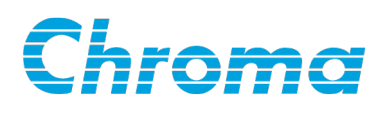

# **High Power Electronic Load**

### **63200A Series**

## **Operation and Programming Manual**

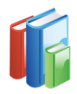

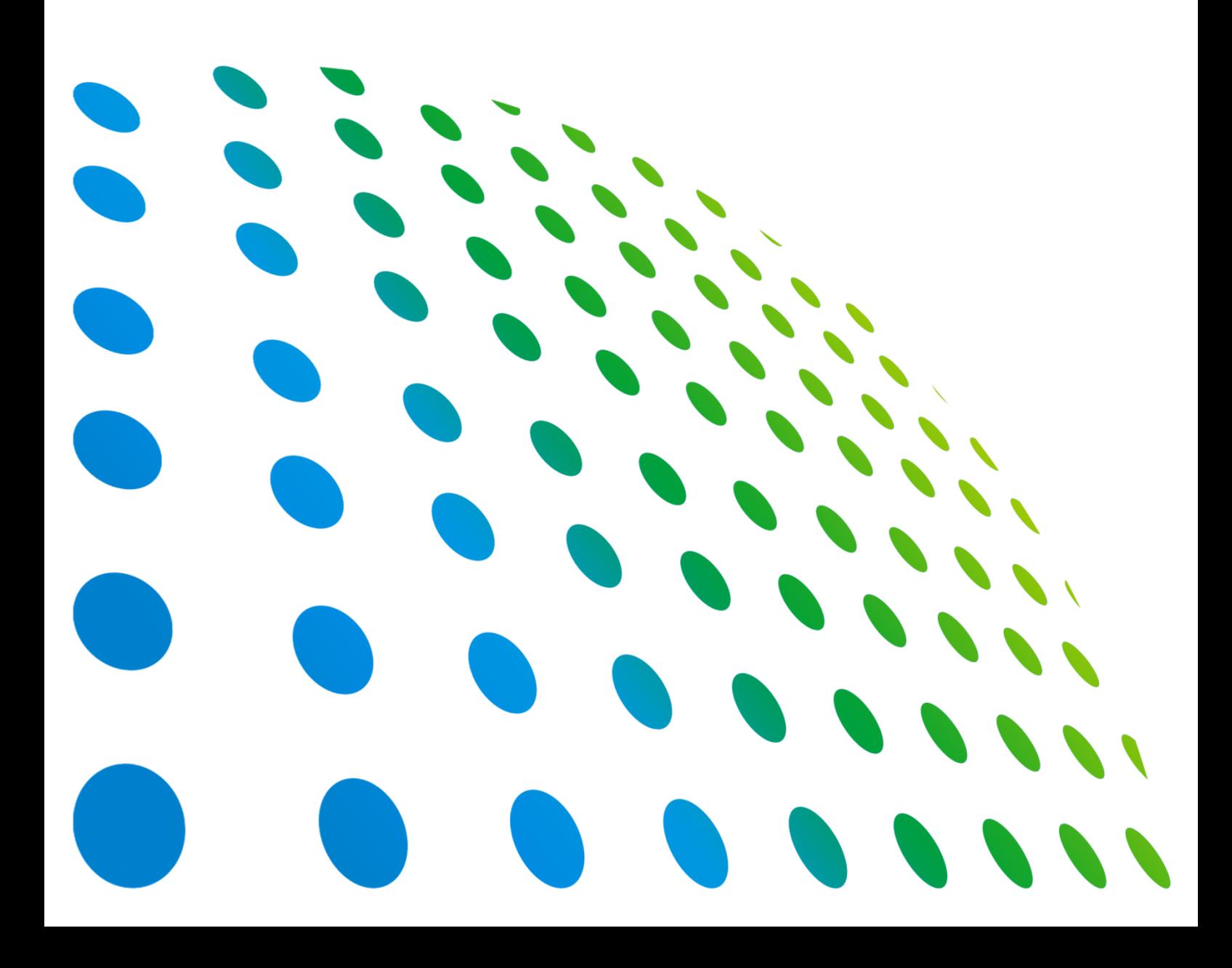

High Power Electronic Load 63200A Series Operation and Programming Manual

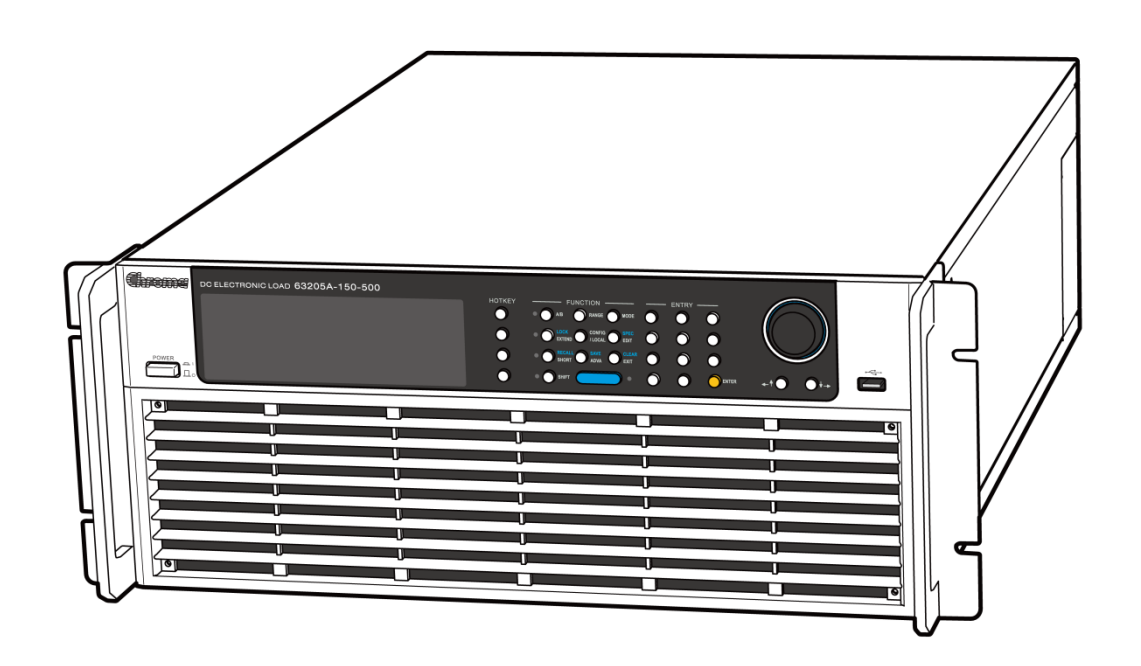

Version 1.3 September 2016

## **Legal Notices**

The information in this document is subject to change without notice.

Chroma ATE INC. makes no warranty of any kind with regard to this manual, including, but not limited to, the implied warranties of merchantability and fitness for a particular purpose. Chroma ATE INC. shall not be held liable for errors contained herein or direct, indirect, special, incidental or consequential damages in connection with the furnishing, performance, or use of this material.

#### **CHROMA ATE INC.**

66 Huaya 1st Road, Guishan, Taoyuan 33383, Taiwan

Copyright Notices. Copyright 2015 Chroma ATE INC., all rights reserved. Reproduction, adaptation, or translation of this document without prior written permission is prohibited, except as allowed under the copyright laws.

## **Warranty**

All of Chroma's instruments are warranted against defects in material and workmanship for a period of one year from date of shipment. Chroma agrees to repair or replace any assembly or component found to be defective, under normal use during this period. Chroma's obligation under this warranty is limited solely to repairing any such instrument, which in Chroma's sole opinion proves to be defective within the scope of the warranty when returned to the factory or to an authorized service center. Purchaser is responsible for the shipping and cost of the service item to Chroma factory or service center. Shipment should not be made without prior authorization by Chroma.

This warranty does not apply to any products repaired or altered by persons not authorized by Chroma, or not in accordance with instructions furnished by Chroma. If the instrument is defective as a result of misuse, improper repair, or abnormal conditions or operations, repairs will be billed at cost.

Chroma assumes no responsibility for its product being used in a hazardous or dangerous manner either alone or in conjunction with other equipment. High voltage used in some instruments may be dangerous if misused. Special disclaimers apply to these instruments. Chroma assumes no liability for secondary charges or consequential damages and in any event, Chroma's liability for breach of warranty under any contract or otherwise, shall not exceed the purchase price of the specific instrument shipped and against which a claim is made.

Any recommendations made by Chroma regarding the use of its products are based upon tests believed to be reliable; Chroma makes no warranty of the results to be obtained. This warranty is in lieu of all other warranties, expressed or implied, and no representative or person is authorized to represent or assume for Chroma any liability in connection with the sale of our products other than set forth herein.

### *CHROMA ATE INC.*

66 Huaya 1st Road, Guishan, Taoyuan 33383, Taiwan Tel: 886-3-327-9999 Fax: 886-3-327-8898 e-mail: [info@chromaate.com](mailto:info@chromaate.com)

[http://www.chromaate.com](http://www.chromaate.com/)

## **Material Contents Declaration**

The recycling label shown on the product indicates the Hazardous Substances contained in the product as the table listed below.

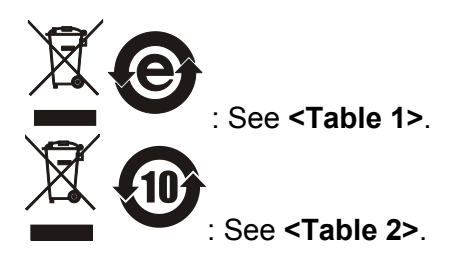

### **<Table 1>**

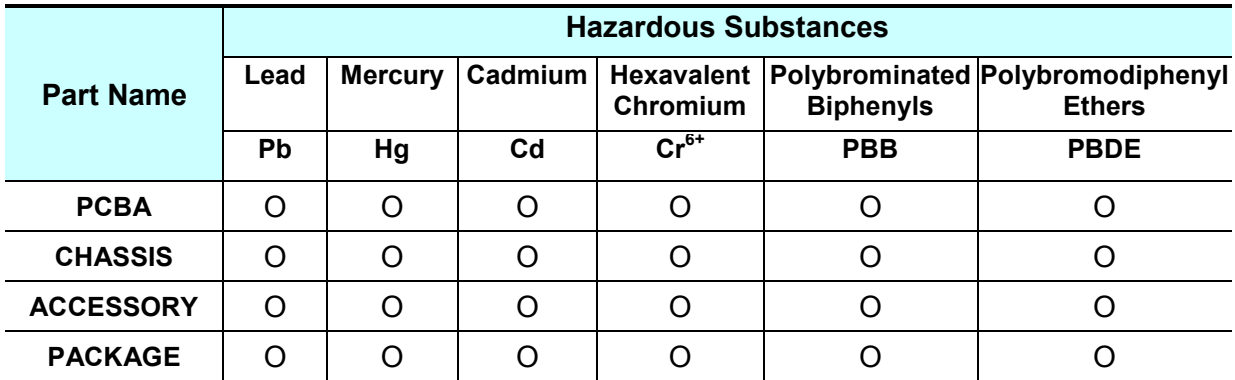

"O" indicates that the level of the specified chemical substance is less than the threshold level specified in the standards of SJ/T-11363-2006 and EU 2005/618/EC.

" $\times$ " indicates that the level of the specified chemical substance exceeds the threshold level specified in the standards of SJ/T-11363-2006 and EU 2005/618/EC.

### **Disposal**

Do not dispose of electrical appliances as unsorted municipal waste; use separate collection facilities. Contact your local government for information regarding the collection systems available. If electrical appliances are disposed of in landfills or dumps, hazardous substances can leak into the groundwater and get into the food chain, damaging your health and wellbeing. When replacing old appliances with a new one, the retailer is legally obligated to take back your old appliances for disposal free of charge.

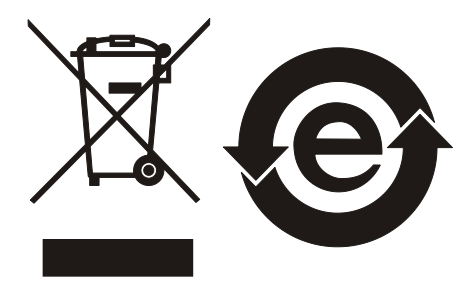

### **<Table 2>**

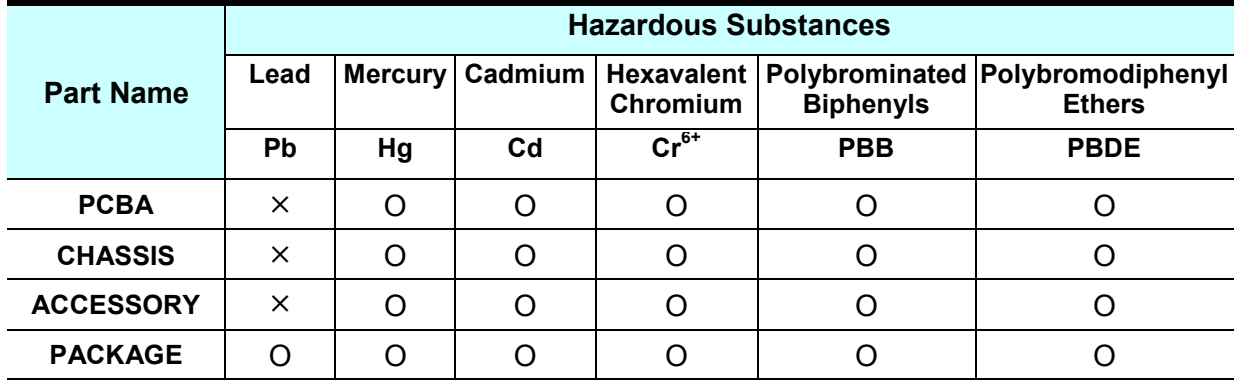

"O" indicates that the level of the specified chemical substance is less than the threshold level specified in the standards of SJ/T-11363-2006 and EU 2005/618/EC.

" $\times$ " indicates that the level of the specified chemical substance exceeds the threshold level specified in the standards of SJ/T-11363-2006 and EU 2005/618/EC.

- 1. Chroma is not fully transitioned to lead-free solder assembly at this moment; however, most of the components used are RoHS compliant.
- 2. The environment-friendly usage period of the product is assumed under the operating environment specified in each product's specification.

### **Disposal**

Do not dispose of electrical appliances as unsorted municipal waste; use separate collection facilities. Contact your local government for information regarding the collection systems available. If electrical appliances are disposed of in landfills or dumps, hazardous substances can leak into the groundwater and get into the food chain, damaging your health and wellbeing. When replacing old appliances with a new one, the retailer is legally obligated to take back your old appliances for disposal free of charge.

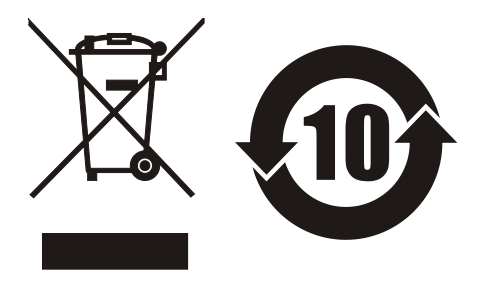

 $\underline{\mathbb{W}}$  www.chromaate.com

## **Declaration of Conformity**

For the following equipment :

Programmable DC Electronic Load

(Product Name/ Trade Name)

63203A-150-300, 63203A-600-210, 63203A-1200-120

(Model Designation)

 $\epsilon$ 

**CHROMA ATE INC.** 

(Manufacturer Name)

66 Huaya 1<sup>st</sup> Road, Guishan, Taoyuan 33383, Taiwan

(Manufacturer Address)

Is herewith confirmed to comply with the requirements set out in the Council Directive on the Approximation of the Laws of the Member States relating to Electromagnetic Compatibility (2014/30/EU) and Low Voltage Directive (2014/35/EU). For the evaluation regarding the Directives, the following standards were applied :

EN 61326-1:2013 Class A

EN 61326-2-1:2013, EN 61000-3-2:2014, EN 61000-3-3:2013

EN 61326-1:2013(industrial locations)

EN 61000-4-2:20/Q, EN 61000-4-3:2006+A1:2008+A2:2010, EN 61000-4-4:2012,

EN 61000-4-5:2014, EN 61000-4-6:2014, EN 61000-4-8:2010, EN 61000-4-11:2004

EN 61010-1:2010 and EN 61010-2-030:2010

The following importer/manufacturer or authorized representative established within the EUT is responsible for this declaration :

#### **CHROMA ATE INC.**

(Company Name)

66 Huaya 1st Road, Guishan, Taoyuan 33383, Taiwan

(Company Address)

Person responsible for this declaration:

Mr. Vincent Wu

(Name, Surname) **T&M BU Vice President** 

(Position/Title)

(Place)

Taiwan

(Date)

2016.05.12

Vincent. Wn.

(Legal Signature)

 $\epsilon$ 

# **Declaration of Conformity**

www.chromaate.com Chroma

For the following equipment:

Programmable DC Electronic Load

(Product Name/ Trade Name)

63206A-150-600, 63205A-150-500, 63204A-150-400

(Model Designation)

**CHROMA ATE INC.** 

(Manufacturer Name)

66, Hwaya 1<sup>st</sup> Rd., Kueishan Hwaya Technology Park, Taoyuan County 33383, Taiwan

(Manufacturer Address)

Is herewith confirmed to comply with the requirements set out in the Council Directive on the Approximation of the Laws of the Member States relating to Electromagnetic Compatibility (2004/108/EC) and Low Voltage Directive (2006/95/EC). For the evaluation regarding the Directives, the following standards were applied :

### EN 61326-1:2013, EN 61326-2-2:2013

CISPR11:2009+A1:2010, Group1, Class A, EN61000-3-2:2006+A1:2009+A2:2009, Class A,

EN61000-3-3:2013, IEC 61000-4-2:2008 ED2.0, IEC 61000-4-3:2010 ED3.2,

IEC 61000-4-4:2012 ED3.0, IEC 61000-4-5:2005 ED2.0, IEC 61000-4-6:2013 ED4.0,

IEC 61000-4-8:2009 ED2.0, IEC 61000-4-11:2004 ED2.0

EN 61010-1:2010(Third Edition)

The following importer/manufacturer or authorized representative established within the EUT is responsible for this declaration :

#### **CHROMA ATE INC.**

(Company Name)

66, Hwaya 1st Rd., Kueishan Hwaya Technology Park, Taoyuan County 33383, Taiwan (Company Address)

Person responsible for this declaration:

**Mr. Vincent Wu** 

#### (Name, Surname) **T&M BU Deputy Director**

(Position/Title)

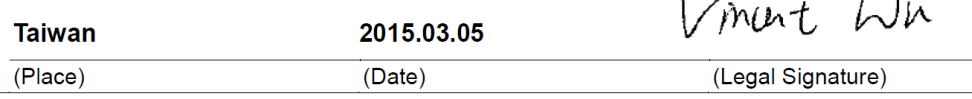

 $\ddot{\phantom{a}}$ 

 $\underline{\hbox{\small {\bf www. chromaate.com}}}. {\bf Chroma}$ 

## **Declaration of Conformity**

For the following equipment:

**High Power DC Electronic Load** 

(Product Name/ Trade Name)

63204A-600-280, 63205A-600-350, 63206A-600-420, 63204A-1200-160, 63205A-1200-200,

63206A-1200-240

 $\epsilon$ 

(Model Designation)

**CHROMA ATE INC.** 

(Manufacturer Name)

66 Huaya 1st Road, Guishan, Taoyuan 33383, Taiwan

(Manufacturer Address)

Is herewith confirmed to comply with the requirements set out in the Council Directive on the Approximation of the Laws of the Member States relating to Electromagnetic Compatibility (2014/30/EU) and Low Voltage Directive (2014/35/EU). For the evaluation regarding the Directives, the following standards were applied :

EN 61326-1:2013, EN 61326-2-2:2013, EN 61000-3-2:2014, Class A, EN 61000-3-3:2013

EN 55011:2009+A1:2010, Group 1, Class A, EN 61000-4-2:2009/IEC 61000-4-2:2008 ED 2.0

EN 61000-4-3:2006+A1:2008+A2:2010/IEC 61000-4-3:2010 ED 3.2,

2016.05.12

(Date)

EN 61000-4-4:2012/IEC 61000-4-4:2012 ED 3.0, EN 61000-4-5:2006/IEC 61000-4-5:2005 ED 2.0

EN 61000-4-6:2014/IEC 61000-4-6:2013 ED 4.0, EN 61000-4-8:2010/IEC 61000-4-8:2009 ED 2.0

EN 61000-4-11:2004/IEC 61000-4-11:2004 ED 2.0

EN 61010-1:2010 and EN 61010-2-030:2010

The following importer/manufacturer or authorized representative established within the EUT is responsible for this declaration :

#### CHROMA ATE INC.

(Company Name)

66 Huaya 1st Road, Guishan, Taoyuan 33383, Taiwan

(Company Address)

Person responsible for this declaration:

Mr. Vincent Wu

#### (Name, Surname) **T&M BU Vice President**

(Position/Title)

Taiwan

(Place)

(Legal Signature)

Vinant Wn

www.chromaate.com Chroma

### **Declaration of Conformity**

For the following equipment :

Programmable DC Electronic Load

(Product Name/ Trade Name)

63208A-150-800, 632010A-150-1000 33212A-150-1200, 63215A-150-1500, 63218A-150-1800, 63220A-150-2000, 63224A-150-2000, 63208A-600-560, 63210A-600-700, 63212A-600-840, 63215A-600-1050, 63218A-600-1260, 63220A-600-1400, 63224A-600-1680, 63208A-1200-320,

63210A-1200-400,63212A-1200-480, 63215A-1200-600, 63218A-1200-720, 63220A-1200-800,

63224A-1200-960

 $c \in \mathbb{C}$ 

(Model Designation)

CHROMA ATE INC.

(Manufacturer Name)

66 Huaya 1st Road, Guishan, Taoyuan 33383, Taiwan

(Manufacturer Address)

Is herewith confirmed to comply with the requirements set out in the Council Directive on the Approximation of the Laws of the Member States relating to Electromagnetic Compatibility (2014/30/EU) and Low Voltage Directive (2014/35/EU). For the evaluation regarding the Directives, the following standards were applied :

EN 61326-1:2013 Class A,

EN 61326-2-1:2013, EN 61000-3-2:2014, EN 61000-3-3:2013

EN 61326-1:2013(industrial locations)

EN 61000-4-2:2009, EN 61000-4-3:2006+A1:2008+A2:2010, EN61000-4-4:2012,

EN 61000-4-5:2014, EN 61000-4-6:2014, EN61000-4-8:2010, EN 61000-4-11:2004

EN 61010-1:2010 and EN 61010-2-030:2010

The following importer/manufacturer or authorized representative established within the EUT is responsible for this declaration :

#### **CHROMA ATE INC.**

(Company Name) 66 Huaya 1st Road, Guishan, Taoyuan 33383, Taiwan (Company Address) Person responsible for this declaration: Mr. Vincent Wu (Name, Surname) **T&M BU Vice President** (Position/Title) Vincent Hu. Taiwan 2016.05.12 (Place) (Date) (Legal Signature)

# **Safety Summary**

The following general safety precautions must be observed during all phases of operation, service, and repair of this instrument. Failure to comply with these precautions or specific WARNINGS given elsewhere in this manual will violate safety standards of design, manufacture, and intended use of the instrument. *Chroma* assumes no liability for the customer's failure to comply with these requirements.

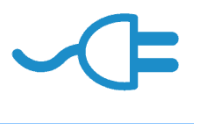

### **BEFORE APPLYING POWER**

Verify that the power is set to match the rated input of this power supply.

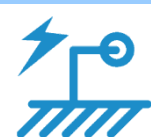

### **PROTECTIVE GROUNDING**

Make sure to connect the protective grounding to prevent an electric shock before turning on the power.

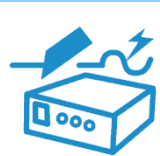

### **NECESSITY OF PROTECTIVE GROUNDING**

Never cut off the internal or external protective grounding wire, or disconnect the wiring of protective grounding terminal. Doing so will cause a potential shock hazard that may bring injury to a person.

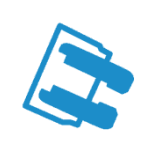

### **FUSES**

Only fuses with the required rated current, voltage, and specified type (normal blow, time delay, etc.) should be used. Do not use repaired fuses or short-circuited fuse holders. To do so could cause a shock or fire hazard.

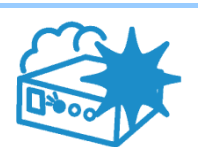

### **DO NOT OPERATE IN AN EXPLOSIVE ATMOSPHERE**

Do not operate the instrument in the presence of flammable gases or fumes. The instrument should be used in an environment of good ventilation.

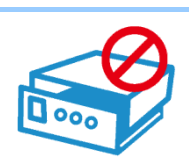

### **DO NOT REMOVE THE COVER OF THE INSTRUMENT** Operating personnel must not remove the cover of the instrument.

Component replacement and internal adjustment can be done only by qualified service personnel.

# **Safety Symbols**

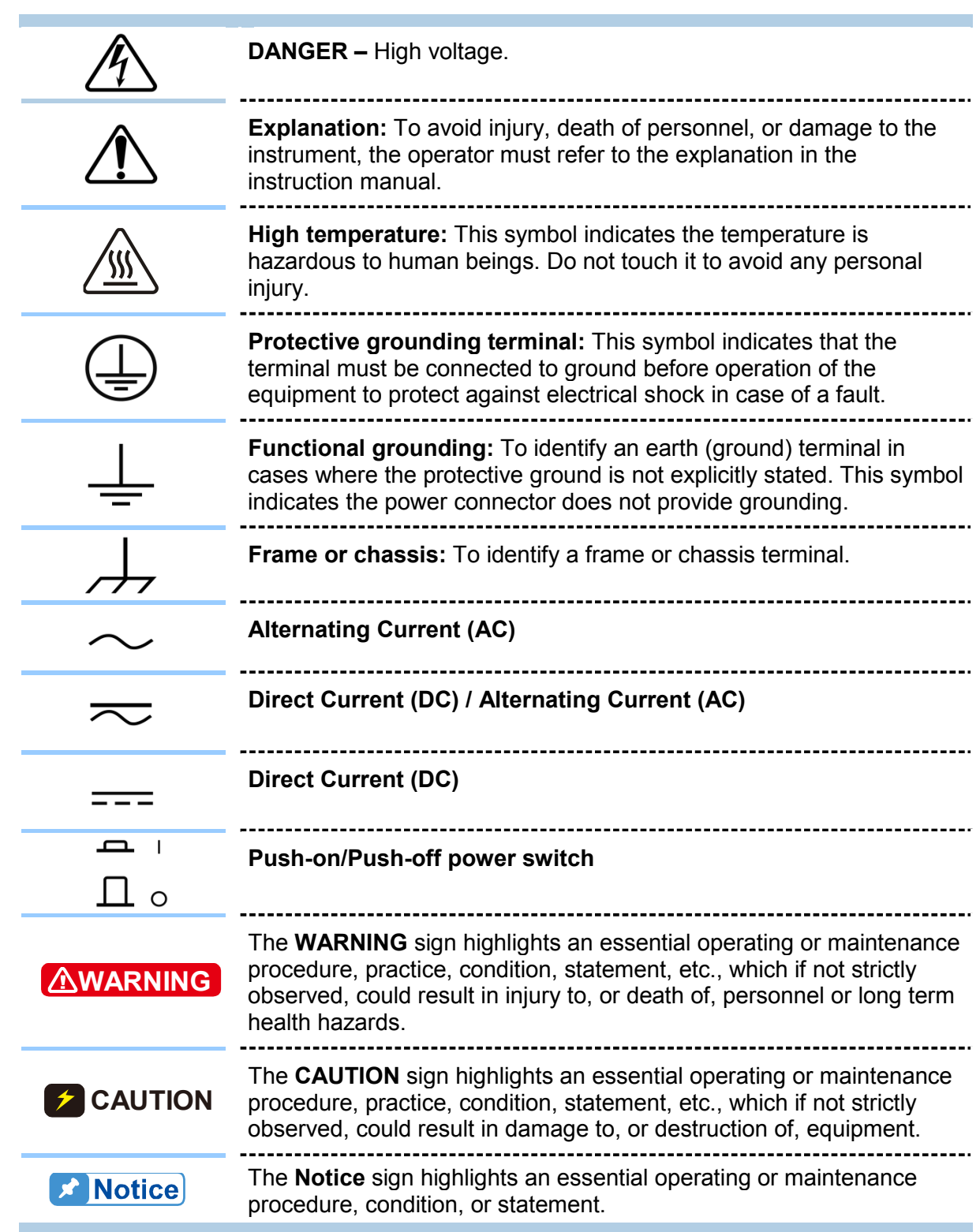

## **Revision History**

The following lists the additions, deletions and modifications in this manual at each revision.

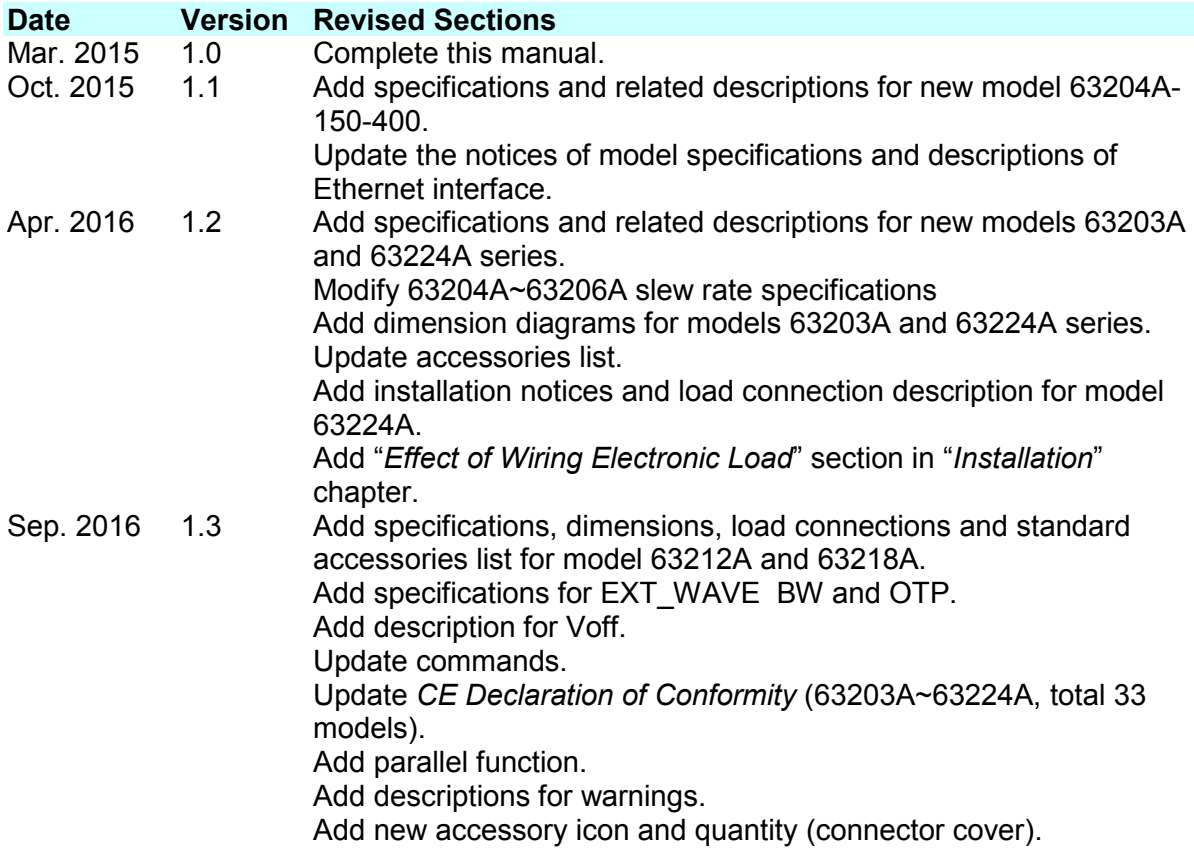

# **Table of Contents**

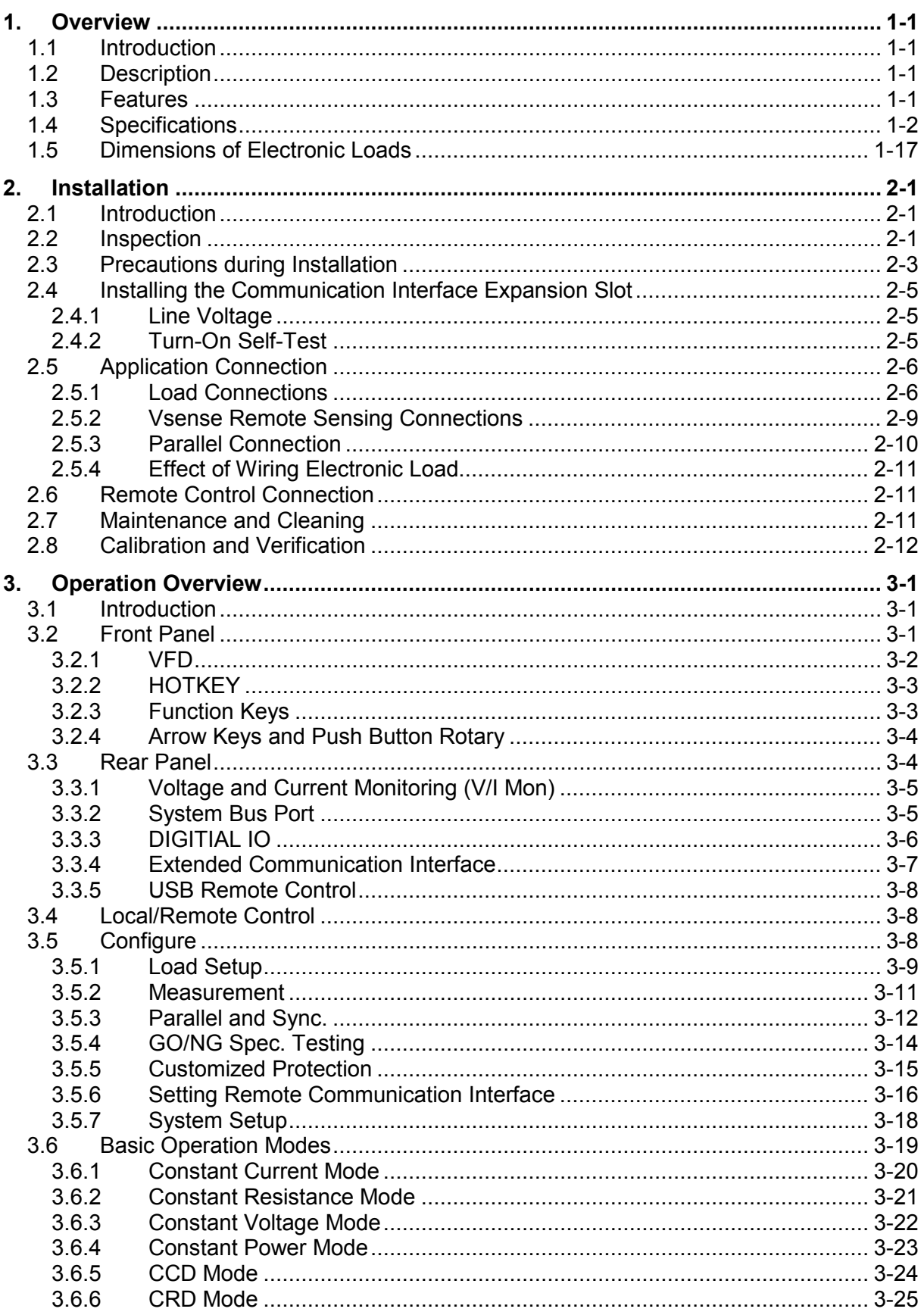

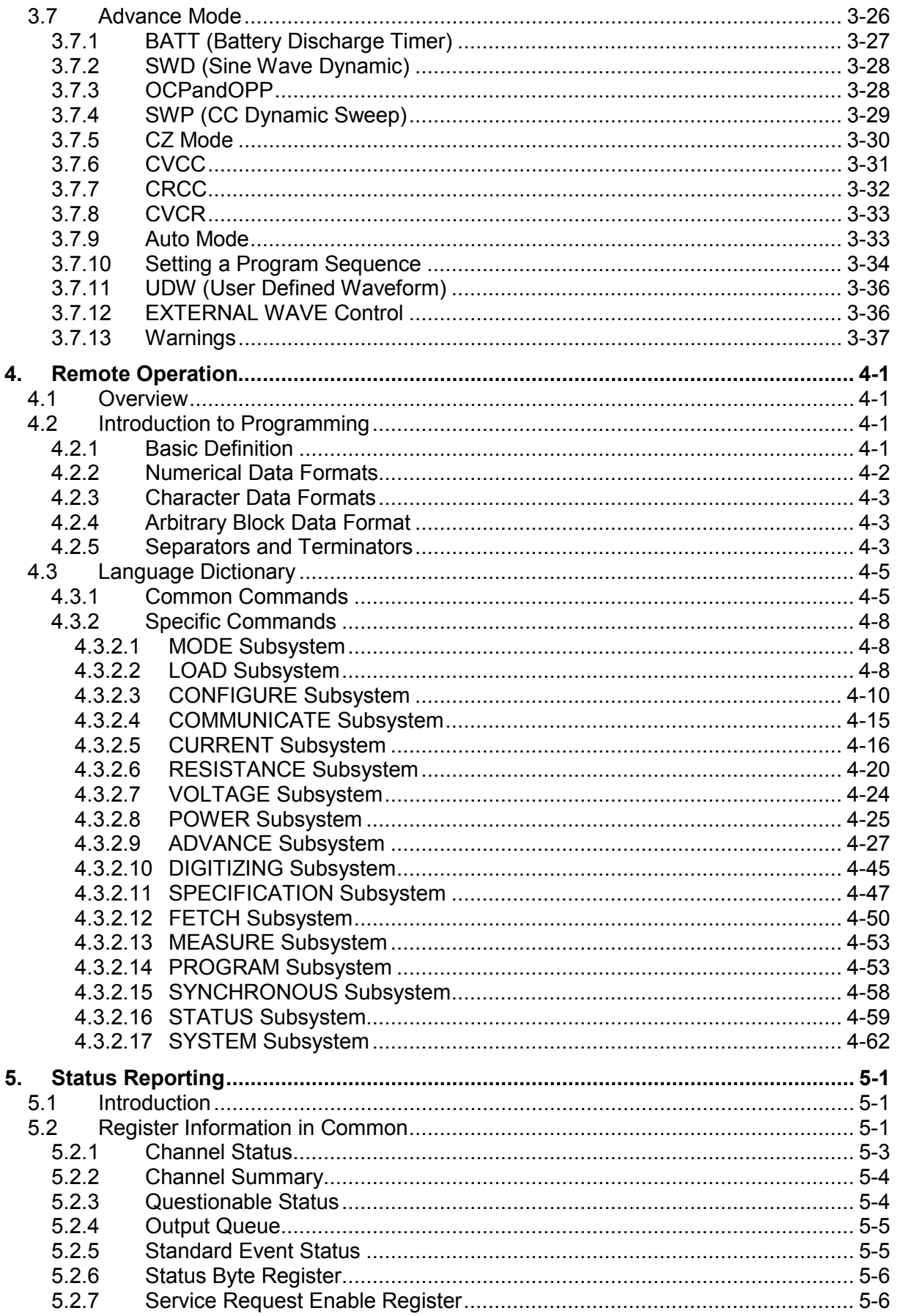

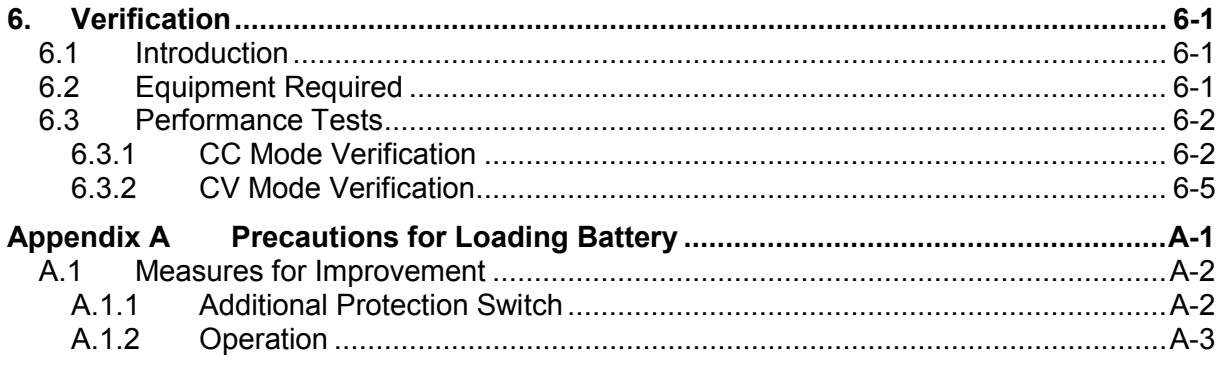

# <span id="page-17-0"></span>**1. Overview**

### <span id="page-17-1"></span>**1.1 Introduction**

This manual describes the specifications, installation, and programming of 63200A Series High Power Electronic Loads.

### <span id="page-17-2"></span>**1.2 Description**

The functions of 63200A Series Electronic Loads are the same except the input voltage, load current and operable power. All models can be operated under basic and advanced loading modes.

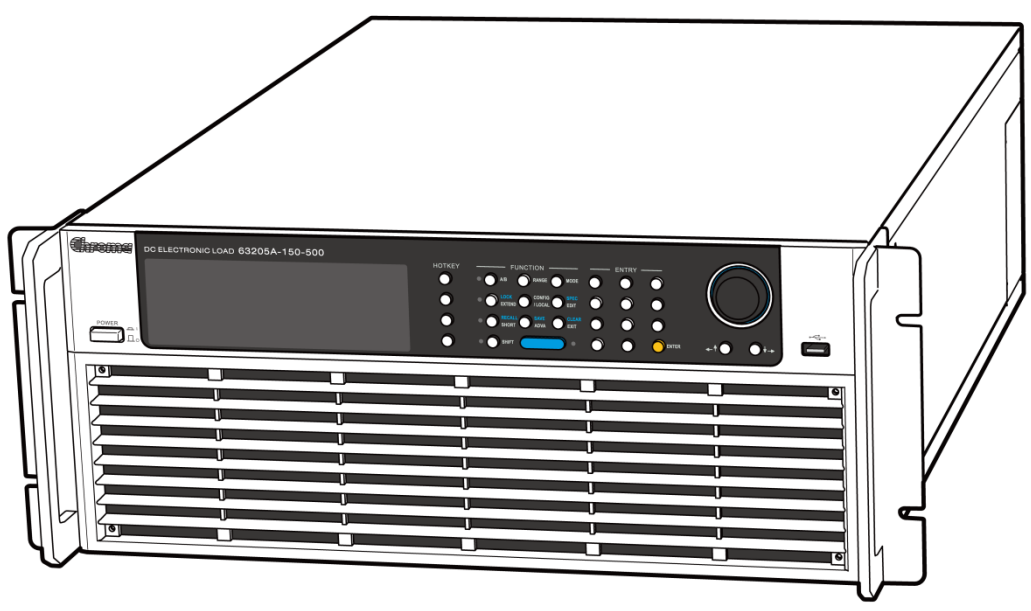

Figure 1-1 63205A-150-500 DC Electronic Load

### <span id="page-17-3"></span>**1.3 Features**

- CC (Constant Current), CR (Constant Resistance), CV (Constant Voltage), CP (Constant Power), CCD (Constant Current Dynamic) and CRD (Constant Resistance Dynamic) operating modes.
- Programmable slew rate, load levels, load periods and conduct voltage (Von).
- Programmable dynamic loading with speed up to 50kHz (limited by Minimum Rise Time.)
- Minimum input resistance, allows load to sink high current even with low input voltage (see SPEC.)
- Selective voltage and current ranges.
- Remote sensing capability.
- 255 sets of memories to save/recall user-definable setups.
- 10 sets of programs to link files for automatic test.
- A/D converter with precision measurement.
- Short circuit simulation.
- Master/Slave parallel control mode, allow synchronous load control under static and dynamic loading mode.
- Automatic GO/NG inspection to examine if the UUT is within spec.
- Protection for over voltage, over current, overpower and over temperature along with reverse polarity warning.
- Front panel keys for local operation.
- Smart fan with temperature control to reduce the noise.
- Remote PC control via GPIB or USB.
- Isolated voltage and current to monitor the waveform output.
- Isolated external Vdc reference input to control the Load current.

### <span id="page-18-0"></span>**1.4 Specifications**

**Electronic Load**

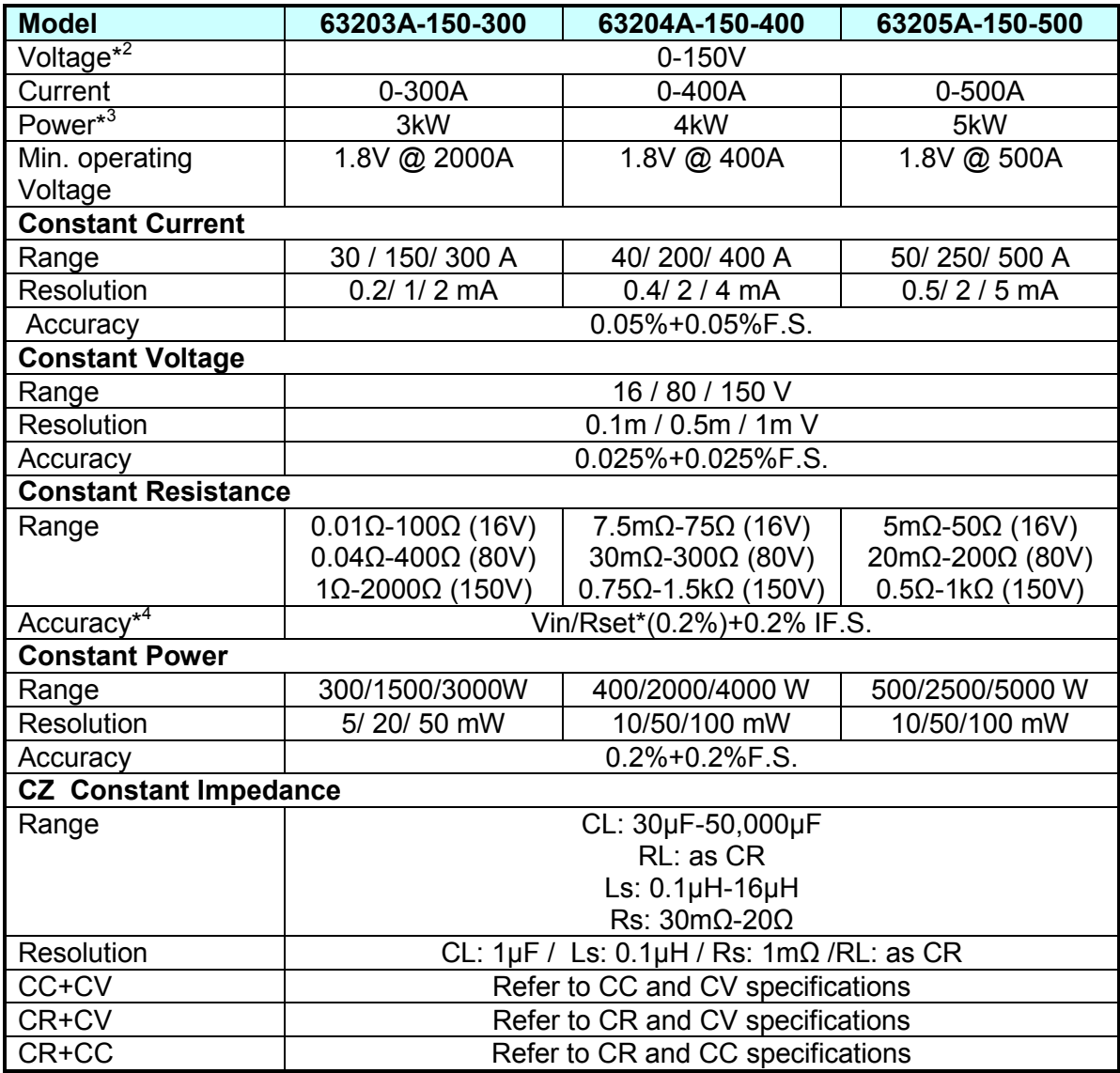

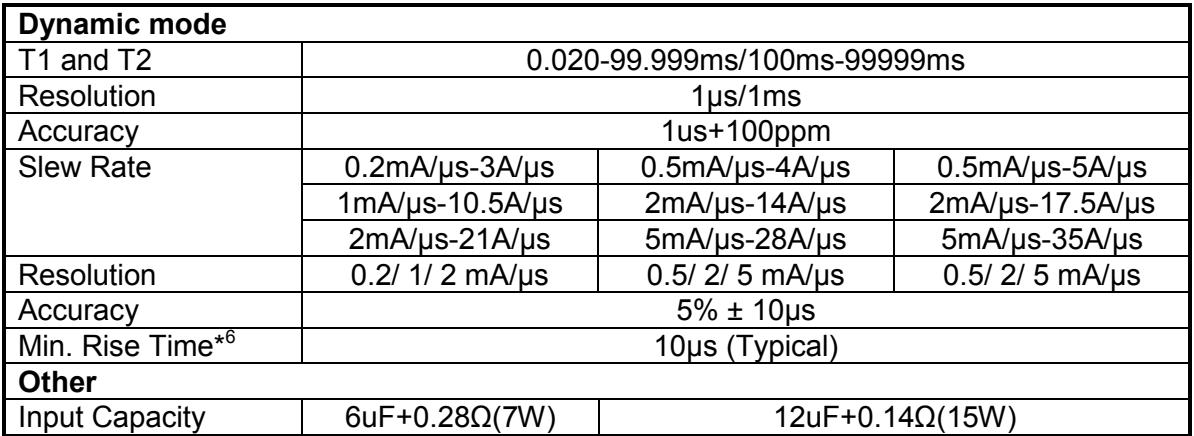

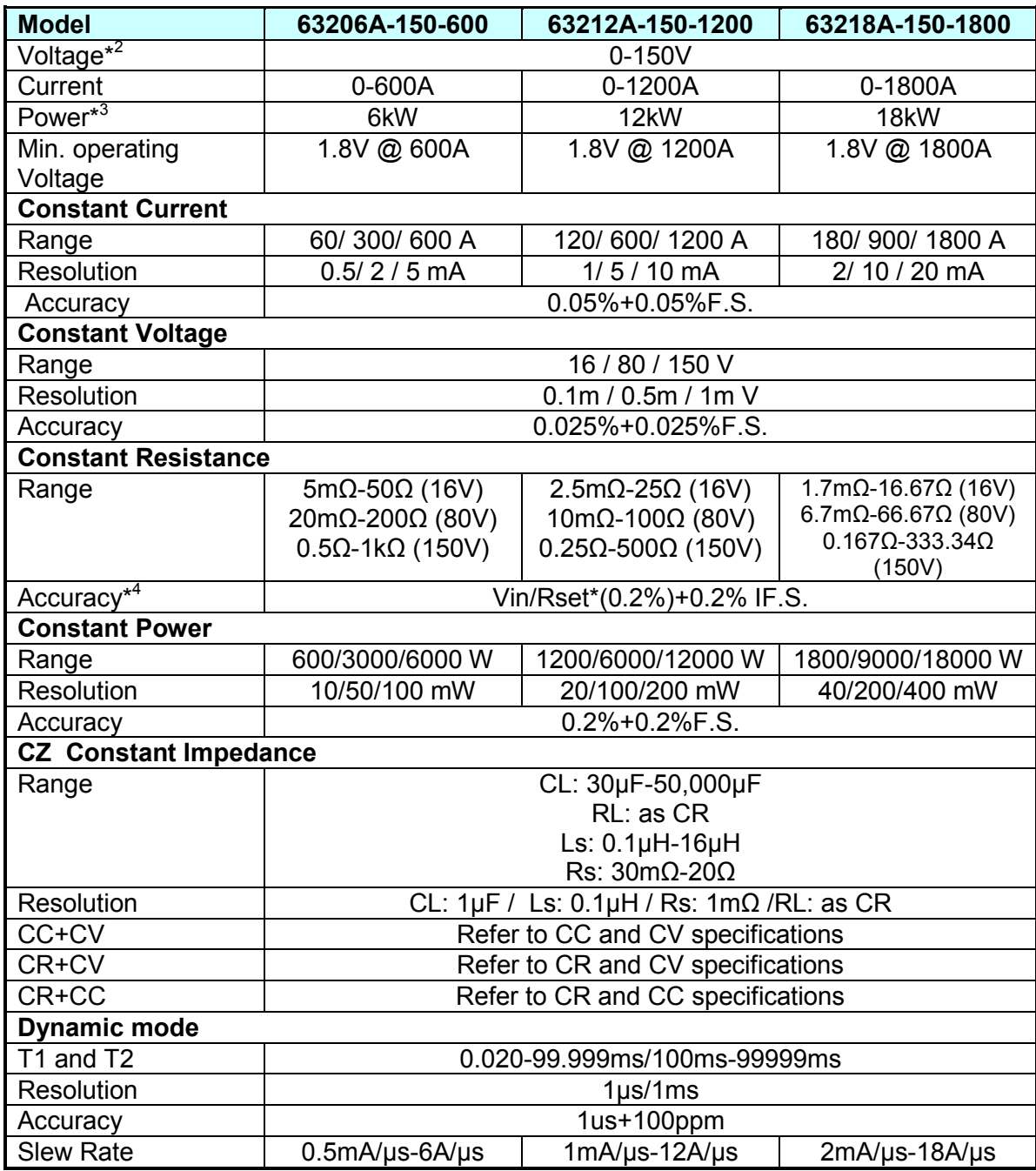

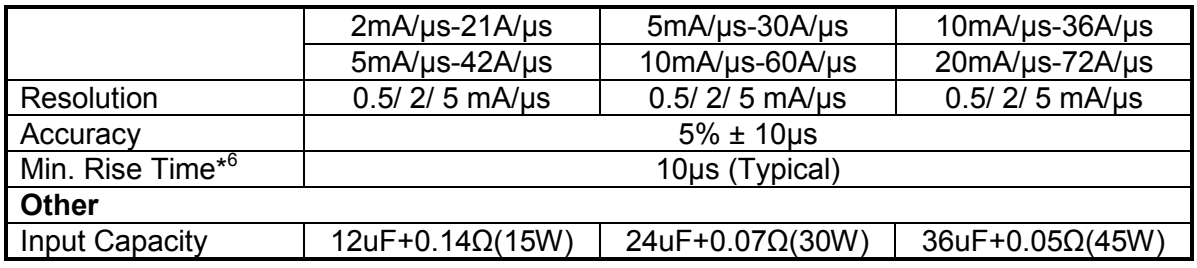

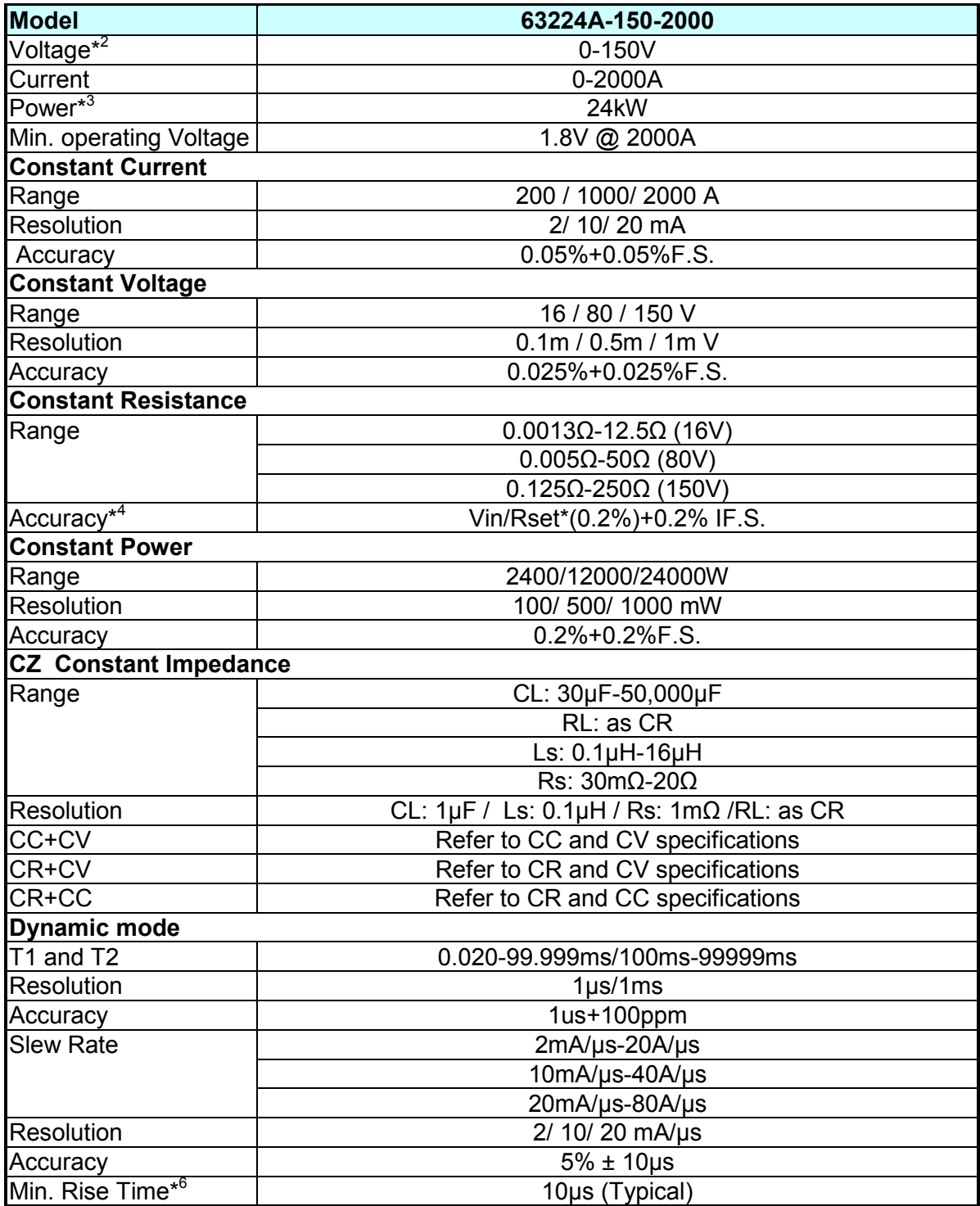

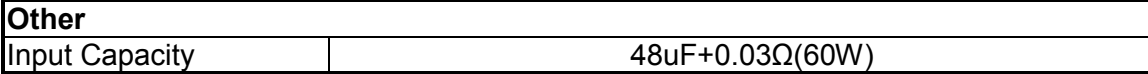

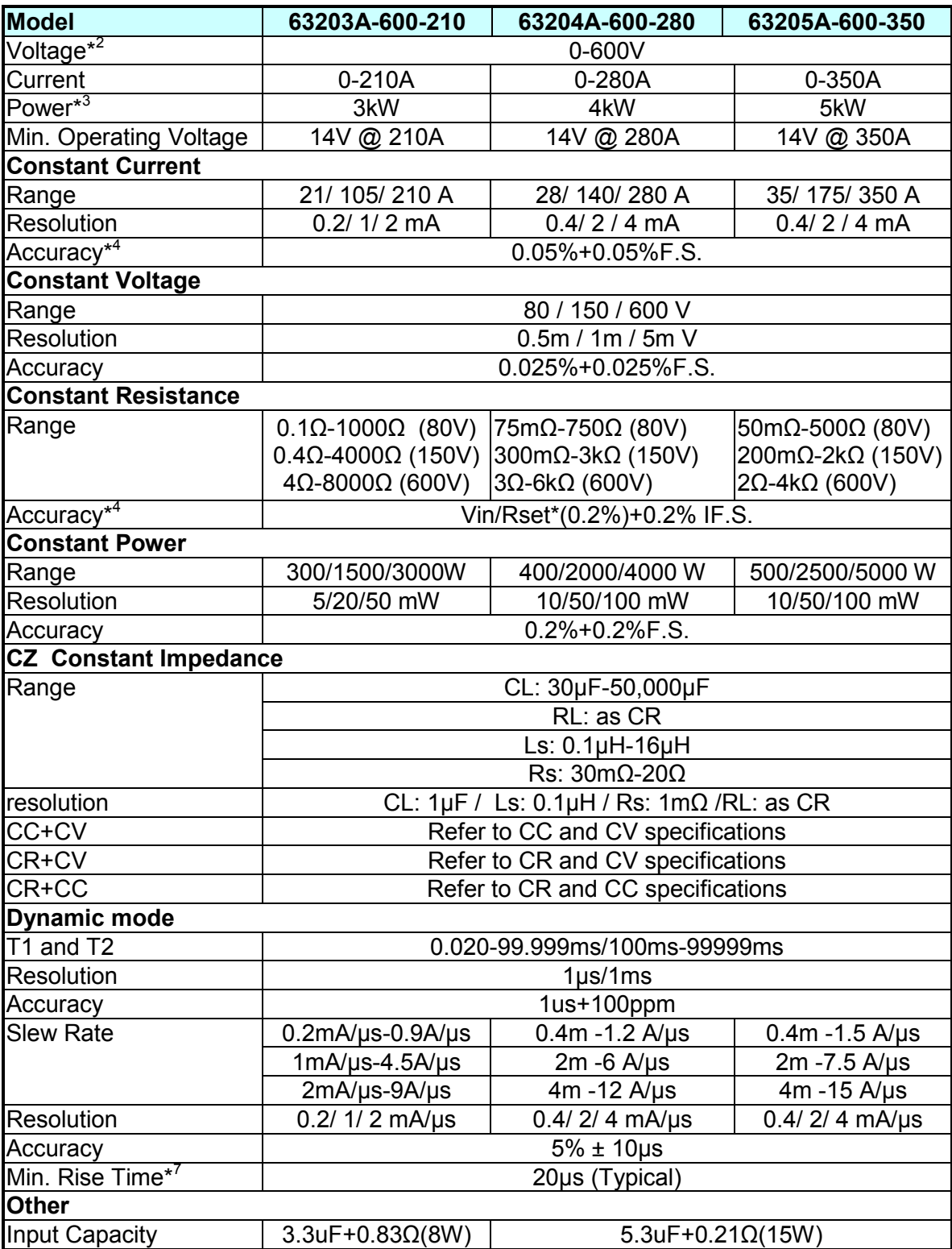

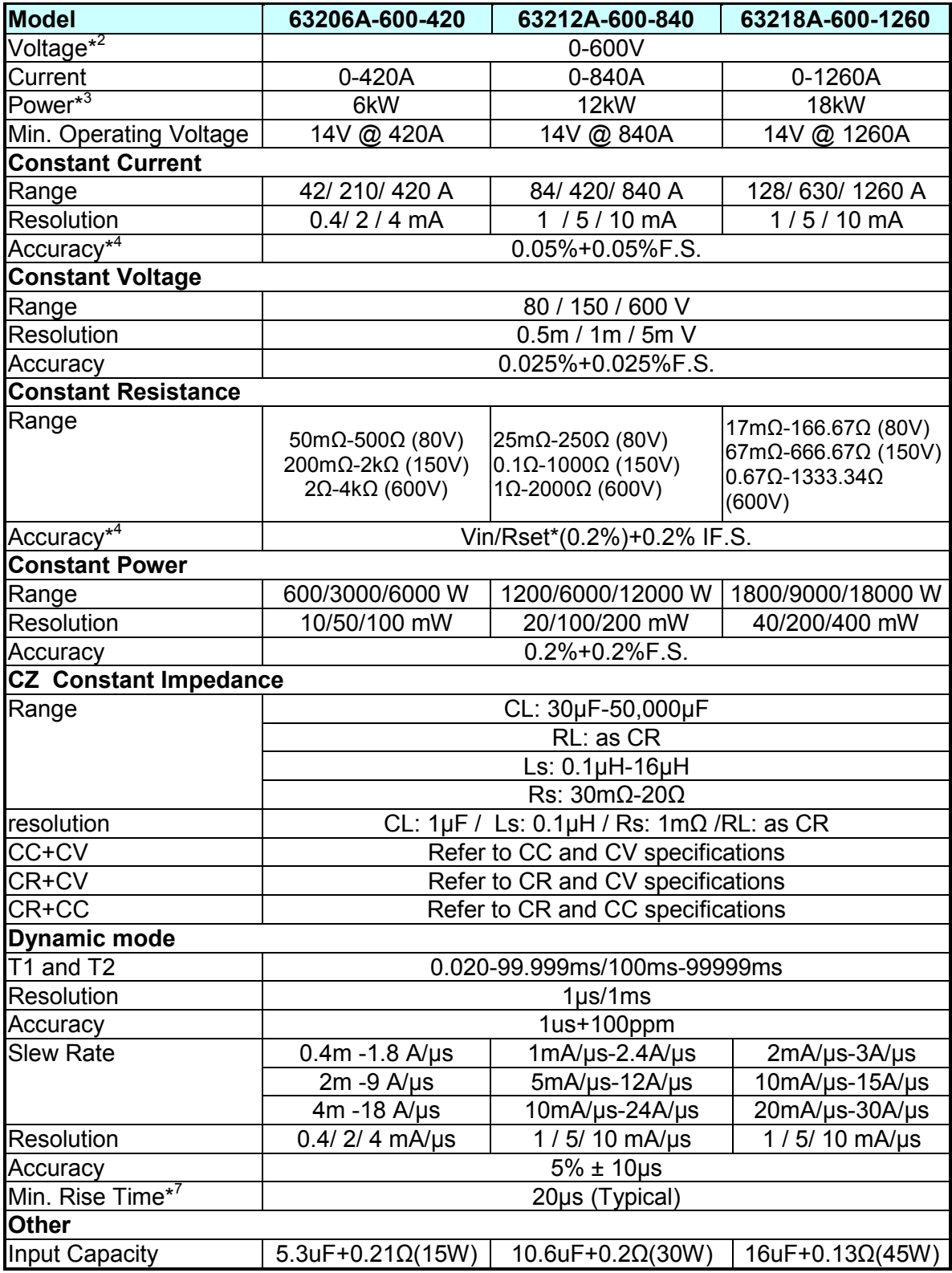

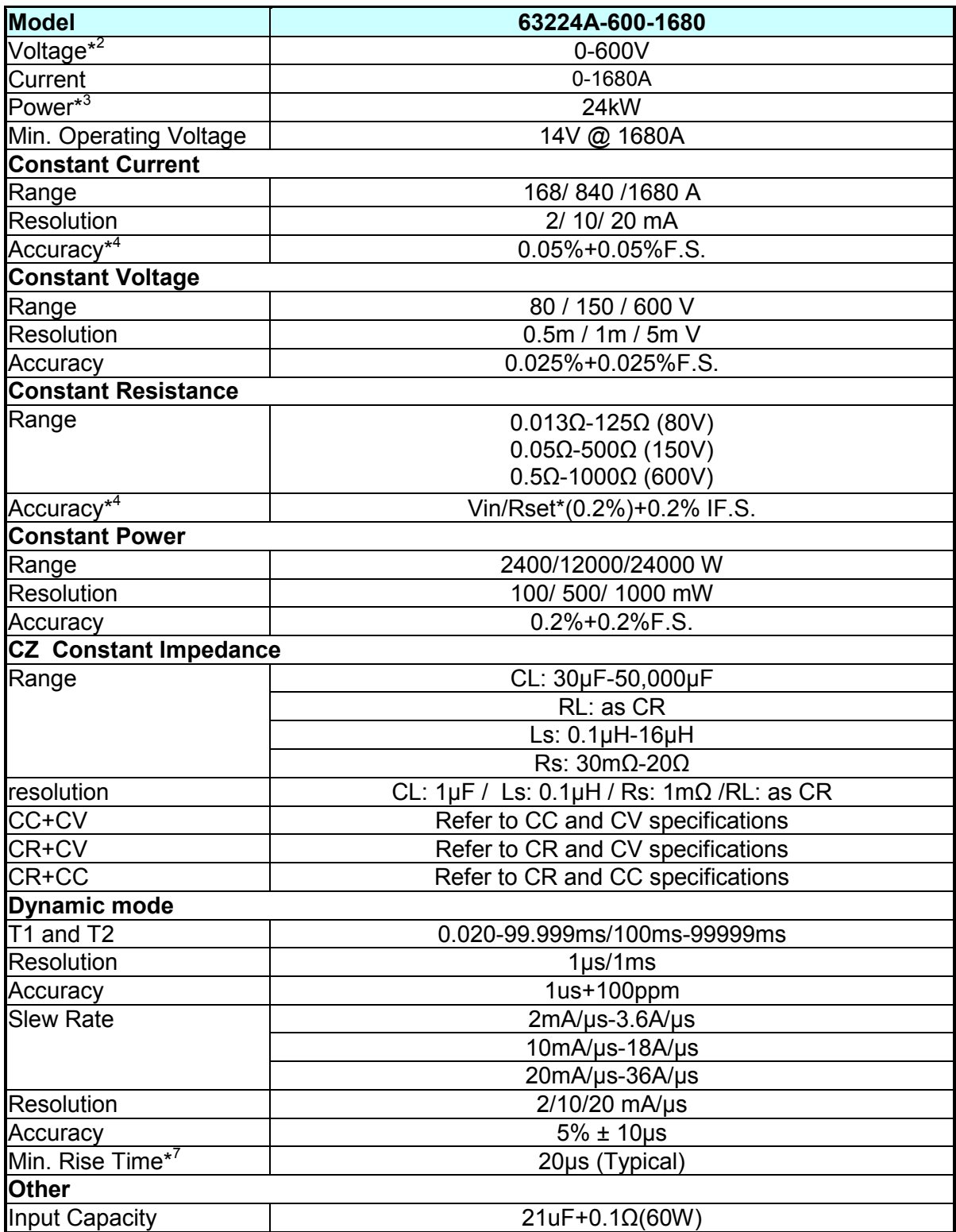

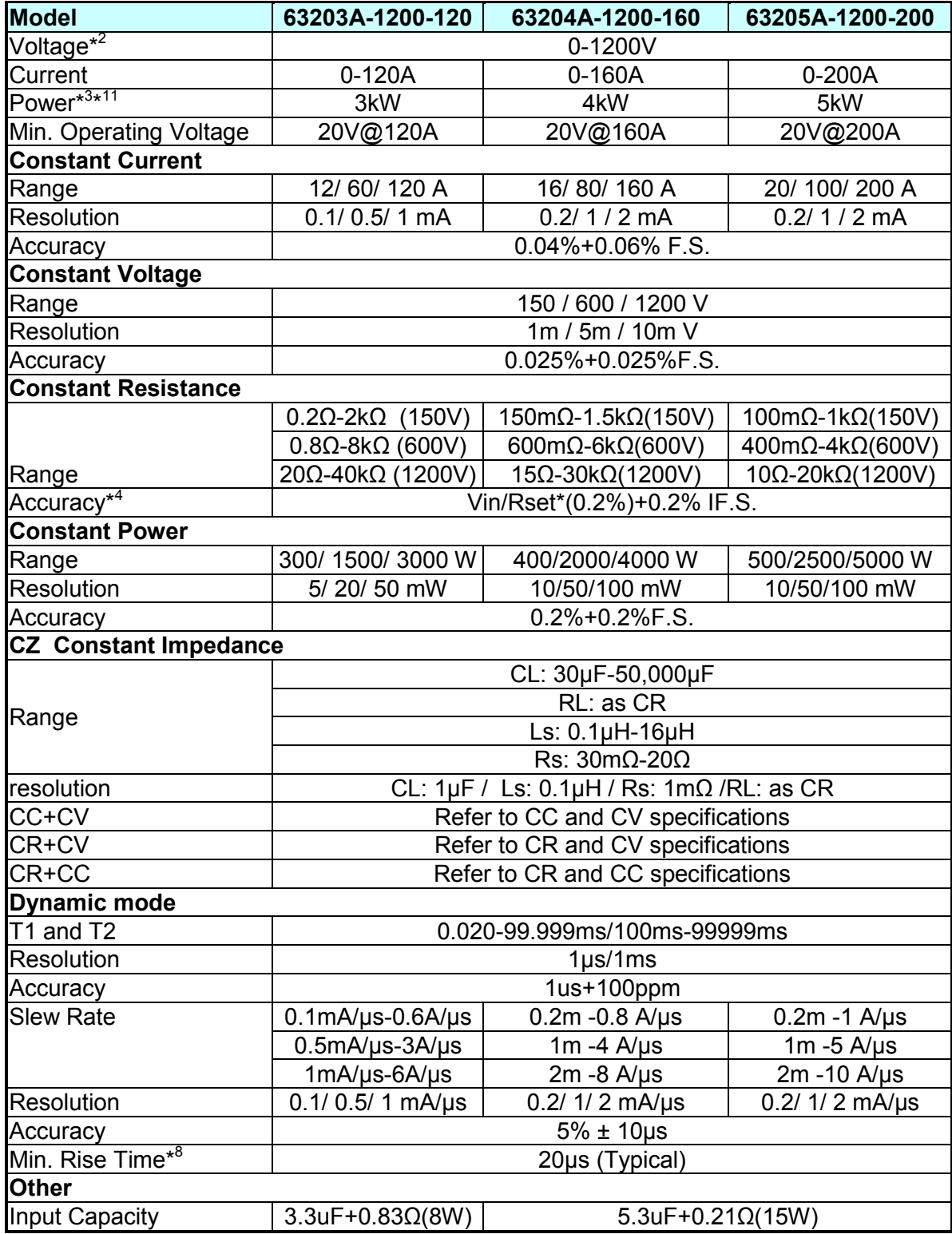

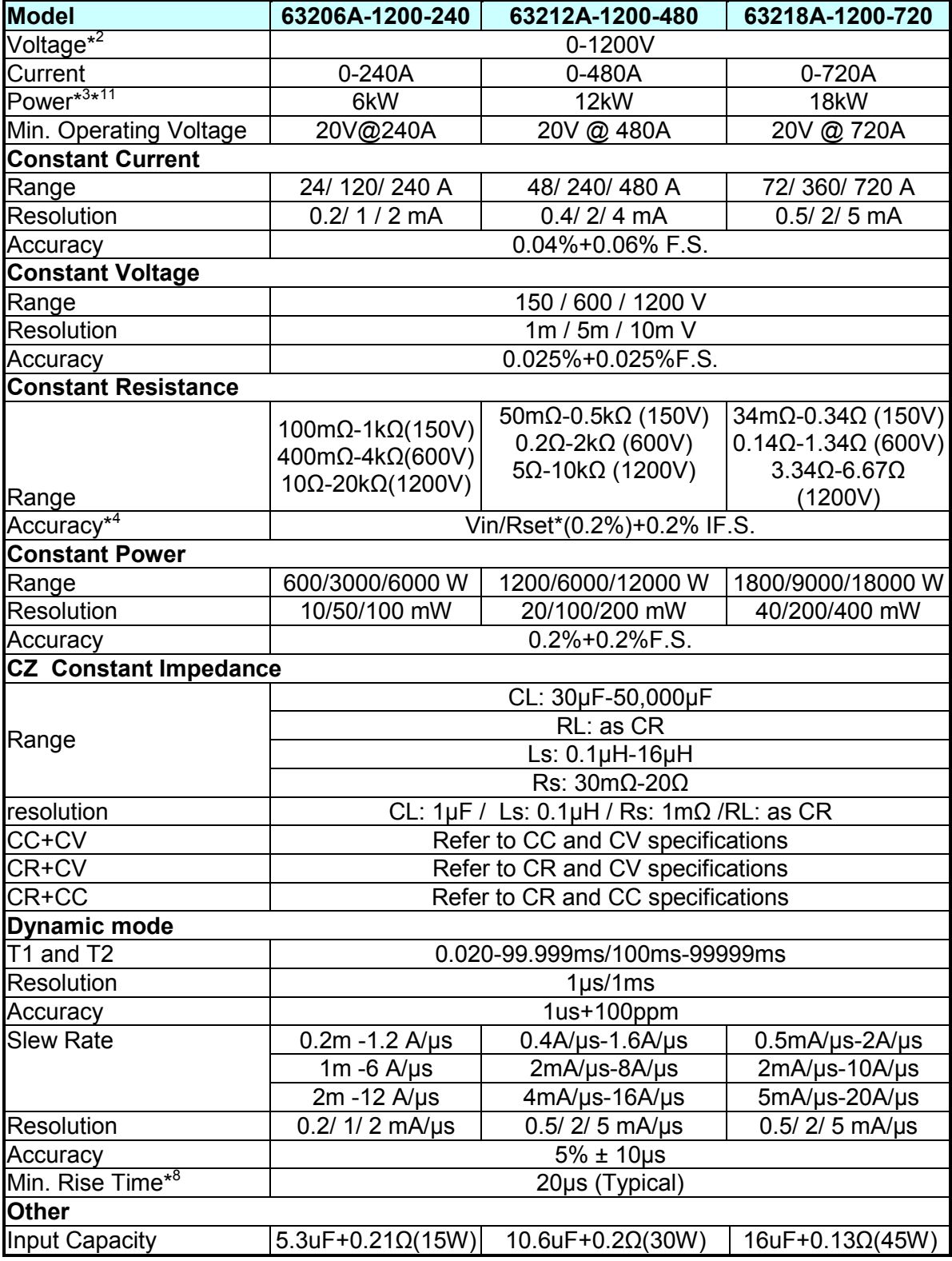

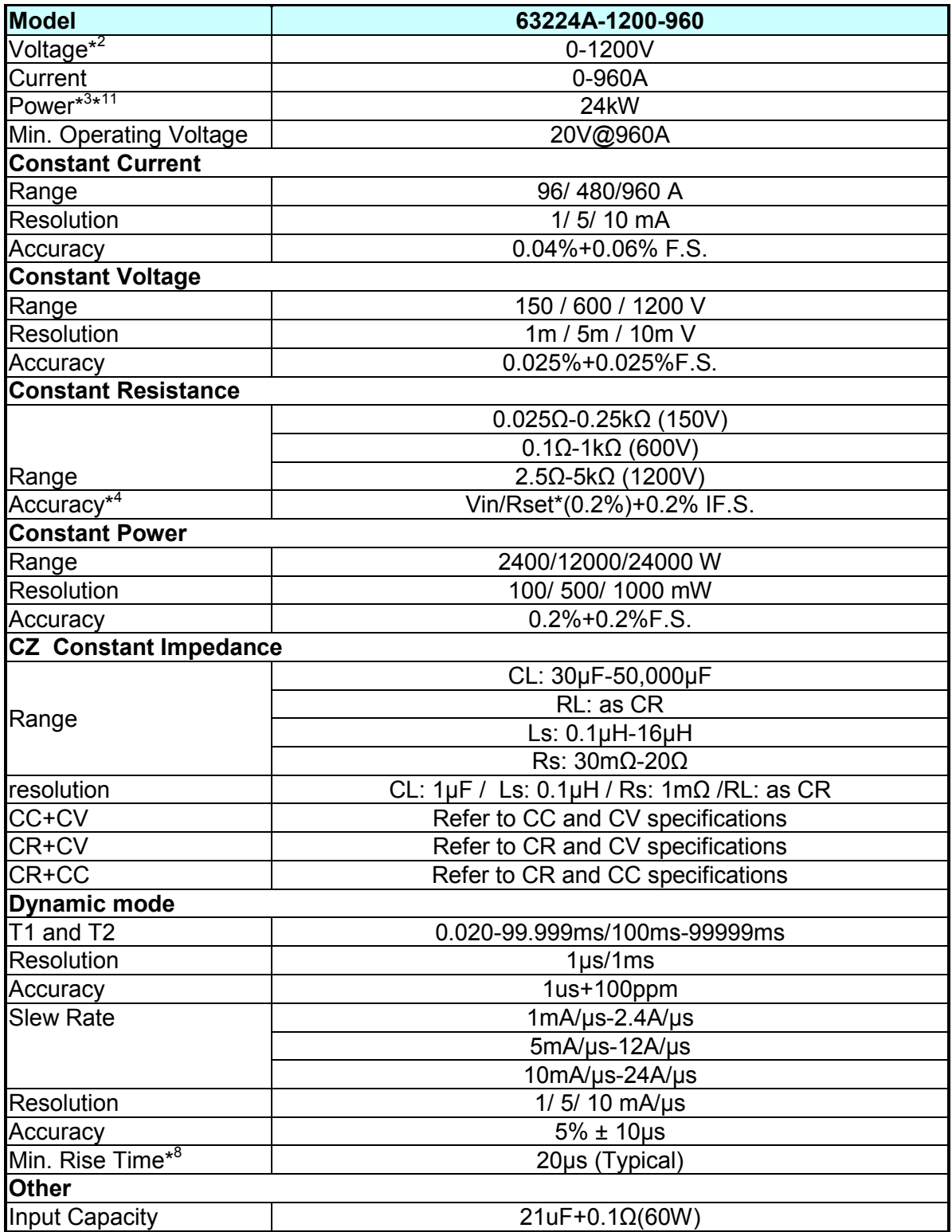

### **Measurement**

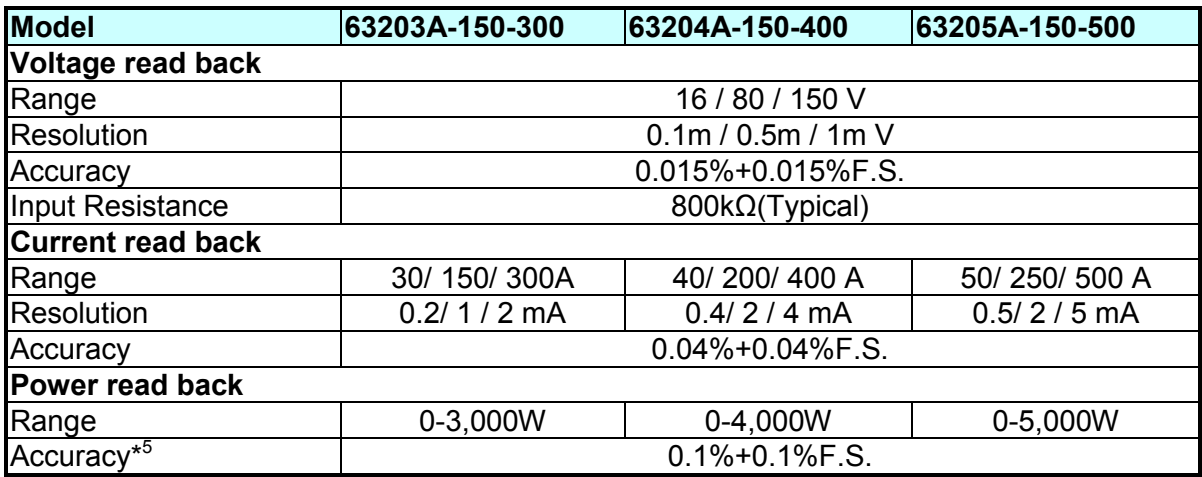

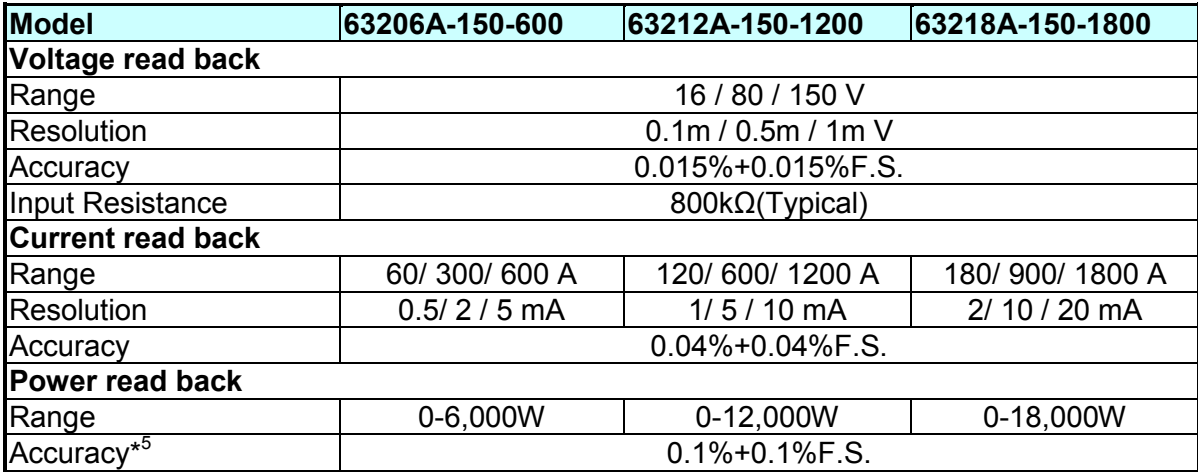

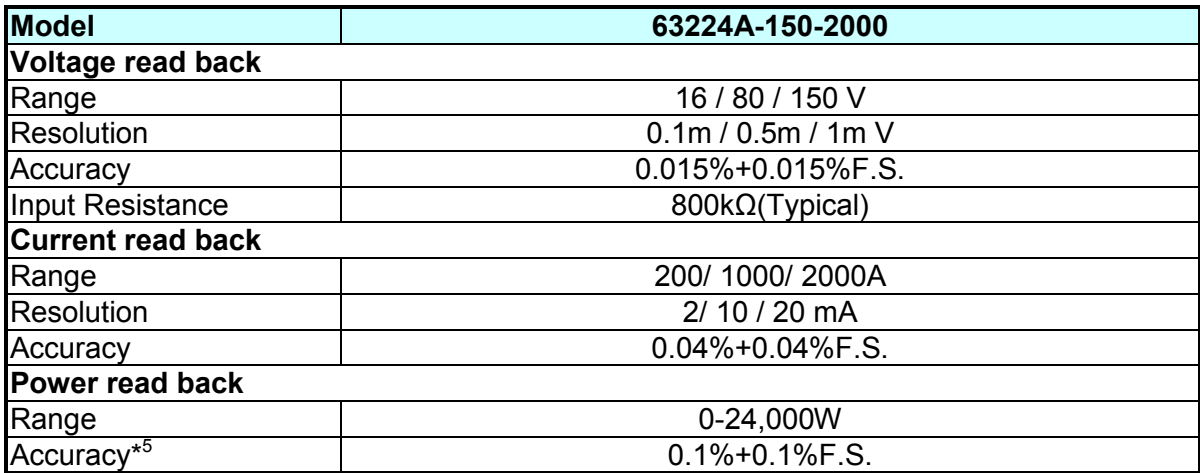

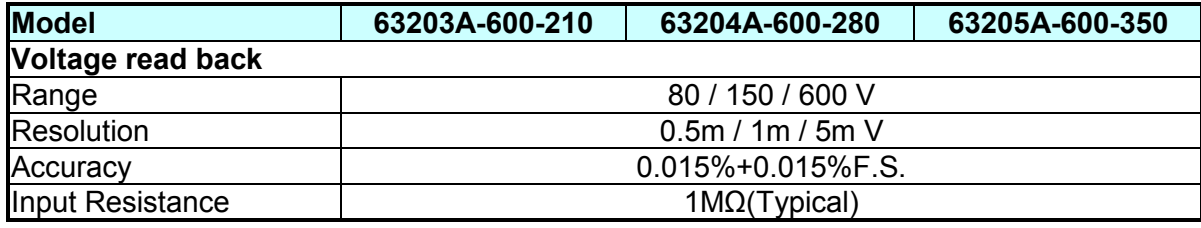

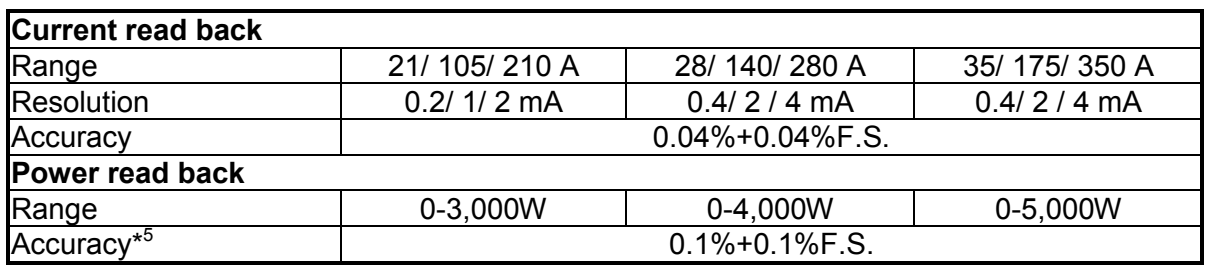

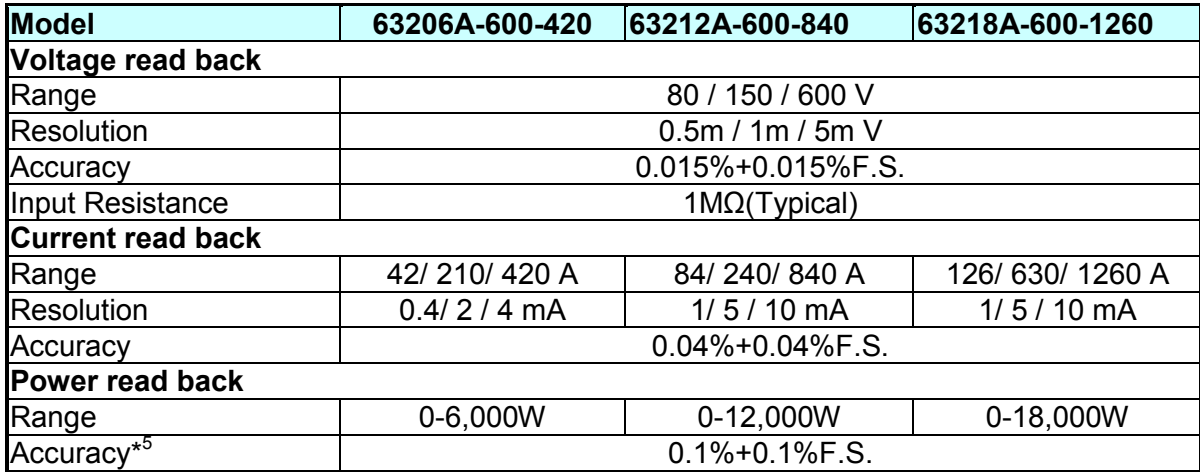

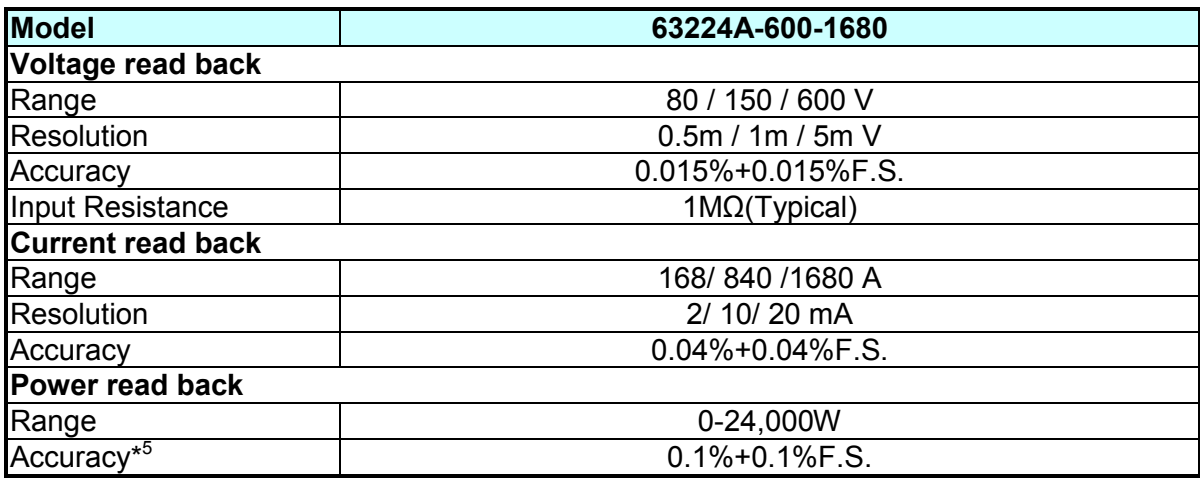

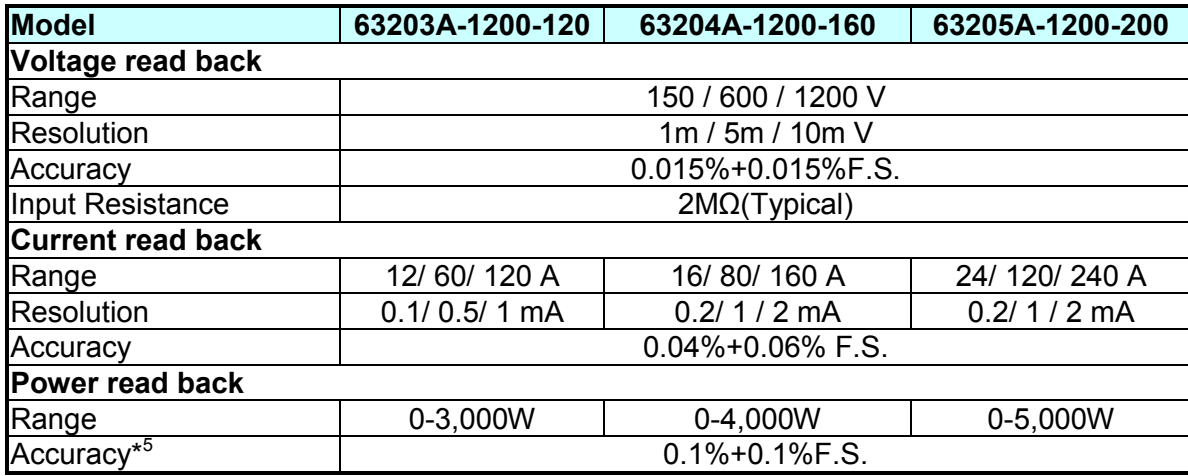

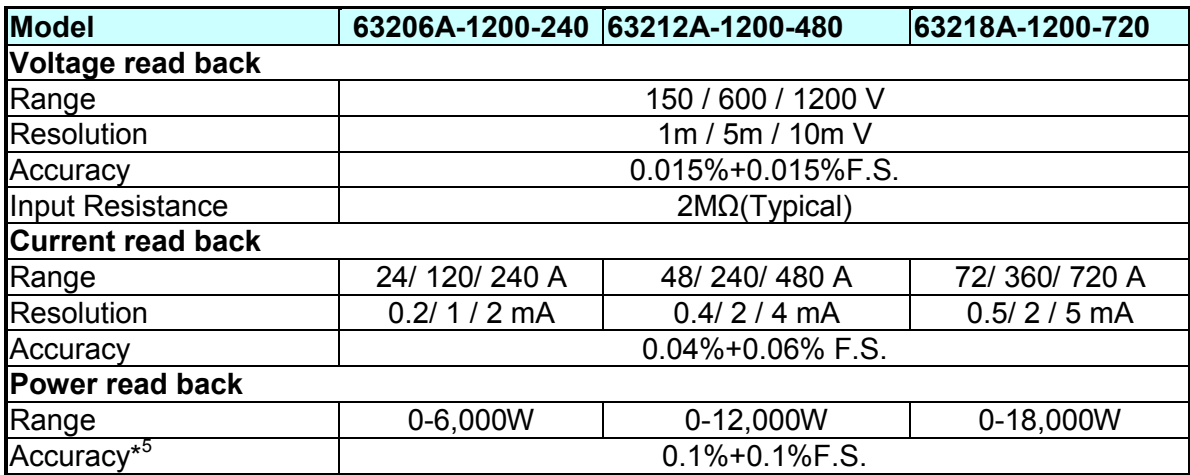

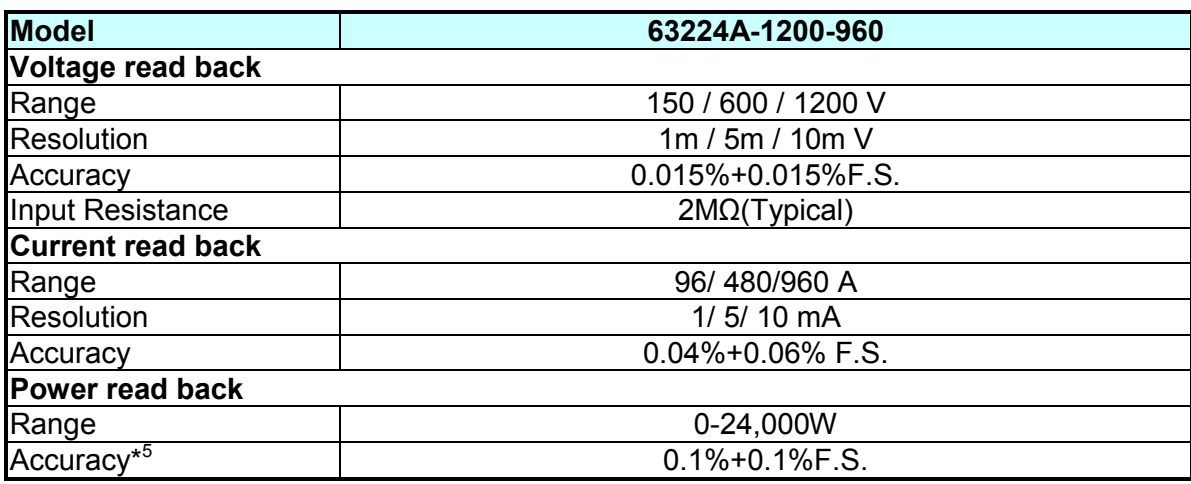

### **Input Power and Dimension**

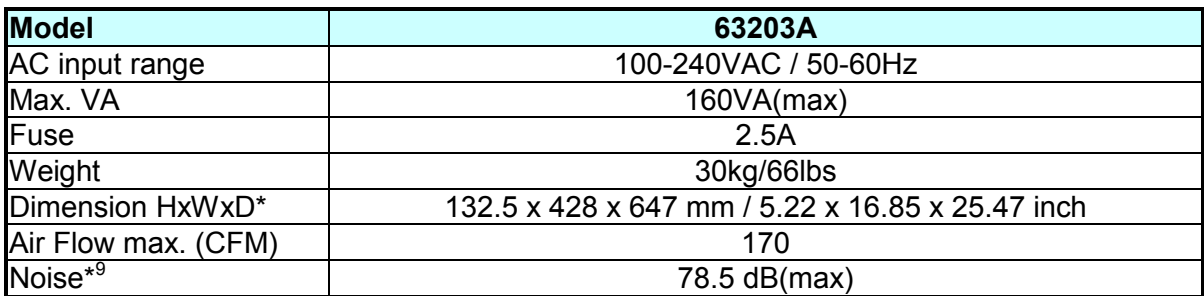

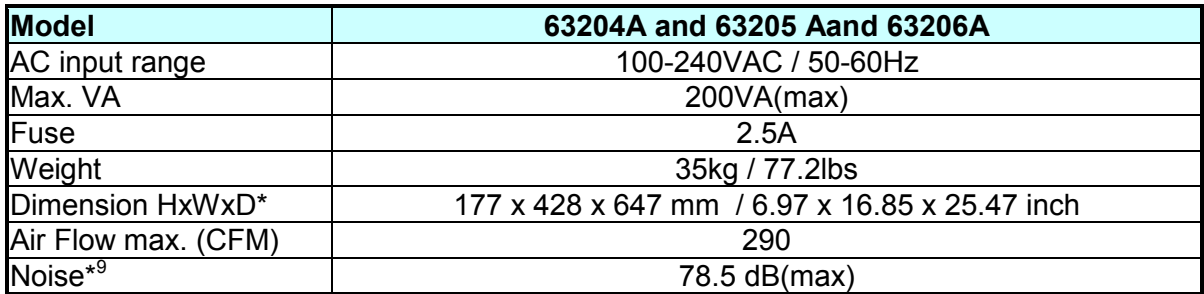

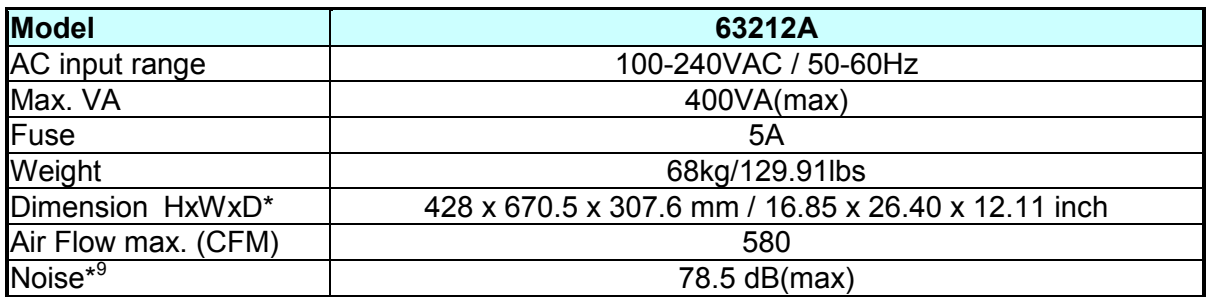

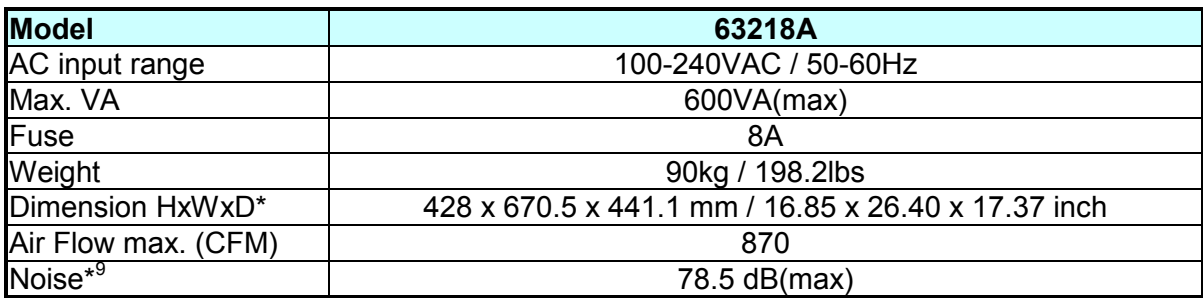

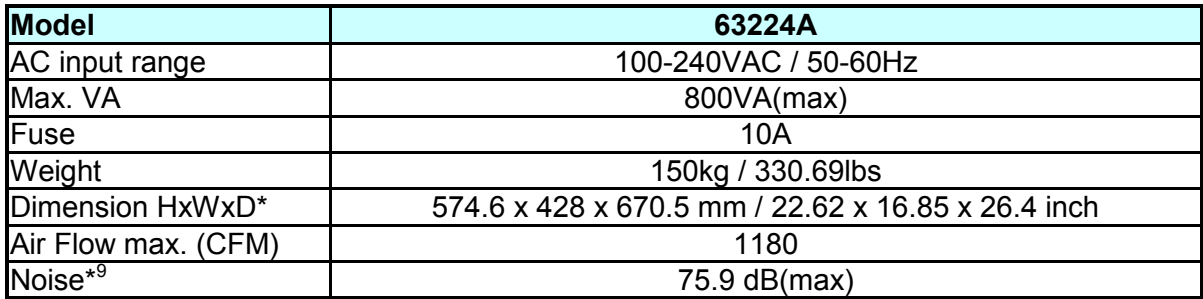

### **63200A Series System Specifications**

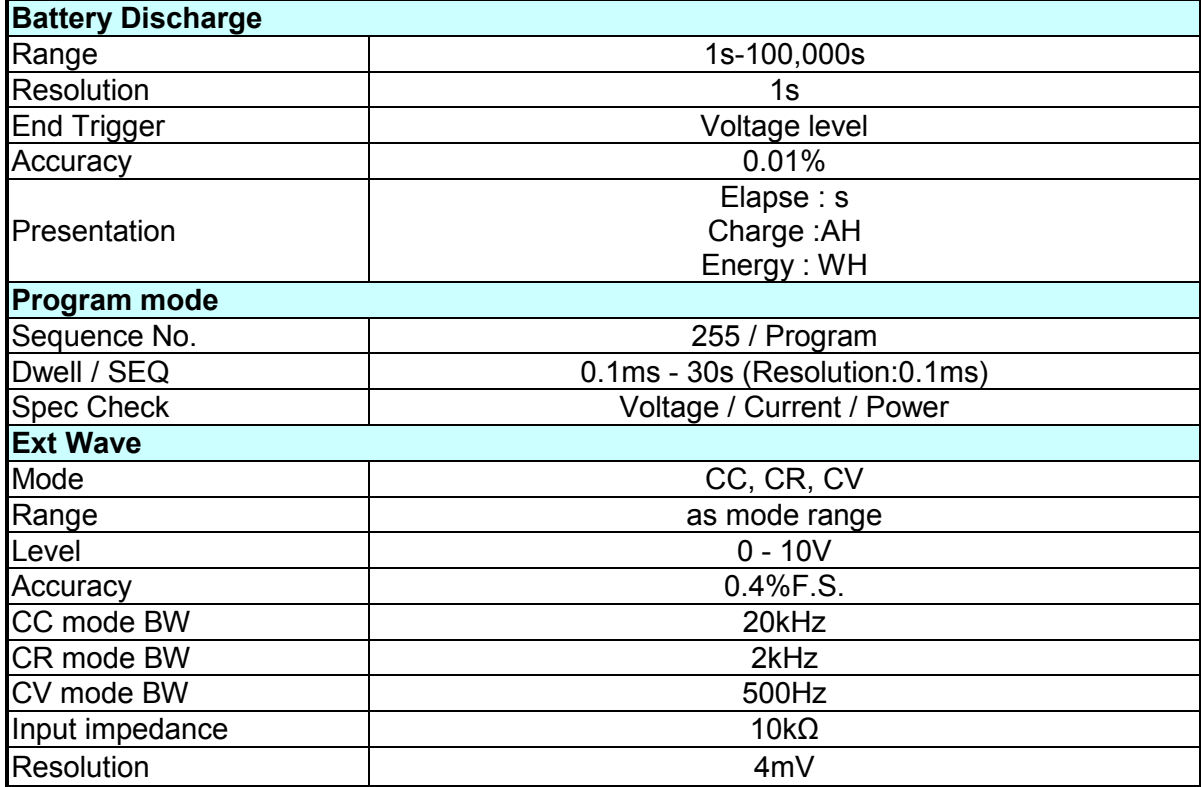

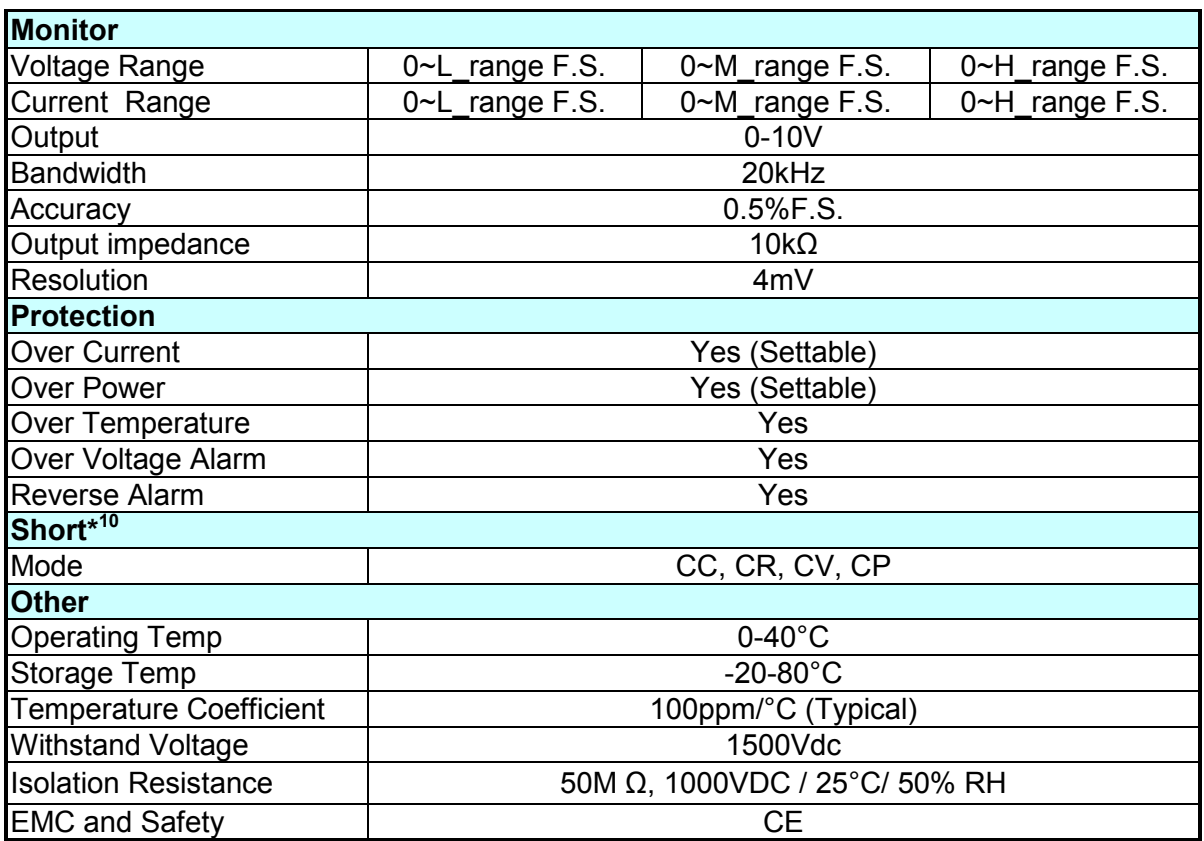

\*The height indicated here does not include the stand 17.8mm/0.7 inch and the depth does not include the protective cover 63.41mm/2.5 inch.

- 1 The equipment is for indoor use only.<br>2 The altitude up to 2.000 meters is allo
- 2 The altitude up to 2,000 meters is allowed to use the equipment.<br>3 The pollution degree of the equipment is 2.
- 3 The pollution degree of the equipment is 2.<br>4 Maximum relative humidity 80% for temperation
- Maximum relative humidity 80% for temperatures up to 31°C decreasing linearly to 50% relative humidity at 40°C.
- 5 TRANSIENT OVERVOLTAGES up to the levels of overvoltage CATEGORY II.
	- This equipment is not intended for performing measurements on CAT II,  $\cdot$  III or IV. **CAUTION**

### **De** Notice

- 1. The specifications are guaranteed to meet specified performance at temperature range of 25±5°C.
- 2. If the operating voltage exceeds the rated voltage for 1.1 times, it would cause permanent damage to the device.
- 3. The power rating specifications at ambient temperature = 25°C and see the diagram below for power derating.

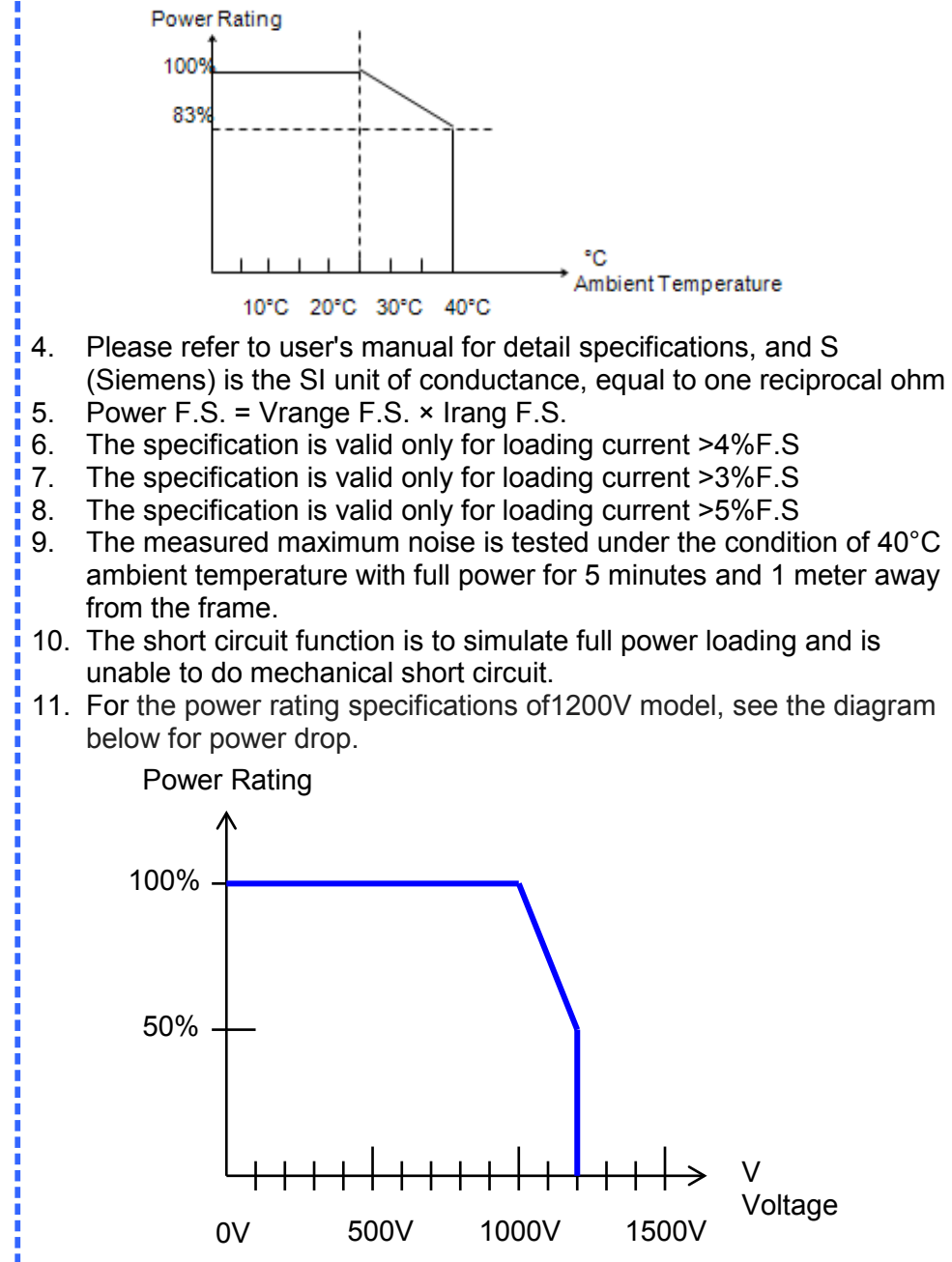

12. OTP: The temperature of 63200A series vent is about 70°C~75°C.

### <span id="page-33-0"></span>**1.5 Dimensions of Electronic Loads**

• Model 63203A (Unit: mm)

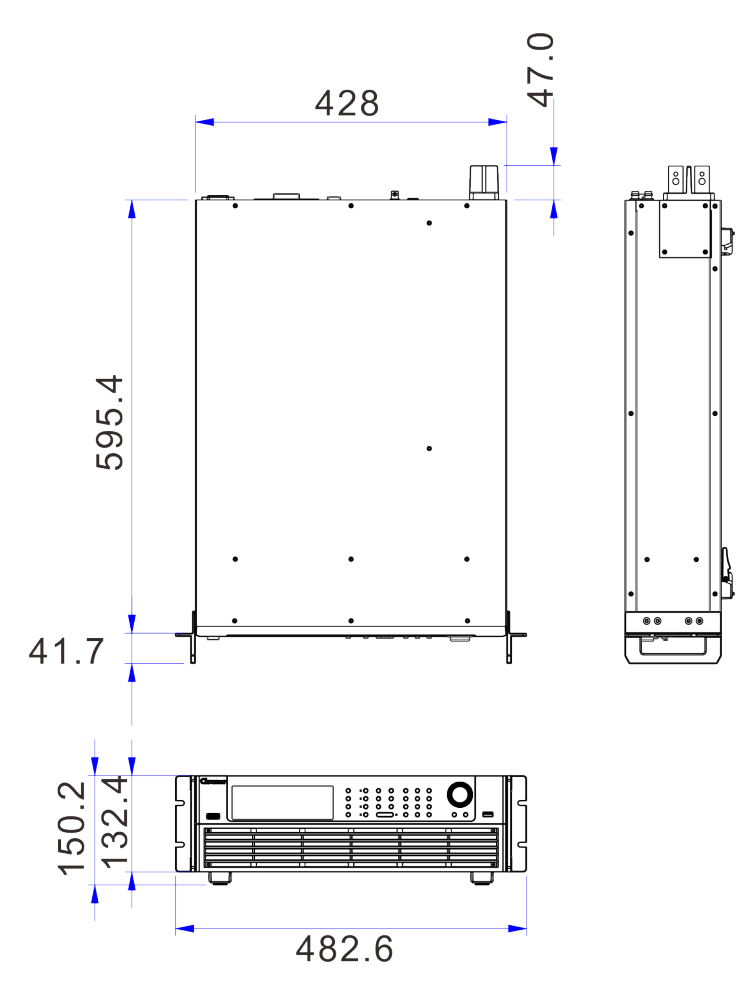

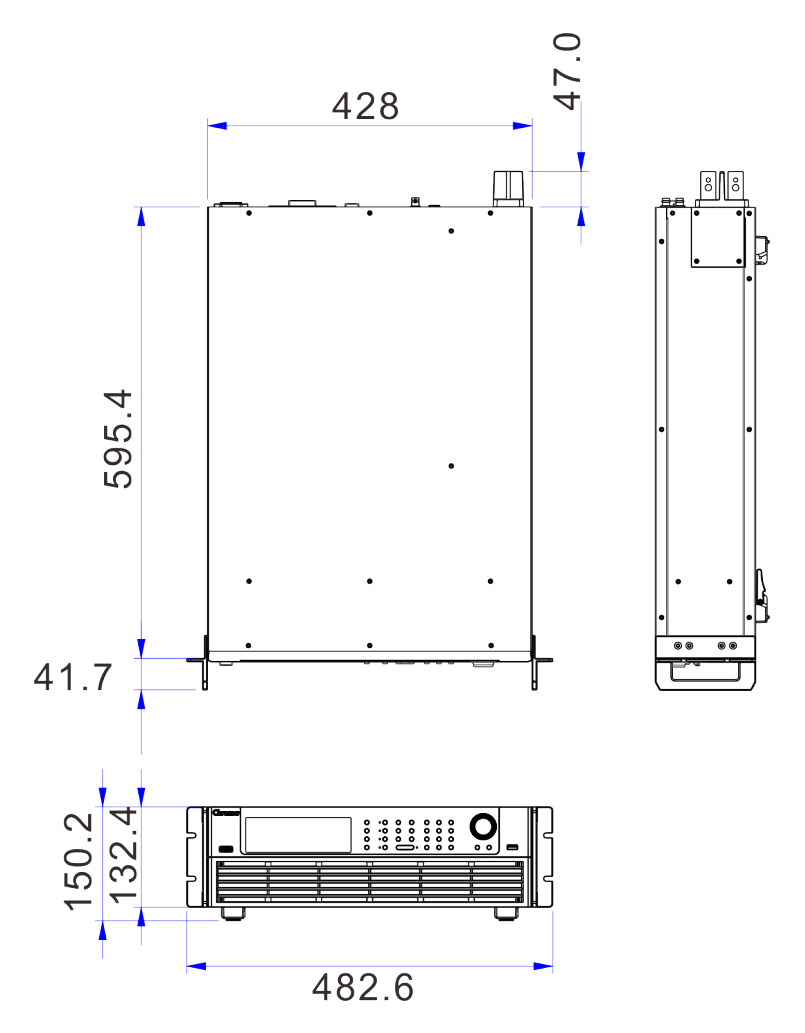

Figure 1-2 Dimension of Model 63203A

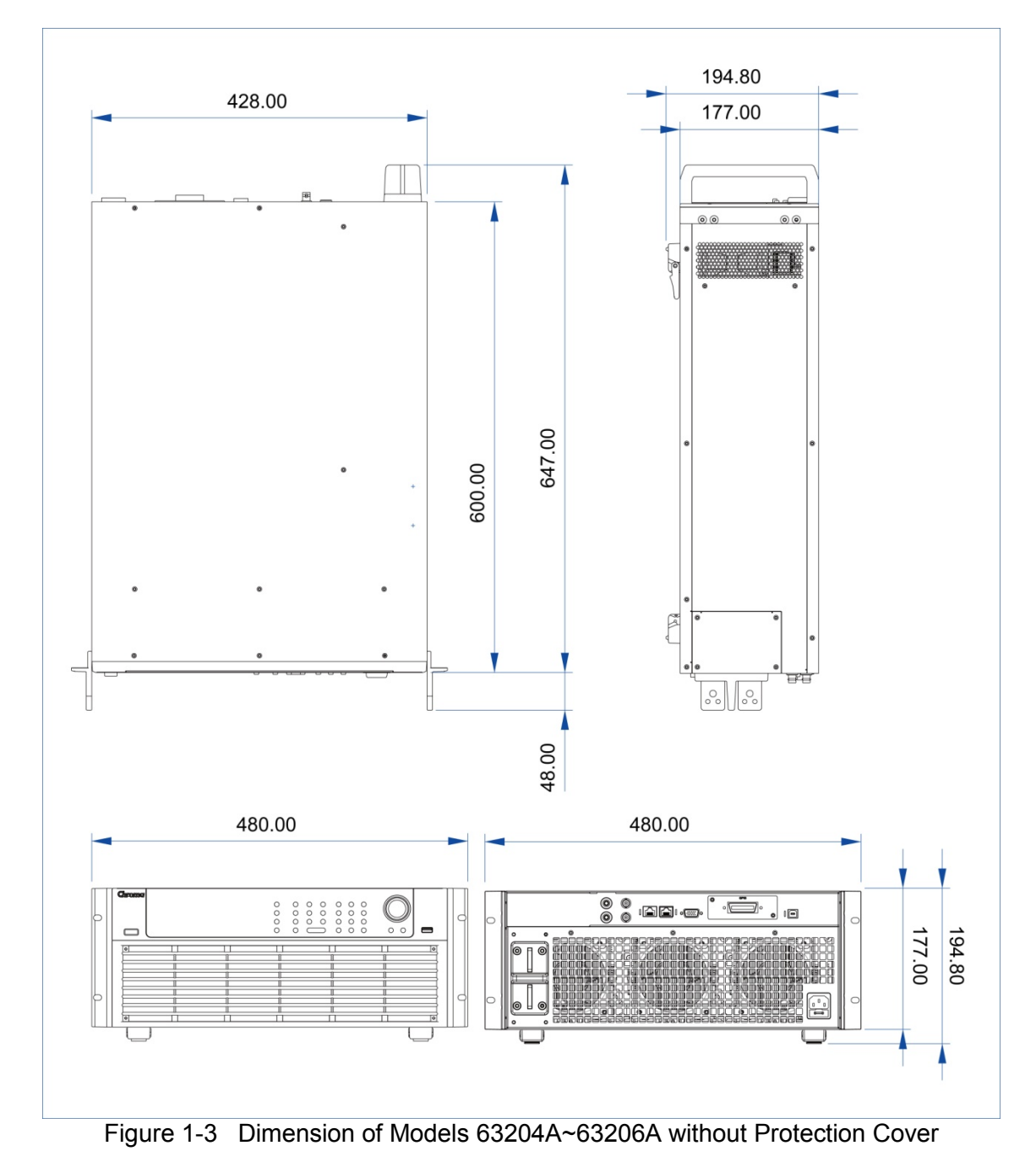

• Models 63204A~63206A (Unit: mm)
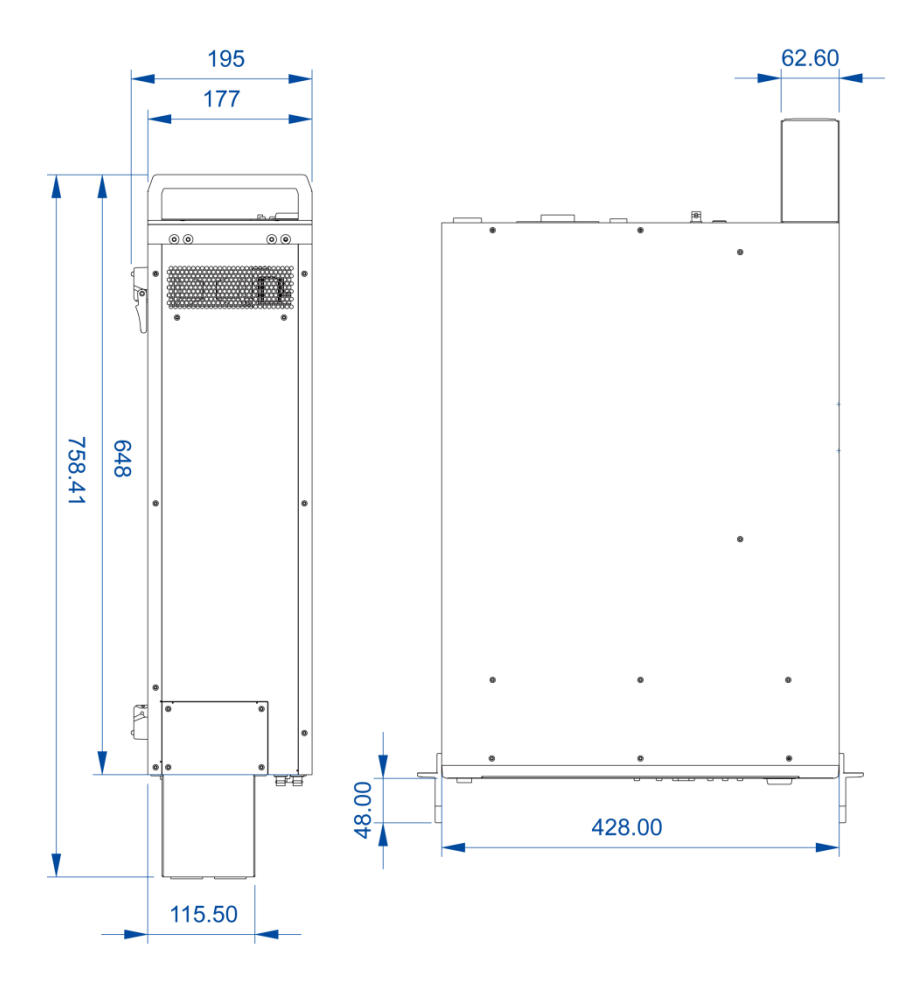

Figure 1-4 Dimension of Models 63204A~63206A with Protection Cover

• Model 63212A (Unit: mm)

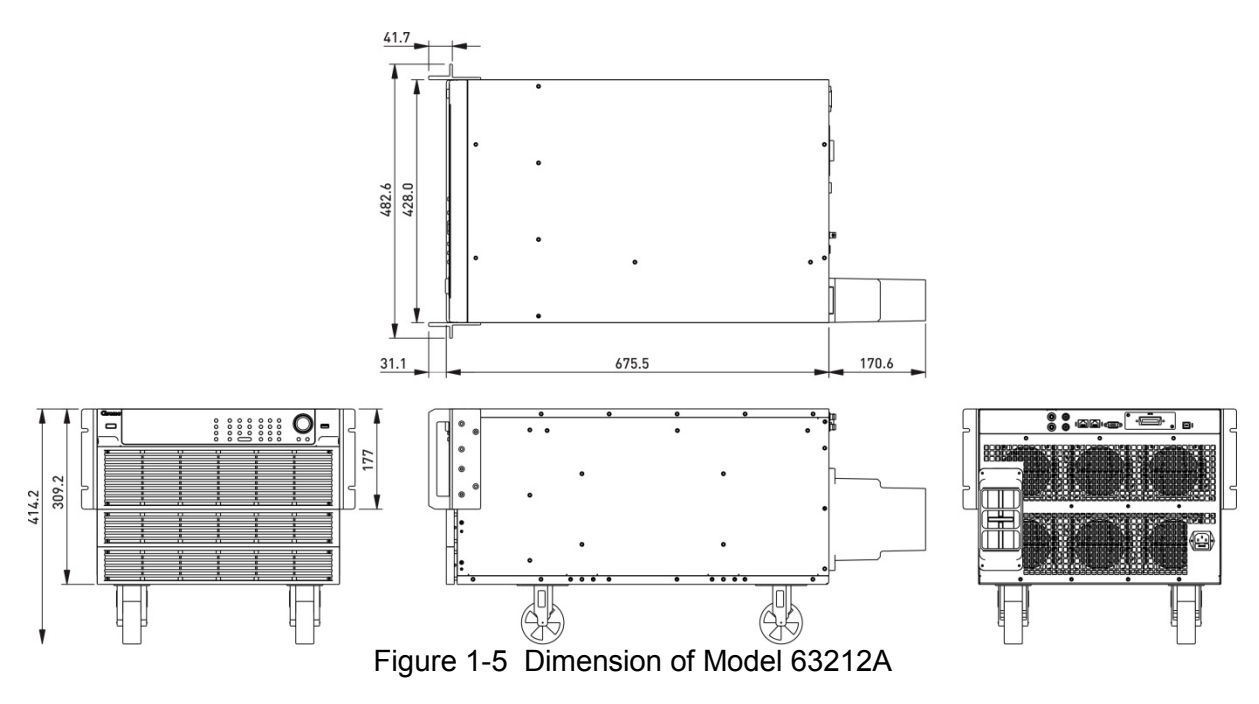

• Model 63218A (Unit: mm)

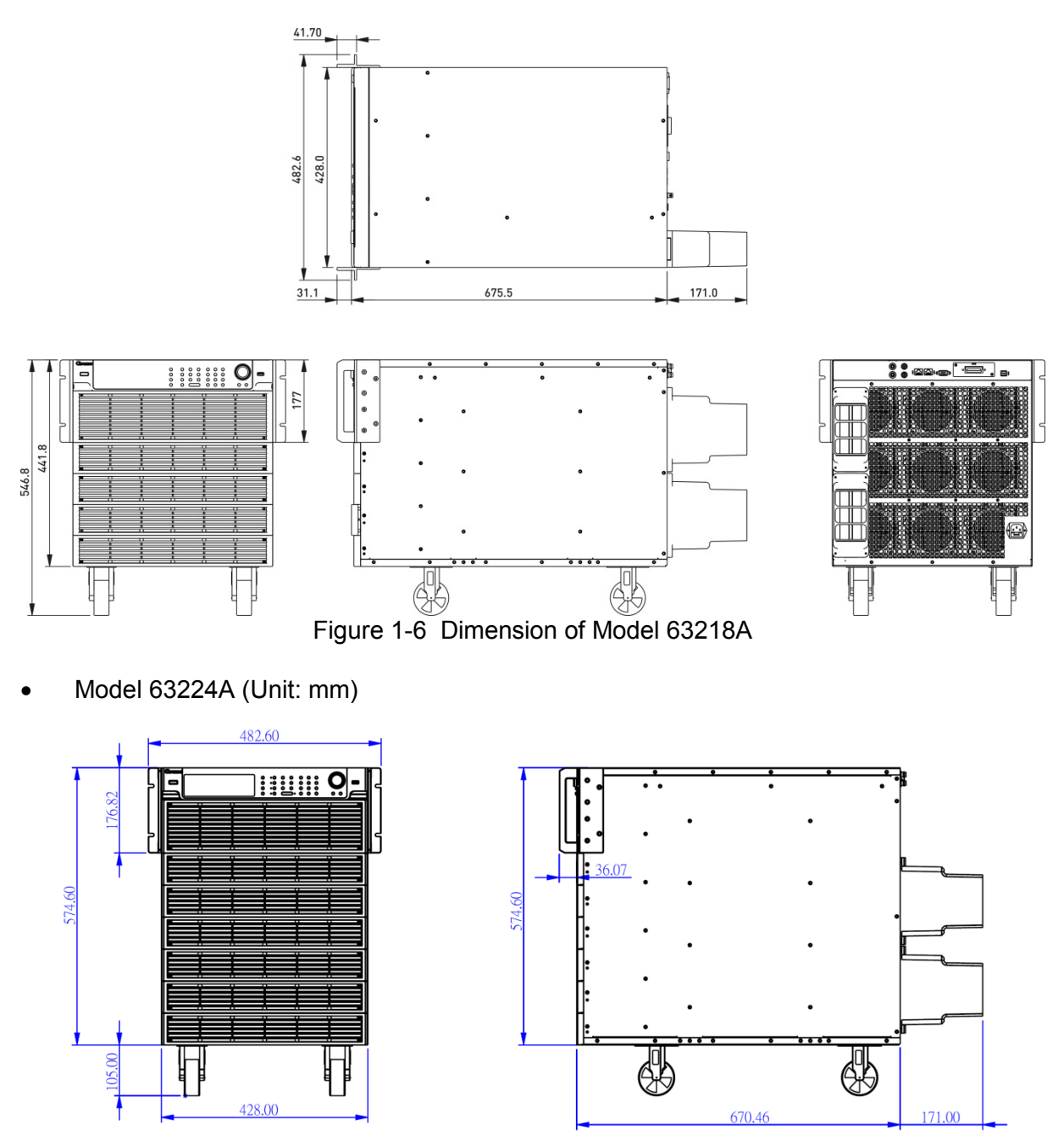

Figure 1-7 Dimension of Model 63224A

# **2. Installation**

## **2.1 Introduction**

This chapter discusses how to install the 63200A Series Electronic Loads. It also discusses turn-on check procedure and application considerations as well.

## **2.2 Inspection**

Diagram of 63200A Series Standard Package:

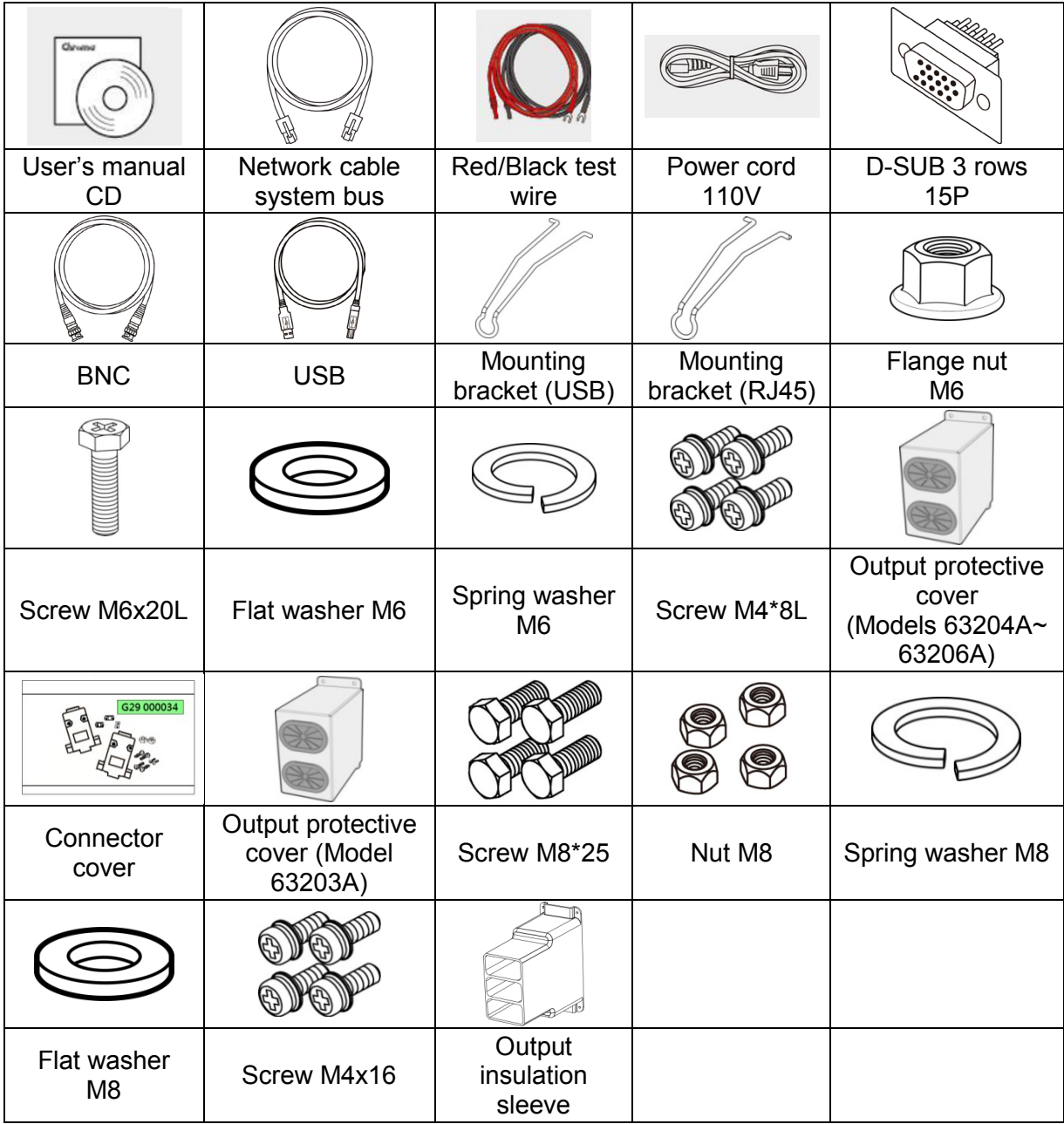

As soon as the instrument is unpacked, inspect any damage that might have occurred in shipping. Keep all packing materials in case that the instrument has to be returned. If any damage is found, please file a claim to the carrier immediately. Do not return the instrument to Chroma without prior approval.

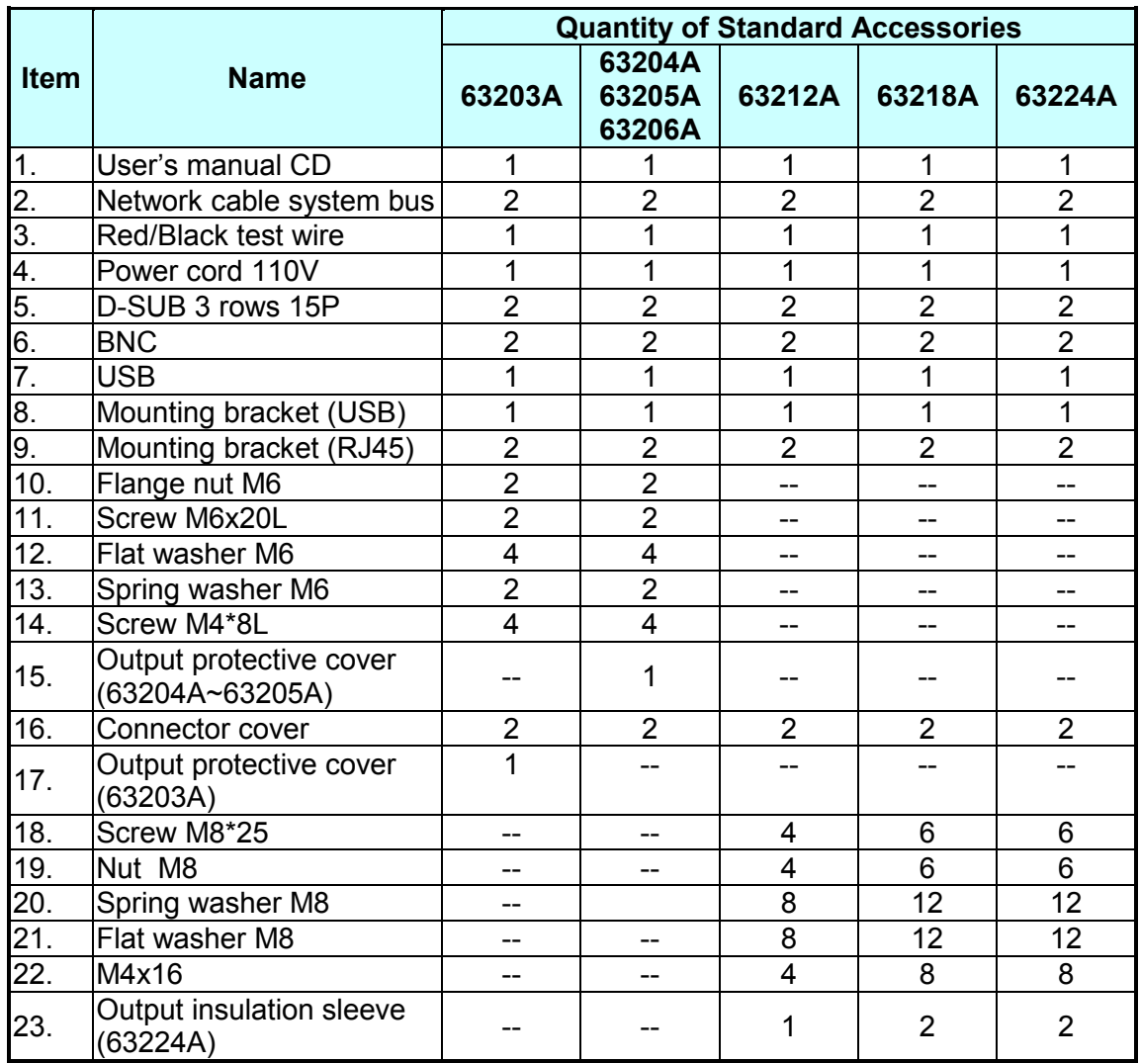

Be sure that the following items listed by respective model are received completely.

## **2.3 Precautions during Installation**

Be careful not to catch your fingers when opening or closing the flip down panel. **CAUTION**

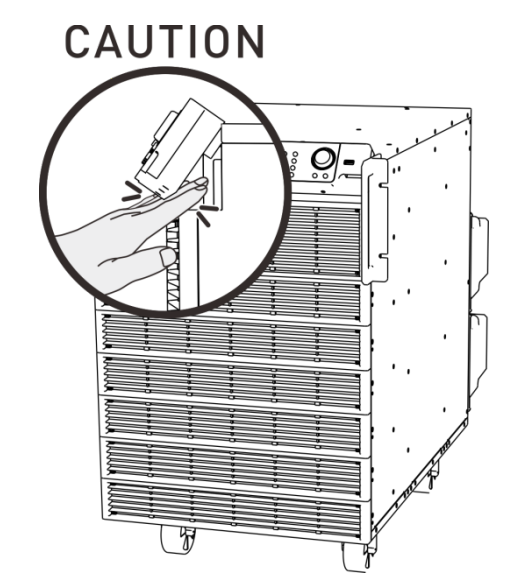

Be sure to put the panel back in place when moving the electronic load. Do not drag the panel. **CAUTION**

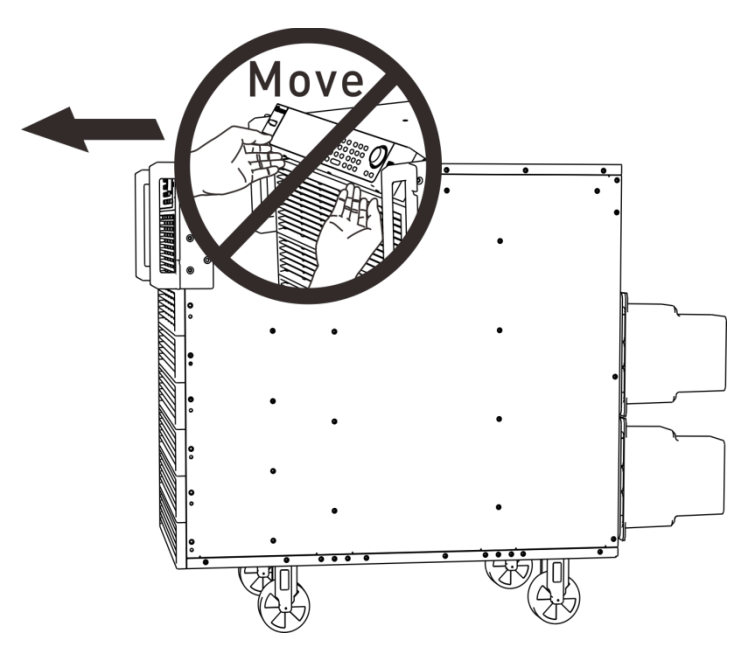

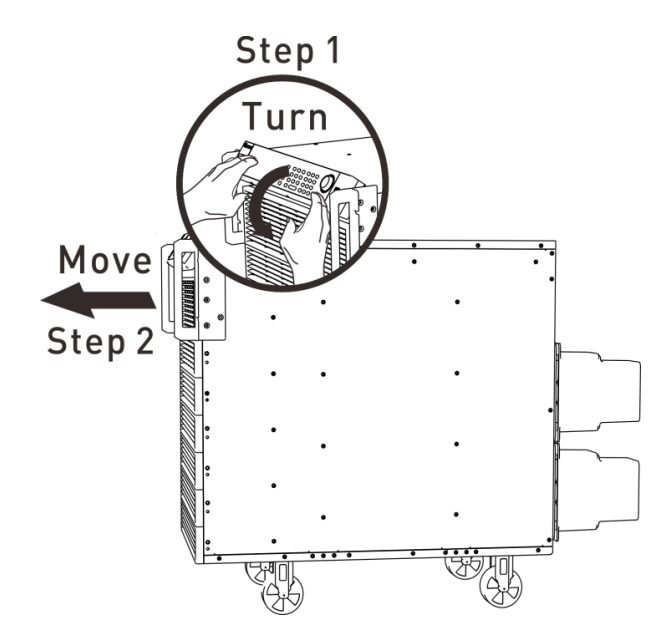

**CAUTION i** Do not overturn the device to avoid damaging the electronic load.

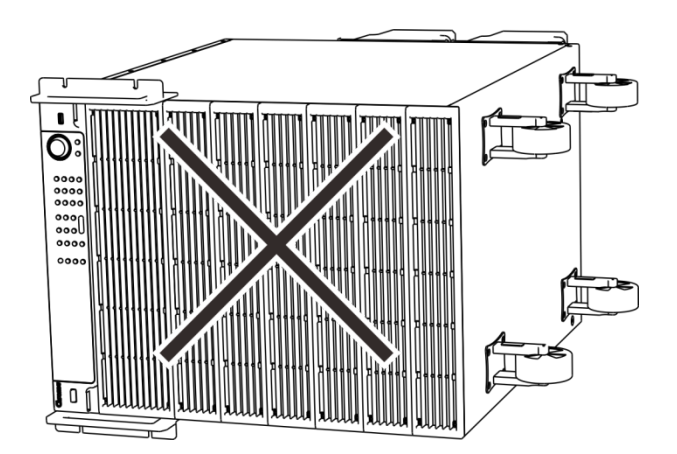

Do not place objects heavier than 40 kg on the device to avoid damaging the electronic load. **CAUTION**

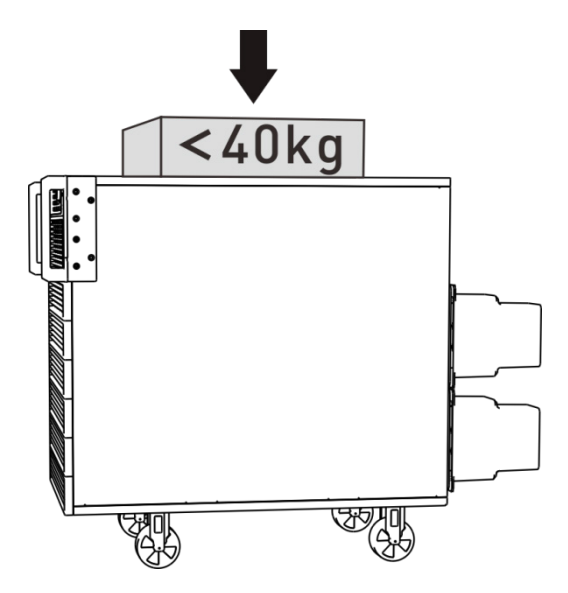

**CAUTION** The distance between the 63200A series and wall or other objects should be 1 meter at least.

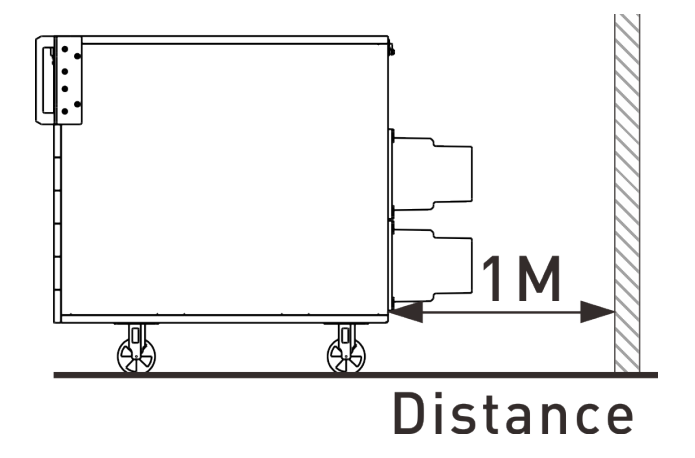

# **2.4 Installing the Communication Interface Expansion Slot**

The 63200A Series Electronic Load uses GPIB bus (option) to do remote control. The installation of GPIB card and change of its address as well as the operations are described in Chapter [4.](#page-89-0)

**CAUTION i** Load module can be damaged by electronic discharge (static electricity). Use standard anti-static work practices when you handle and install modules. Avoid touching the connector and the circuit board.

## **2.4.1 Line Voltage**

The Electronic Load can operate with a 100-240 Vac input as indicated on the rear LINE label. The detailed line voltage input range is shown in section [1.4.](#page-18-0) The Electronic Load can automatically switch correct line voltage range to correspond to your nominal line voltage, when you connect the power cord to correct line voltage and turn on the Electronic Load.

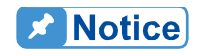

Line fuses do not need to be changed when the line voltage is changed. The line fuses will protect the Electronic Load from incorrect voltage setting.

## **2.4.2 Turn-On Self-Test**

Check the following before turning on the Load.

- 1. The nominal line voltage of the AC input socket is in the range of 100-240 Vac.
- 2. The power cord is connected to the AC input socket.

#### **WARNING**

The power cord supplies a chassis ground through a third connector. Be sure that your outlet is of three-conductor type with the correct pin connected to ground.

Power on the Load by the front panel switch and observe the display. Immediately after turning on, the Electronic Load executes a self-test that checks firmware and communication. The Load Module displays the model no. and firmware version.

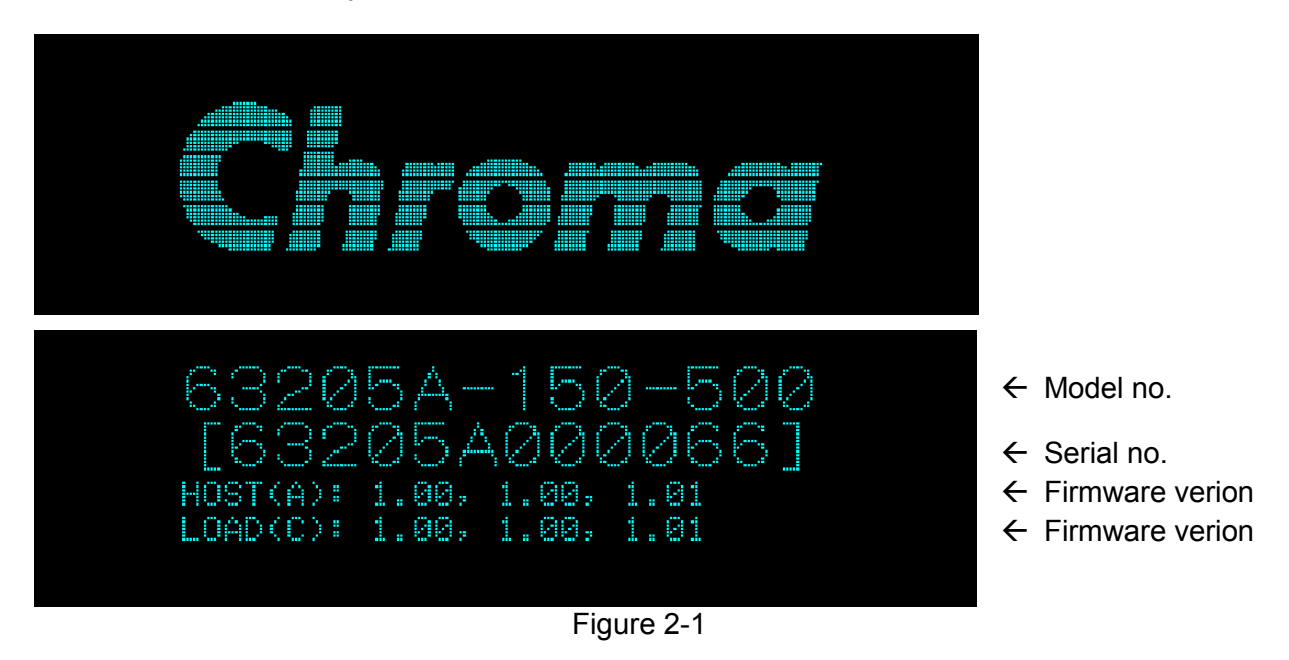

## **2.5 Application Connection**

## <span id="page-44-0"></span>**2.5.1 Load Connections**

Input connections are made to the + and − terminal connectors on the rear panel of each load. The major considerations for input connections are the wire size, length and polarity. The minimum wire size required to avoid overheating may not be enough to maintain good regulation. The wires should be large enough to limit the voltage drop. The wires should be as short as possible, and bundled or tied together to minimize inductance and noise. Connect the wire from the PLUS (+) terminal to the HIGH potential output terminal of the power supply (UUT) and the MINUS (-) terminal the LOW potential output terminal of the power supply (UUT). [Figure 2-2](#page-45-0) illustrates the typical setup of the Electronic Load to the UUT.

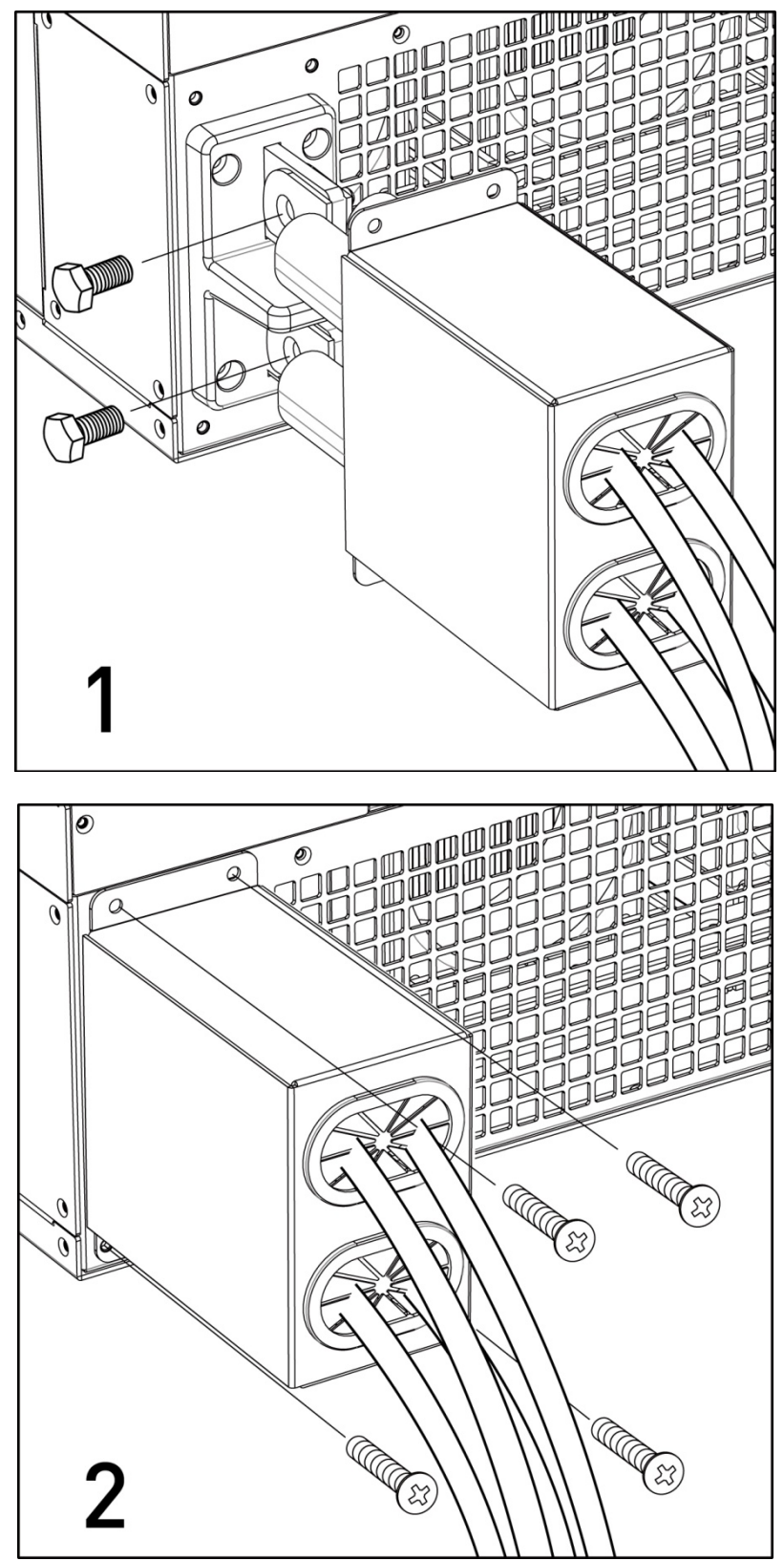

<span id="page-45-0"></span>Figure 2-2 Load Connection of Models 63203A~63206A

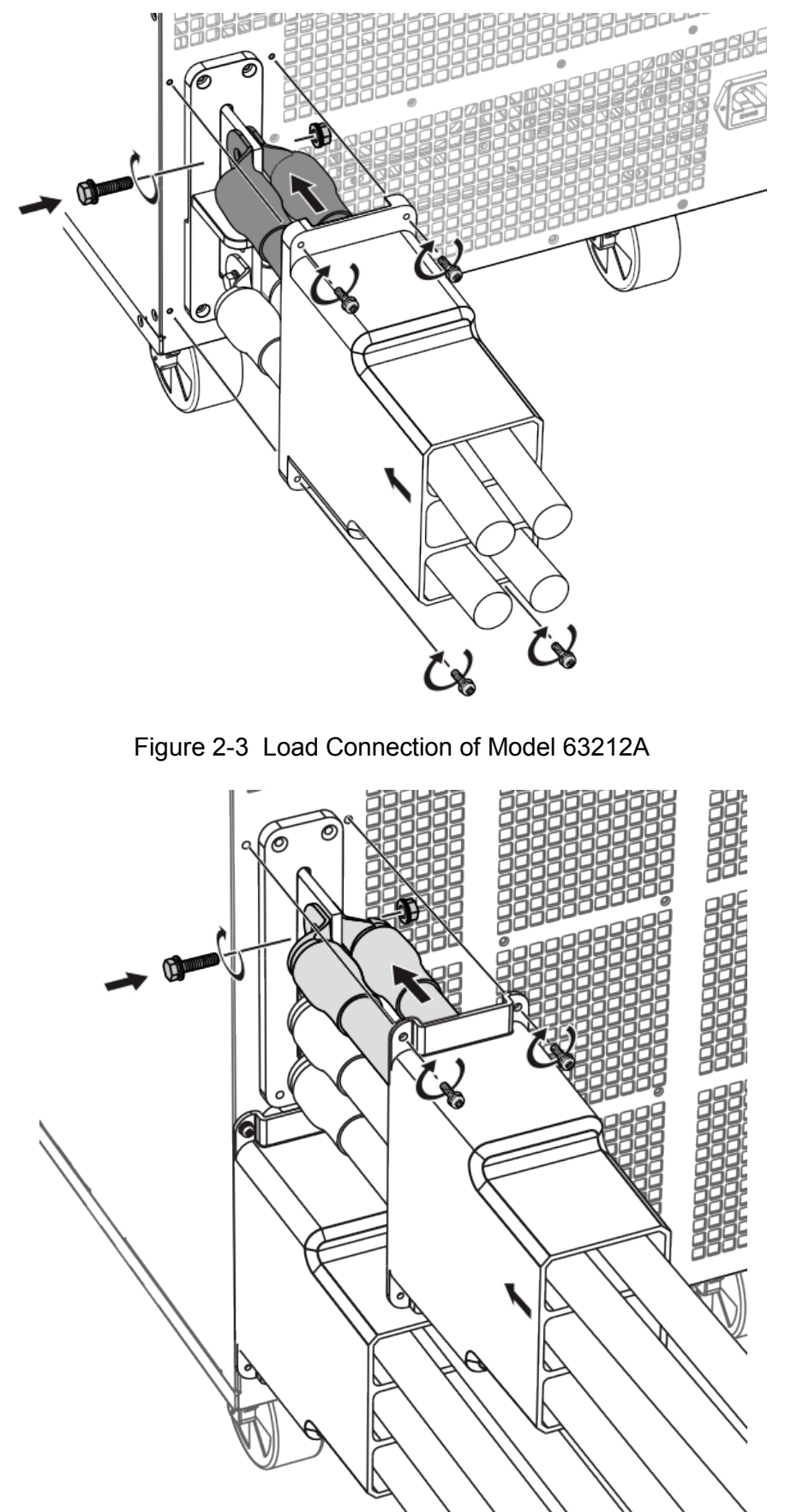

Figure 2-4 Load Connection of Model 63218A and 63224A

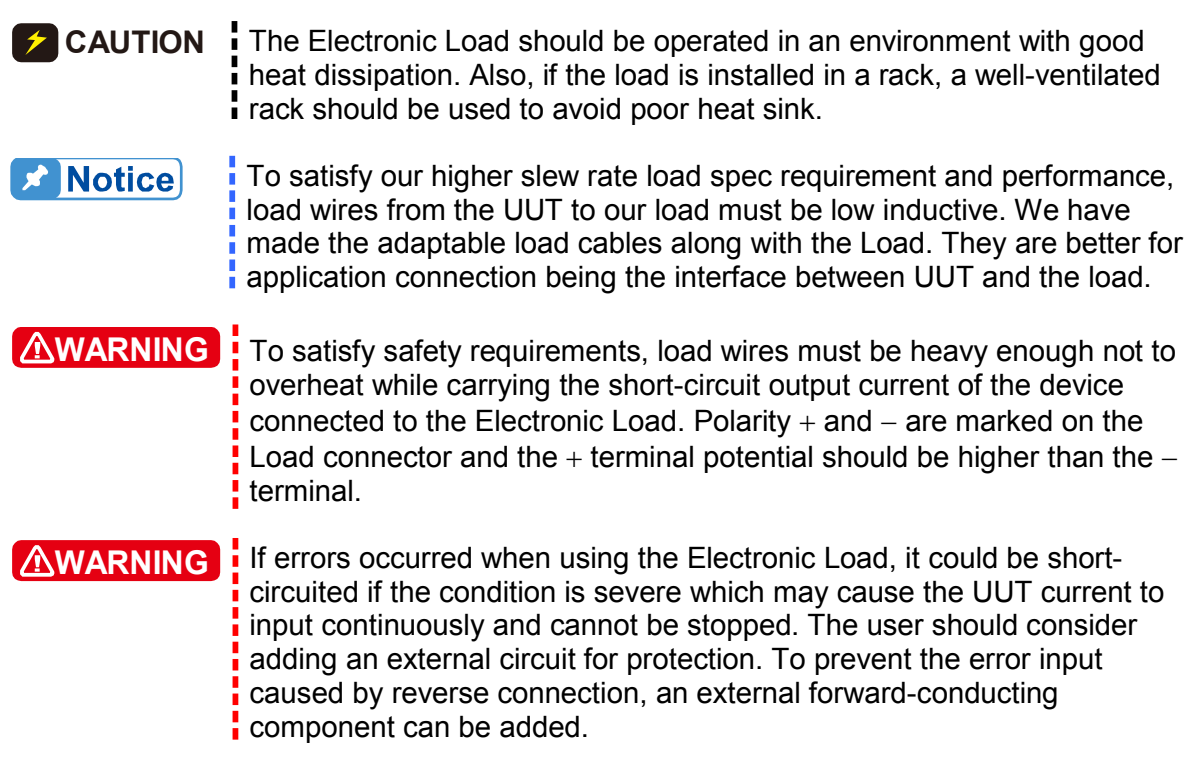

### <span id="page-47-1"></span>**2.5.2 Vsense Remote Sensing Connections**

There are two sensing points in the Electronic Load. One is measurement at Load terminal, and another is at Vsense. The Load will automatically switch to Vsense when Vsense terminals are connected to UUT, otherwise it will measure at Load terminals. Remote sensing compensates the measured voltage drop in applications that require long lead lengths; however, it cannot compensate the voltage drop caused by load effect from UUT to load terminal. It is useful when operating in CV or CR mode or precise measurement is needed. [Figure 2-5](#page-47-0) illustrates a typical setup for remote sensing operation.

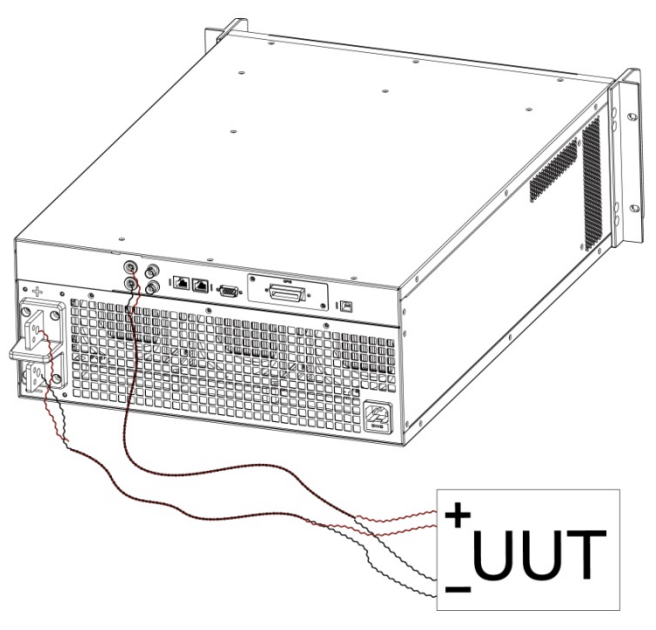

<span id="page-47-0"></span>Figure 2-5

When using remote sensing, the Vsense red connector should connect to the UUT high potential output side while the black connector should connect to the UUT low potential output side. When using the Electronic Load UUT Vsense for voltage measurement, the V-sense must connect to the negative terminal. *F* CAUTION

### **2.5.3 Parallel Connection**

[Figure 2-6](#page-48-0) illustrates how Electronic Load can be paralleled to increase power dissipation. Electronic Loads can be directly paralleled in CC, CR, CV or CP mode.

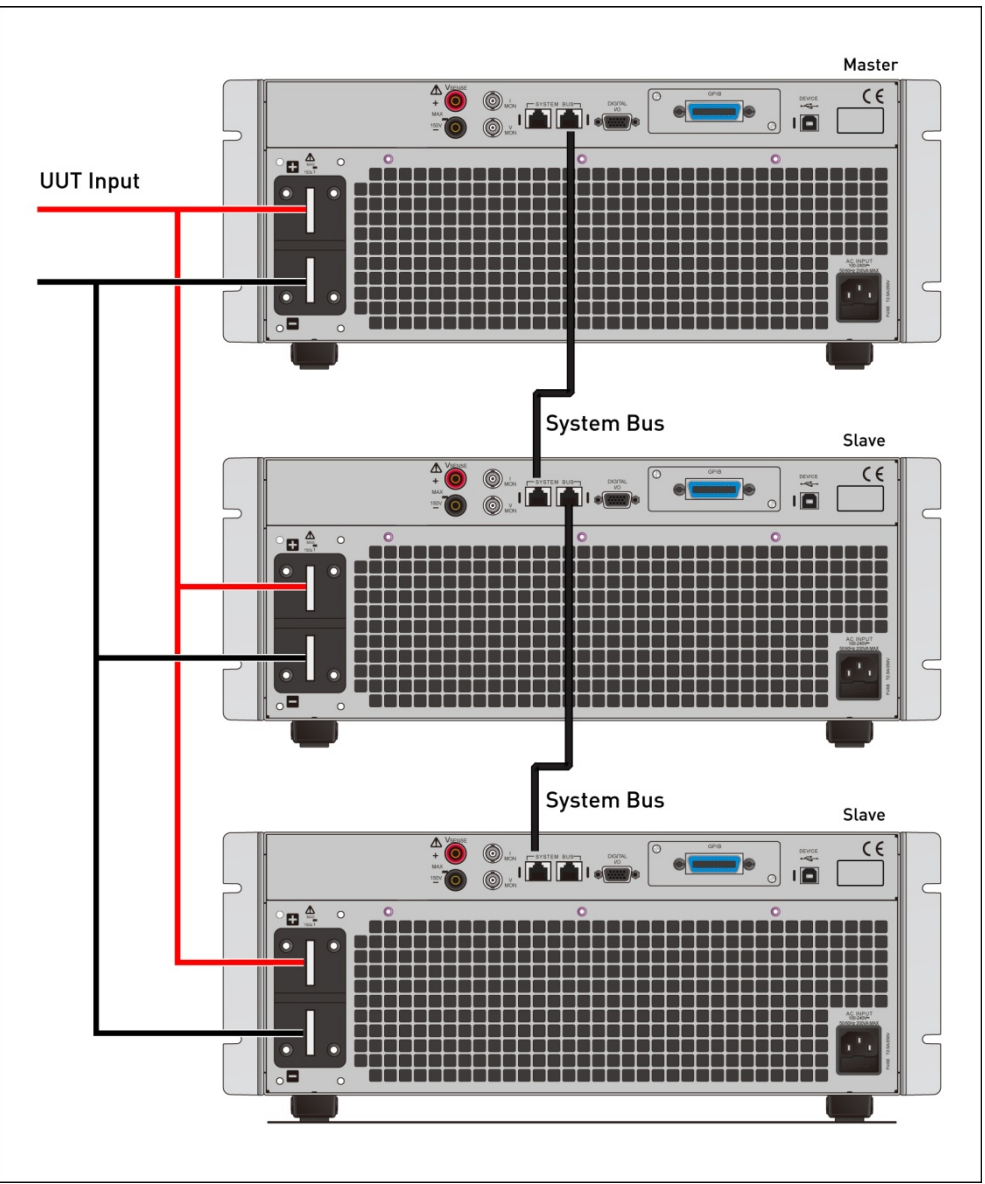

<span id="page-48-0"></span>Figure 2-6 Parallel Connection

## **2.5.4 Effect of Wiring Electronic Load**

The wiring from UUT to electronic load should be short and twisted as possible to reduce the line sense impact on the system stability.

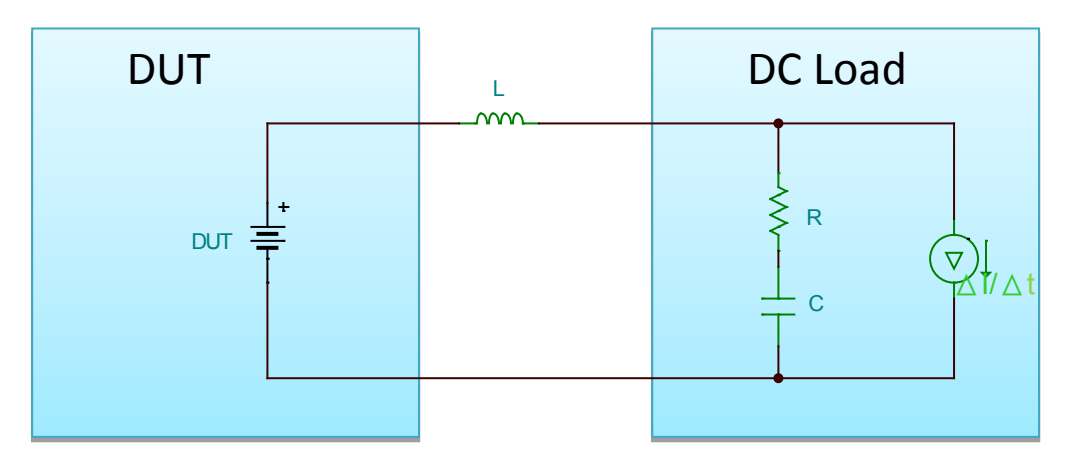

For the internal R&C of DC load, please refer to the Input Capacity in specification table.

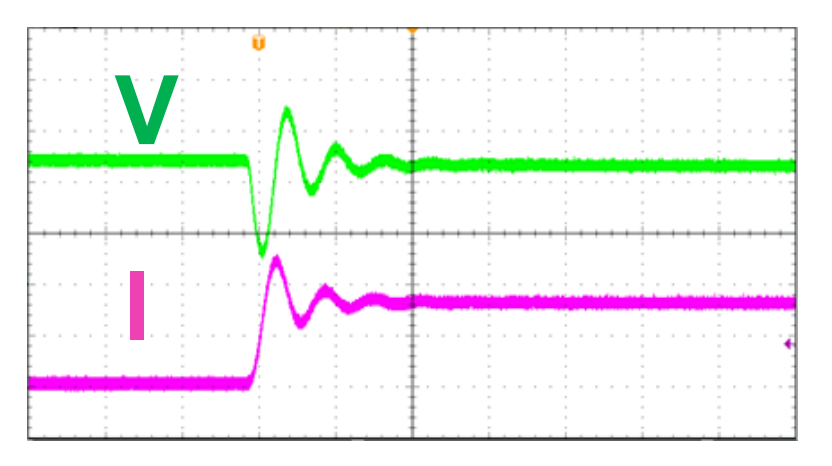

## **2.6 Remote Control Connection**

The remote operation of Load can be done through GPIB, Ethernet or USB interface. These connectors on the rear panel connect the Load to computer. Connect the Remote Controller to the Electronic Load before powering it on.

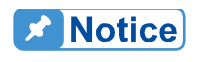

The GPIB and Ethernet interfaces of Electronic Load are options for purchase. Do not hot-swap the GPIB and Ethernet card.

## **2.7 Maintenance and Cleaning**

Unplug the power cord of the hardware device first before cleaning. Use a brush to clean the dust on it. Use volatile liquid (such as Cleaning Naphtha) to clean the stain on the chassis if it cannot be brushed off. Do not wipe the chassis with any corrosive liquid to avoid damaging the case. Please use a slightly damp cloth to clean the front panel display. For internal cleaning, please use a low-pressure air gun to clean the dust inside the device or send it

back to the distributors or agents of Chroma for cleaning.

\*It is recommended to clean the device regularly once a year.

## **2.8 Calibration and Verification**

Be sure to verify the device accuracy half a year on a regular basis. The verification procedures are described in Chapter [6.](#page-157-0) If repair service is required for the 63200A or out of specification, be sure to contact the sales distributors and service location worldwide listed in Chroma's web page [http://www.chromaate.com/english/contact/default.asp.](http://www.chromaate.com/english/contact/default.asp)

# **3. Operation Overview**

## **3.1 Introduction**

The Chroma 63200A Series Electronic Loads are suitable for design, manufacturing, testing and quality assurance for electronic products. The load contains a set front panel keypad, a VFD, two system bus ports, two USB ports, a GPIB card (optional) and an Ethernet card (optional). The user is able to use the built-in remote control functions to readback the current, voltage and other status. The store and recall functions can save up to 255 files, 10 programs and a group of default settings, and all data can be saved in the FLASH memory of Electronic Load for later use.

The Electronic Load is equipped with heat sink fans that can control the temperature intelligently to reduce overall noise level when the Load temperature rises or falls.

A load can operate independently in CC, CR, CV and CP mode. If your application requires the power or current capacity more than an Electronic Load can provide, multiple Electronic Loads can be used by connecting in parallel.

The Electronic Load allows the user to input the UUT spec including V and I for GO/NG check. Moreover, the VFD shows the measurements and deviation of specifications in real time to lead the user to adjust the setting parameters.

This chapter covers the descriptions of front and rear panels, initial settings and load operations in different modes.

## **3.2 Front Panel**

The front panel contains a power switch, a VFD, hot keys, function keys, numeric keys, arrow keys, a push button rotary and a USB HOST connector as the model 63205A-150-500 shown in [Figure 3-1.](#page-51-0)

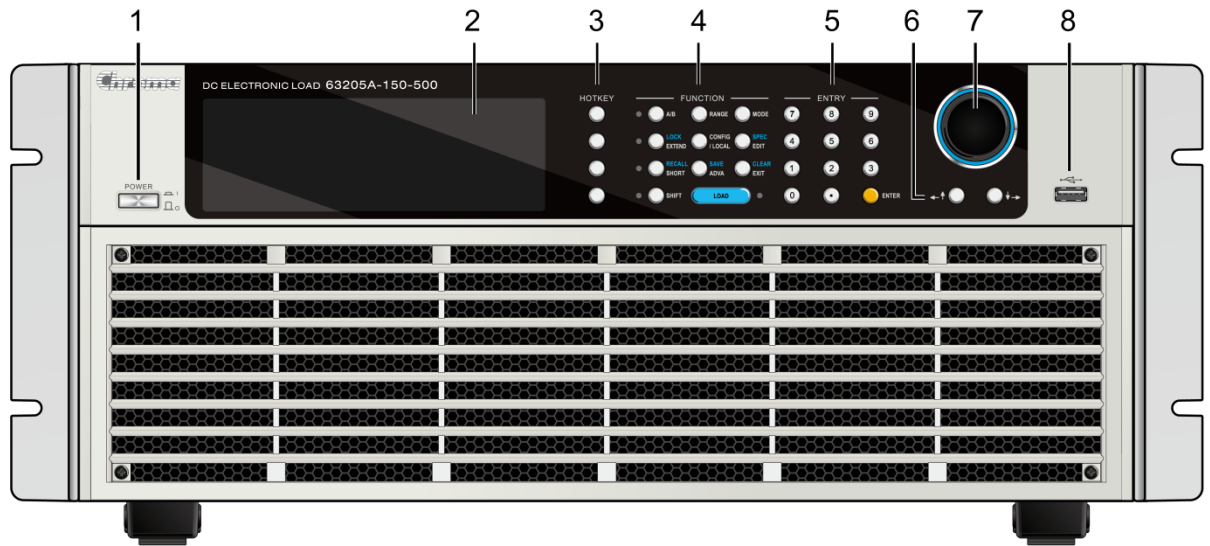

<span id="page-51-0"></span>Figure 3-1 Front Panel of Model 63205A-150-500

| <b>Item</b> | <b>Name</b>               | <b>Description</b>                                                                                                    | <b>Refer to</b> |
|-------------|---------------------------|----------------------------------------------------------------------------------------------------|-----------------|
|             | Power switch              | The AC power switch of Electronic Load.                                                                                                    |                 |
| 2           | VFD                       | The display shows the setting and measurement<br>information.                                                                                                    | 3.2.1           |
| 3           | <b>HOTKEY</b>             | The shortcut keys for switching loading modes.                                                                                                    | 3.2.2           |
| 4           | <b>FUNCTION keys</b>      | There are A/B, RANGE, MODE, EXTEND (not<br>support yet), LOCK, Config/Local, EDIT, SPEC,<br>SHORT, RECALL, ADVA, SAVE and CLEAR keys.                                           | 3.2.3           |
| 5           | Entry keys                | The numeric keys and ENTER key.                                                                                                    |                 |
| 6           | Arrow keys                | These two keys are used to change the setting<br>page and select the desired form. They are also<br>used to move the cursor to the desired position<br>when editing parameters. | 3.2.4           |
| 7           | <b>Push Button Rotary</b> | Press down the push button rotary to enter into the<br>parameter setting page. When the settings are<br>done, press the push button rotary again to confirm<br>the setting.     | 3.2.4           |
| 8           | <b>USB HOST</b>           | USB HOST (not fully support yet).                                                                                                    |                 |

Table 3-1 Front Panel Description

### <span id="page-52-0"></span>**3.2.1 VFD**

#### **The loading mode is displayed as below:**

- 1. Parameter setting lines: The setting parameters of each mode.
- 2. Reading display: It displays the measured voltage (V), current (I) and power (W).<br>3. Status line: It shows the mode, range, Load ON, Short ON and Von status.
- Status line: It shows the mode, range, Load ON, Short ON and Von status.
- 4. Up and down scroll: When a down arrow appears, it means there are parameters in the next page for setting.
- 5. HOTKEY: The shortcut for entering the mapped loading mode.

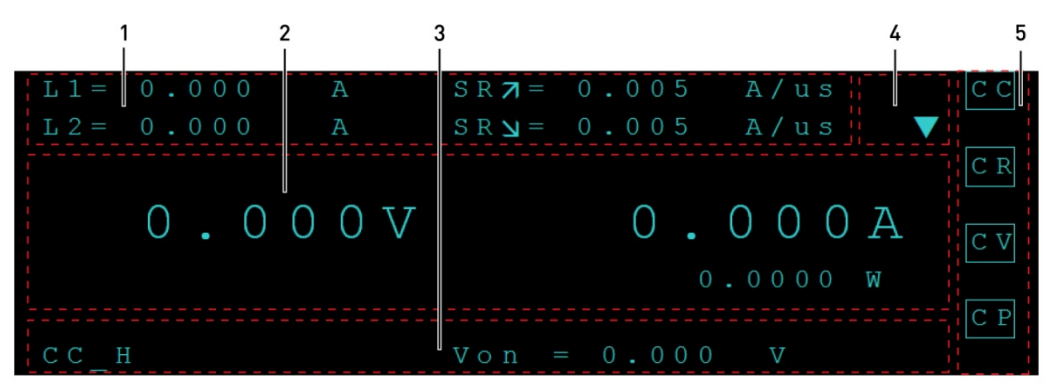

**HOTKEY** 

There are 4 HOTKEYS that can switch the load mode rapidly. When in a load mode (such as basic or Advance mode), simply press a HOTKEY can switch to the mode indicated.

## <span id="page-53-0"></span>**3.2.2 HOTKEY**

#### **Changing the HOTKEY**

Press the HOTKEY for 2~3 seconds to switch the HOTKEY to the current operating mode and the HOTKEY display will change as well.

**X** Notice It can set the frequently used mode as a HOTKEY to facilitate operation.

## <span id="page-53-1"></span>**3.2.3 Function Keys**

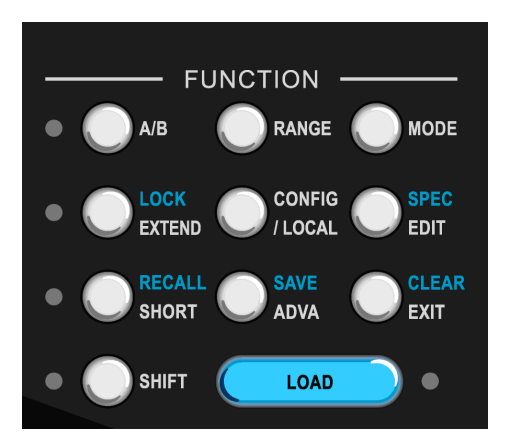

Table 3-2 Function Keys Description

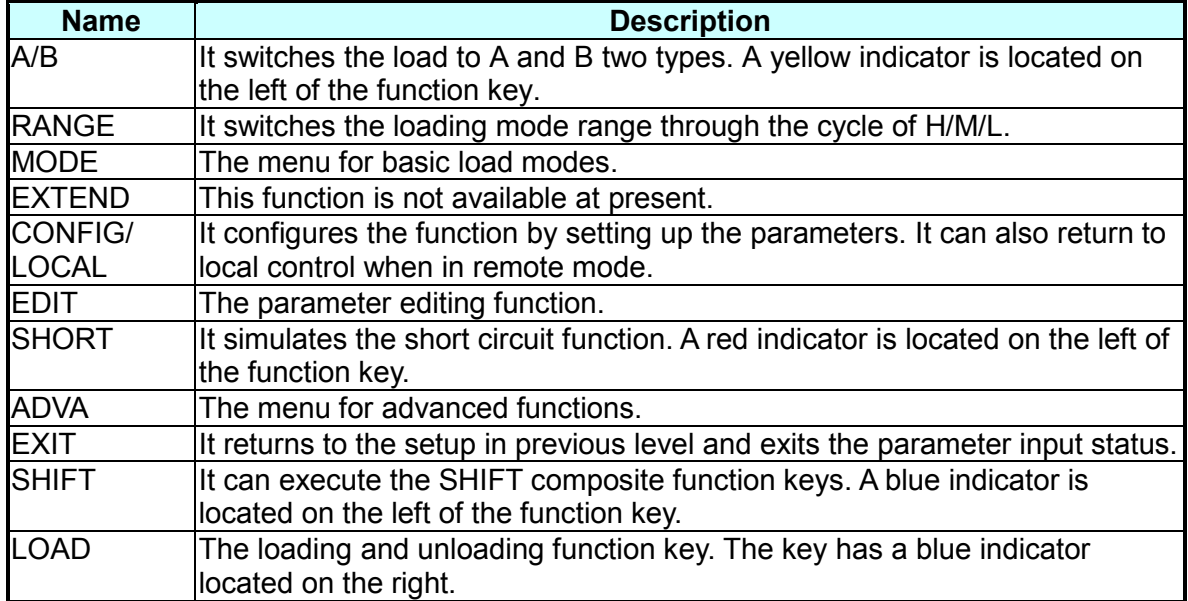

To enable the SHIFT composite function, press SHIFT first and the mapped function key.

| <b>Name</b>   | <b>Description</b>                                                                  |
|---------------|-------------------------------------------------------------------------------------|
| <b>LOCK</b>   | It locks and unlocks the function. Any input is prohibited when lock is<br>enabled. |
| <b>SPEC</b>   | It provides GO/NG to test loading specification when enabled.                       |
| <b>SAVE</b>   | It saves the settings of all modes to a specified file (1 to 10).                   |
| <b>RECALL</b> | It recalls the settings from the specified file (1 to 10).                          |
| <b>CLEAR</b>  | It clears the input parameters.                                                     |

Table 3-3 SHIFT Composite Function Keys

### <span id="page-54-0"></span>**3.2.4 Arrow Keys and Push Button Rotary**

The arrow keys can be used to change the parameters and select the menu. When entering numeric values, pressing the "Left/Up" arrow key can be treated as backspace.

The push button rotary has push-down function. Pressing down the rotary can enter into the parameter setting page. Use the arrow keys to move the cursor to the desired parameter and then use the push button rotary to tune the setting value. When the parameter setting is done, press the push button rotary again to confirm it.

- $\frac{1}{2}$  1. When entering numeric values, pressing the "Left/Up" arrow key can be treated as backspace.
	- 2. The push button rotary has push-down function that can perform editing and confirmation functions.

## **3.3 Rear Panel**

**Notice** 

The rear panel has 2 System Bus ports, 1 USB port, 1 extended communication interface slot, 1 system I/O port, 1 AC LINE socket , 1 fuse holder and ventilation holes.

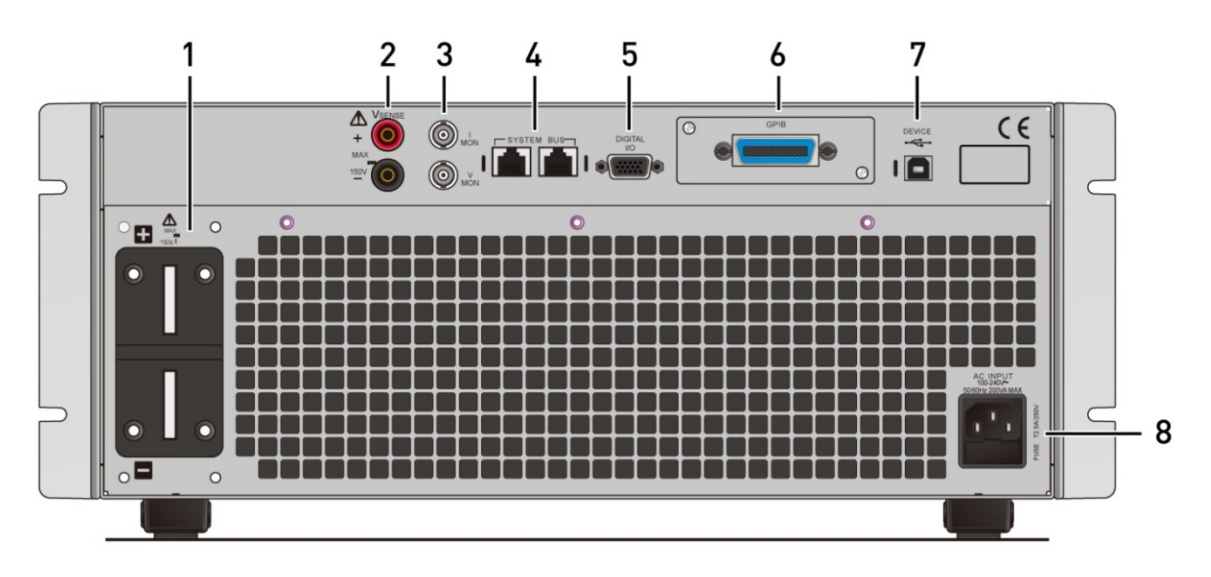

Figure 3-2 Rear Panel of 63205A-150-500 High Power Electronic Load

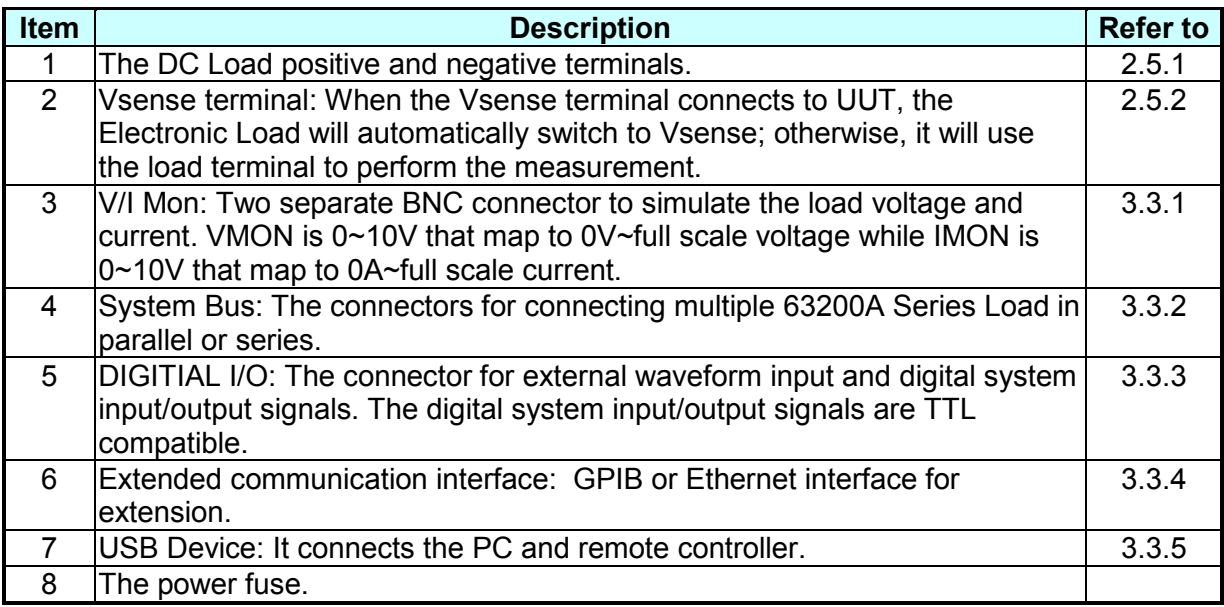

## <span id="page-55-0"></span>**3.3.1 Voltage and Current Monitoring (V/I Mon)**

Each channel on the load has two independent BNC connectors to monitor the voltage and current, also to output signals to I MON and V MON. The connectors are located on the rear panel. A 0V to 10V output signal is mapping to a 0 to full scale input range.

## <span id="page-55-1"></span>**3.3.2 System Bus Port**

A System Bus is a common used parallel port for 63200A Series Electronic Loads. The two System Bus ports are 10-pin connectors (RJ-45 male connector.) Be sure to use the cable of Chroma's standard accessory and ensure the load input power is connected correctly before connecting the System Bus.

See section [3.5.3](#page-62-0) for the detailed parameter settings of System Bus.

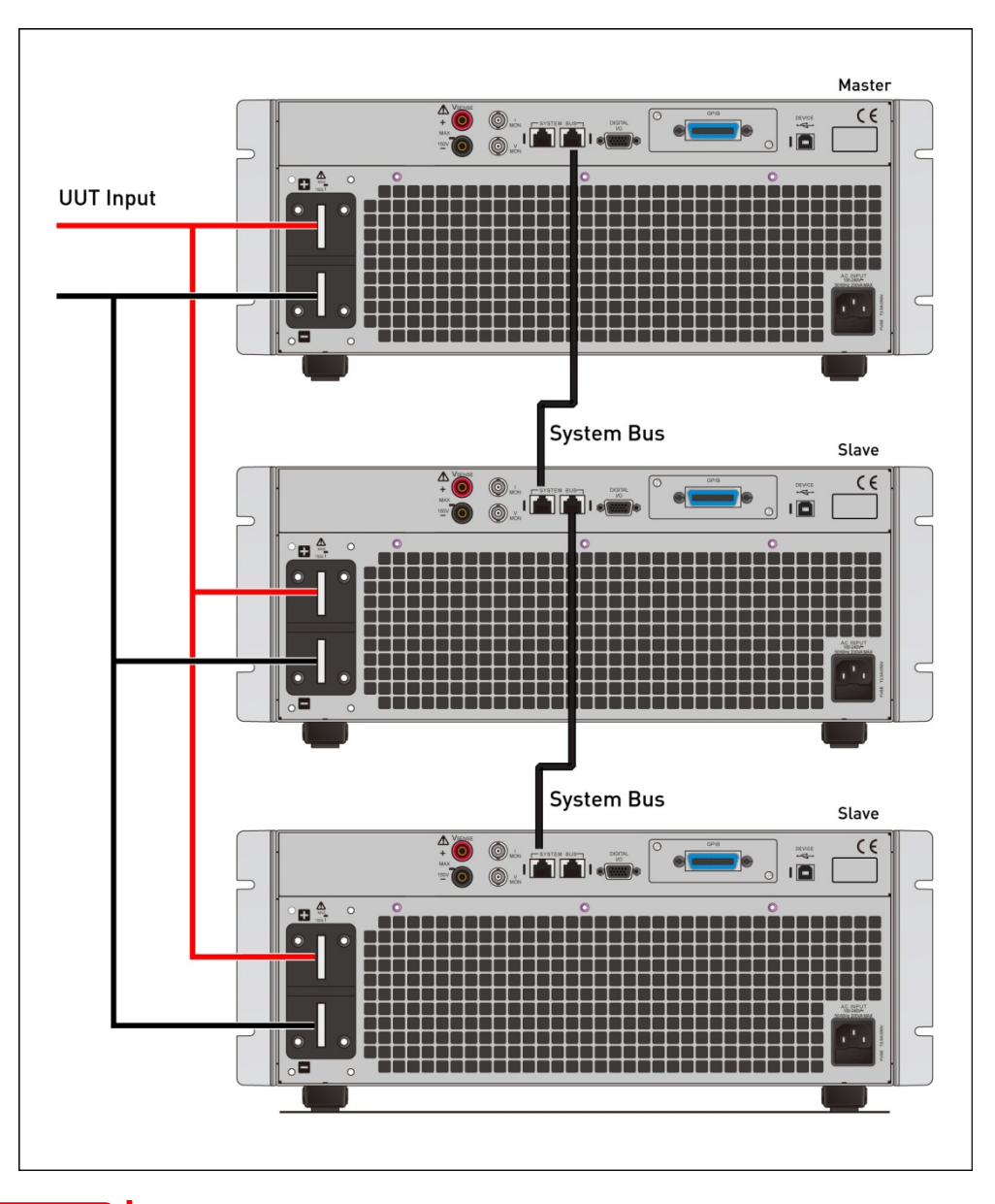

**WARNING**

The chassis is grounded through the  $3<sup>rd</sup>$  pin of power cord. Be sure the i, power socket is 3-pin type and the pin is properly grounded. The parallel cable is a standard Chroma accessory. Do not use the cable of other brand to avoid damaging the equipment. The System Bus is a parallel connecting port of 63200A Series Electronic Load; do not connect it with other devices to avoid damaging the equipment.

## <span id="page-56-0"></span>**3.3.3 DIGITIAL IO**

The IO port is a 15-pin D-SUB male connector on the rear panel of 63200A Series Electronic Load. It contains  $0-10V_{DC}$  external input analog signals and digital I/O signals. The digital I/O signals are TTL compatible and defined as below:

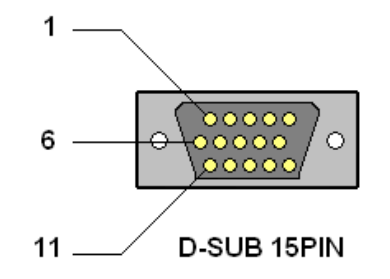

Figure 3-3 63200A Series I/O Port Connector

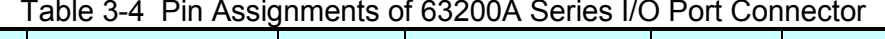

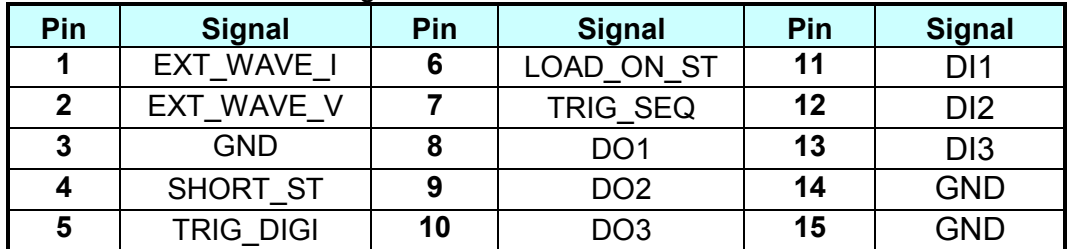

**De** Notice

- 1. Pin [1:2]: EXT WAVE[I:V]  $\rightarrow$  the external waveform input signal with input range from 0 to 10V.
- 2. Pin [3:14:15]: the GND signal.
- 3. Pin [4]: SHORT ST $\rightarrow$  the Short ON output signal, TTL Level and Active High.
- 4. Pin [5]: the trigger source for TRIG DIGI external trigger input signal to be become digital. TTL Level, falling edge and pulse width ≥1μs.
- 5. Pin [6]: the Load ON output signal, TTL Level and Active High.
- 6. Pin [7]: TRIG  $SEQ \rightarrow$  the external input signal is automatically triggered in the following sequence: TTL Level, falling edge, and pulse width ≥1μs.
- 7. Pin [8:9]: DO[1:2]  $\rightarrow$  the binary digital output signal, high level: 4.7k $\Omega$ resistance increases to 5V, low level <0.6V, loading current = 10mA.
- 8. Pin [10]: DO3
- 9. Pin [11:12]: DI[1:2] provides External Load ON/OFF function so that the user can use the input signal to control Load ON/OFF externally. When DI1 and DI2 are both set to External Load ON/OFF, both signals need to be HIGH to Load OFF and on the contrary both signals need to be LOW to Load ON.
	- When DI1 (or DI2) is set to Remote Inhibit and Low, all channels in the electronic load are Load OFF and a message of REMOTE
- INHIBIT will appear. If this protection is not cleared, even the DI1 (or
- DI2) is High, Load on cannot be executed. DI1 and DI2 are for
- communication control and the action time should be less than 5ms.

### <span id="page-57-0"></span>**3.3.4 Extended Communication Interface**

The GPIB and Ethernet communication interface can be expanded. The user should know and set the GPIB and Ethernet addresses when using PC with GPIB or Ethernet to remote programming the Electronic Load. Every device that connects to the GPIB interface will be assigned a unique address.

See section [3.5.6](#page-66-0) *[Setting Remote Communication Interface](#page-66-0)* for the parameter settings of GPIB communication interface.

### <span id="page-58-0"></span>**3.3.5 USB Remote Control**

The Universal Serial Bus (USB) port on the rear panel is a 4-pin USB connector that can be used to connect the remote controller or PC for remote control.

## **3.4 Local/Remote Control**

Local (front panel) control effects right after the device is powered on. The keys and display on the front panel can be operated manually. The remote control begins when the 63200A Series Electronic Load receives commands via GPIB / Ethernet / USB interface. Only the PC/Remote Controller can control the Load when remote control is in effect. The front panel keys are all invalid except **LOCAL** key. The user can press **LOCAL** to return to local control mode.

The detailed descriptions of basic remote programming are listed in Chapte[r4.](#page-89-0)

## **3.5 Configure**

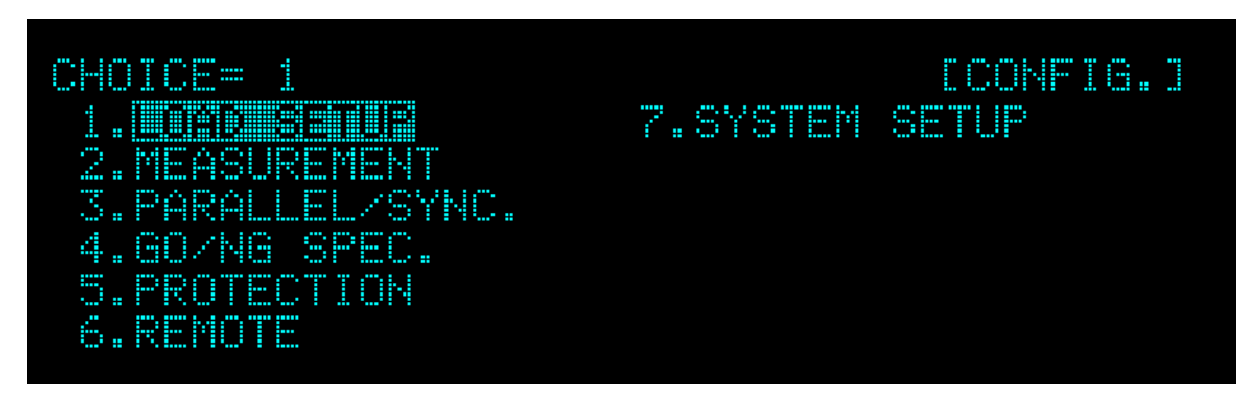

#### Main function setup description:

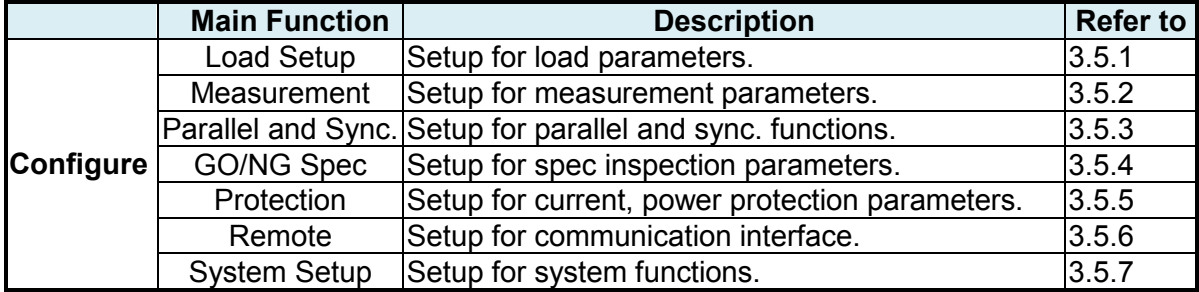

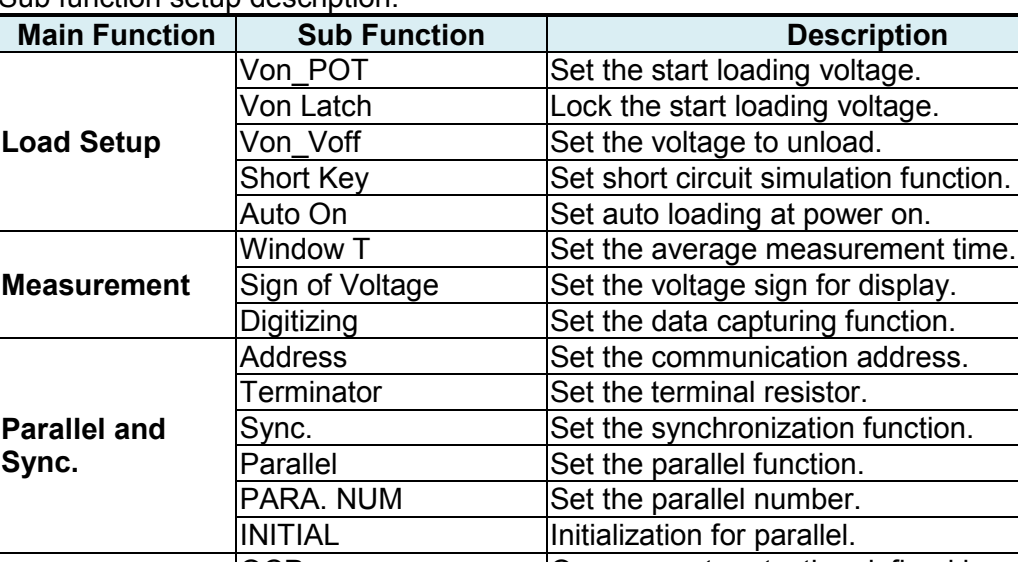

Sub function setup description:

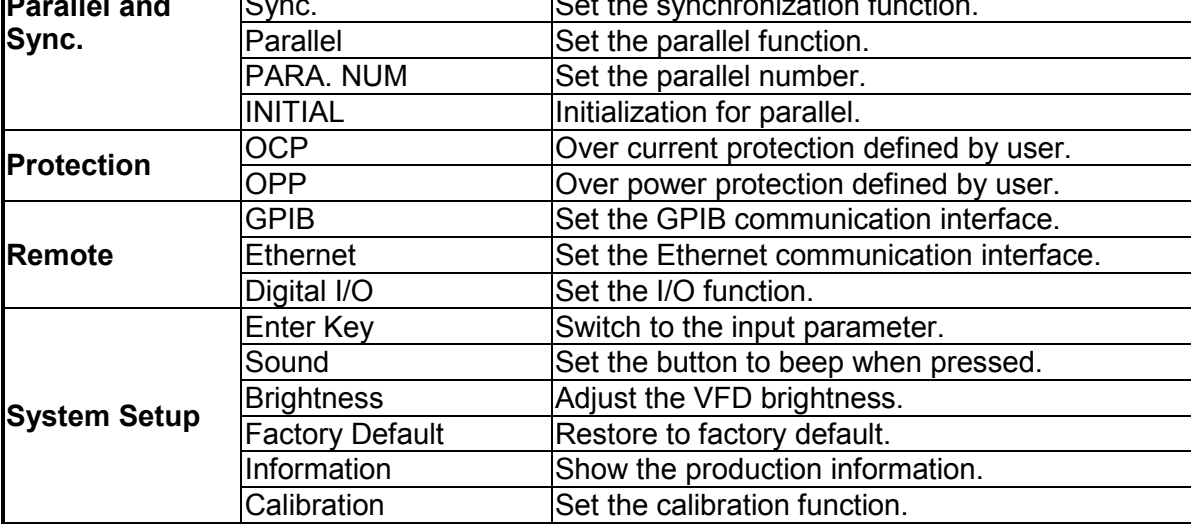

## <span id="page-59-0"></span>**3.5.1 Load Setup**

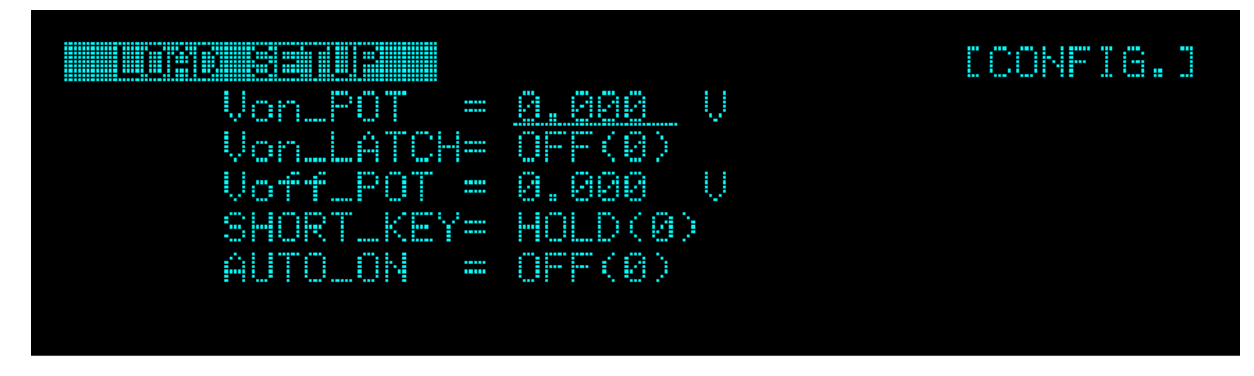

#### **Von\_POT, set the start loading voltage level**

The current will start loading when the Electronic Load is in Load ON state and the UUT output voltage reaches the start loading voltage level (Von).

#### **Von\_LATCH, lock the start loading voltage**

Latch ON means Load will continue loading current when it reaches Von. Latch OFF means loading current will stop when the UUT voltage is lower than Von. The Von latch default is OFF.

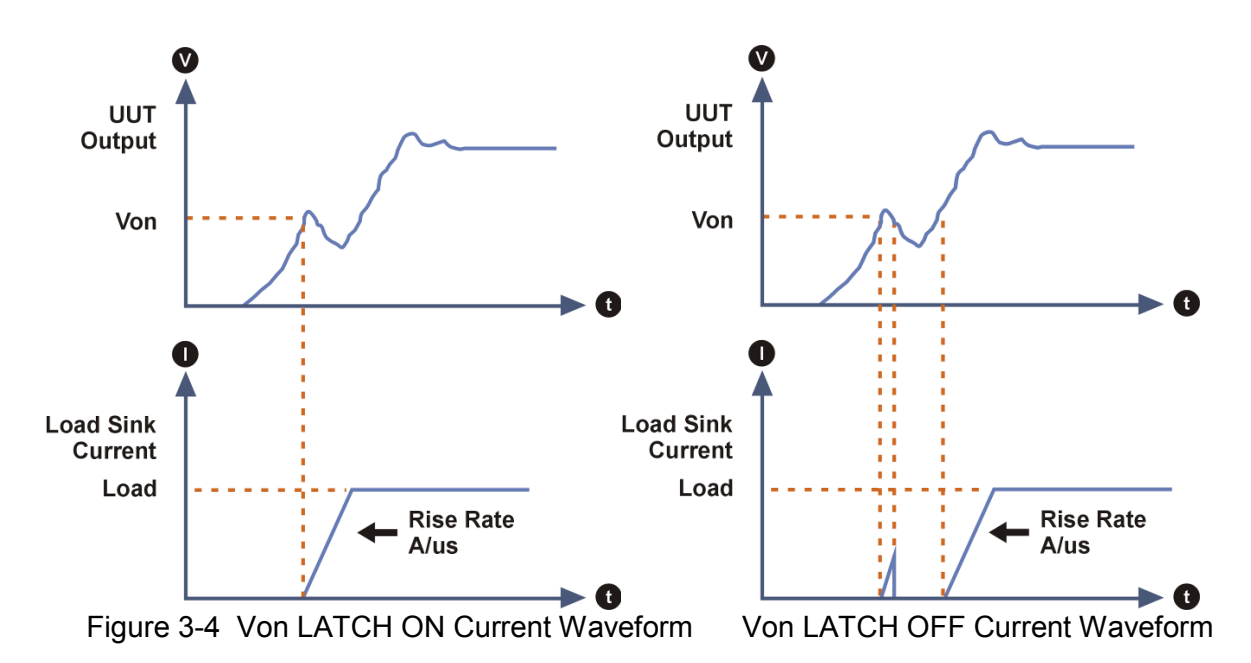

#### **Voff\_POT, set the unload voltage level**

The Electronic Load will close the loading state (Load OFF) when the UUT output is dropped to Voff. The Voff default is 0V.

- **CAUTION**
- 1. The Electronic Load is able to simulate the loading conditions. When the UUT output voltage reaches Von, the Electronic Load will start or stop loading current. The Electronic Load starts loading current when it is ON and the input voltage exceeds Von and stops loading when it is OFF or the input voltage is lower than Von. To avoid logic error, Voff should be smaller than or equal to Von.
- 2. If Von POT is set lower than the UUT minimum operating voltage, it could cause the UUT unable to turn on or to generate overshoot voltage or current when the load is set too high. Therefore, it is necessary to consider if the UUT minimum operating voltage spec is met when setting Von\_POT.
- 3. Voff can only be used when Von latch is on. Please note that Voff must be lower than Von.

#### **Short Key, set for short circuit**

Before using the short circuit function, the user has to set it first so that it can be controlled by the Short key on the front panel or remotely. The settings are described as below.

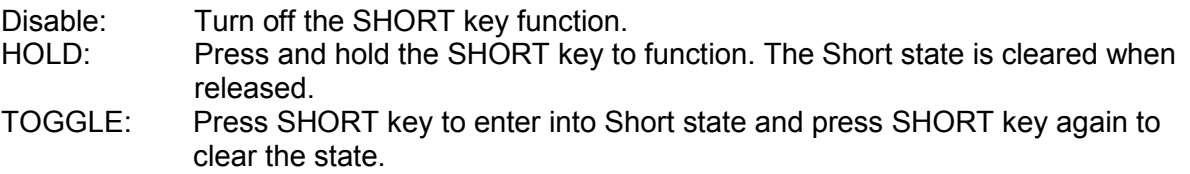

The default is Disable.

#### **X** Notice

- 1. When operating in Short mode, the Load uses the maximum rated current and power of the range to simulate the short circuit.
- 2. It will not affect the programmed settings when Short is on, and the Load input will return to the previous programmed value when Short is off.

#### **AUTO ON, set for auto loading at power on**

When Auto is on, the Load will apply the loading parameters and mode set last time before turned off for loading when power on next time. The default is OFF.

### <span id="page-61-0"></span>**3.5.2 Measurement**

#### **Window Time**

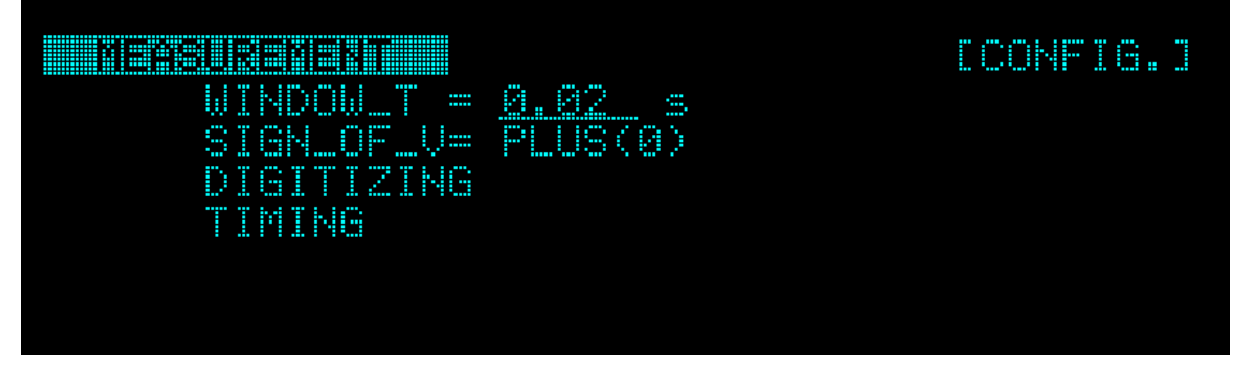

This function adjusts the average measurement time. The setting range is 0.001s~10s and the default is 0.02s.

#### **Sign of Voltage**

This function changes the voltage sign for display.

The voltage shows a negative sign when MINUS is selected and shows no sign if PLUS is selected. The default is PLUS.

#### **Digitizing (capturing measured data)**

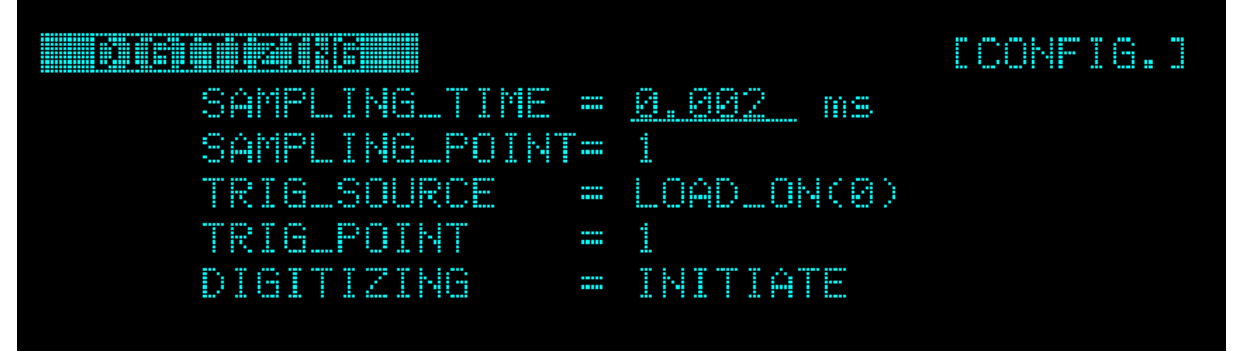

The 63200A Series Electronic Load provides data capturing function for measured data to record the waveform. It can record the measured data during loading via this function.

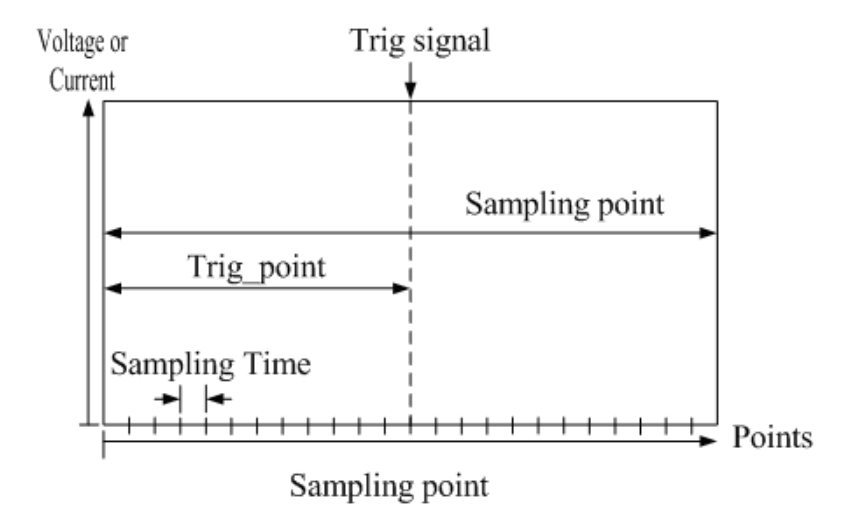

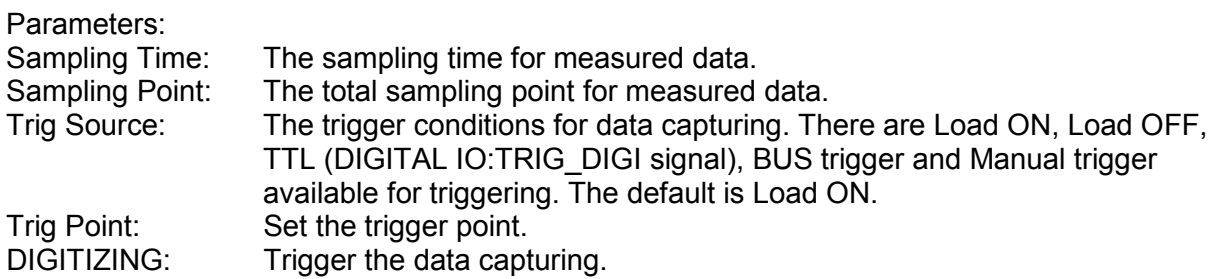

## <span id="page-62-0"></span>**3.5.3 Parallel and Sync.**

The Electronic Load is able to set for parallel and synchronization. First follow the steps described in section 2.4.3 to connect the SYSTEM BUS on the rear panel. For parallel, simply set the MASTER and it can control the loading on the MASTER and SLAVE in the parallel group.

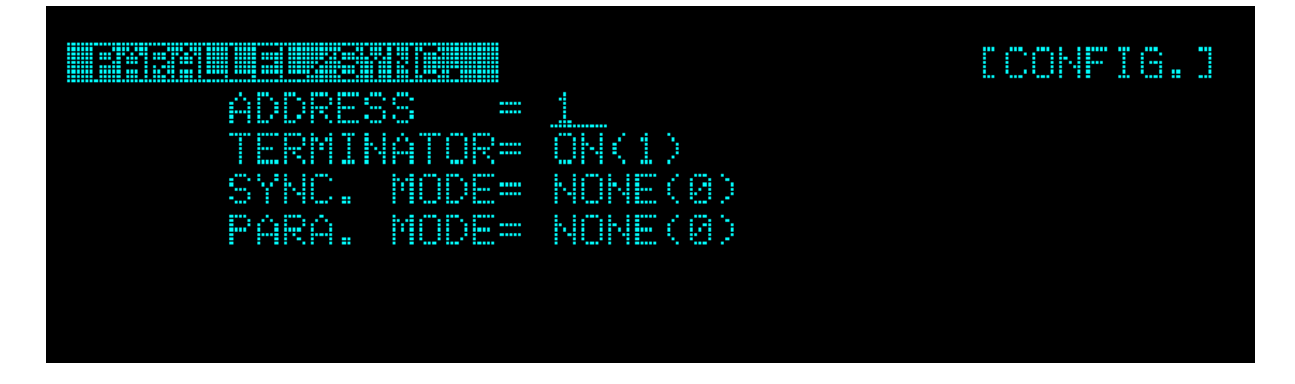

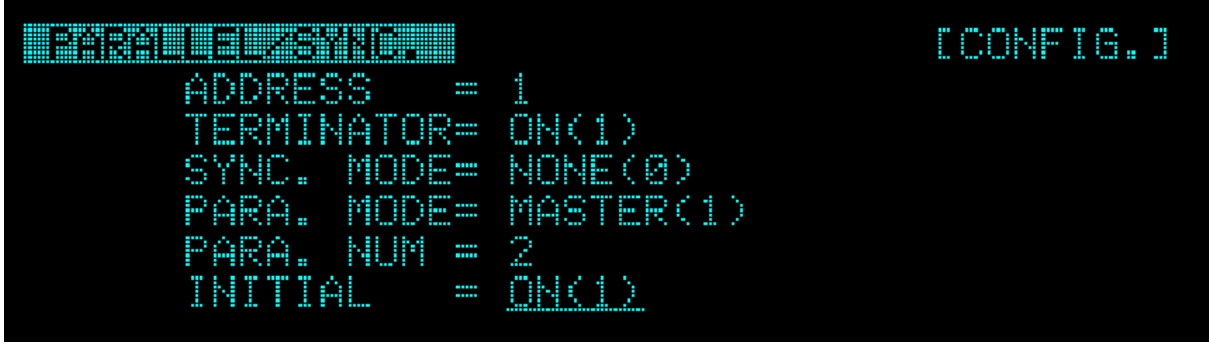

For synchronization, the loading values need to be set separately for all MASTER and SLAVE; however, the synchronization of LOAD ON/OFF is controlled by MASTER.

#### **ADDRESS**

In the SYSTEM BUS network, all Electronic Load has to set a communication address without duplicates. The setting range is 1~10 and the default is 1.

#### **Terminator**

It sets the terminal resistor required for SYSTEM BUS. The terminator function needs to be enabled on the first and last Electronic Load in the SYSTEM BUS network. As to the devices in between, they need to be set to OFF. It can set to ON(1)/OFF(0) and the default is OFF(0).

#### **SYNC MODE**

Set the standalone device to be MASTER or SLAVE in a synchronization group. It can set to DISABLE(0), MASTER(1), SLAVE(2) and the default is OFF(0).

#### **PARA MODE**

Set the standalone device to be MASTER or SLAVE in a parallel group. It can set to DISABLE(0), MASTER(1), SLAVE(2), and the default is OFF(0).

#### **PARA. NUM**

Set the number for parallel at a maximum of 10. The setting of PARA. NUM is Master + Slave and the set number should be the same as the actual paralleled number.

#### **INITIAL**

It initializes for parallel. When ON is selected for INITIAL, the parallel communication will be connected and disconnected when OFF is selected.

The terminator function needs to be enabled on the first and last Electronic Load in the SYSTEM BUS network. As to the devices in between, they need to be set to OFF. It could cause bad communication if the terminators are set wrong. When the 63200A Series Loads are paralleled, the Address must start from 1 to 10 sequentially without any skip. For example, if two 63200A Series Loads are paralleled, the first one is Master and the Address has to be 1, while the second one is Slave and the Address must be 2 with no number skipped. **Z** CAUTION : 1.

- 2. Set NONE for the unit not to be paralleled. For instance, set the  $6<sup>th</sup>$ and the unit followed to NONE when paralleling 5 units; otherwise, connection error may occur during parallel connection.
- 3. The parallel mode supports CC, CR, CV, CP, CCD, CRD, CONFIG

 $\frac{1}{2}$ (LOAD SETUP, MEASUREMENT, PRPTECTION, PROTECTION) and Advance (BATT) functions.

### <span id="page-64-0"></span>**3.5.4 GO/NG Spec. Testing**

The Electronic Load GO/NG testing function allows the user to program the spec of voltage, current and power. Turn on the SPEC testing function during testing and the testing result can be displayed simultaneously. GO will show if the SPEC is met and NG will appear if not.

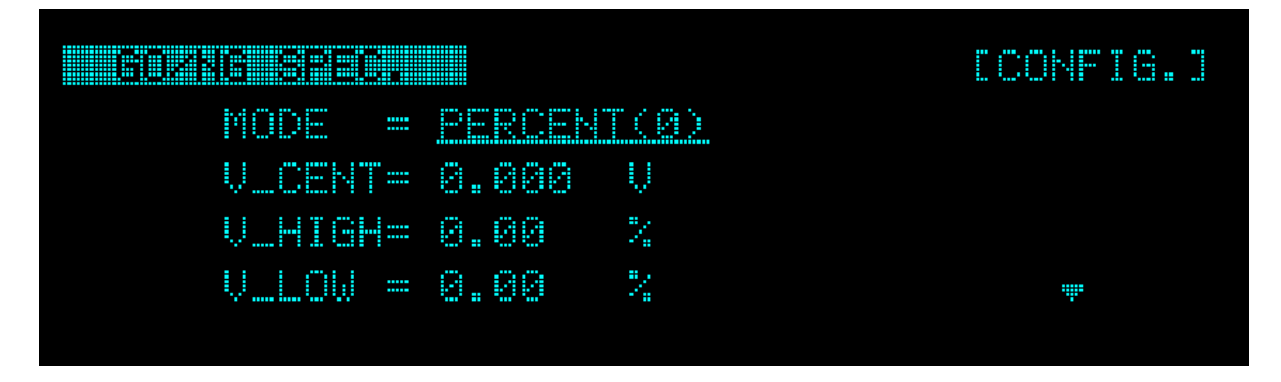

1. Setting the voltage spec.:

Parameters:

MODE: There are VALUE and PERCENT two modes for setting.

V CENTER: The setting for input reference level.

V HIGH: The parameter setting is voltage level when the MODE is set to VALUE and the percentage range (0 to 100%) when the MODE is set to PERCENT.

V LOW: The parameter setting is voltage level when the MODE is set to VALUE and the percentage range (0 to 100%) when the MODE is set to PERCENT.

2. Setting the current spec.:

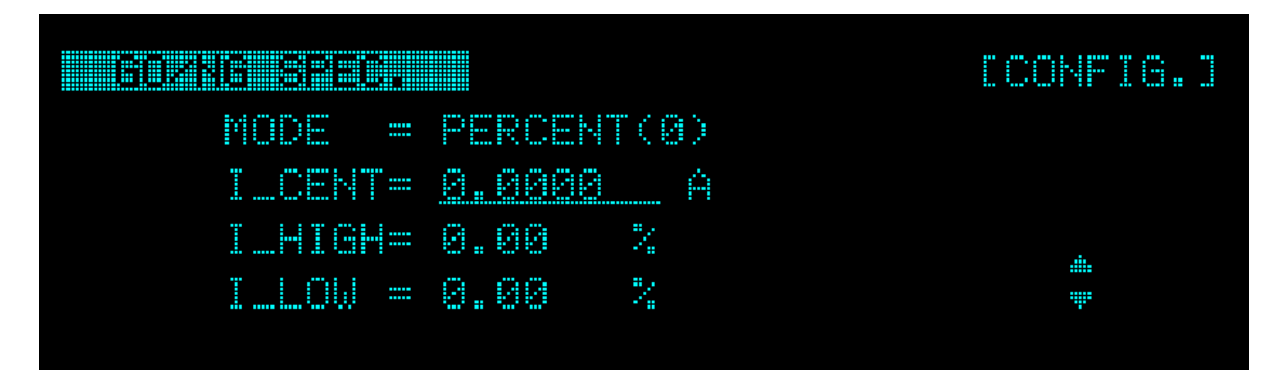

Parameters:

MODE: There are VALUE and PERCENT two modes for setting.

I\_CENTER: The setting for input reference level.

I HIGH: The parameter setting is current level when the MODE is set to VALUE and the percentage range (0 to 100%) when the MODE is set to PERCENT.

I LOW: The parameter setting is current level when the MODE is set to VALUE and the percentage range (0 to 100%) when the MODE is set to PERCENT.

3. Setting the power spec.:

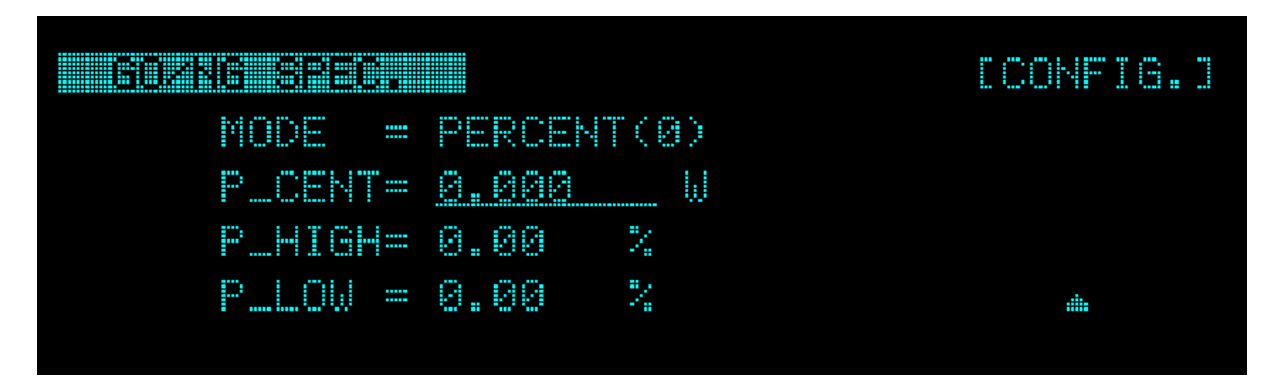

Parameters:

MODE: There are VALUE and PERCENT two modes for setting.

P\_CENTER: The setting for input reference level.

P\_HIGH: The parameter setting is power level when the MODE is set to VALUE and the percentage range (0 to 100%) when the MODE is set to PERCENT.

P\_LOW: The parameter setting is power level when the MODE is set to VALUE and the percentage range (0 to 100%) when the MODE is set to PERCENT.

**Ex Notice** 

The SPEC function can be enabled for GO/NG to test the loading spec. The user needs to press SHIFT first and then SPEC.

## <span id="page-65-0"></span>**3.5.5 Customized Protection**

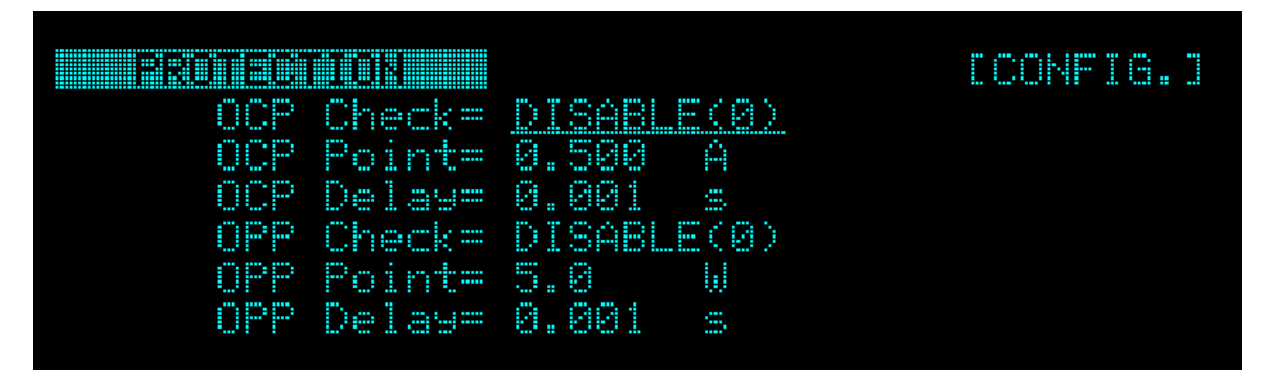

#### **OCP (over current protection defined by user)**

The Electronic Load has over current protection that can be customized for different UUT to prevent them from being damaged due to error operation.

#### **OPP (over power protection defined by user)**

The Electronic Load has over power protection that can be customized for different UUT to prevent them from being damaged due to error operation.

### <span id="page-66-0"></span>**3.5.6 Setting Remote Communication Interface**

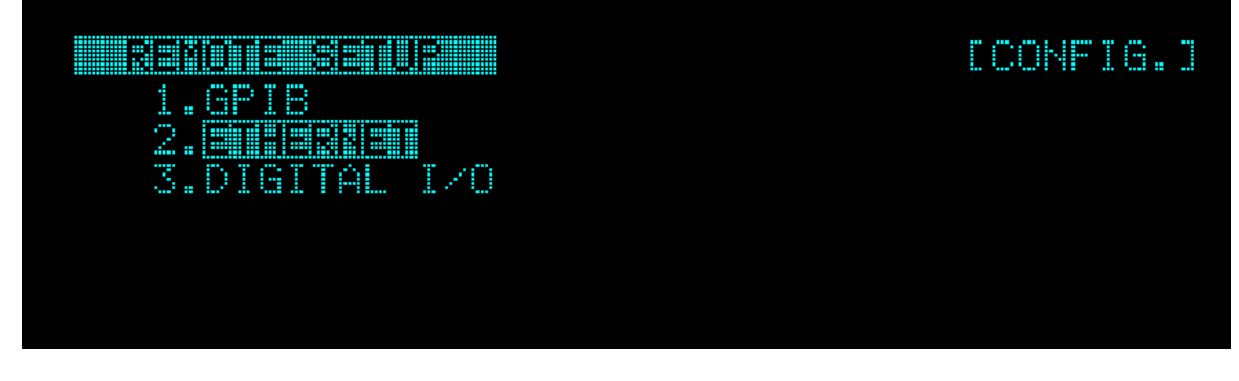

#### **GPIB**

It sets the GPIB address.

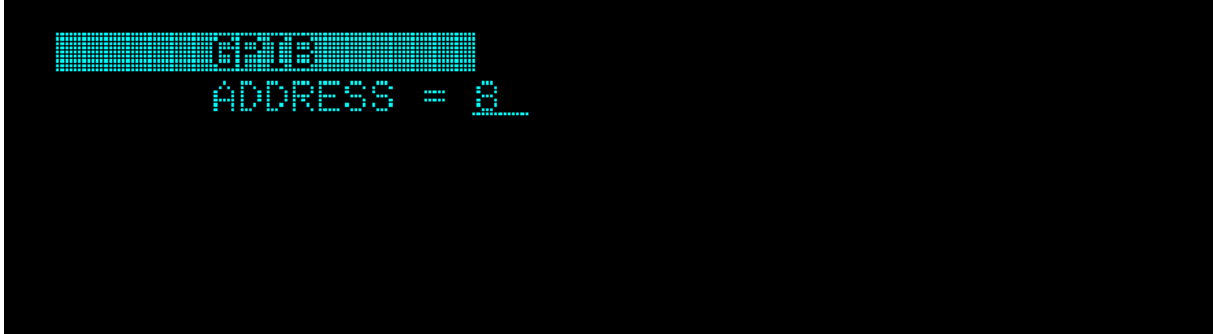

#### **ETHERENT**

It sets the ETHERENT address.

The ETHERNET IP setting can be changed via numeric keys to adjust the settings. When MANUAL (0) is set for IP MODE, the rest of the network settings will be applied. If AUTO (1) is set for IP MODE, the rest of the network settings will be ignored. When the modifications are done, go to APPLY and press 1(YES(1)) to start updating the network configuration. <READY> will appear when the settings are done.

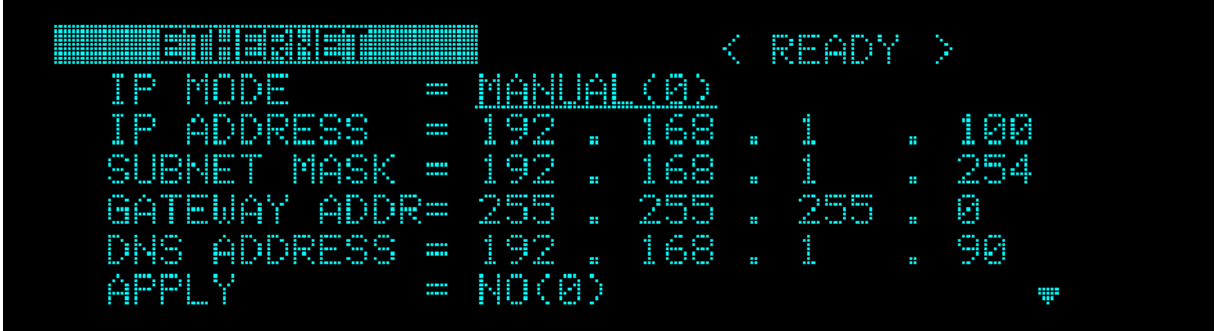

The ETHERNET 2/2 page shows the MAC ADDRESS and LCI (LAN Configuration Initialize) settings.

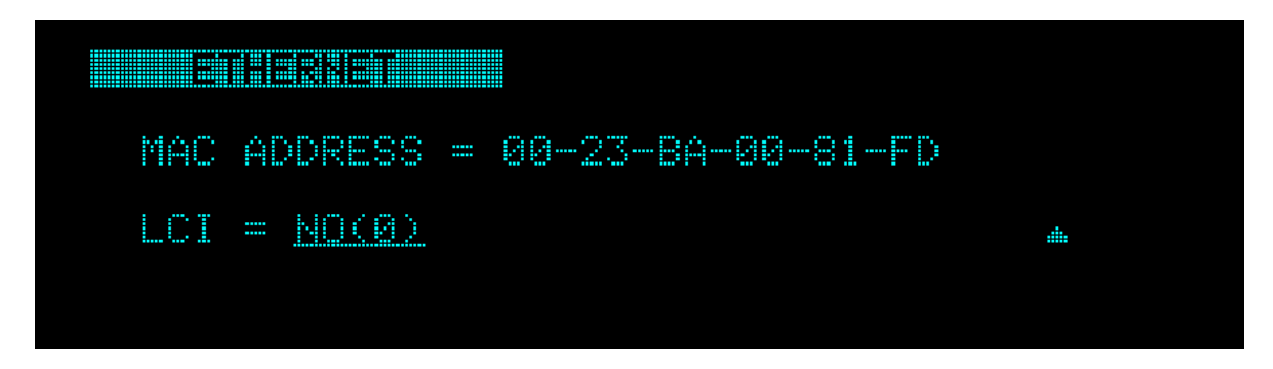

When YES(1) is set for LCI, a confirmation screen will appear. Select YES(1) and the network settings will restore to default.

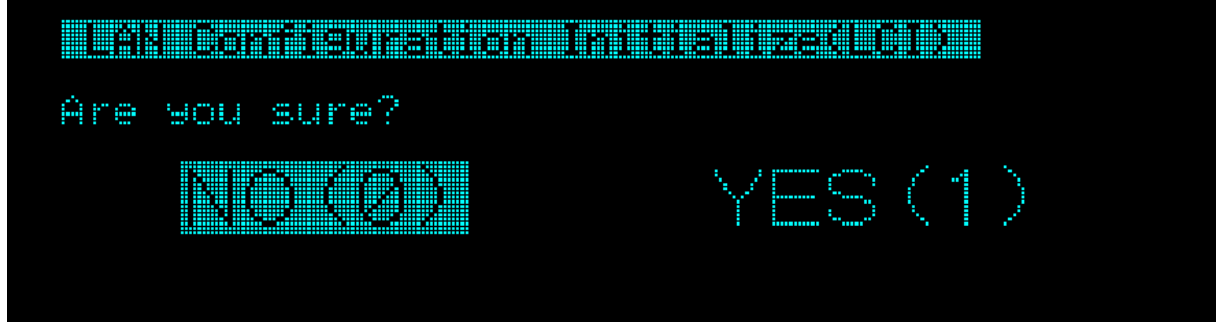

#### **Digital I/O**

It sets the digital I/O for the system I/O port on the 63200A Series rear panel.

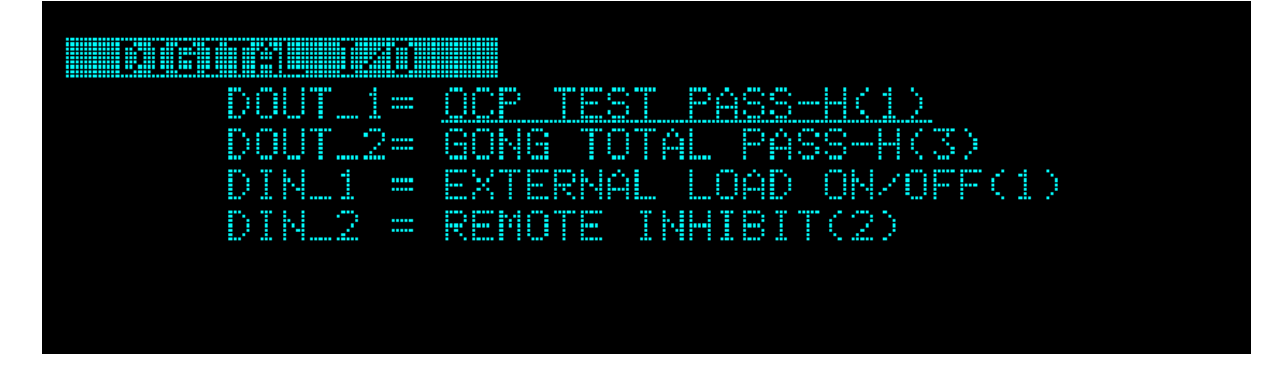

DOUT\_1/DOUT\_2 can set to the following status:

NONE(0) OCP TEST PASS-H(1) OCP TEST PASS-L(2) GONG TEST PASS-H(3) GONG TEST PASS-L(4) OTP OVP OCP OPP REV-H(5) BUS CTRL. ACTIVE\_H(6) BUS CTRL. ACTIVE\_L(7)

DIN\_1/DIN\_2 can set to the following status:

NONE(0) EXTERNAL LOAD ON/OFF(1) REMOTE INHIBIT(2)

### <span id="page-68-0"></span>**3.5.7 System Setup**

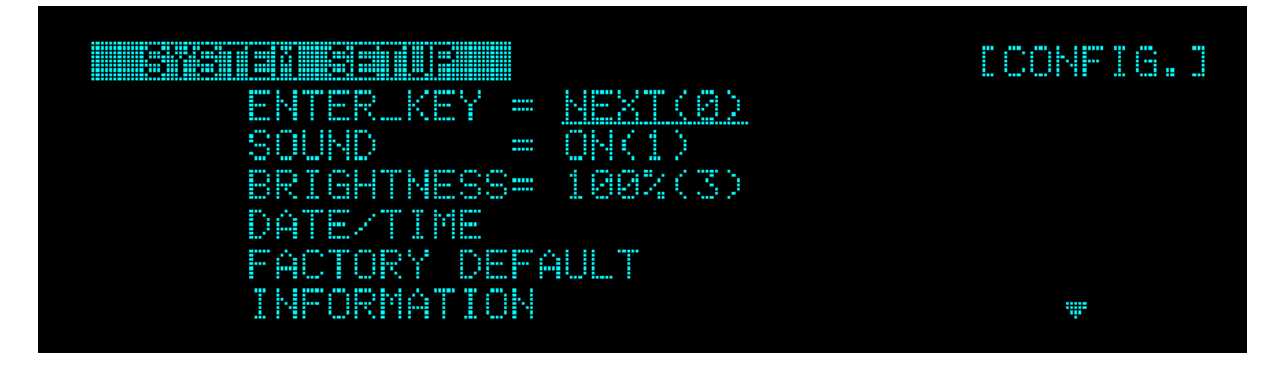

#### **Enter Key**

It automatically switches the parameter to the next item when pressed. It can set to NEXT or FIXED. The default is NEXT.

#### **Sound**

The key beeps when pressed. The default is ON.

#### **Brightness**

The VFD brightness adjustment: 25 % / 50% / 75% / 100%. The default is 100%.

#### **DATE/TIME**

It is for the user to set the date and time.

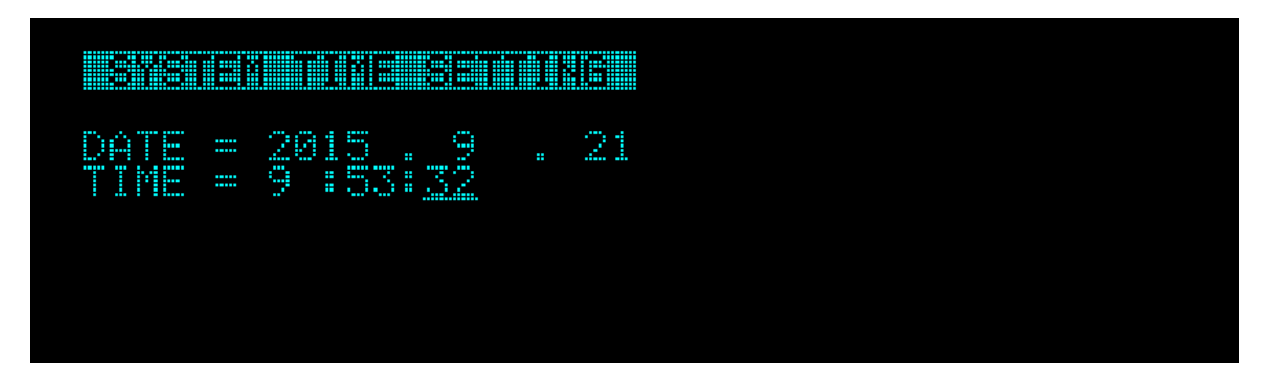

#### **Factory Default**

It returns to the factory default including the settings and parameters under Configure.

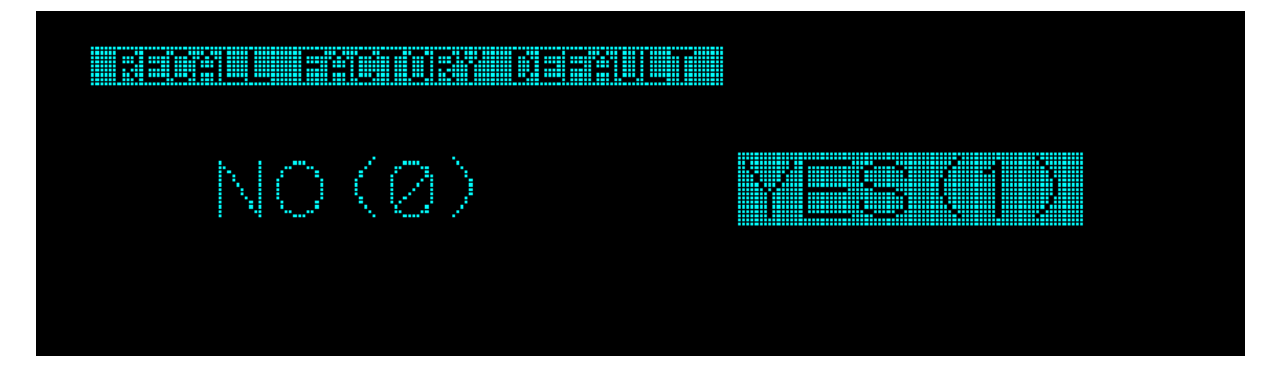

#### **Information**

The product information comprises model number, serial number and firmware version.

#### **Calibration**

It is the calibration function.

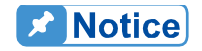

Be sure to contact the technical service center of Chroma for any calibration requirements.

## **3.6 Basic Operation Modes**

There are six modes of operation: Constant Current (CC), Constant Resistance (CR), Constant Voltage (CV), Constant Power (CP), Constant Current Dynamic (CCD) and Constant Resistance Dynamic (CRD).

When you press  $\frac{KMODE}{K}$  key to program a mode, the Load will change to a new mode. In change of modes the Load's input is momentarily disabled before a new mode is enabled. The parameters in current, resistance or voltage mode can be programmed easily when the mode is selected.

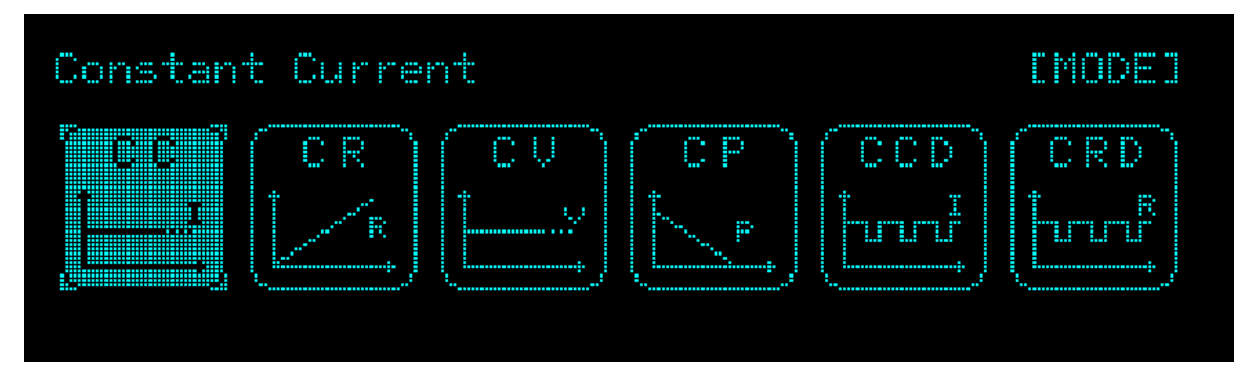

The parameter set in all modes will be rescaled to fit the resolution of that parameter. In local mode any value can be set by the keypad. When the programmed parameter is over the boundary, the Load will set the maximum or minimum level. In remote mode the programmed value cannot be over boundary. An error will occur when the parameter is over the maximum or minimum value.

## **3.6.1 Constant Current Mode**

In CC mode, the Load will sink a current in accordance with the programmed value regardless of the input voltage. To enter into the CC mode, press the <sup>KMODEX</sup> key and select **CC** mode.

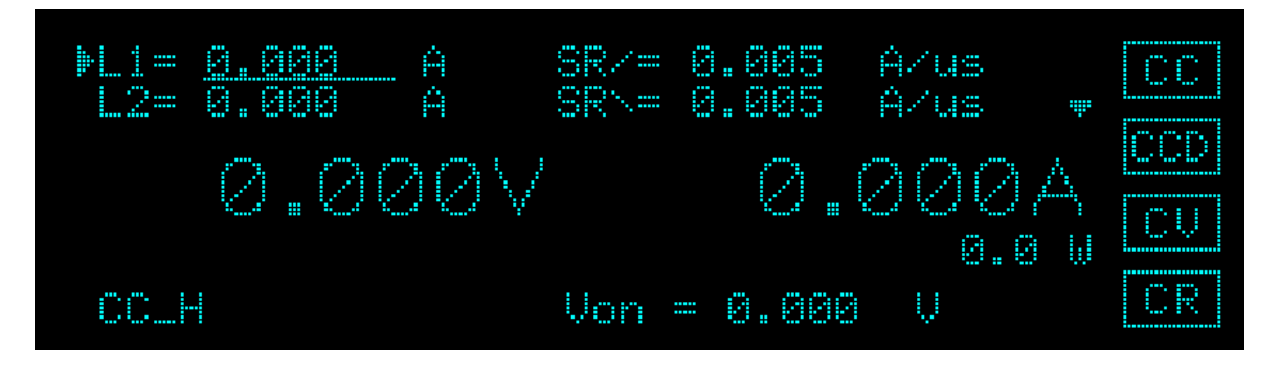

Parameters:

L1: Set the loading value for A load.

L2: Set the loading value for B load.

SR7: Set the current rise slew rate data.

SRY: Set the current fall slew rate data.

Vrange: Set the voltage measurement range of Electronic Load. There are H, M and L for selection.

The push button rotary and arrow keys can be used to change the selection and the numeric keys can input the setting values.

#### **Ranges (Low, Middle, High)**

Current can be programmed in any of the three ranges, low range, middle range and high range. The low range provides better resolution at low current setting. If any value is over the maximum of low range, you must select the middle range. When any value is over the maximum of middle range, you must select the high range. To change the range, press the

RANGE key few times until the VFD range indicator is active at you want to select. The mode change will affect the Load, so will the change of range. Both of them will cause the input to go through an off state. If the CC mode of Load is active, the new setting will change the input immediately at a rate determined by the slew rate setting.

#### **A/B State Switch**

The static function has two setting levels L1 and L2. Use the  $\sqrt{AB}$  key on the Load to manually switch between the two programmed states. Slew rate determines the rate at which Load level changes from one load level state to another. [Figure 3-5](#page-71-0) shows the current level of load after pressing **K**A/B X key.

State A=4A, State B=2A, Rise  $\sqrt{ }$  =0.2A/µs, Fall  $\sqrt{ }$  =0.08A/µs

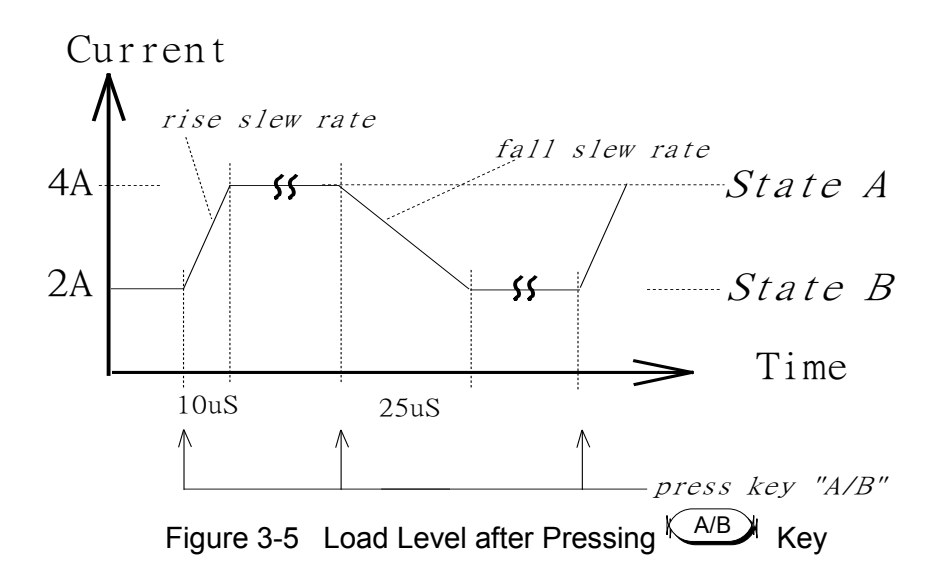

### <span id="page-71-0"></span>**3.6.2 Constant Resistance Mode**

In CR mode, the Load will sink a resistance in accordance with the programmed value regardless of the input voltage. To enter into the CR mode, press the <sup>KMODEX</sup> key and select **CR** mode.

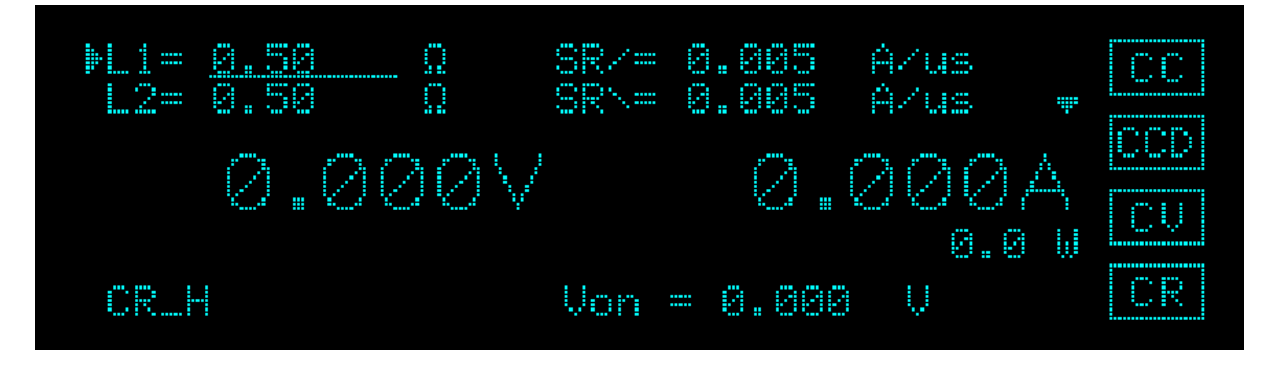

Parameters:

L1: Set the load value for A load.

L2: Set the load value for B load.

SR7: Set the current rise slew rate data.

SRY: Set the current fall slew rate data.

I\_RANGE: Set the current measurement range of Electronic Load. There are H, M and L for selection.

The push button rotary and arrow keys can be used to change the selection and the numeric keys can input the setting values.

#### **Ranges (Low, Middle, High)**

Resistance can be programmed in any of the three ranges, low range, middle range and high range. The low range provides better resolution at low resistance setting. If any value is over the maximum of low range, you must select the middle range. When any value is over the maximum of middle range, you must select the high range. To change the range, press the

RANGC key few times until the VFD range indicator is active at you want to select. The mode change will affect the Load, so will the change of range. Both of them will cause the input to
go through an off state. If the CR mode of Load is active, the new setting will change the input immediately at a rate determined by the slew rate setting.

### **A/B State Switch**

The static function has two setting levels L1 and L2. Use the  $\sqrt{AB}$  key on the Load to manually switch between the two programmed states. Slew rate determines the rate at which Load level changes from one load level state to another.

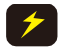

**CAUTION i** It is suggested to use a remote sense cable to measure the UUT output **i** voltage.

# **3.6.3 Constant Voltage Mode**

In CV mode, the Load will sink current to control the voltage source in programmed value. Constant Voltage mode has 3 types of response speeds: fast, normal and slow. To enter into the CV mode, press the <sup>KMODEX</sup> key and select **CV** mode.

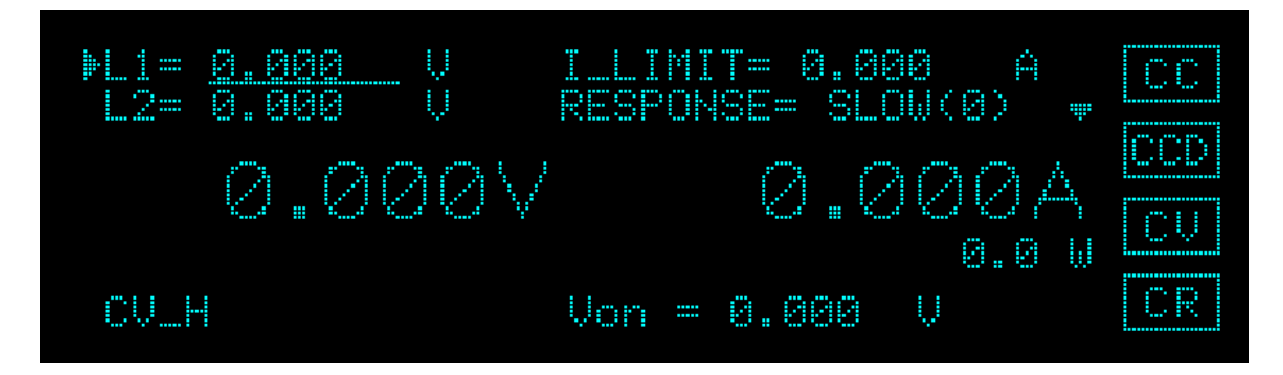

Parameters:

L1: Set the load value for A load.

L2: Set the load value for B load.

I\_LIMIT: Set the maximum current for load.

RESPONSE: Set the Electronic Load response speed to FAST, NORMAL or SLOW.

I\_RANGE: Set the current measurement range of Electronic Load. There are H, M and L for selection.

The push button rotary and arrow keys can be used to change the selection and the numeric keys can input the setting values.

### **Ranges (Low, Middle, High)**

Voltage can be programmed in any of the three ranges, low range, middle range and high range. The low range provides better resolution at low voltage setting. If any value is over the maximum of low range, you must select the middle range. When any value is over the maximum of middle range, you must select the high range. To change the range, press the

RANGE key few times until the VFD range indicator is active at you want to select. The mode change will affect the Load, so will the change of range. Both of them will cause the input to go through an off state. If the CV mode of Load is active, the new setting will change the input immediately at a rate determined by the slew rate setting.

### **A/B State Switch**

The static function has two setting levels L1 and L2. Use the  $\sqrt{AB}$  key on the Load to

manually switch between the two programmed states. Slew rate determines the rate at which Load level changes from one load level state to another.

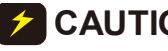

**CAUTION i** It is suggested to use a remote sense cable to measure the UUT output voltage.

# **3.6.4 Constant Power Mode**

In CP mode, the Load will sink a current according to the programmed power. To enter into the CP mode, press the <sup>KMODEX</sup> key and select **CP** mode.

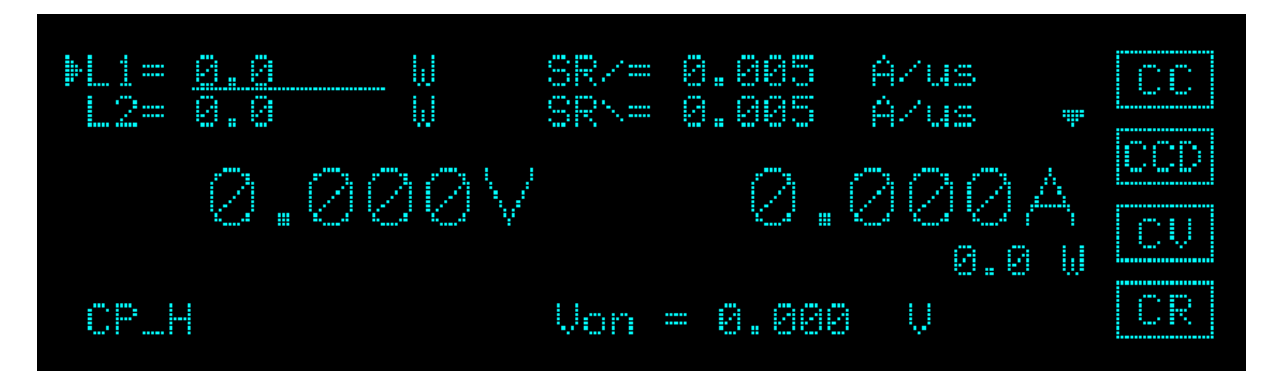

Parameters:

L1: Set the load value for A load.

L2: Set the load value for B load.

 $SR7$ : Set the current rise slew rate data.

SRY: Set the current fall slew rate data.

Vrange: Set the voltage measurement range of Electronic Load. There are H, M and L for selection.

The push button rotary and arrow keys can be used to change the selection and the numeric keys can input the setting values.

### **Ranges (Low, Middle, High)**

Power can be programmed in any of the three ranges, low range, middle range and high range. The low range provides better resolution at low power setting. If any value is over the maximum of low range, you must select the middle range. When any value is over the maximum of middle range, you must select the high range. To change the range, press the

RANGE key few times until the VFD range indicator is active at you want to select. The mode change will affect the Load, so will the change of range. Both of them will cause the input to go through an off state. If the CP mode of Load is active, the new setting will change the input immediately at a rate determined by the slew rate setting.

### **A/B State Switch**

The static function has two setting levels L1 and L2. Use the  $\sqrt{AB}$  key on the Load to manually switch between the two programmed states. Slew rate determines the rate at which Load level changes from one load level state to another.

# **3.6.5 CCD Mode**

In CCD mode, the Load will sink a dynamic current according to the programmed current and dynamic timing regardless of the input voltage. To enter into the CCD mode, press the MODEX key and select **CCD** mode.

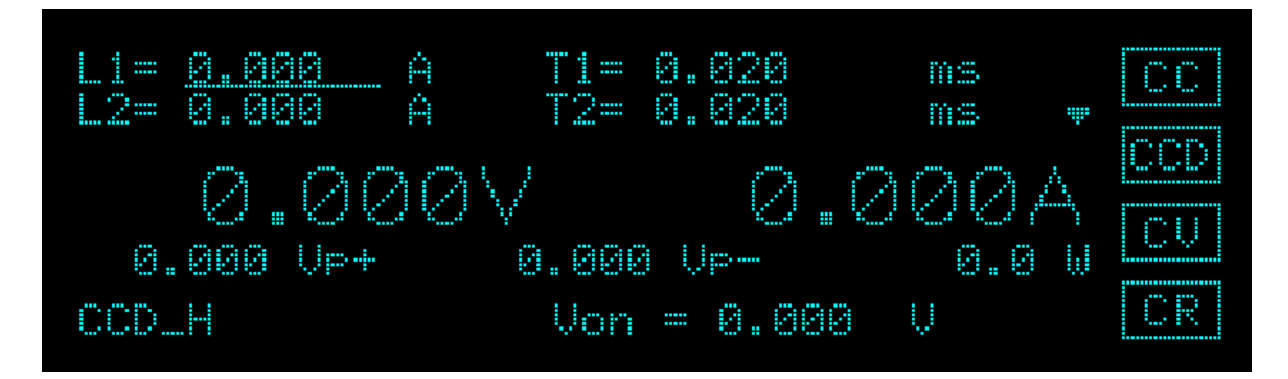

Parameters:

L1: Set the load value for Load1. L2: Set the load value for Load2.  $SR7$ : Set the current rise slew rate data. SRY: Set the current fall slew rate data. T1: Set the loading time for L1. T2: Set the loading time for L2. REPEAT: Set the number of time to repeat (0=infinite loop). Vrange: Set the voltage measurement range of Electronic Load. There are H, M and L for selection. **Ranges (Low, Middle, High)** Current can be programmed in any of the three ranges, low range, middle range and high

range. The low range provides better resolution at low current setting. If any value is over the maximum of low range, you must select the middle range. When any value is over the maximum of middle range, you must select the high range. To change the range, press the

RANGE key few times until the VFD range indicator is active at you want to select. The mode change will affect the Load, so will the change of range. Both of them will cause the input to go through an off state. If the CCD mode of Load is active, the new setting will change the input immediately at a rate determined by the slew rate setting.

Load1=4A, Load2=2A, SR / =0.2A/μs, SR \ =0.2A/μs, T1=10ms, T2=10ms, RT=0

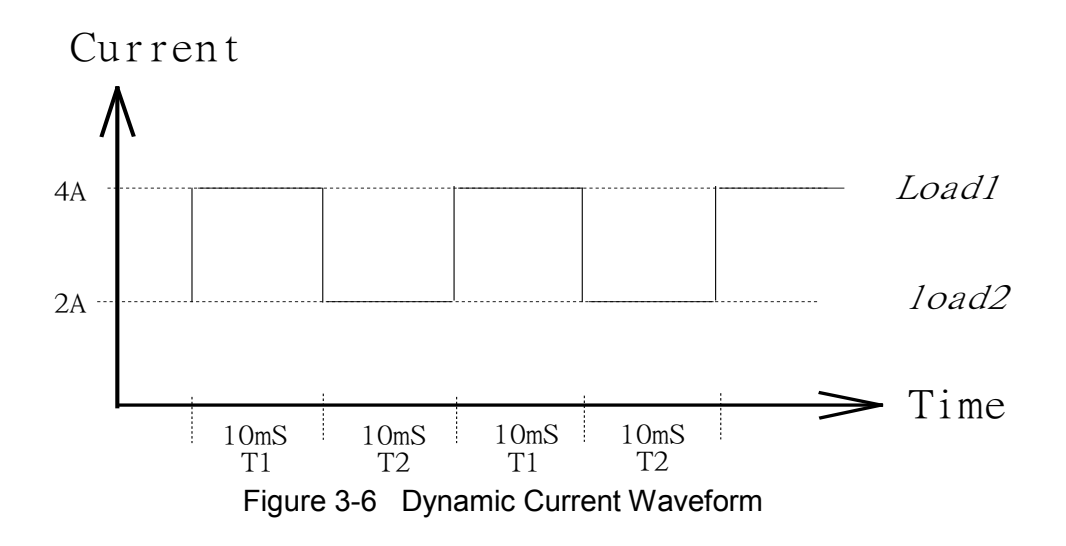

# **3.6.6 CRD Mode**

In CRD mode, the Load will sink a dynamic resistance according to the programmed resistance and dynamic timing by the input voltage. To enter into the CRD mode, press the key and select **CRD** mode. MODE

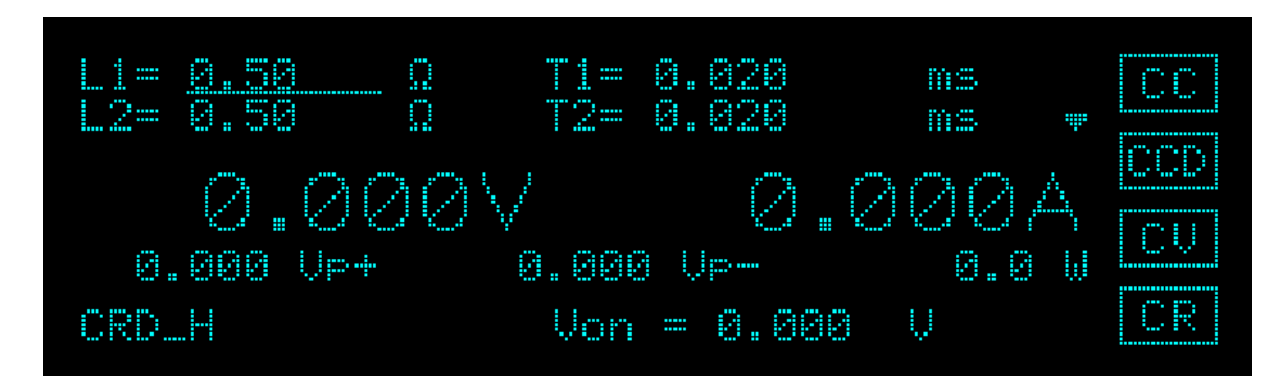

Parameters:

L1: Set the load value for Load1. L2: Set the load value for Load2.

SR7: Set the current rise slew rate data.

SRY: Set the current fall slew rate data.

T1: Set the loading time for L1.

T2: Set the loading time for L2.

REPEAT: Set the number of time to repeat (0=infinite loop).

I RANGE: Set the current measurement range of Electronic Load. There are H, M and L for selection.

### **Ranges (Low, Middle, High)**

Resistance can be programmed in any of the three ranges, low range, middle range and high range. The low range provides better resolution at low resistance setting. If any value is over the maximum of low range, you must select the middle range. When any value is over the maximum of middle range, you must select the high range. To change the range, press the

RANGC key few times until the VFD range indicator is active at you want to select. The mode change will affect the Load, so will the change of range. Both of them will cause the input to

go through an off state. If the CRD mode of Load is active, the new setting will change the input immediately at a rate determined by the slew rate setting.

```
UUT: 20V 
Load1=5Ω, Load2=10Ω, SR / =0.2A/μs, SR\ =0.2A/μs, T1=10ms, T2=10ms, RT=0
```
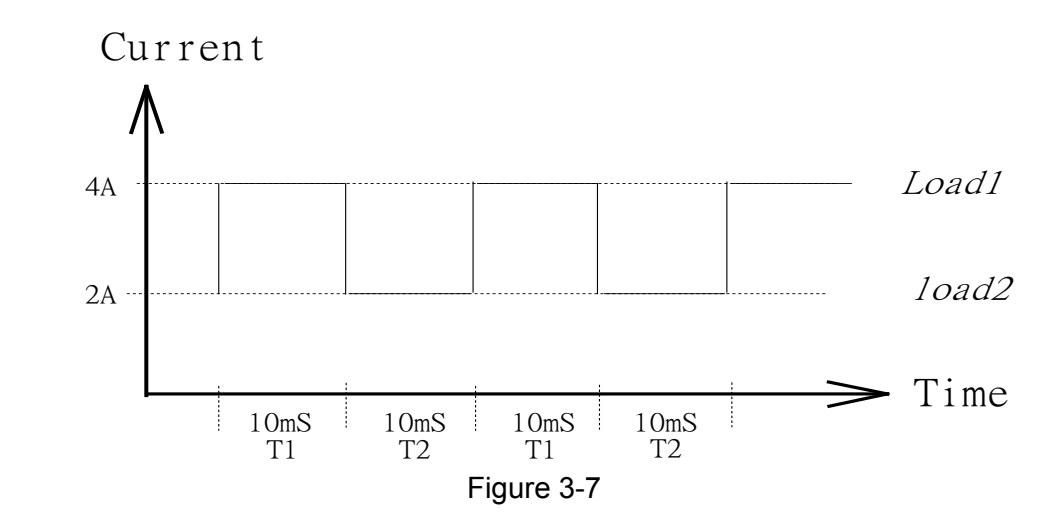

**CAUTION i** It is suggested to use a remote sense cable to measure the UUT output voltage.

# **3.7 Advance Mode**

The Electronic Load has useful advanced functions such as battery discharge and Sine Wave Dynamic measurement, etc. Press  $\frac{\text{(ADV)}}{\text{4D}}$  to enter into Advance page and use left/right arrow key to select the desired mode and press Enter.

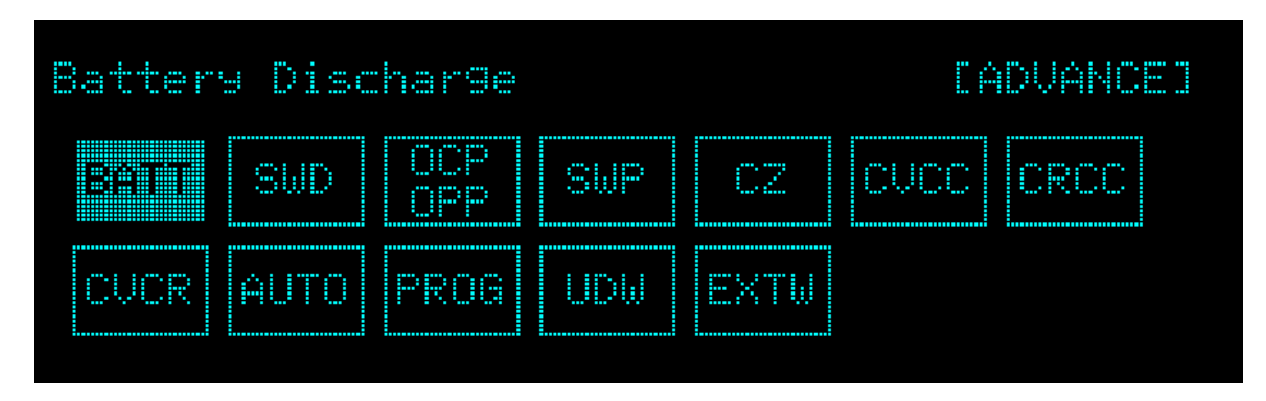

The parameter set in all modes will be rescaled to fit the resolution of that parameter. In local mode any value can be set by the keypad. When the programmed parameter is over the boundary, the Load will set the maximum or minimum level. In remote mode the programmed value cannot be over boundary. An error will occur when the parameter is over the maximum or minimum value.

# **3.7.1 BATT (Battery Discharge Timer)**

The 63200A Series Electronic Load has a unique timer and measurement functions that can perform accurate time setting and measurement within the range of 00:00:00s to 27:46:39s. This feature allows the user to set the Final Voltage and Timeout during battery discharge testing and applications in similar.

To enter into BATT mode, press <sup>(ADVA)</sup> and select **BATT** and then press Enter.

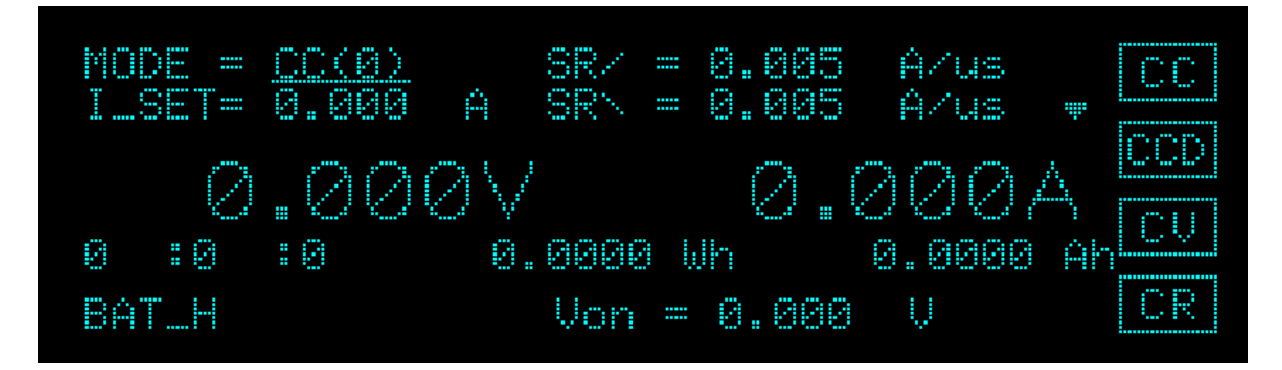

Parameters:

MODE: Set the CC(0), CR(1) and CP(2) modes.

I\_SET: Set the load parameter (R\_SET for CR and P\_SET for CP).

SR7: Set the current rise slew rate data.

SRY: Set the current fall slew rate data.

E\_END: Set the cut-off voltage.

T\_OUT: Set the time for Electronic Load to timeout. The range is 0 to 99,999s.

V RANGE: Set the voltage measurement range of Electronic Load. There are H, M and L for selection.

The internal timer of 63200A Series Electronic Load is shown in [Figure 3-8.](#page-77-0) When Load ON is pressed, the timer will enable automatically. When the voltage reaches the set final voltage or is timeout, the Electronic Load will stop loading and the timer will stop counting. The Battery Discharge default is OFF.

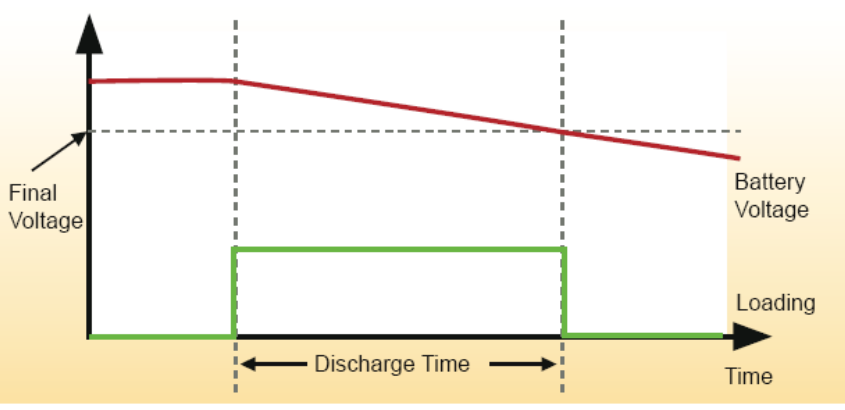

Figure 3-8 Timing Measurement Function

<span id="page-77-0"></span>For battery discharge test, to protect the Electronic Load from damage, be sure to refer to *Appendix A Precautions for Loading Battery*. *E* CAUTION

.

# **3.7.2 SWD (Sine Wave Dynamic)**

The Load has a unique sine wave loading current that allows the user to set the loading current bias (I\_DC), the loading sine wave (I\_AC) and sine wave frequency (Frequency). The lowest point of sine wave cannot be smaller than 0 ampere. As [Figure 3-9](#page-78-0) shows Ch1 is the actual loading current waveform and Ch2 is the voltage waveform of the UUT (AC component.)

To enter into SWD mode, press  $\frac{(ADVA)}{ADVA}$  and select **SWD** and then press Enter.

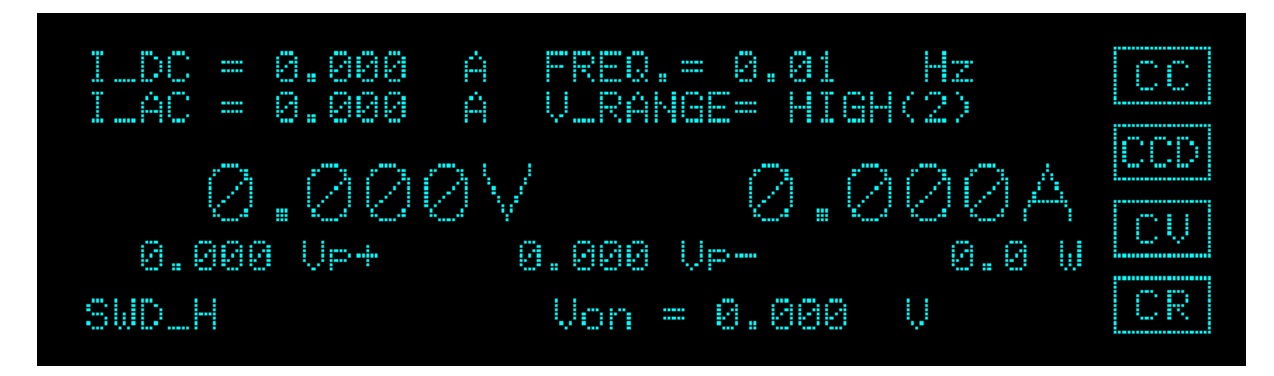

Parameters:

I DC: Set the DC load current bias. I\_AC: Set the AC peak to peak load sine wave. FREQ: Set the sine wave frequency 0~20 kHz.

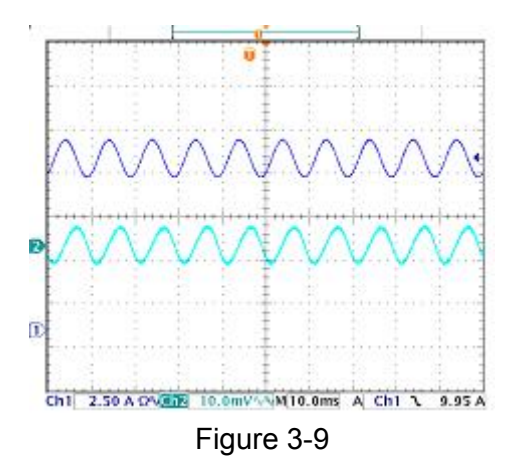

# <span id="page-78-0"></span>**3.7.3 OCP and OPP**

The OCP (or OPP) provides ramped up current (or power) for the Load to test the UUT voltage whether has reached trigger voltage level and to judge if the protection is acting normally or not.

To enter into OCP and OPP mode, press  $\frac{(ADVA)}{ADVA}$  and select **OCP&OPP** and then press Enter.

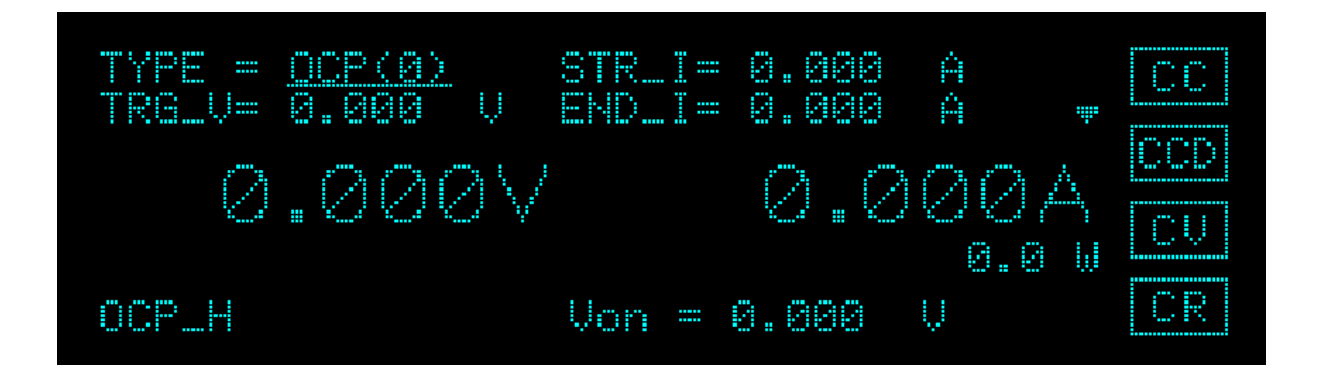

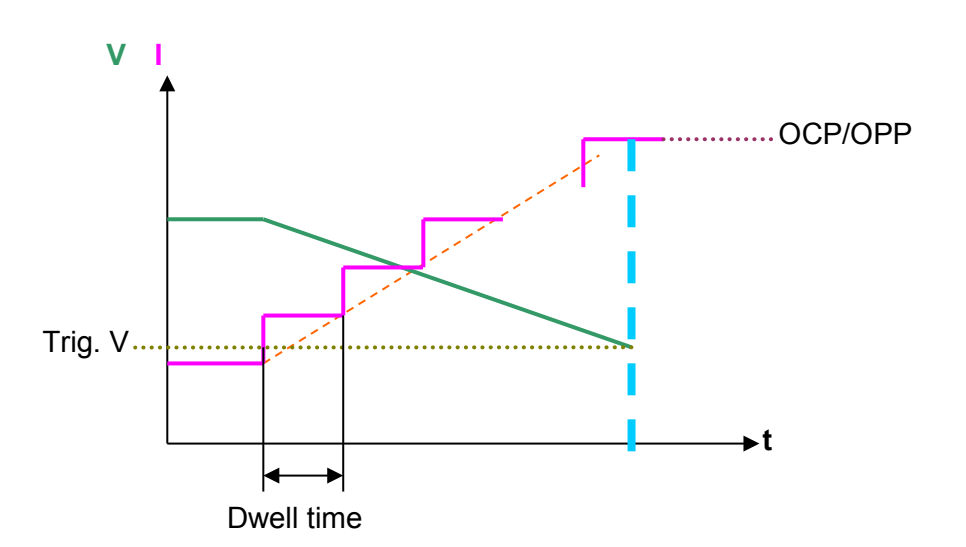

Parameters:

TYPE: Set the OCP(0) and OPP (1) modes.

TRG: Set the trigger voltage. When the UUT output voltage is lower than the trigger level, the Load will stop loading current.

STR I: Set the current start level.

EDN I: Set the current end level.

STEP: Set the current change steps. The range is 1 to 1,000.

DWELL: Set the dwell time. The dwell time is the time from start to end of a set current level. The set range is 10μs to 1,000ms.

SPECH/L: Set the OCP spec to LOW or HIGH level.

# **3.7.4 SWP (CC Dynamic Sweep)**

In SWP mode, the Load provides a unique constant current dynamic sweep to use frequency conversion to find out the UUT voltage of worst case.

The CC dynamic sweep allows the user to program two load levels (Load1 and Load2), start frequency, end frequency, step frequency, dwell, duty and slew rate (rise and fall). During operation, the loading will switch between two load levels according to the specified value.

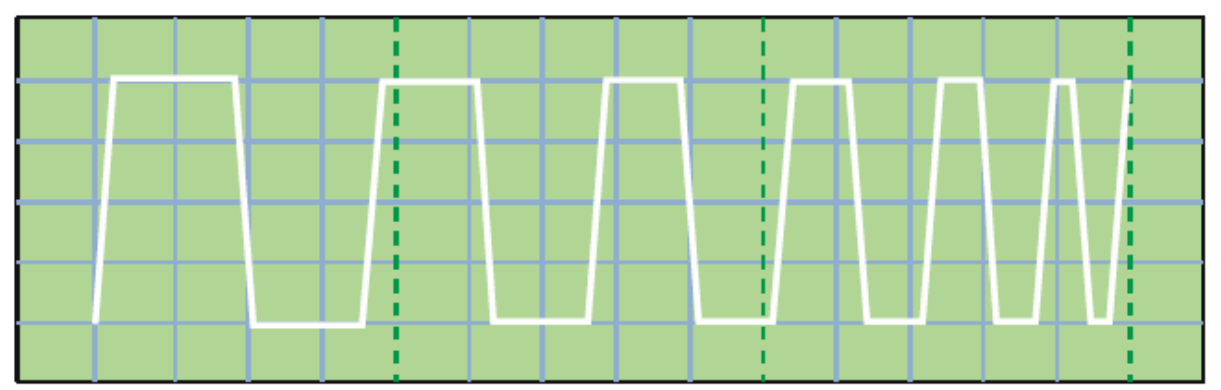

Figure 3-10 Current Waveform in CC Dynamic Sweep Mode

To enter into SWP mode, press (ADVA) and select **SWP** and then press Enter.

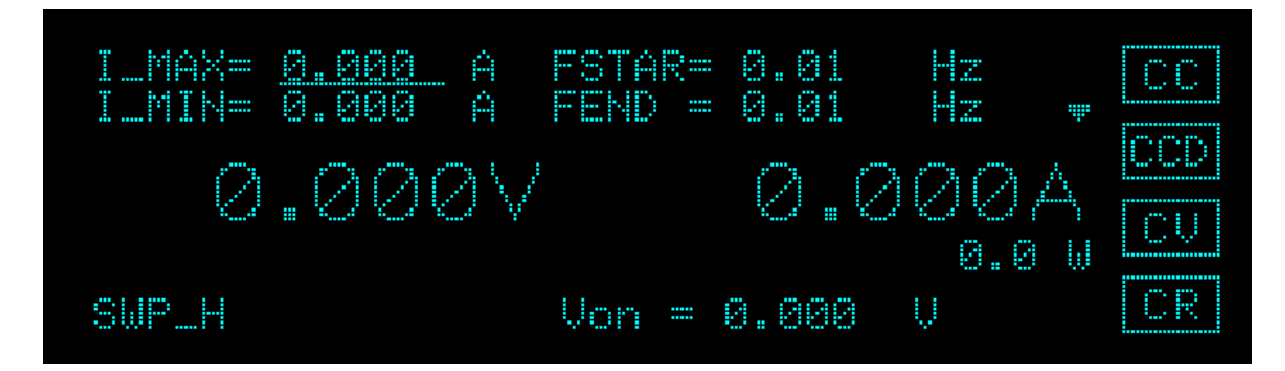

Parameters:

I\_MAX: Set the maximum current level.

I\_MIN: Set the minimum current level.

FSTER: Set the start frequency. The range is 0.01Hz to 50kHz.

FEND: Set the end frequency. The range is 0.01Hz to 50kHz.

FSTEP: Set the step frequency. The range is 0.01Hz to 50kHz.

- DWELL: Set the dwell time. The dwell time is the time from start to end of a set step frequency. The set range is 1ms to 100s.
- DUTY: Set the duty of load. The duty can set to 1%-99% but will be limited to the transient time between two load levels.
- SR7: Set the current rise slew rate data.

SRY: Set the current fall slew rate data.

# **3.7.5 CZ Mode**

In CZ mode, the Load will sink a current according to the programmed impedance. Impedance can be programmed by set the equivalent series resistance Rs, equivalent series inductance Ls, equivalent parallel load capacitance  $C_L$ , equivalent parallel load resistance  $R_L$ and Ip (max) parameters for loading when operating in this mode.

To enter into CZ mode, press  $\frac{(ADVA)}{ADVA}$  and select **CZ** and then press Enter.

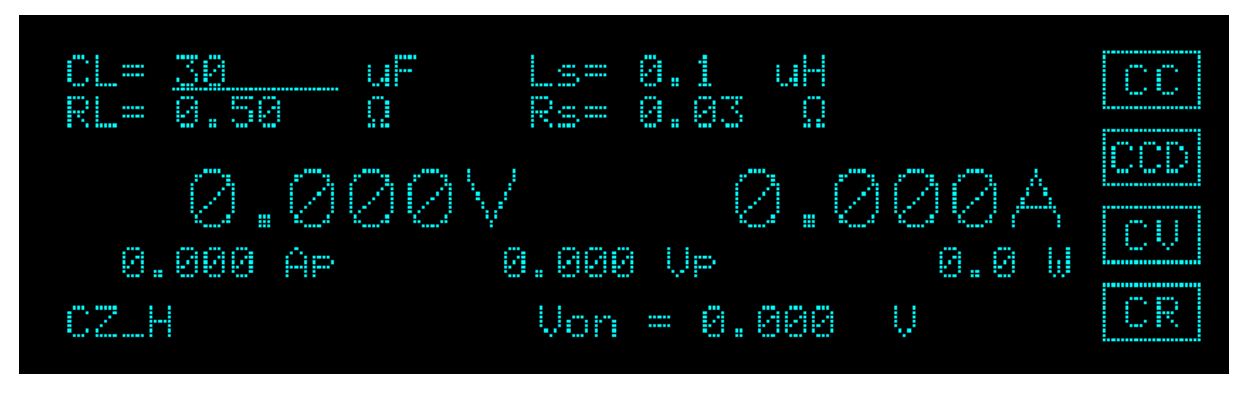

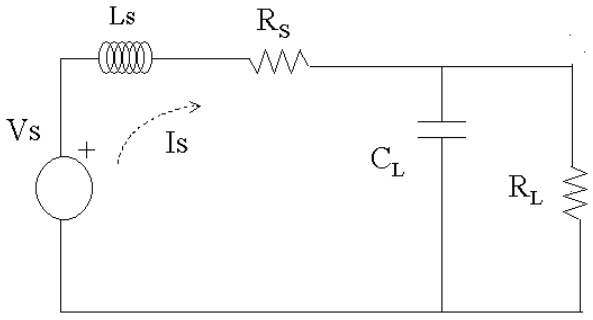

Figure 3-11 Constant Impedance Mode

Parameters:

 $C_L$ : Set the level of equivalent parallel load capacitance  $C_L$ . The range is 30µF to 50,000µF.

 $R_L$ : Set the level of equivalent parallel load resistance  $R_L$ . The range is the same as the CR mode high range.

Ls: Set the level of equivalent series inductance Ls. The range is 0.1μH to 20μH.

Rs: Set the level of equivalent series resistance Rs. The range is 30mΩ to 20Ω.

**CAUTION i** It is suggested to use a remote sense cable to measure the UUT output voltage.

# **3.7.6 CVCC**

In CVCC mode, the Load will adjust the sink current to control the output voltage of current source by the programmed voltage. Constant voltage has three types of response speed: fast, normal and slow.

To enter into CVCC mode, press  $\frac{(ADVA)}{ADVA}$  and select **CVCC** and then press Enter.

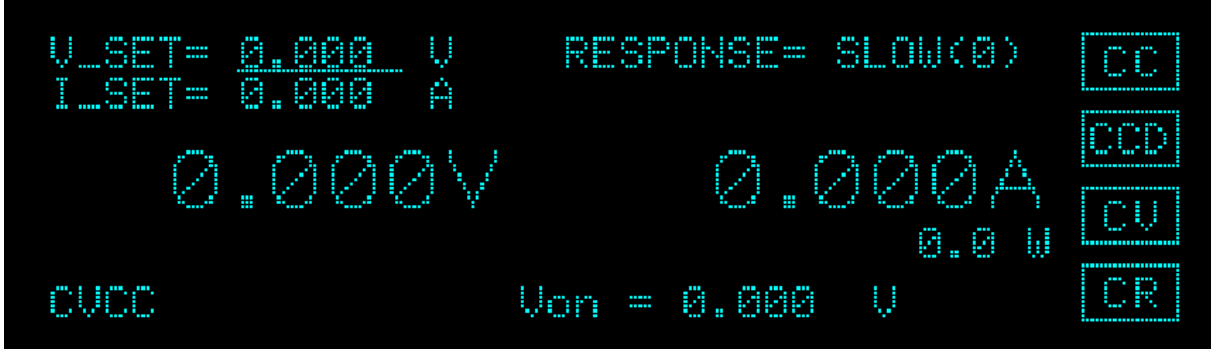

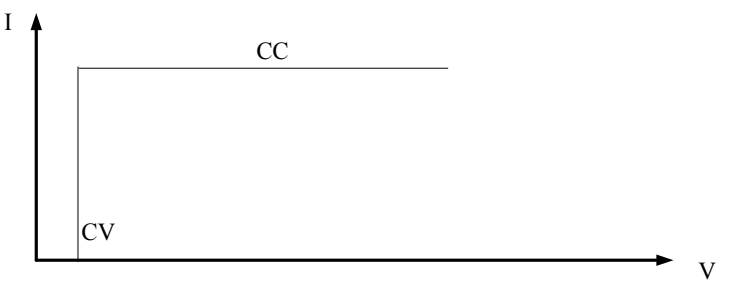

CV+CC mode: I/V Curve

Parameters: V\_SET: Set the voltage level. I SET: Set the current level. RESPONSE: Set the Electronic Load response speed to FAST, NORMAL or SLOW.

# **3.7.7 CRCC**

In CRCC mode, it has to program the constant resistance and constant current first and then start the UUT for output. When the UUT voltage starts to output, the Load will sink in CR mode according to the programmed resistance. When the voltage rises to exceed the set constant current for sinking, it will switch to CR mode for sinking.

To enter into CRCC mode, press  $\frac{\text{(ADVA)}}{\text{and select}}$  **CRCC** and then press Enter.

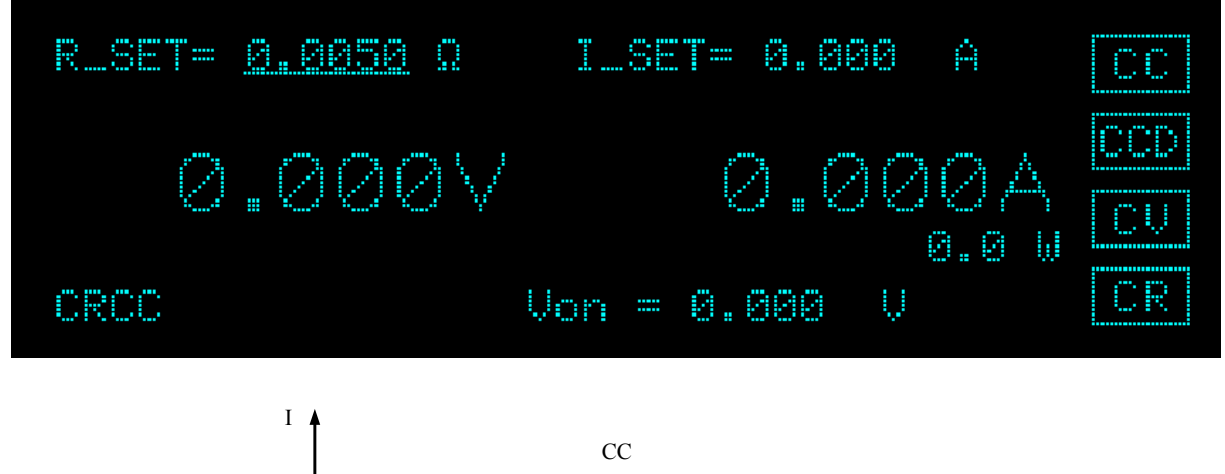

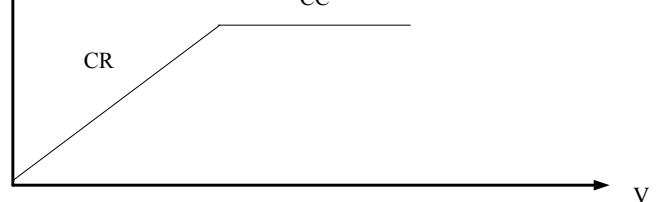

CR+CC mode: I/V Curve

Parameters: R SET: Set the resistance level. I\_SET: Set the current level.

**CAUTION i** This mode is suggested to be used in the UUT with CV output. If it is suggested to use a remote sense cable to measure the UUT output voltage.

# **3.7.8 CVCR**

In CVCR mode, it has to program the constant voltage and constant resistance first and then start the UUT for output. When the UUT voltage starts to output, the Load will sink in CV mode according to the programmed constant voltage. When the voltage rises to exceed the set constant resistance for sinking, it will switch to CR mode for sinking.

To enter into CVCR mode, press  $\frac{(ADVA)}{ADVA}$  and select **CVCR** and then press Enter.

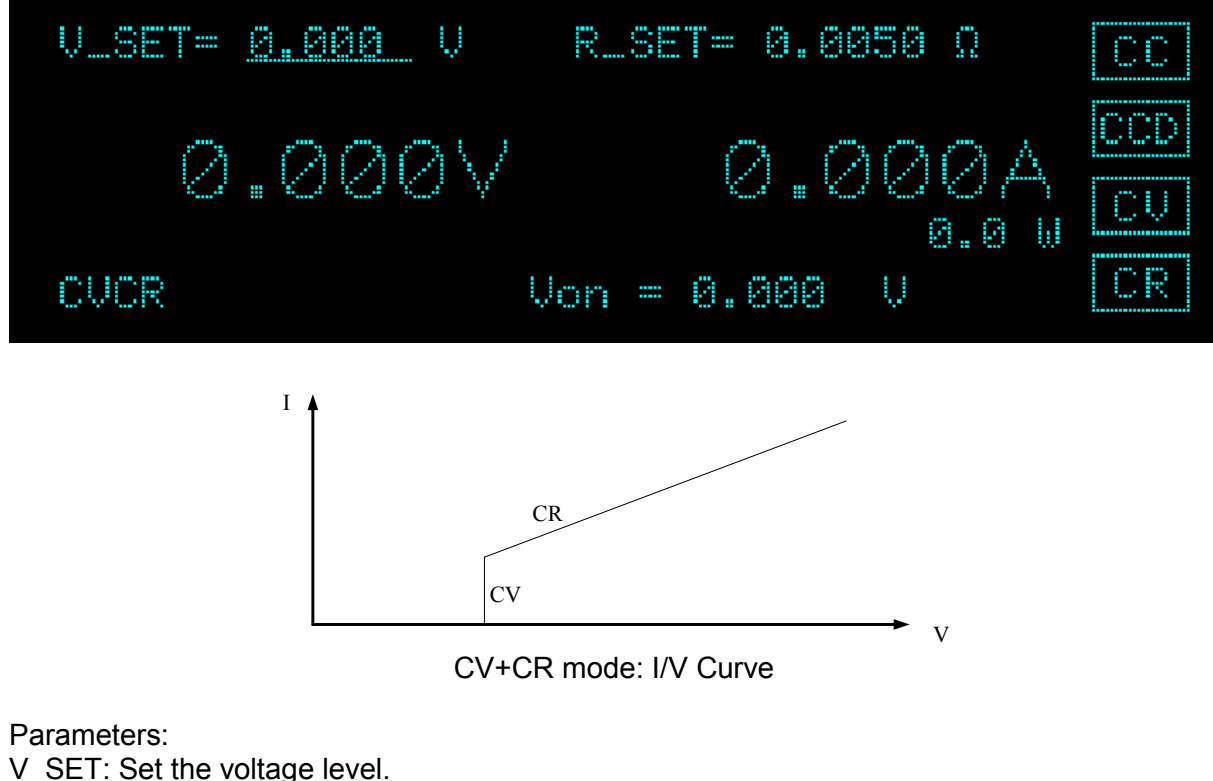

R\_SET: Set the resistance level.

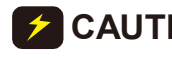

**CAUTION i** This mode is suggested to be used in the UUT with CV output. If it is suggested to use a remote sense cable to measure the UUT output voltage.

# **3.7.9 Auto Mode**

In Auto mode, it has to program the constant voltage, constant resistance, constant current and constant power, and then start the UUT for output. When the UUT voltage starts to output, the Load will sink according to the programmed constant voltage in CV mode. When the voltage rises it will automatically switch to CR mode and to the CC mode at last for sinking. It will switch to CP mode for sinking if the UUT outputs high voltage abnormally.

To enter into Auto mode, press  $\frac{\text{(ADVA)}}{ }$  and select **AUTO** and then press Enter.

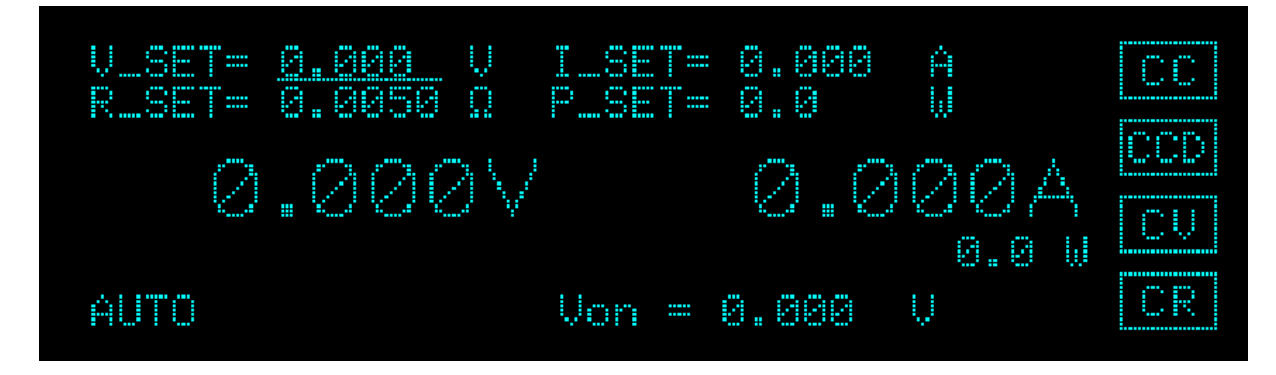

Parameters:

V SET: Set the voltage level. R SET: Set the resistance level. I\_SET: Set the current level. P\_SET: Set the power level.

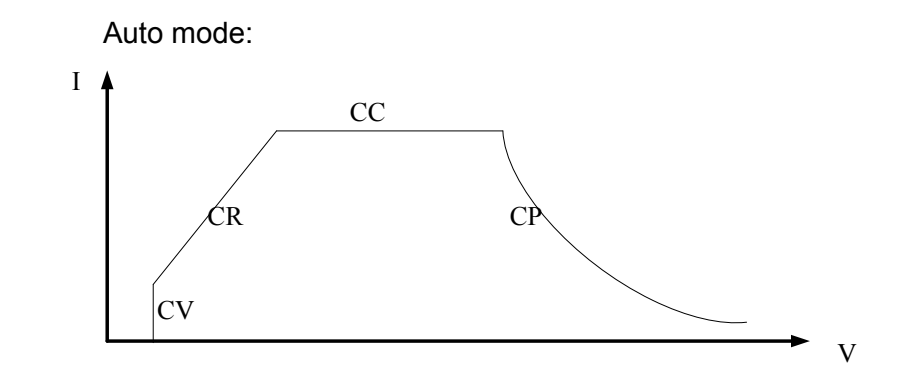

**CAUTION i** This mode is suggested to be used in the UUT with CV output. If it is suggested to use a remote sense cable to measure the UUT output voltage.

# **3.7.10 Setting a Program Sequence**

In PROG mode, the user can select the Electronic Load to do basic testing via the programmed sequences. Also different program sequences can be linked for auto execution.

The function of program sequence is very powerful. The Electronic Load has 10 programs that can set up 255 sequences maximum. For instance, when program 1 is set up with 5 sequences and program 2 is set up with 8 sequences, the rest programs from 3 to 10 can set up the remaining 242 sequences. Or, it can set total 255 sequences in program 1. Different sequences combination can be created through the program chain.

For example, if program 1 has 5 sequences, program 2 has 8 sequences and program 3 has 15 sequences, it means the program 4 to 10 has 227 sequences left for editing. The user can use program chain to link program 1, 2 and 3 to execute the program sequence in  $5\rightarrow$ 7 $\rightarrow$ 15, or to link program 2, 3 and 1 to execute the program sequence in  $7\rightarrow 15\rightarrow 5$ . In other words,

the programs can be linked in any away as desired through the program chain.

To enter into PROG, press  $\frac{(ADVA)}{ADVA}$  and select **PROG** and then press Enter.

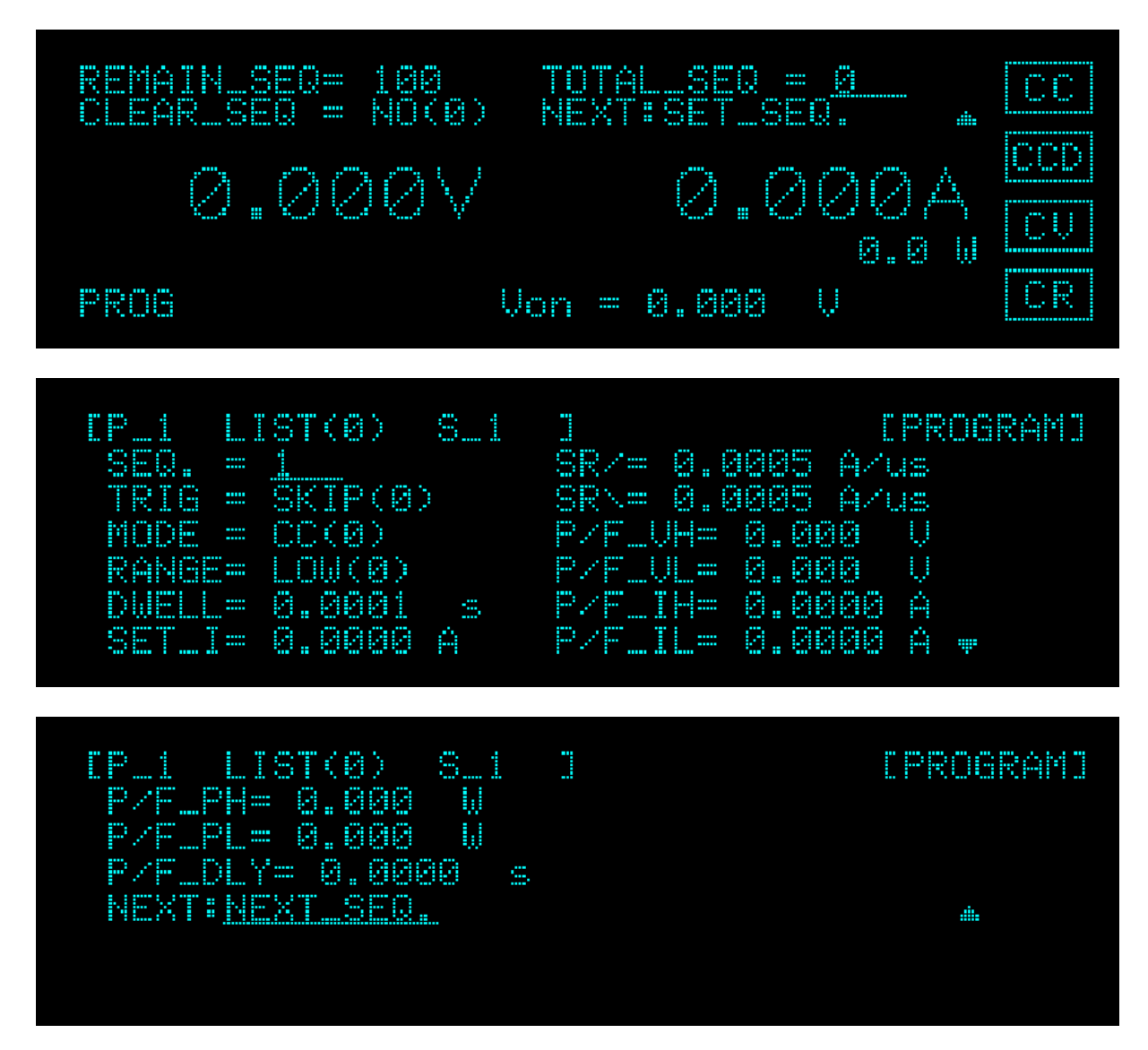

Program chain parameters:

PROG: Set the program no.  $\rightarrow$  total 10 programs (1-10) and maximum 255 sequences. TYPE: Set the program type  $\rightarrow$  List and Step.

- CHAIN: Set the program chain  $\rightarrow$  the program chain enables the user to link the programs to access more test sequences. It means there is no program chain if the program chain number is 0. The program chain can chain to itself for cycle tests or other programs.
- REPEAT: Set the number of times for the program chain to repeat. Turn the LOAD push button rotary to change the number of times.

REMAIN\_SEQ: Display the remaining unset sequence number  $\rightarrow$  the Load shows the remaining unset sequences that is a deduction from the total 255 sequences.

- CLEAR SEQ: Clear the set sequence  $\rightarrow$  turn the push button rotary to change the display to YES and clear the set sequence.
- TOTAL\_SEQ: Set the sequence  $\rightarrow$  turn the push button rotary to change the display to set sequence in PROG page.

NEXT:SET\_SEQ: Set the sequence mode to SKIP, AUTO, MANUAL or External.<br>SKIP: Skip the sequence. The Load will not change the input st

- SKIP: Skip the sequence. The Load will not change the input state.<br>AUTO: The Load will run next sequence automatically when the Dwe The Load will run next sequence automatically when the Dwell time exceeds.
- MANUAL: Press  $\sqrt{R N T E}$  to confirm and the Load will run next sequence automatically.
- External: Use external signal TRIG\_ SEQ to control the Load input on/off. When the TRIG SEQ signal rising edge is active, the Load will run next sequence automatically.

Sequence programming parameters:

MODE: Set the operation mode. There are CC, CR, CV and CP 4 modes for selection. DWELL: Set the sequence dwell time. The range is 0.1ms to 30s. RANGE: Set the range.

SET: Set the Load level.

Setting sequence P/F specification:

The Electronic Load allows the user to program the UUT specification for GO/NG verification in sequence. It will measure the UUT's performance for comparison when testing. The specification V, I and P can be set for the Load by the user. The specification has two levels: LOW and HIGH.

P/F\_DLY: Set the Pass/Failure delay time when the Load state changes. NEXT: SAVE the set parameter of this sequence.

## **3.7.11 UDW (User Defined Waveform)**

The User Defined Waveform is able to simulate the actual sinking current and capture or edit the current through oscilloscope. The graphical operating software can easily save the waveform in the internal memory of 63200A Series Electronic Loads and the user defined waveform can be sunk as desired.

Parameters:

WAVE: Select the internal 10 stored memories.

INTERV: Set the interval for update.

REPEAT: Set the number of time to repeat.

INTERP: Set the open linear interpolation.

CHAIN: Set to link other memory.

# **3.7.12 EXTERNAL WAVE Control**

In External Wave Control mode, it will sink following the selected mode and external waveform. The EXT V/I input connector is located on the Digital IO of rear panel. The external signal 0 to 10V maps to the sinking condition from 0 to full scale. The external signal is also applicable for 0V to 10V DC voltage bias.

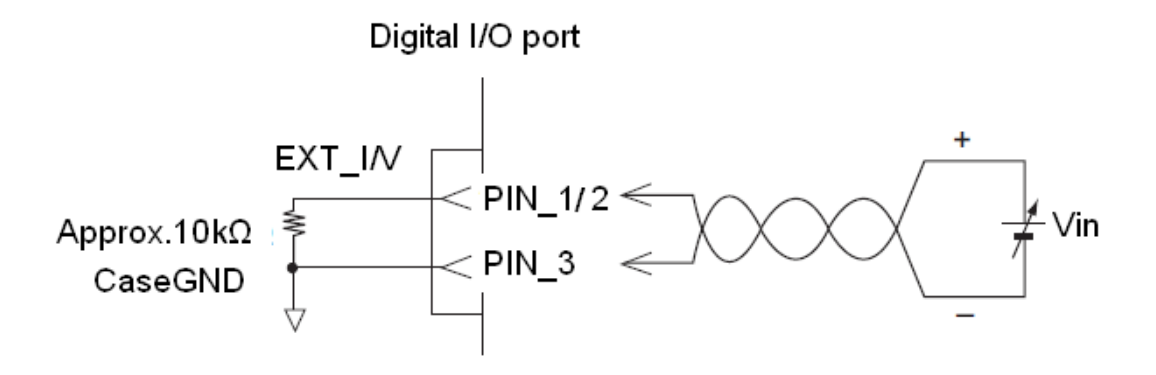

To enter into EXTW mode, press  $\frac{\text{(ADVA)}}{\text{and select}}$  **EXTW**.

MODE: Able to set to CC, CR or CV mode.

CC mode

$$
Iset = \frac{Ext\_I}{10V} \times I_{F.S.}
$$

CR mode

$$
Rset = \frac{10V}{Ext_{-}V} \times R_{F.S.\text{(min)}}
$$

CV mode

$$
Vset = \frac{Ext\_V}{10V} \times V_{F.S.}
$$

$$
I\_Limit = \frac{Ext\_I}{10V} \times I_{F.S.}
$$

### **Ranges (Low, Middle, High)**

It can be programmed in any of the three ranges, low range, middle range and high range. The low range provides better resolution. If any value is over the maximum of low range, you must select the middle range. When any value is over the maximum of middle range, you

must select the high range. To change the range, press the <sup>KRANGE</sup> key few times until the VFD range indicator is active at you want to select. The mode change will affect the Load, so will the change of range. Both of them will cause the input to go through an off state. The new setting will change the input immediately at a rate determined by the slew rate setting.

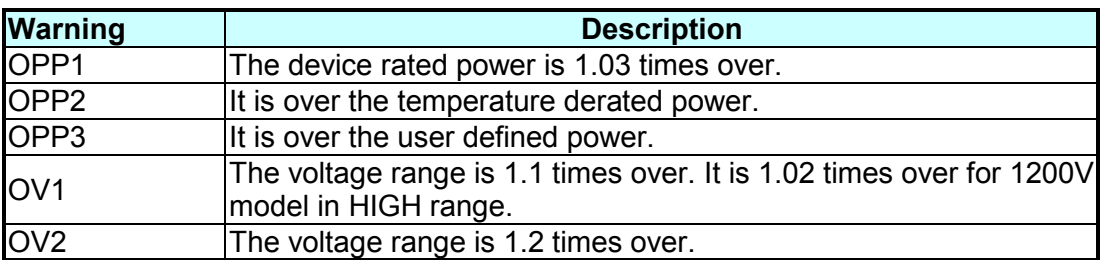

# **3.7.13 Warnings**

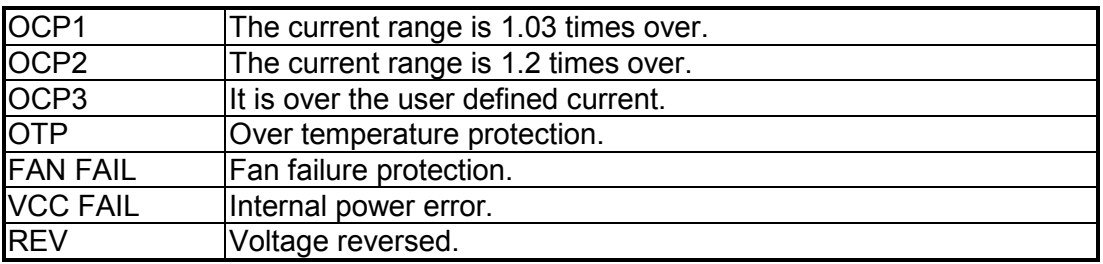

# **4. Remote Operation**

# **4.1 Overview**

This section describes how to program the 63200A Series DC Electronic Loads remotely from a GPIB, Ethernet or USB. The command set introduced here can be applied to all electronic loads of 63200A Series Electronic Loads that equipped with optional GPIB, Ethernet card or USB.

GPIB, Ethernet or USB can be used one at a time. If GPIB is used first in remote control, USB and Ethernet will be disabled unless the machine is reset.

# **4.2 Introduction to Programming**

# **4.2.1 Basic Definition**

GPIB statement includes instrument control and query commands. A command statement sends an instruction to the electronic load, and a query command to request information from the electronic load.

### **Simple Command**

A simple command statement consists of a command or keyword usually followed by a parameter or data:

LOAD ON or TRIG

### **Compound Command**

When two or more keywords are connected by colons (:), it creates a compound command statement. The last keyword usually is followed by a parameter or data:

CURRent : STATic : L1 3 or CONFigure : VOLTage : RANGe HIGH

### **Query Command**

A simple query command consists of a keyword followed by a question mark:

MEASure : VOLTage? MEASure : CURRent?

or CHAN?

### **Forms of Keywords**

There are two forms for a keyword as described below.

### **Long-Form**

The word is spelled out completely to identify its function. For instance, CURRENT, VOLTAGE, and MEASURE are long-form keywords.

#### **Short-Form**

The word contains only the first three or four letters of the long-form. For instance, CURR, VOLT, and MEAS are short-form keywords.

In keyword definitions and diagrams, the short-form part of each keyword is emphasized in UPPER CASE letters to help you remember it. However, the electronic load will accept Volt, volt, voltage, VOLTAGE, volTAGE, etc. regardless of what form you have applied. However, if the keyword is incomplete, for example, "VOL" or "curre", it will not be recognized.

# **4.2.2 Numerical Data Formats**

Chroma 63200A Electronic Load accepts the numerical data type listed in [Table 4-1.](#page-90-0) Numeric data may be followed by a suffix to specify the dimension of the data. A suffix may be preceded by a multiplier. Chroma 63200A makes use of the suffixes listed in [Table 4-2](#page-90-1) and multipliers listed in [Table 4-3.](#page-90-2)

<span id="page-90-0"></span>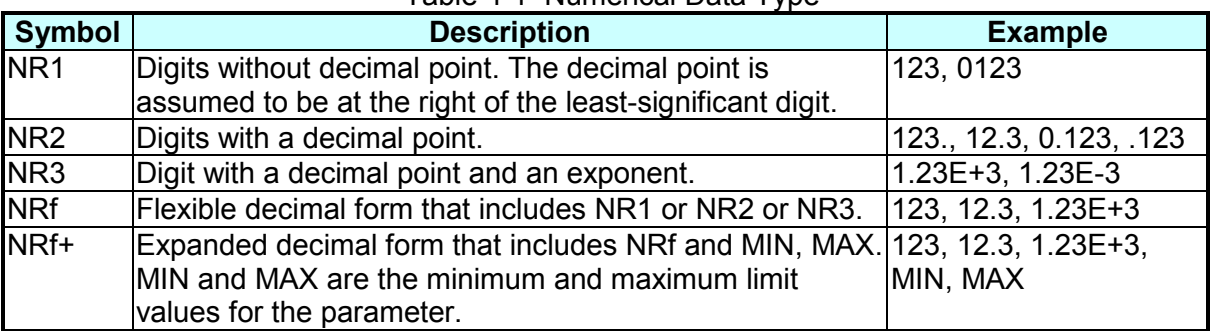

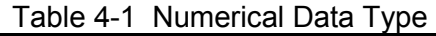

<span id="page-90-1"></span>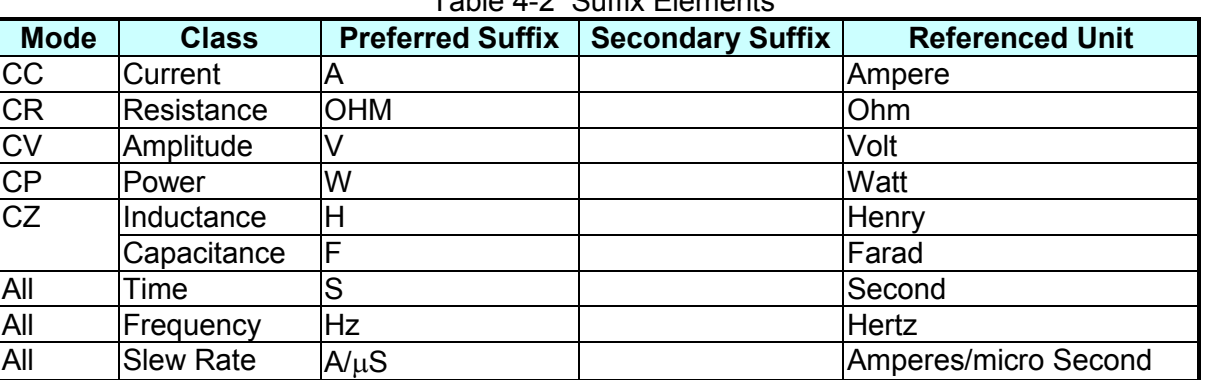

#### Table 4-2 Suffix Elements

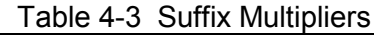

<span id="page-90-2"></span>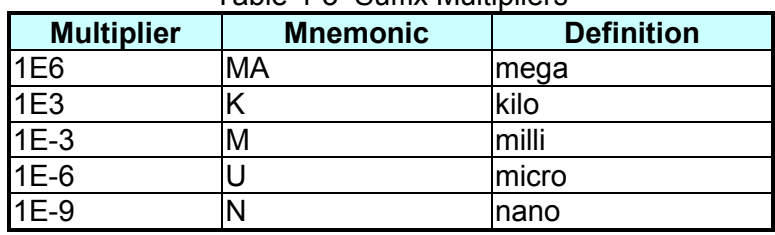

# **4.2.3 Character Data Formats**

For command statements, the <NRf+> data format permits entry of required characters. For query statements, character strings may be returned in either of the forms shown in the following table. It depends on the length of the returned string.

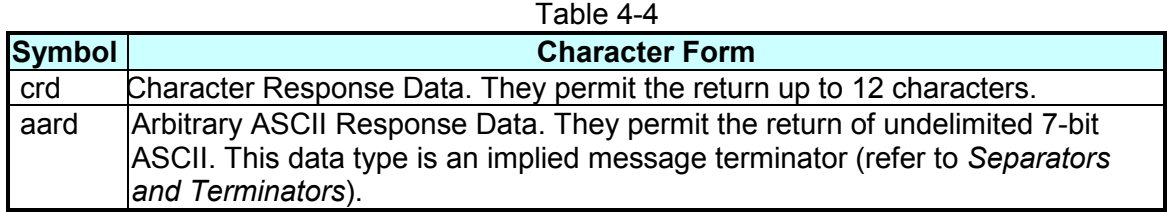

# **4.2.4 Arbitrary Block Data Format**

The arbitrary block data returned by query command may take either of the following forms:

<DLABRD> Definite Length Arbitrary Block Response Data:

The <DLABRD> is formatted as:

#<x><yy...y><br/><br/><br/>te1><br/><br/>te2><br/>syte3><br/><br/>syteN><<br/>RMT>

Where,

 $\langle x \rangle$  is the number of characters in  $\langle y \rangle$ .... <yy…y> is the number of bytes to transfer.

For example, if  $= 01024, then  $= 5 and  $>  $<$ byte2 >  $<$ byte3 > ...  $<$ byte1024 >$$$ 

<ILABRD> Indefinite Length Arbitrary Block Response Data:

The <ILABRD> is formatted as: #<0><br/><br/>covte2><br/><br/>><br/>covte4>...<br/><br/>SyteN><RMT>

# **4.2.5 Separators and Terminators**

In addition to keywords and parameters, GPIB program statements require the following:

#### **Data Separators:**

Data must be separated from the previous command keyword by a space. This is shown in examples as a space (CURR 3) and on diagrams by the letters *SP* inside a circle.

### **Keyword Separators:**

Keywords (or headers) are separated by a colon  $($ ; a semicolon  $($ ;  $)$ , or both. For example:

- LOAD:SHOR ON
- MEAS:CURR?;VOLT?
- CURR:STAT:L1 3;:VOLT:L1 5

#### **Program Line Separators:**

A terminator informs GPIB that it has reached the end of a statement. Normally, this is sent automatically by your GPIB programming statements.

The termination also occurs with other terminator codes, such as EOI. In this guide, the terminator is assumed at the end of each example line of code. If it needs to be indicated, it is shown by the symbol <nl>, which stands for "new line" and represents the ASCII code byte 0A hexadecimal (or 10 decimal).

#### **Traversing the Command Tree:**

■ The colon ":" separates keywords from each other which represent changes in branch level to the next lower one. For example:

CONF:VOLT:ON 5 *CONF* is a root-level command, *VOLT* is the first branch, and *ON* is the second branch. Each ":" moves down command interpretation to the next branch.

■ The semicolon ";" allows you to combine command statements into one line. It returns the command interpretation to the previous colon.

For example: Combine the following two command statements: RES:RISE 100 <nl> and RES:L1 400 <nl> which can be formed into one command line as follows: RES:RISE 100;L1 400 <nl>

- To return to the root-level form you can
	- 1. Enter a new line character. This is symbolized as "<nl>" and can be linefeed "LF" or/and end of line "EOL". Or else,
	- 2. Enter a semicolon followed by a colon ";:".

Please refer to the following figure.

■ (root):VOLT:L1: 30<nl> Starting a New Line to return to the Root.

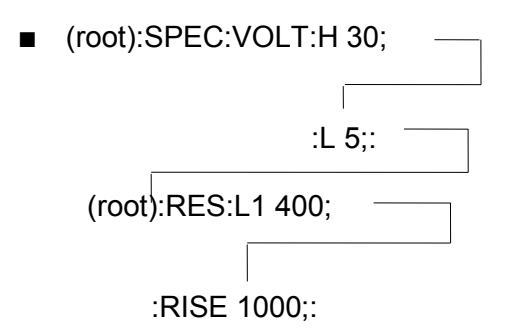

# **4.3 Language Dictionary**

Commands for operating the 63200A Electronic Load remotely are grouped into subsystems. Each command that belongs to the same subsystem is arranged in alphabetic order. A syntax chart of the subsystem that contains the commands in the same group is included. Sub- systems are ordered alphabetically according to their names in the following sections.

# **4.3.1 Common Commands**

The common commands defined by IEEE488.2 standard are generic commands and queries. The first part of the language dictionary covers the commands. Each of them has a leading  $"$ 

### *\*CLS Clear Status Command*

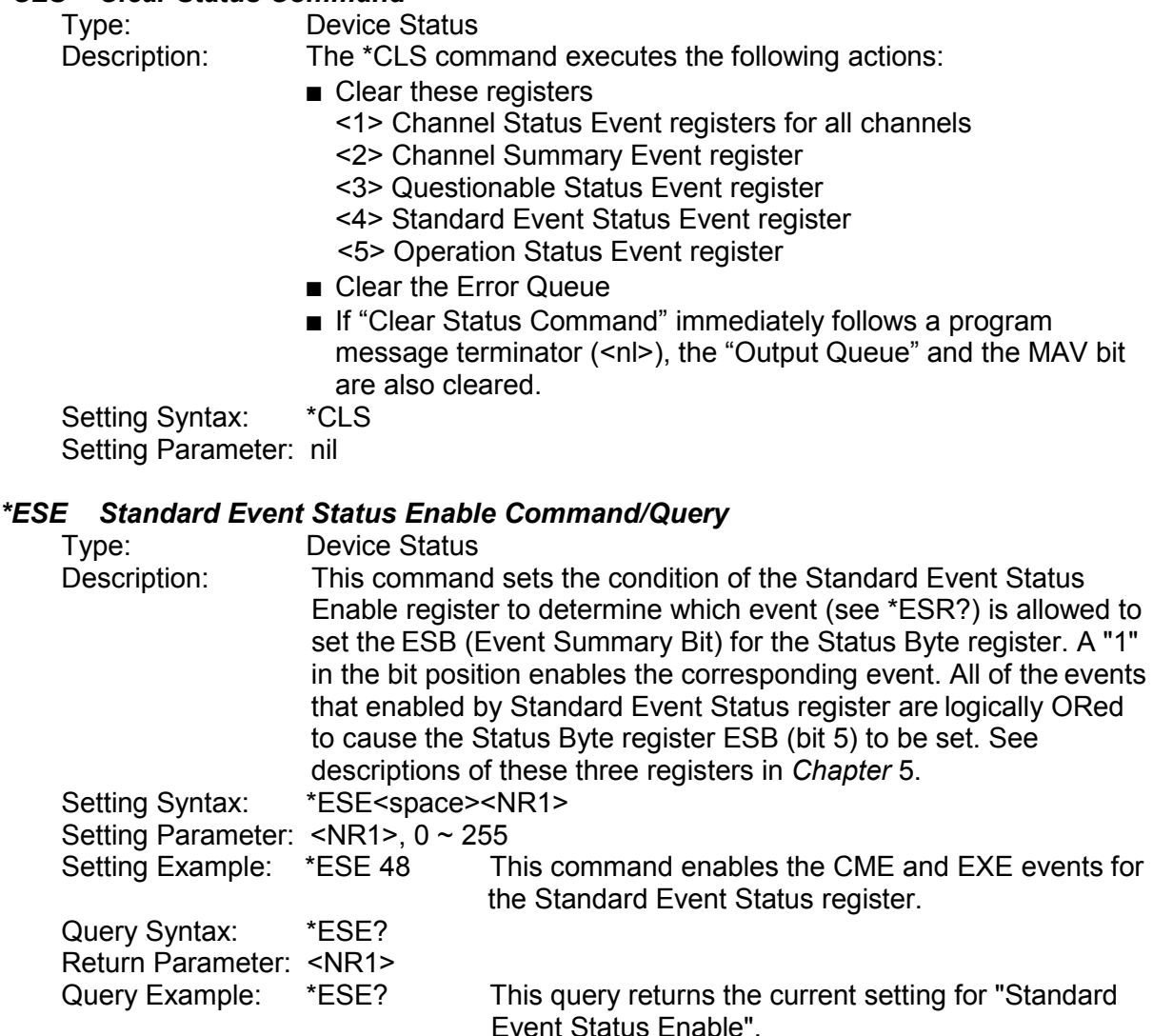

#### *\*ESR? Standard Event Status Register Query*

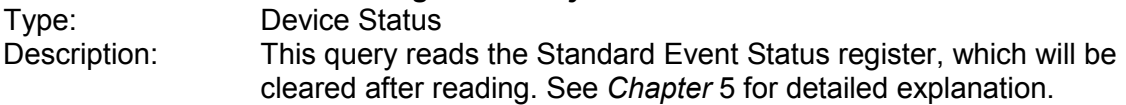

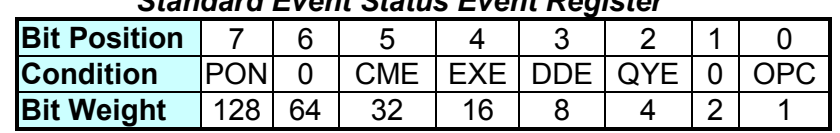

 *Standard Event Status Event Register*

Query Syntax: \*ESR? Return Parameter: <NR1><br>Query Example: \*ESR? Return Example: 48

Return the Standard Event Status register readings.

#### *\*IDN? Identification Query*

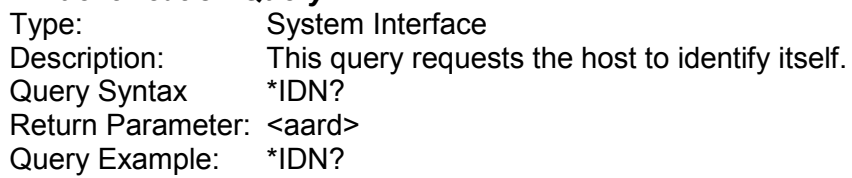

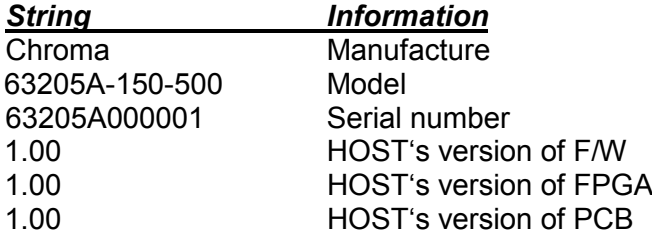

Return Example: Chroma,63205A-150-500,63205A000001,1.00,1.00,1.00

# *\*OPC Operation Complete Command*

Type: Device Status<br>Description: This command This command causes the interface to set the OPC bit (bit 0) of the Standard Event Status register when the Electronic Load has completed all pending operations.<br>\*OPC Setting Syntax: Setting Parameter: nil

### *\*OPC? Operation Complete Query*

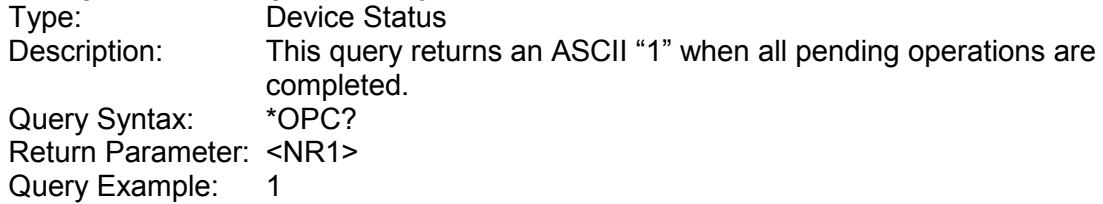

#### *\*RCL Recall Instrument State Command*

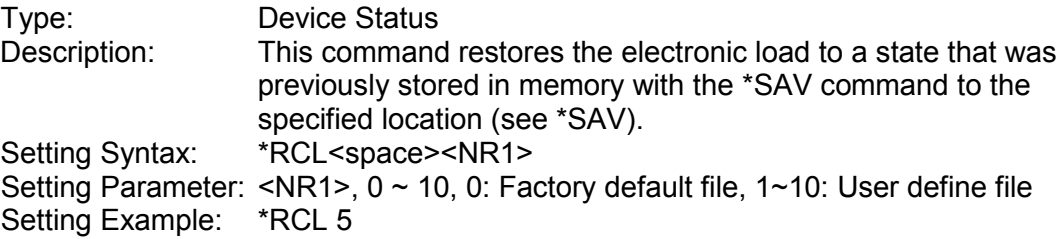

#### *\*RST Reset Command*

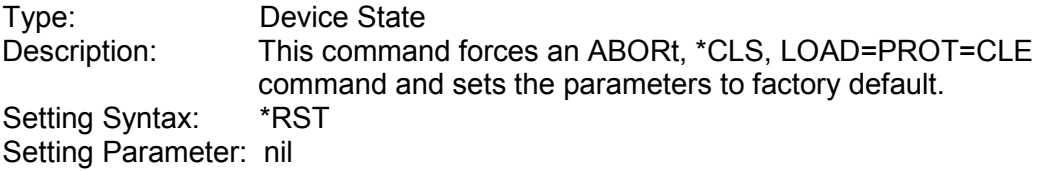

#### *\*SAV Save Command*

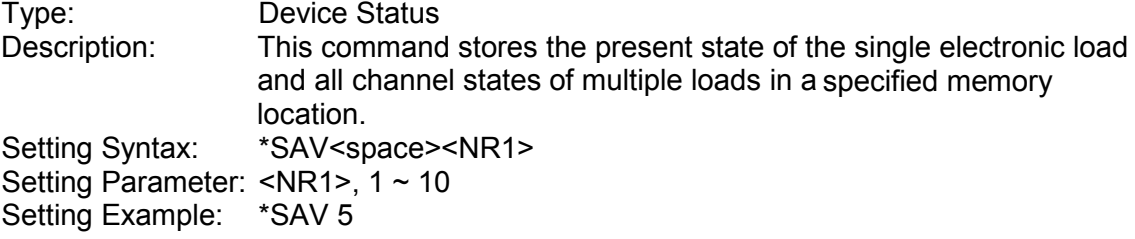

#### *\*SRE Service Request Enable Command/Query*

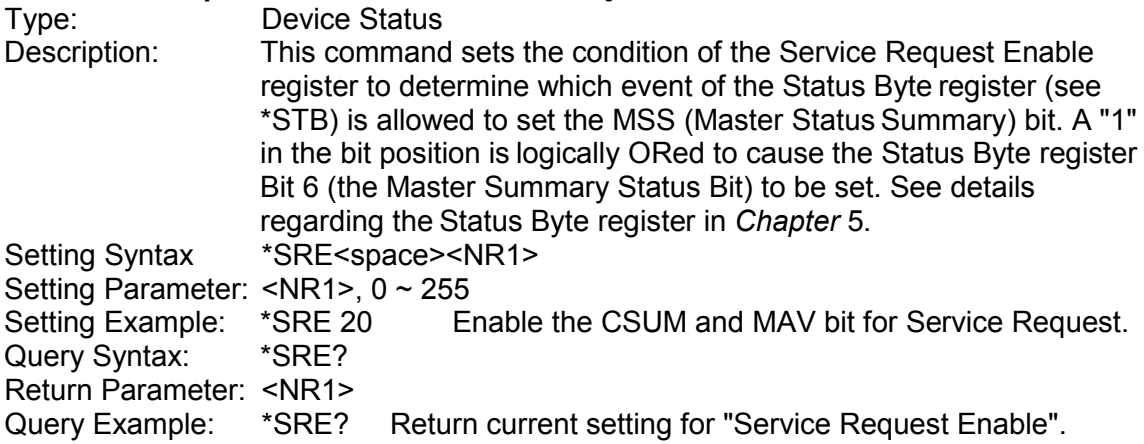

# *\*STB? Read Status Byte Query*

Type: Device Status<br>Description: This query rea This query reads the Status Byte register. Note that the MSS (Master Summary Status) bit instead of RQS bit is returned in Bit 6. This bit indicates if the electronic load has at least one reason for requesting service. \*STB? does not clear the Status Byte register, which is cleared only when subsequent action has cleared all its set bits. Refer to *Chapter* [5](#page-151-0) for more information about this register.

#### *Status Byte Register*

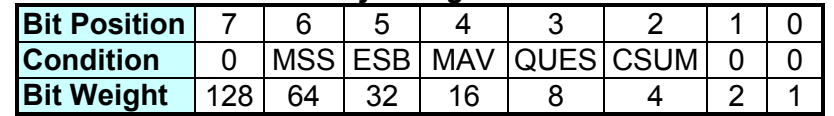

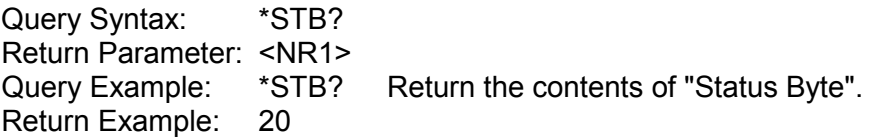

# **4.3.2 Specific Commands**

The 63200A series products are equipped with the following specific GPIB commands.

### **4.3.2.1 MODE Subsystem**

### *MODE*

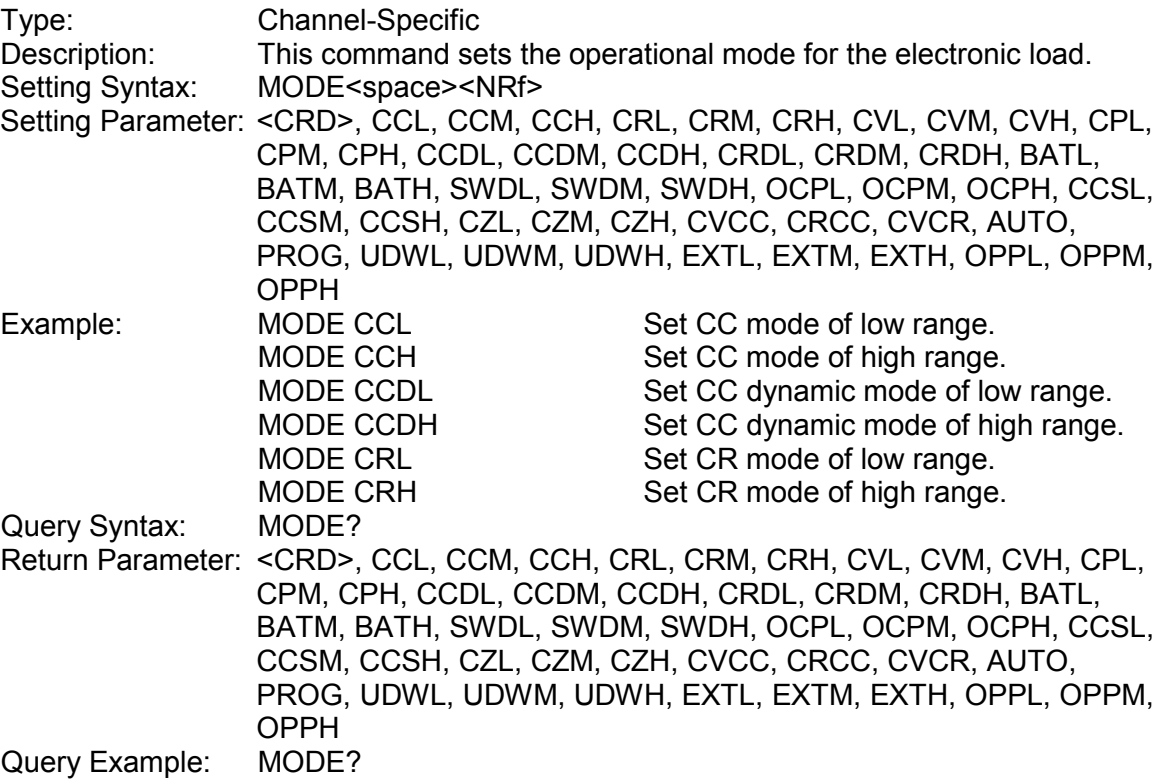

### **4.3.2.2 LOAD Subsystem**

### *LOAD[:STATe]*

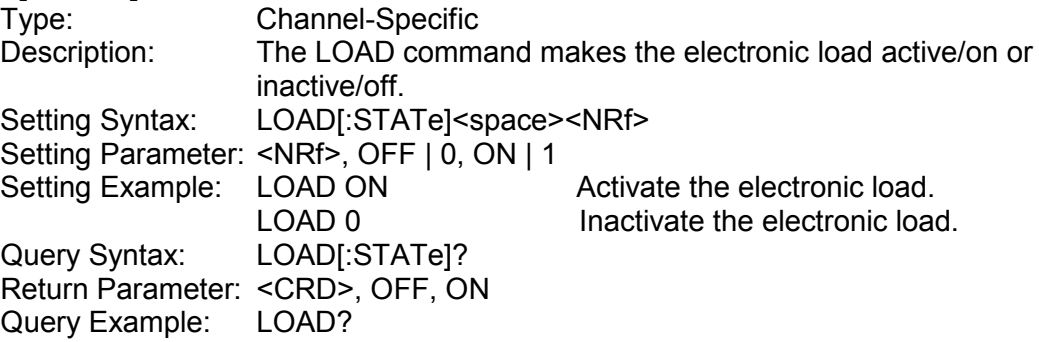

### *LOAD:PROTection?*

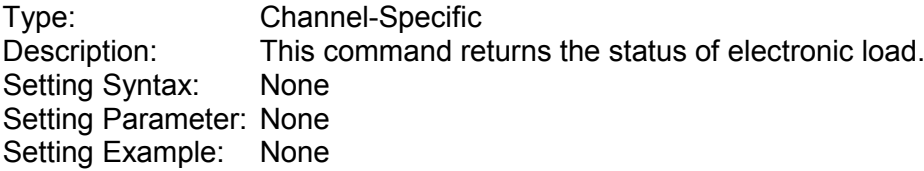

Query Syntax: LOAD:PROTection? Return Parameter: <NR1>

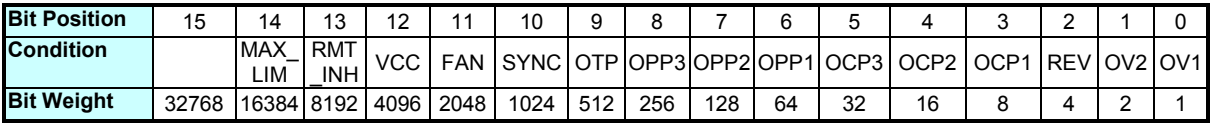

Query Example: LOAD:PROT?

#### *LOAD:PROTection:CLEar*

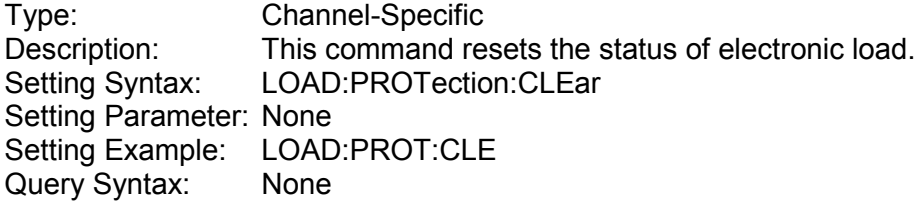

### *LOAD:SHORt[:STATe]*

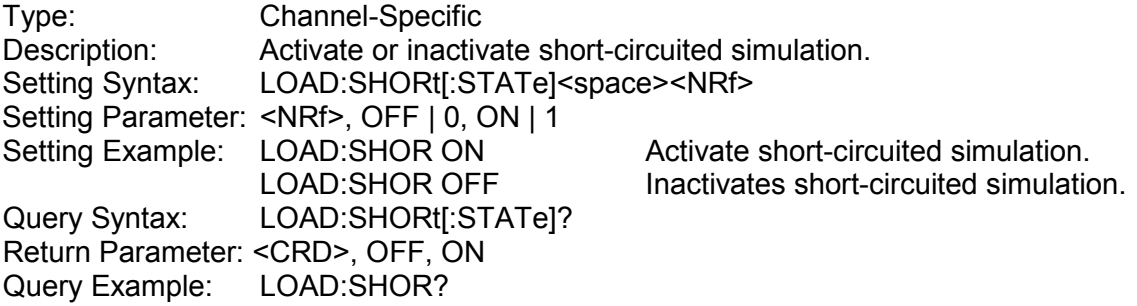

### *LOAD:SHORt:KEY*

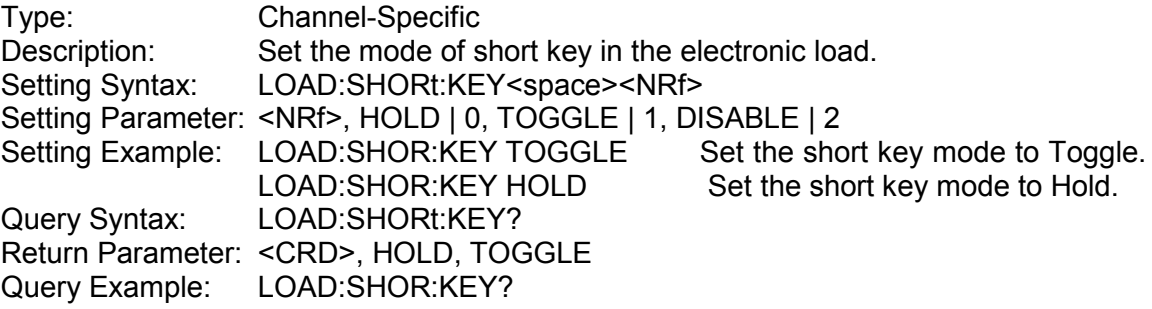

#### *LOAD:ID?*

![](_page_97_Picture_328.jpeg)

![](_page_97_Picture_329.jpeg)

![](_page_98_Picture_224.jpeg)

Return Example: Chroma,63205A-150-500,63205A000001,1.00,1.00,1.00

### **4.3.2.3 CONFIGURE Subsystem**

### *CONFigure:VOLTage:RANGe*

![](_page_98_Picture_225.jpeg)

### *CONFigure:VOLTage:ON*

![](_page_98_Picture_226.jpeg)

#### *CONFigure:VOLTage:OFF*

![](_page_98_Picture_227.jpeg)

### *CONFigure:VOLTage:LATCh*

![](_page_99_Picture_242.jpeg)

### *CONFigure:VOLTage:LATCh:RESet*

![](_page_99_Picture_243.jpeg)

### *CONFigure:VOLTage:SIGN*

![](_page_99_Picture_244.jpeg)

### *CONFigure:WINDow*

![](_page_99_Picture_245.jpeg)

### *CONFigure:SYNChronous:MODE*

![](_page_99_Picture_246.jpeg)

#### *CONFigure:PARAllel:INITial*

![](_page_100_Picture_244.jpeg)

### *CONFigure:PARAllel:MODE*

![](_page_100_Picture_245.jpeg)

### *CONFigure:PARAllel:NUMber*

![](_page_100_Picture_246.jpeg)

#### *CONFigure:AUTO:ON*

![](_page_100_Picture_247.jpeg)

#### *CONFigure:ENTer:KEY*

![](_page_100_Picture_248.jpeg)

![](_page_101_Picture_241.jpeg)

![](_page_102_Picture_247.jpeg)

### *DIO:OUT2*

![](_page_103_Picture_260.jpeg)

### **4.3.2.4 COMMUNICATE Subsystem**

#### *COMMunicate:ADDRess:GPIB*

![](_page_103_Picture_261.jpeg)

#### *COMMunicate:ADDRess:SBUS*

![](_page_103_Picture_262.jpeg)

### *COMMunicate:TERMinator:SBUS*

![](_page_103_Picture_263.jpeg)

# **4.3.2.5 CURRENT Subsystem**

### *CURRent:STATic:L1*

![](_page_104_Picture_221.jpeg)

#### *CURRent:STATic:FALL*

![](_page_105_Picture_236.jpeg)

#### Type: Channel-Specific<br>Description: Set the voltage m Description: Set the voltage measurement range in CC mode.<br>Setting Syntax: CURRent:STATic:VRNG<space><CRD | NR1> CURRent: STATic: VRNG<space><CRD | NR1> Setting Parameter: <CRD | NR1>, LOW | L | 0, MIDDLE | M | 1, HIGH | H | 2 Setting Example: CURR:STAT:VRNG HIGH Set voltage range to High.

![](_page_105_Picture_237.jpeg)

#### *CURRent:DYNamic:L1*

![](_page_105_Picture_238.jpeg)

### *CURRent:DYNamic:L2*

![](_page_105_Picture_239.jpeg)

Setting Parameter: Refer to respective specification for valid value range.<br>Setting Example: CURR:DYN:L2 20 Set the dynamic load parameter Setting Example: CURR:DYN:L2 20  $L2 = 20A$ . CURR:DYN:L2 10A Set the dynamic load parameter  $L2 = 10A$ . CURR:DYN:L2 MAX Set the dynamic load parameter L2 = maximum value. CURR:DYN:L2 MIN Set the dynamic load parameter L2 = minimum value. Query Syntax: CURRent:DYNamic:L2?[<space><MAX | MIN>] Return Parameter: <NR2>, [Unit = Ampere]<br>Query Example: CURR:DYN:L2? Query Example: CURR:DYN:L2? MAX CURR:DYN:L2? MIN *CURRent:DYNamic:T1* Type: Channel-Specific<br>Description: Set duration para Description: Set duration parameter T1 for constant current dynamic mode.<br>Setting Syntax: CURRent:DYNamic:T1<space><NRf+>[suffix] CURRent:DYNamic:T1<space><NRf+>[suffix] Setting Parameter: <NRf+>, 10μs ~ 100s, Resolution = 10μs, Unit = Second Setting Example: CURR:DYN:T1 10ms Set the dynamic duration T CURR:DYN:T1 10ms Set the dynamic duration T1 = 10ms.<br>CURR:DYN:T1 2 Set the dynamic duration T1 = 2s.  $CURR:DYN:T1 2$  Set the dynamic duration  $T1 = 2s$ .<br>CURR:DYN:T1 MAX Set the dynamic duration T1 as Set the dynamic duration T1 as maximum value. CURR:DYN:T1 MIN Set the dynamic duration T1 as minimum value. Query Syntax: CURRent:DYNamic:T1?[<space><MAX | MIN>] Return Parameter: <NR2>, [Unit = Second]<br>Query Example: CURR:DYN:T1? Query Example: CURR:DYN:T1? MAX CURR:DYN:T1? MIN *CURRent:DYNamic:T2* Channel-Specific Description: Set duration parameter T2 for constant current dynamic mode.<br>Setting Syntax: CURRent:DYNamic:T2<space><NRf+>[suffix] CURRent: DYNamic: T2<space><NRf+>[suffix] Setting Parameter: <NRf+>, 10μs ~ 100s, Resolution = 10μs, Unit = Second<br>Setting Example: CURR:DYN:T2 10ms Set the dynamic duration T2 = 10ms. Setting Example: CURR:DYN:T2 10ms CURR:DYN:T2 2 Set the dynamic duration  $T2 = 2s$ . CURR:DYN:T2 MAX Set the dynamic duration T2 as maximum value. CURR:DYN:T2 MIN Set the dynamic duration T2 as minimum value. Query Syntax: CURRent:DYNamic:T2?[<space><MAX | MIN>] Return Parameter: <NR2>, [Unit = Second]<br>Query Example: CURR:DYN:T2? Query Example: CURR:DYN:T2? MAX CURR:DYN:T2? MIN *CURRent:DYNamic:REPeat* Channel-Specific

![](_page_106_Picture_262.jpeg)

![](_page_107_Picture_239.jpeg)

### *CURRent:DYNamic:RISE*

![](_page_107_Picture_240.jpeg)

#### *CURRent:DYNamic:FALL*

![](_page_107_Picture_241.jpeg)

#### *CURRent:DYNamic:VRNG*

![](_page_107_Picture_242.jpeg)
Return Parameter: <CRD>, LOW, MIDDLE, HIGH [Unit = None] Query Example: CURR:DYN:VRNG?

# **4.3.2.6 RESISTANCE Subsystem**

## *RESistance:STATic:L1*

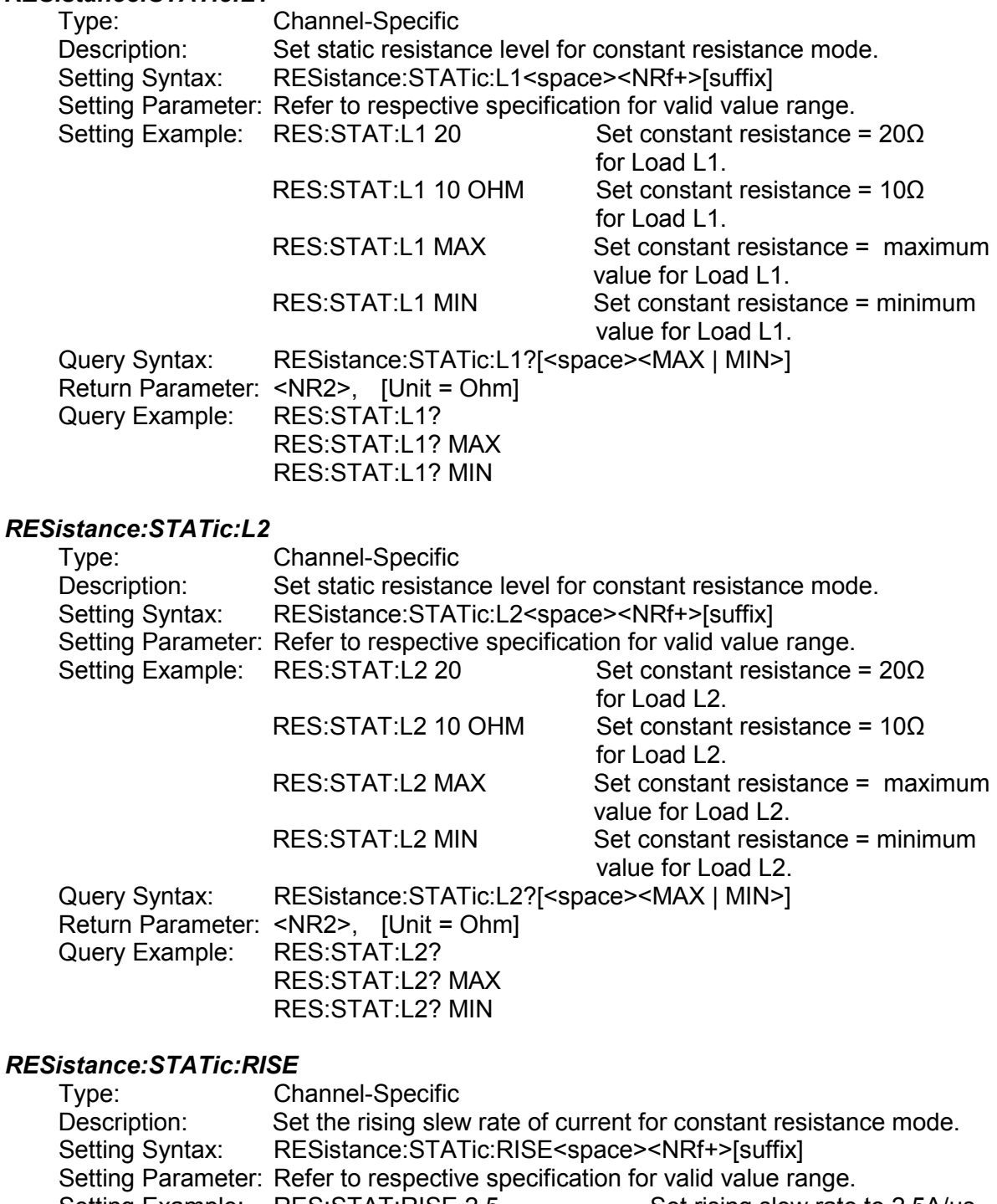

RES:STAT:RISE MIN Set rising slew rate to the

minimum value of static load.

Query Syntax: RESistance:STATic:RISE?[<space><MAX | MIN>] Return Parameter: <NR2>, [Unit = A/μs] Query Example: RES:STAT:RISE? RES:STAT:RISE? MAX RES:STAT:RISE? MIN

#### *RESistance:STATic:FALL*

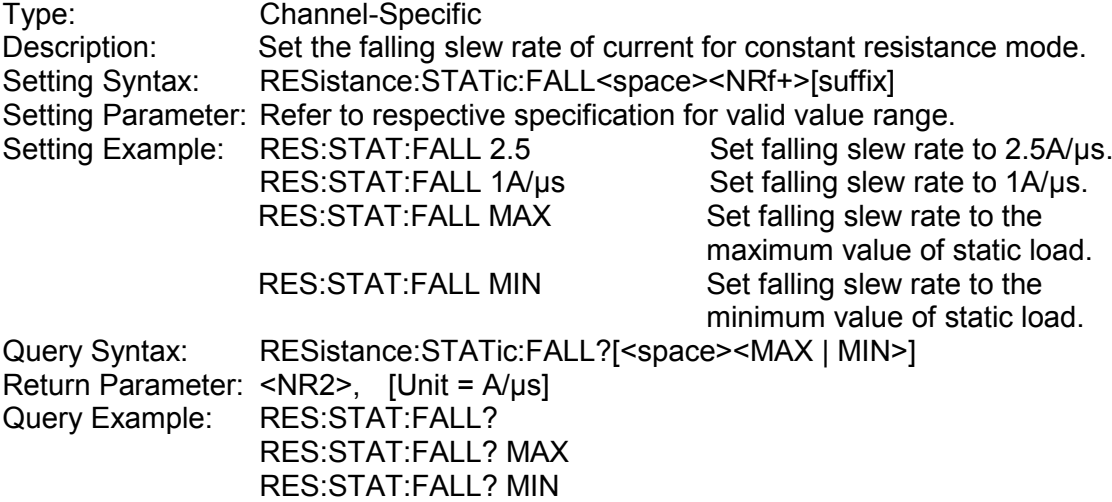

#### *RESistance:STATic:IRNG*

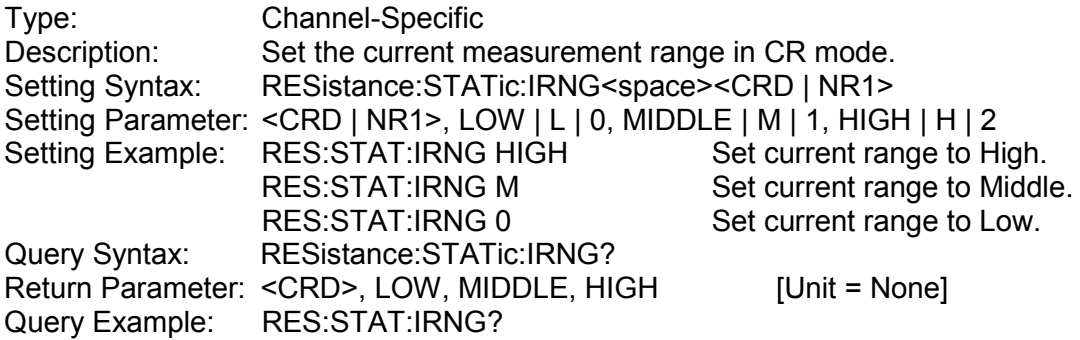

#### *RESistance:DYNamic:L1*

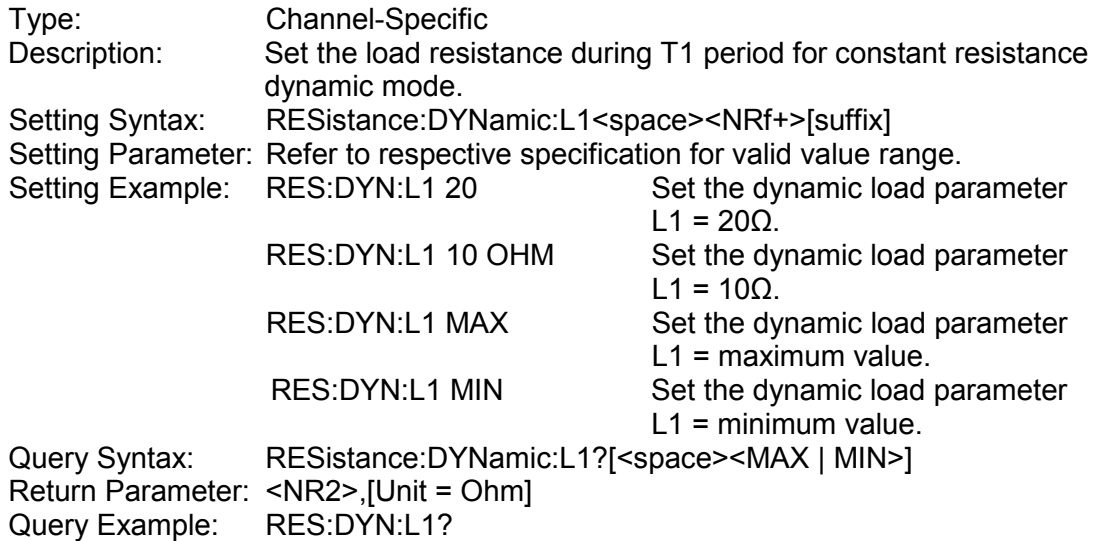

#### RES:DYN:L1? MAX RES:DYN:L1? MIN

### *RESistance:DYNamic:L2*

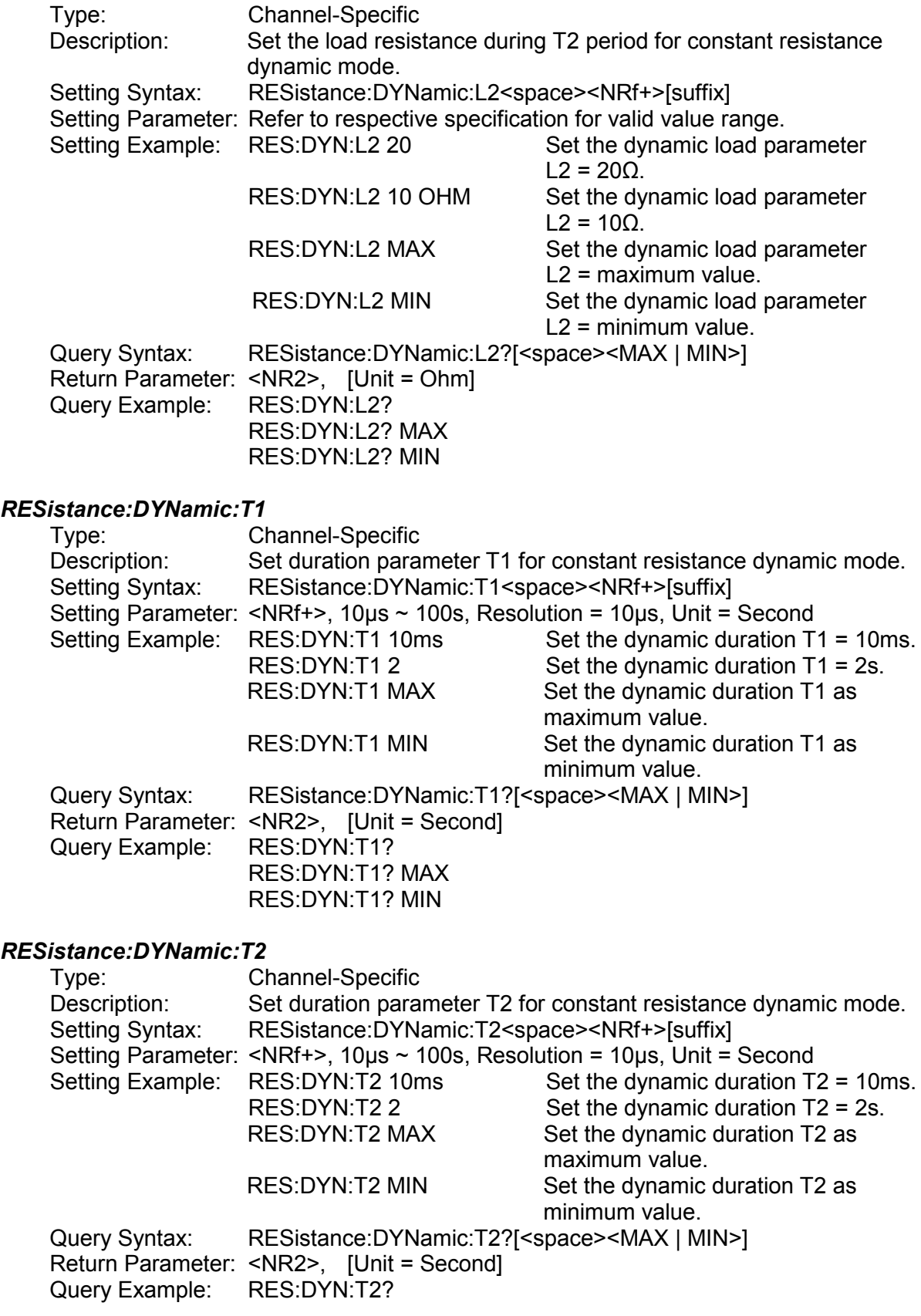

#### RES:DYN:T2? MAX RES:DYN:T2? MIN

### *RESistance:DYNamic:REPeat*

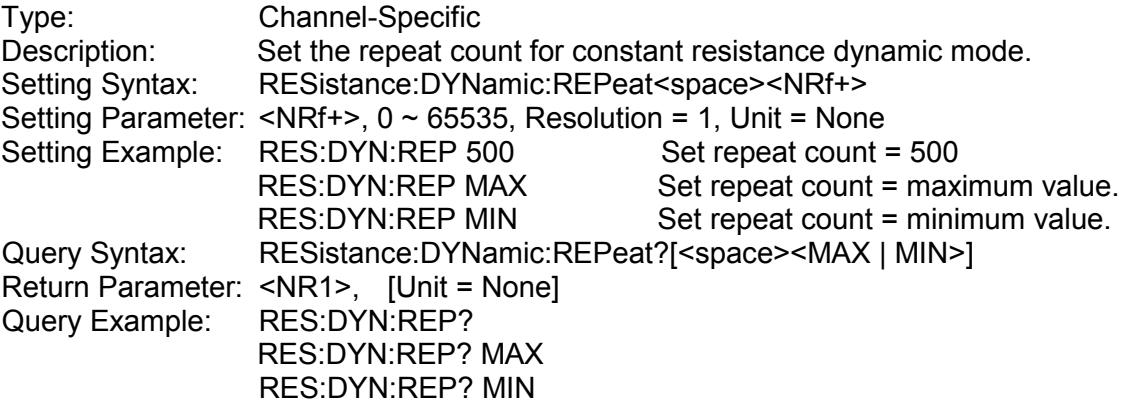

## *RESistance:DYNamic:RISE*

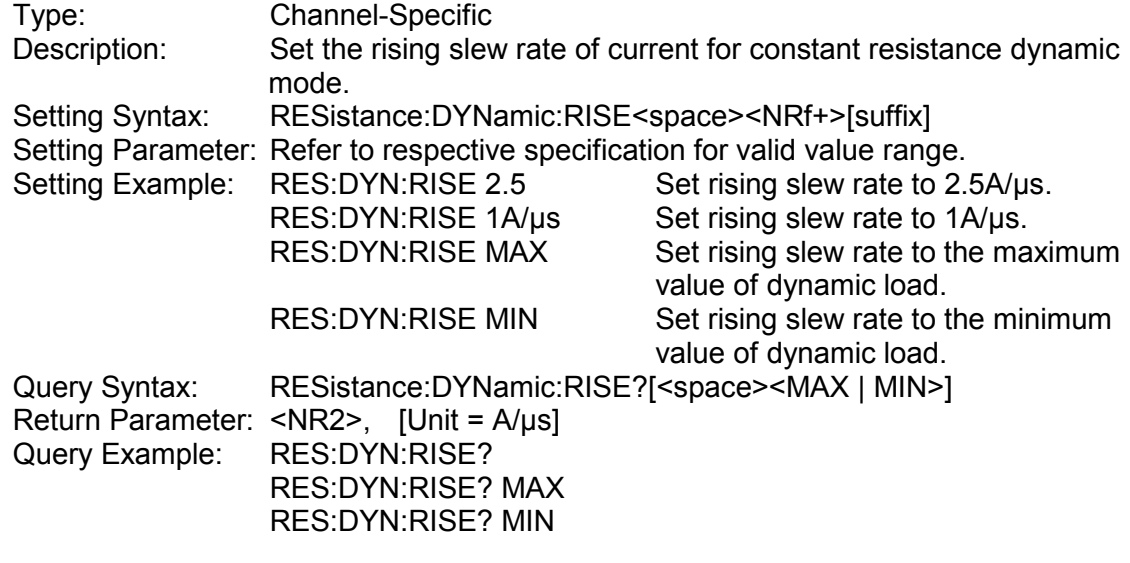

## *RESistance:DYNamic:FALL*

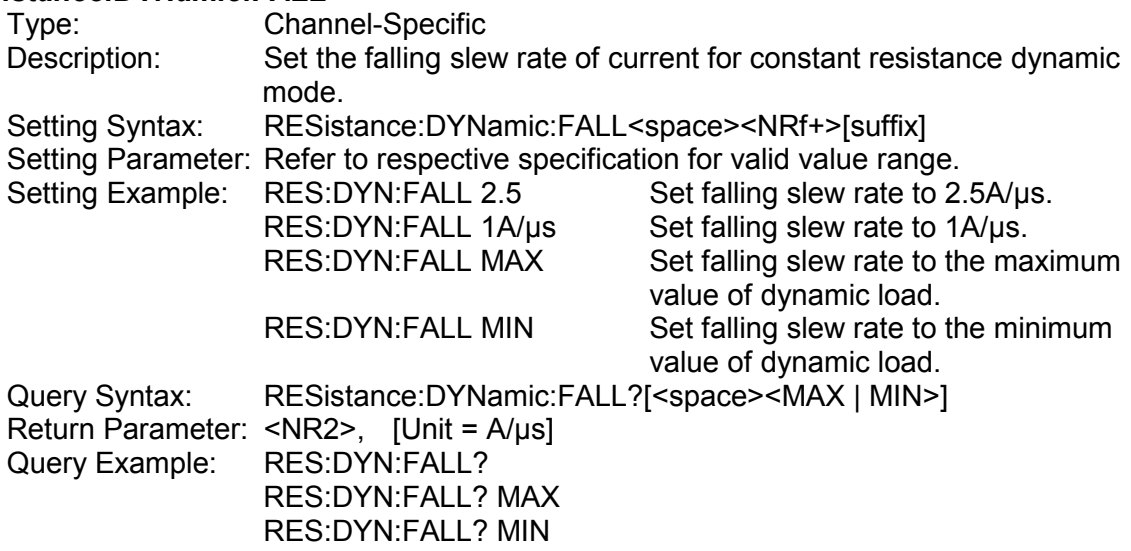

#### *RESistance:DYNamic:IRNG*

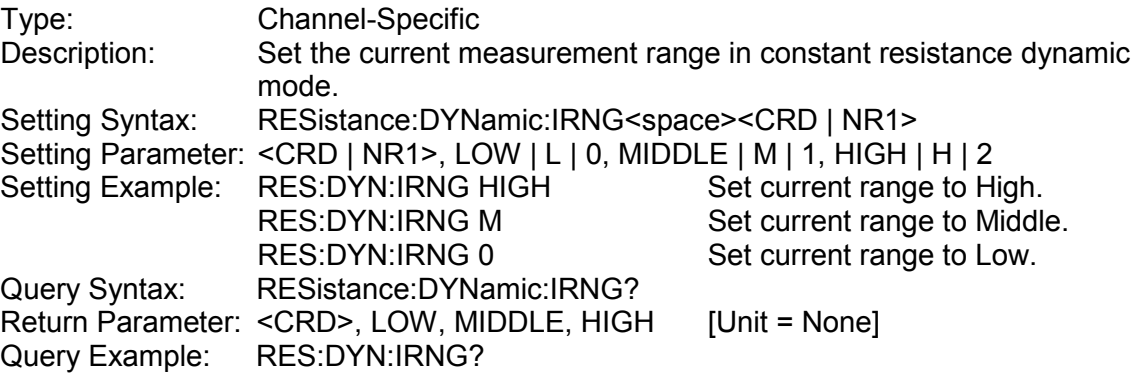

# **4.3.2.7 VOLTAGE Subsystem**

## *VOLTage:STATic:L1*

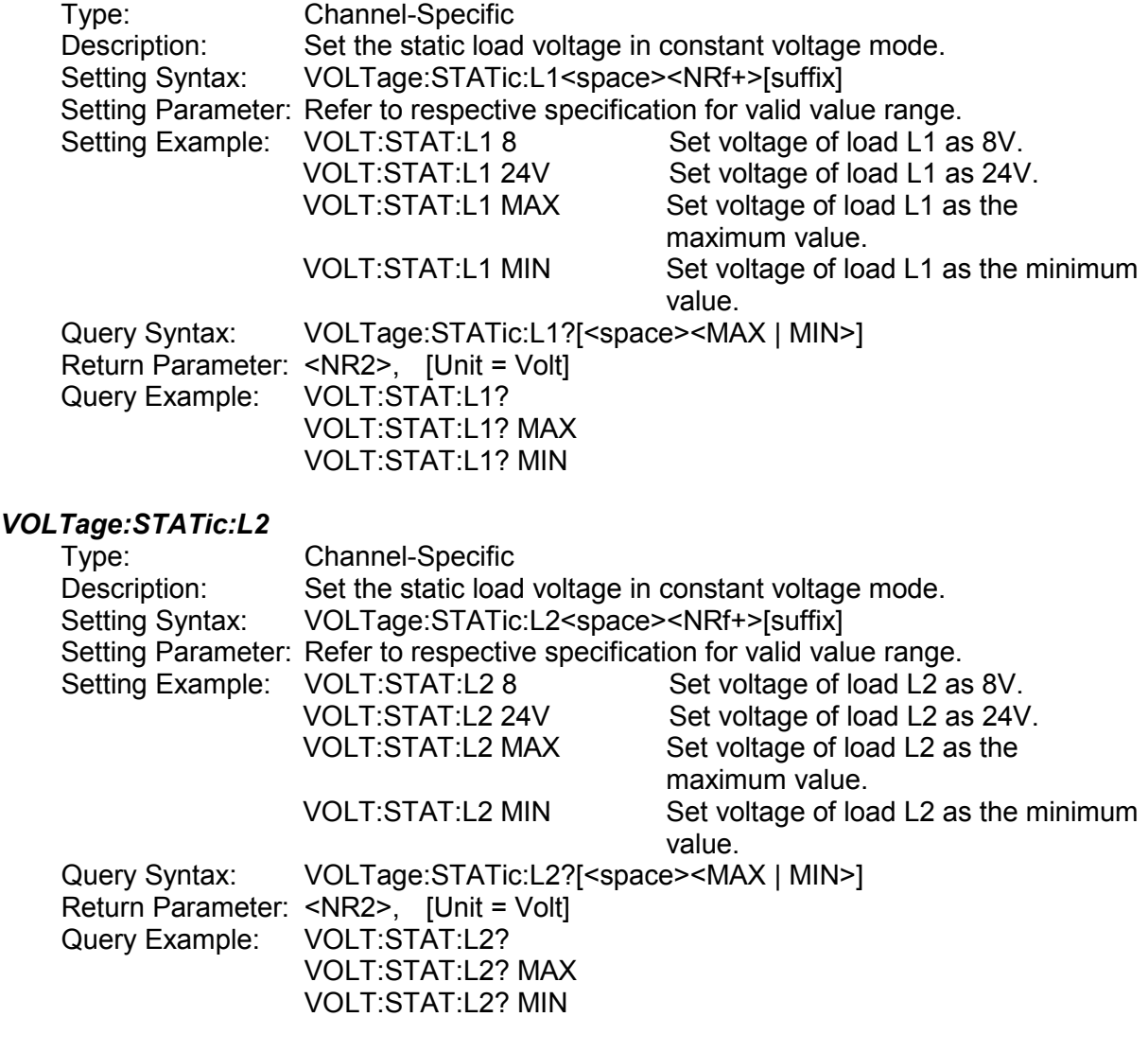

## *VOLTage:STAT:ILIMit*

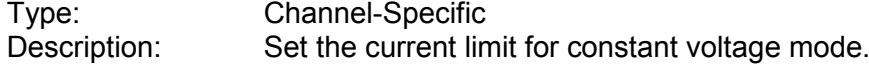

Setting Syntax: VOLTage:STATic:ILIMit<space><NRf+>[suffix] Setting Parameter: Refer to respective specification for valid value range. Setting Example:

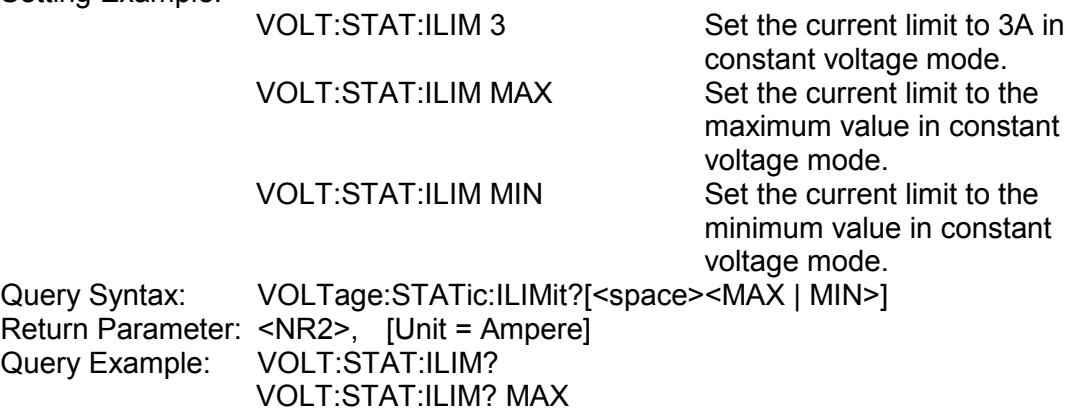

#### *VOLTage:STATic:RESponse*

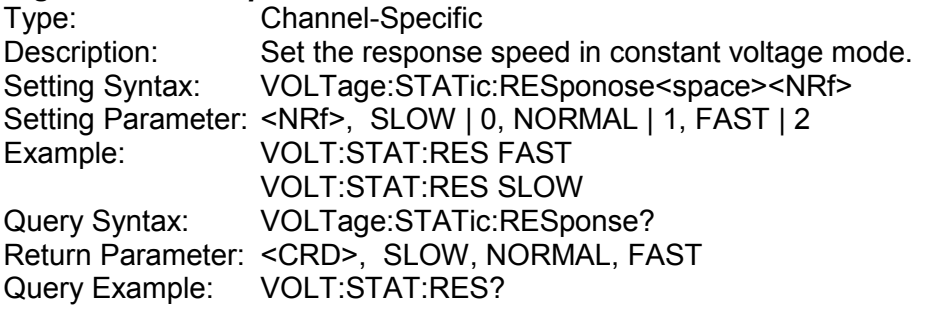

VOLT:STAT:ILIM? MIN

#### *VOLTage:STATic:IRNG*

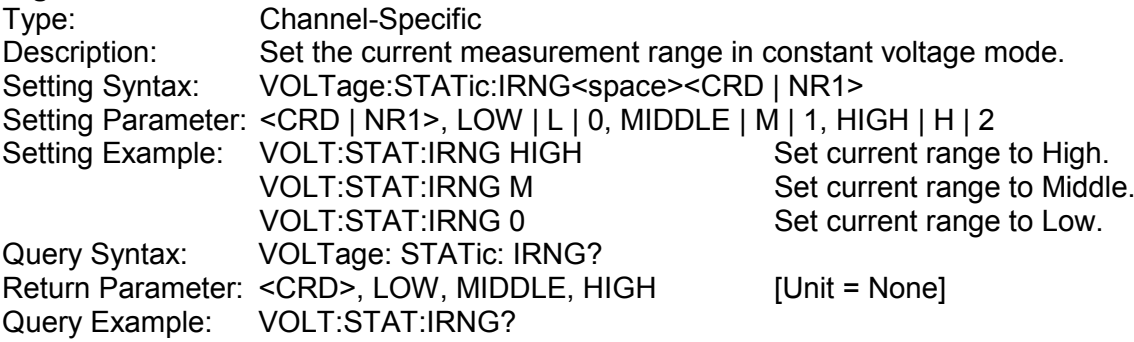

# **4.3.2.8 POWER Subsystem**

## *POWer:STATic:L1*

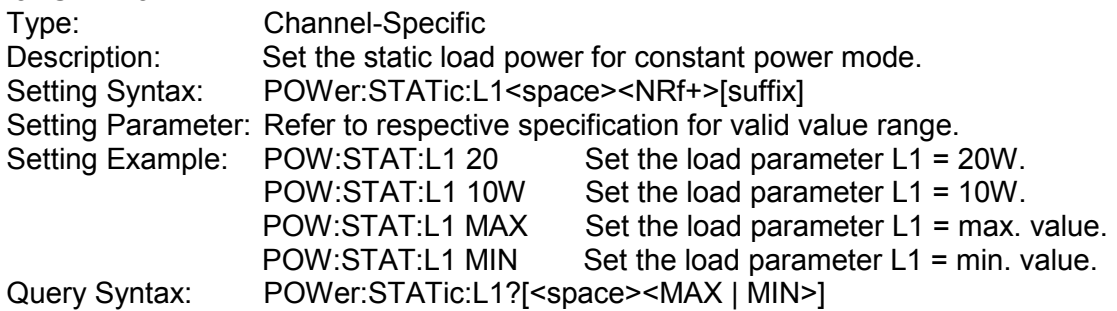

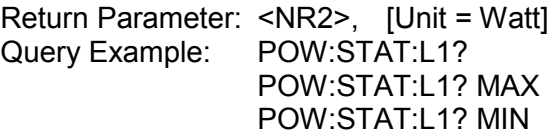

## *POWer:STATic:L2*

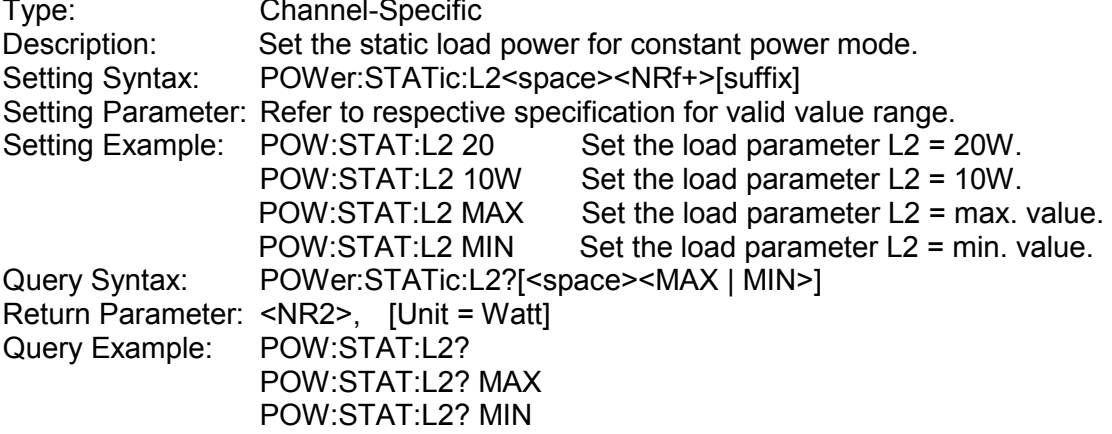

#### *POWer:STATic:RISE*

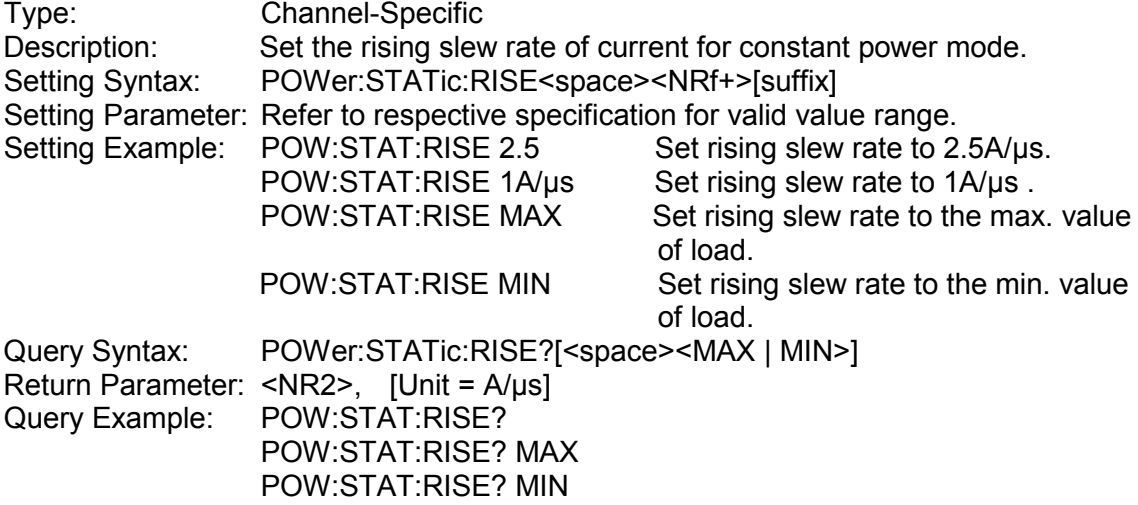

## *POWer:STATic:FALL*

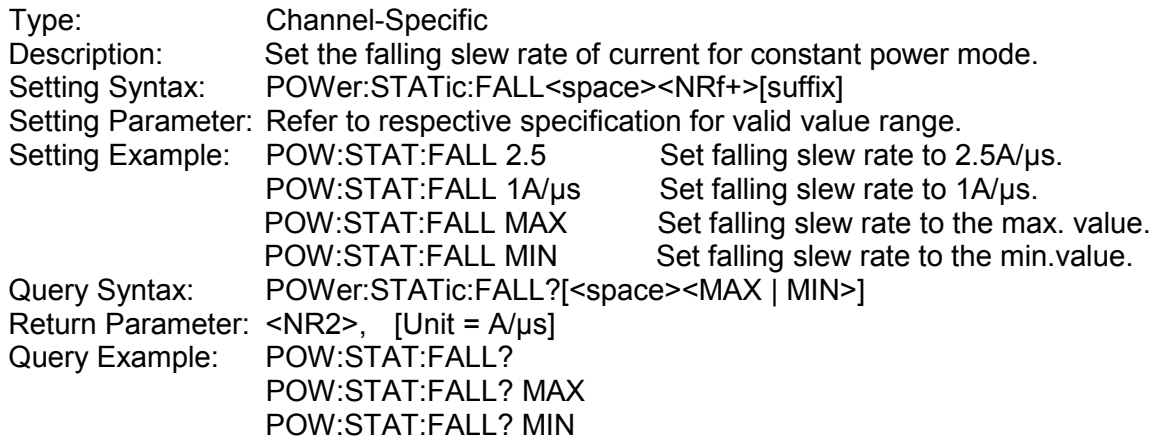

### *POWer:STATic:VRNG*

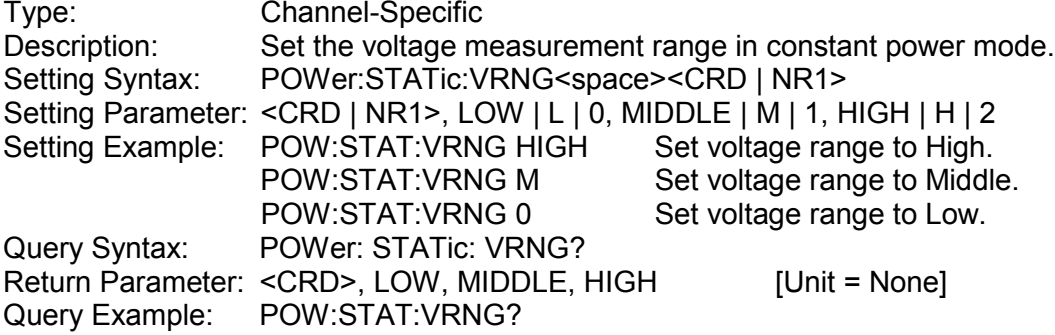

# **4.3.2.9 ADVANCE Subsystem**

## *[ADVance:]BATTery:MODE*

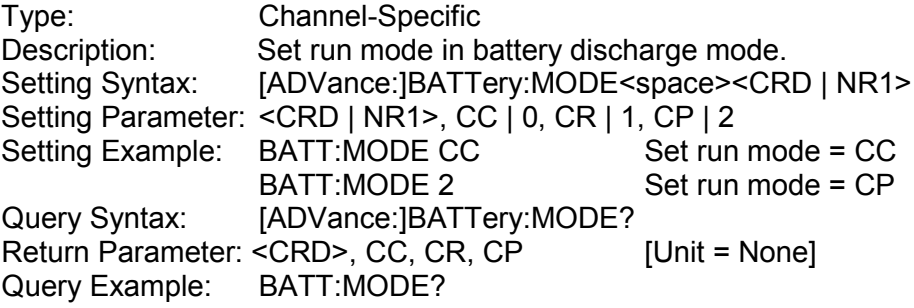

## *[ADVance:]BATTery:VALue*

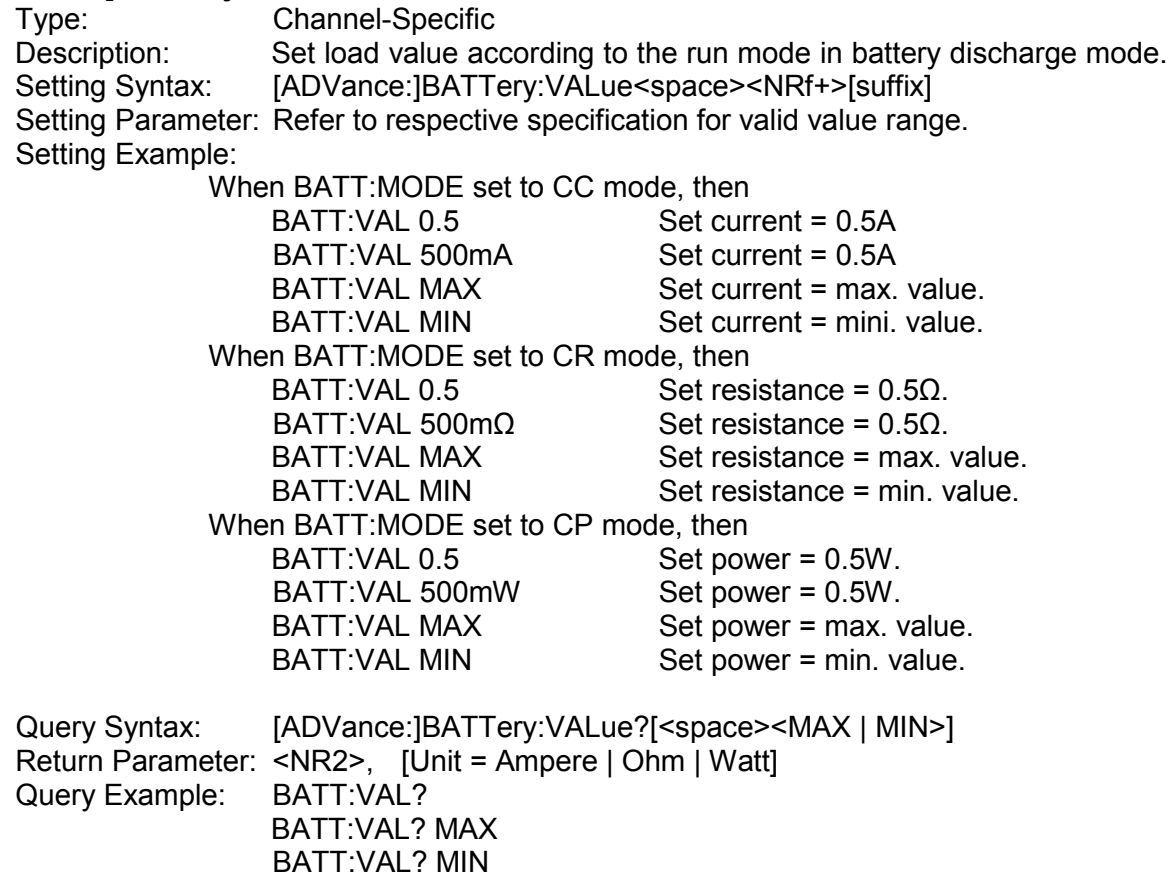

#### *[ADVance:]BATTery:RISE*

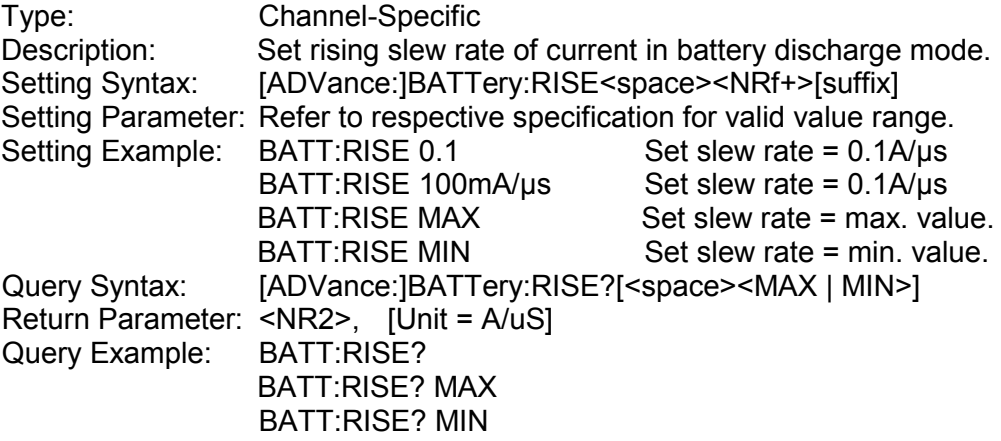

## *[ADVance:]BATTery:FALL*

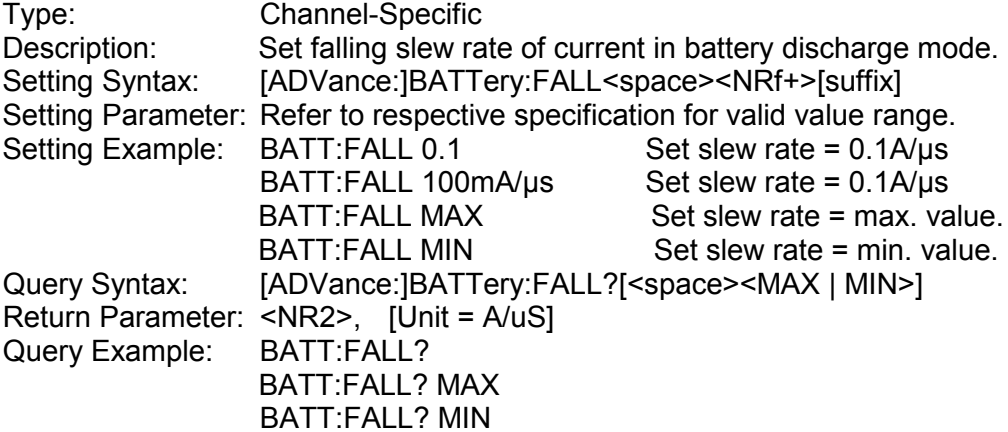

# *[ADVance:]BATTery:ENDVoltage*

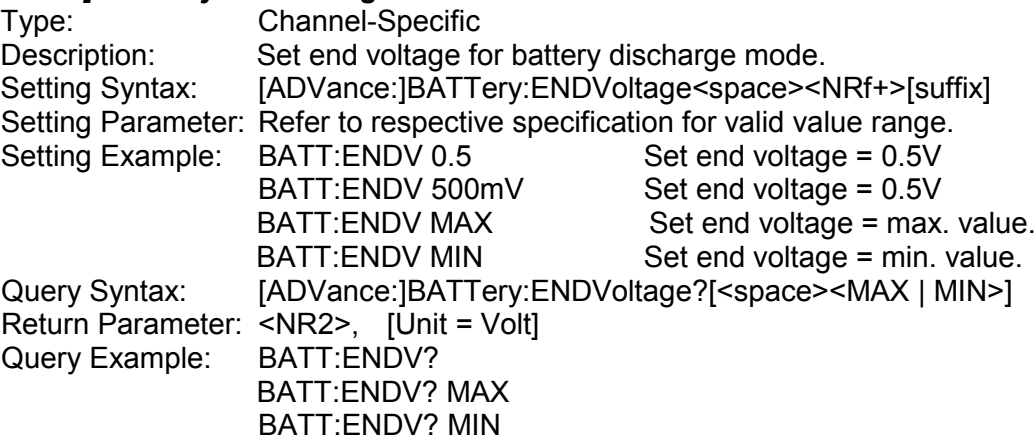

## *[ADVance:]BATTery:TOUT*

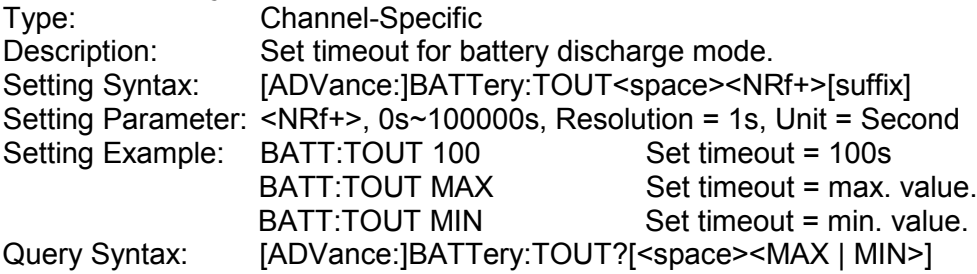

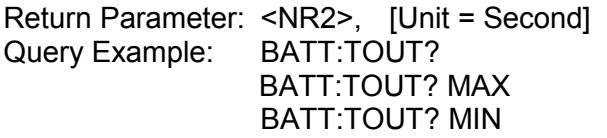

## *[ADVance:]SINE:IAC*

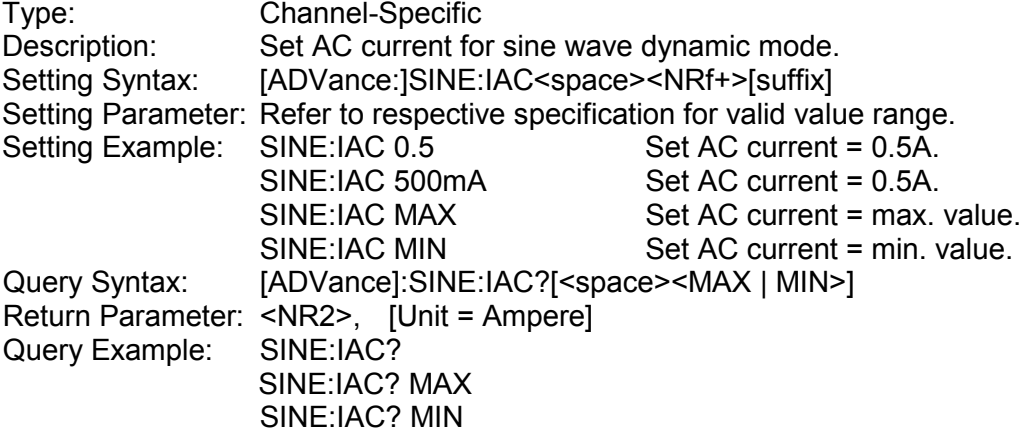

## *[ADVance:]SINE:IDC*

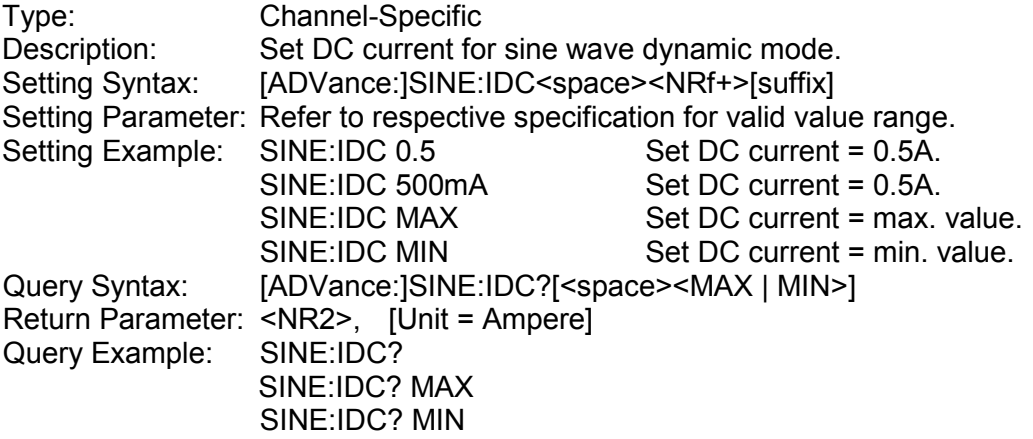

## *[ADVance:]SINE:FREQuency*

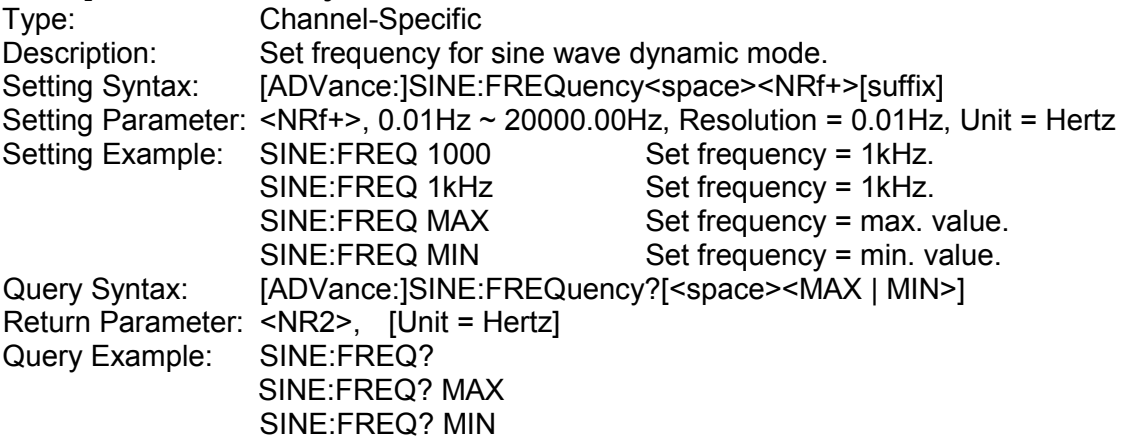

## *[ADVance:]OCP:STARt*

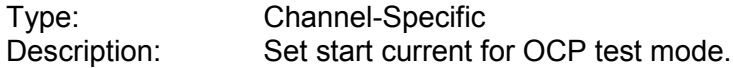

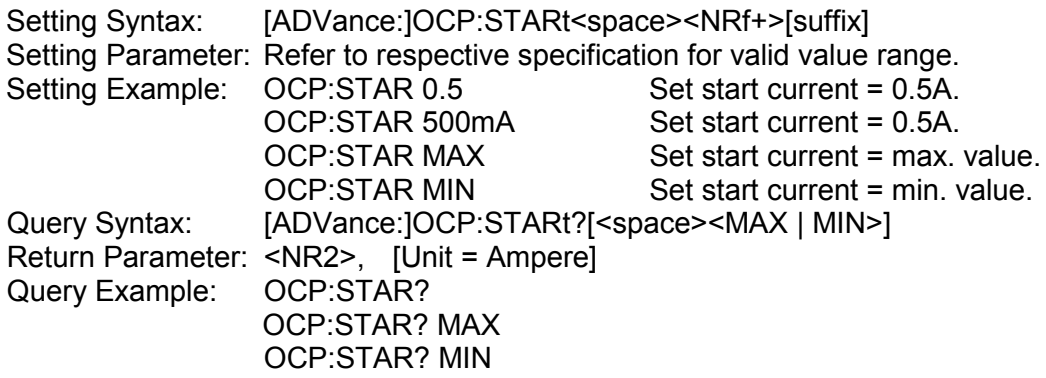

## *[ADVance:]OCP:END*

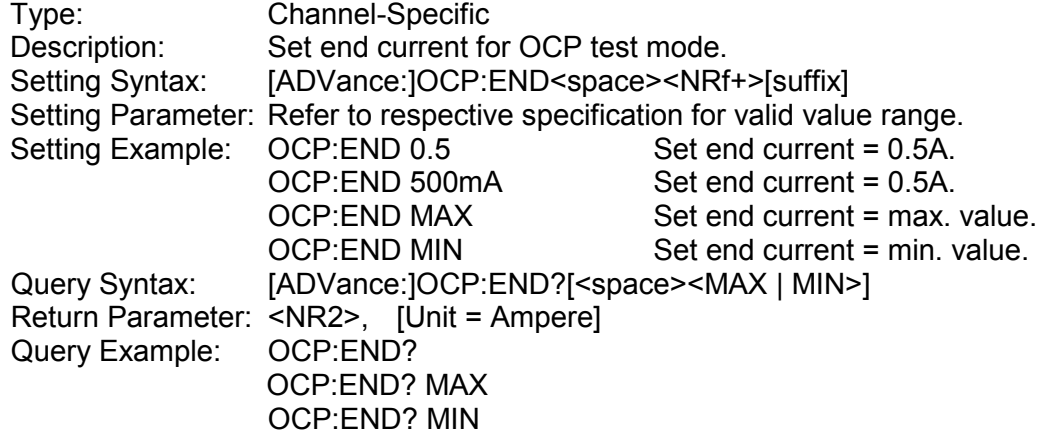

## *[ADVance:]OCP:STEP*

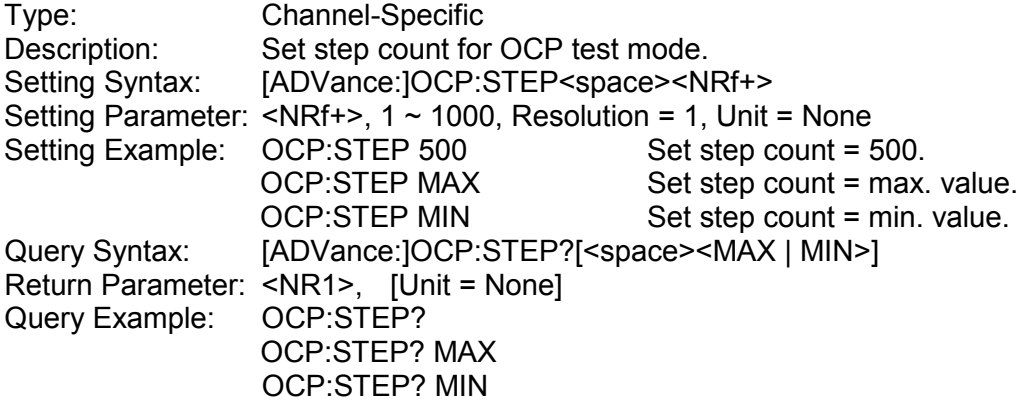

## *[ADVance:]OCP:DWELl*

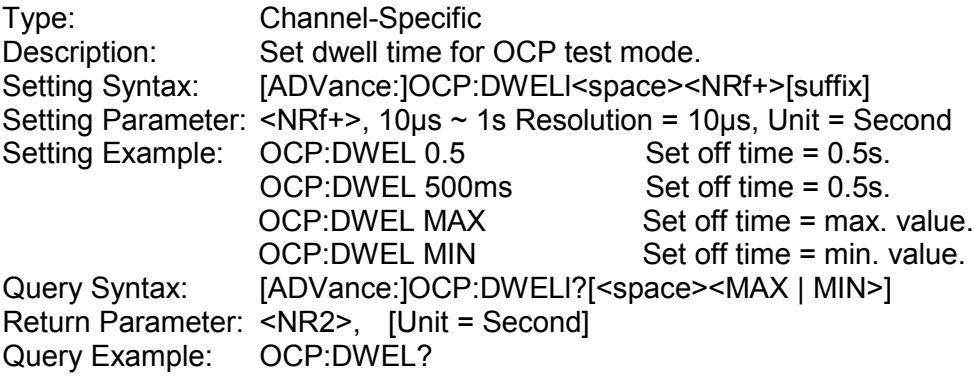

#### OCP:DWEL? MAX OCP:DWEL? MIN

## *[ADVance:]OCP:TRIGger:VOLTage*

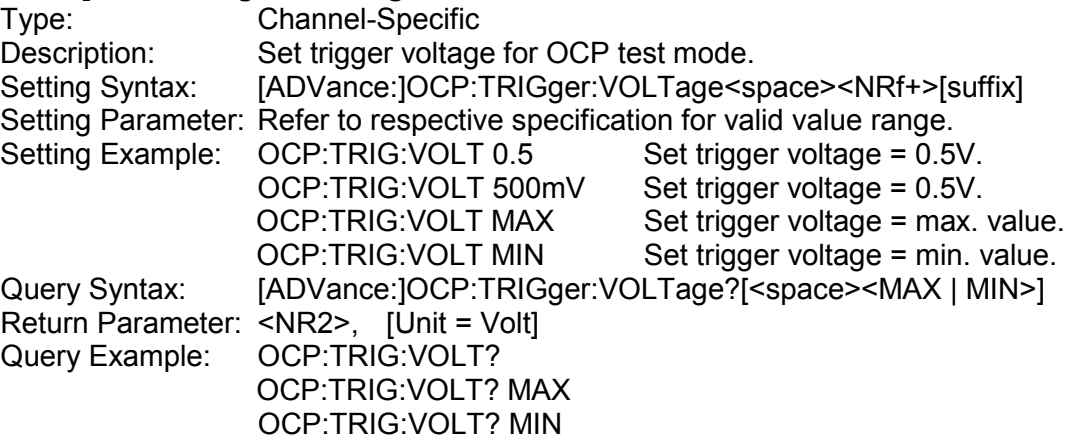

#### *[ADVance:]OCP:SPECification:H*

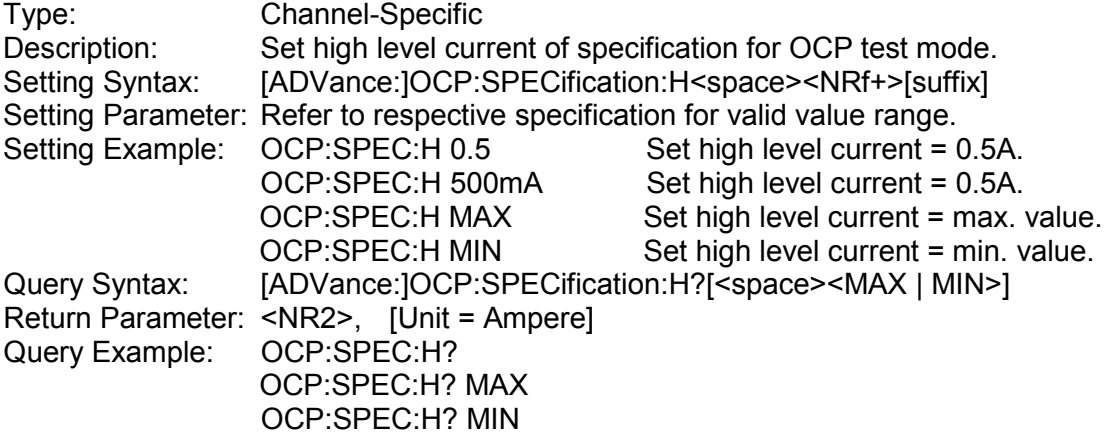

#### *[ADVance:]OCP:SPECification:L*

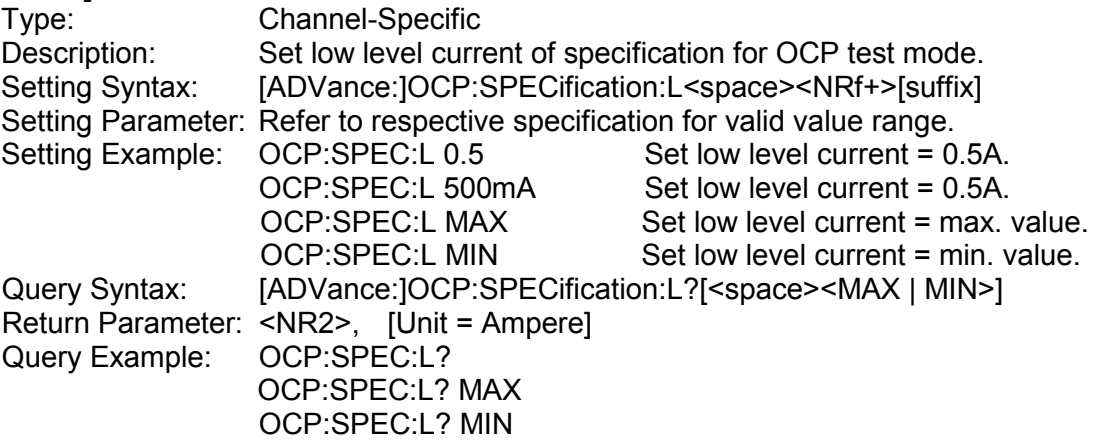

## *[ADVance:]OCP: LATCh*

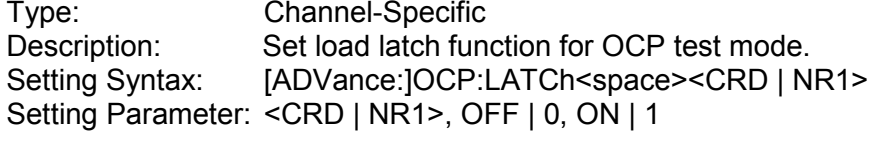

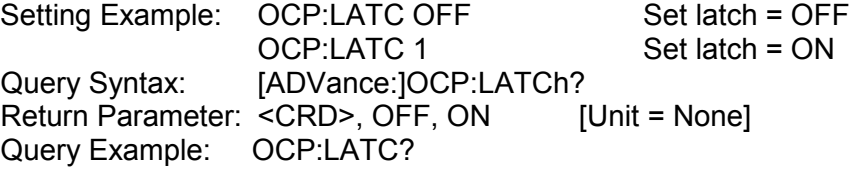

## *[ADVance:]OCP:RESult?*

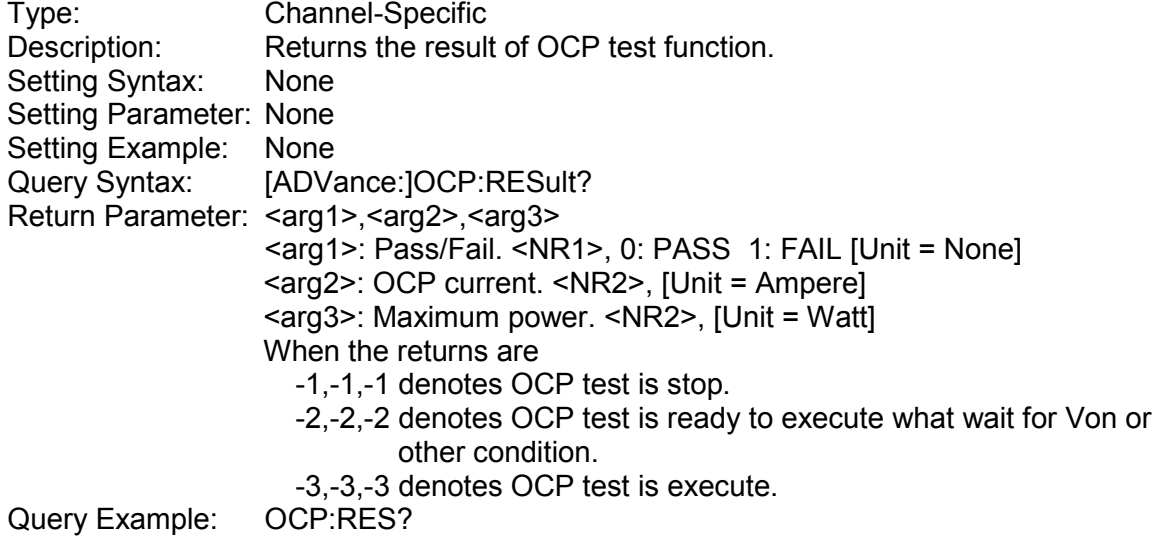

*[ADVance:]OPP:STARt*

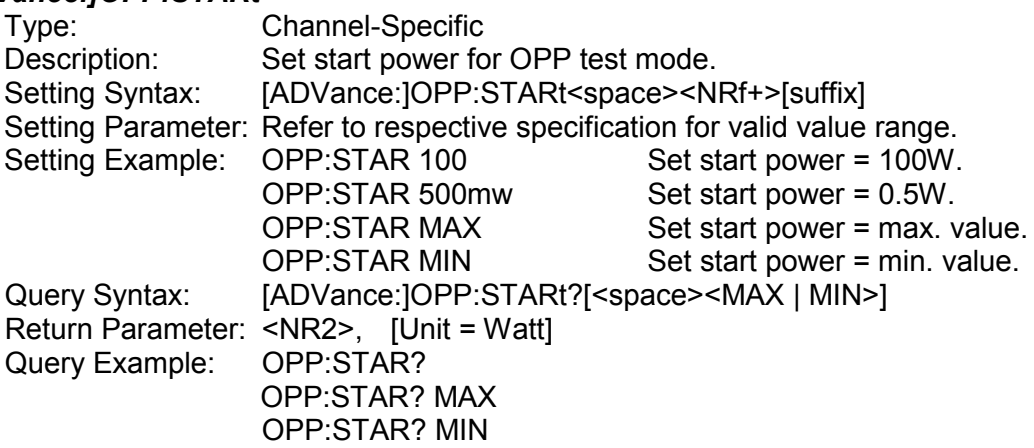

## *[ADVance:]OPP:END*

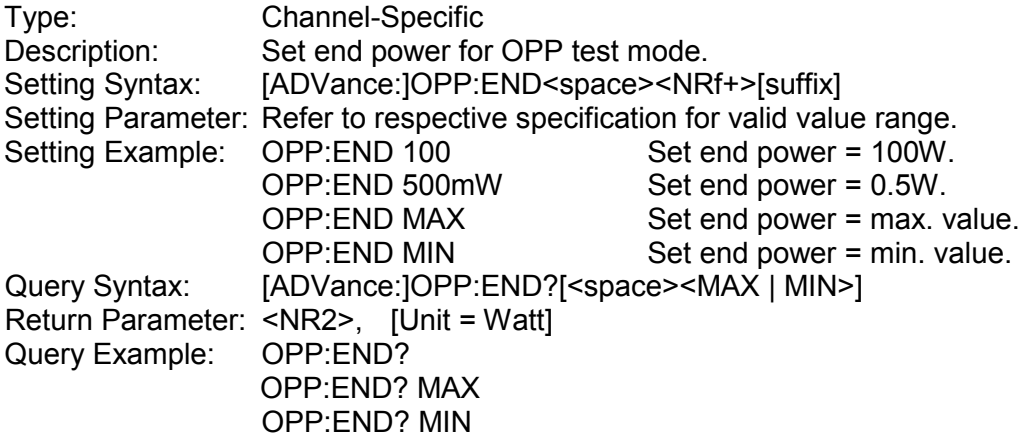

## *[ADVance:]OPP:STEP*

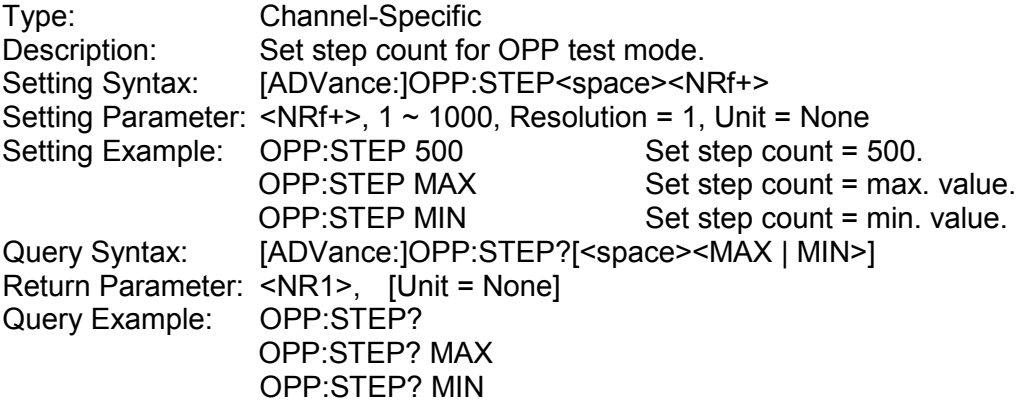

## *[ADVance:]OPP:DWELl*

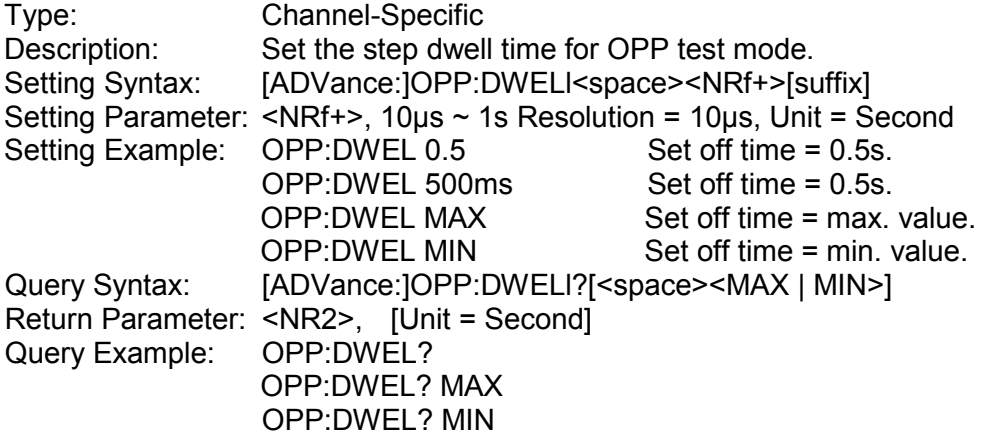

# *[ADVance:]OPP:TRIGger:VOLTage*

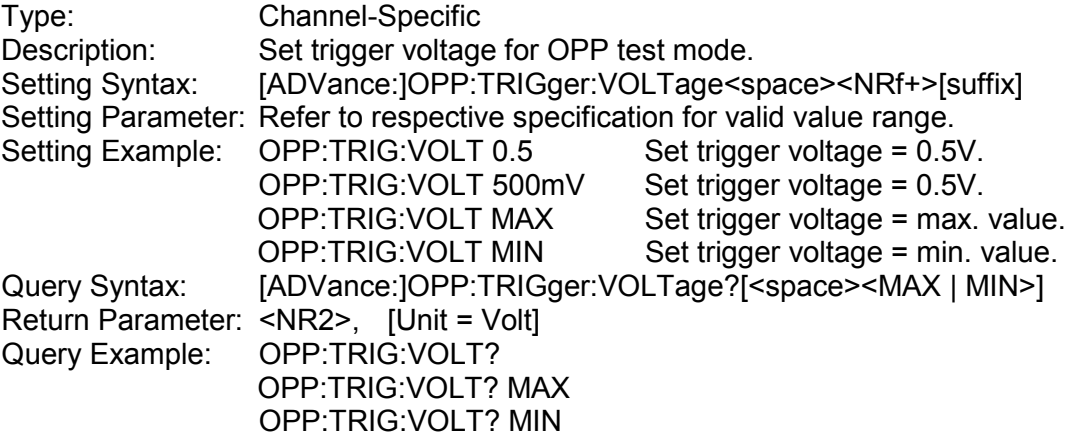

## *[ADVance:]OPP:SPECification:H*

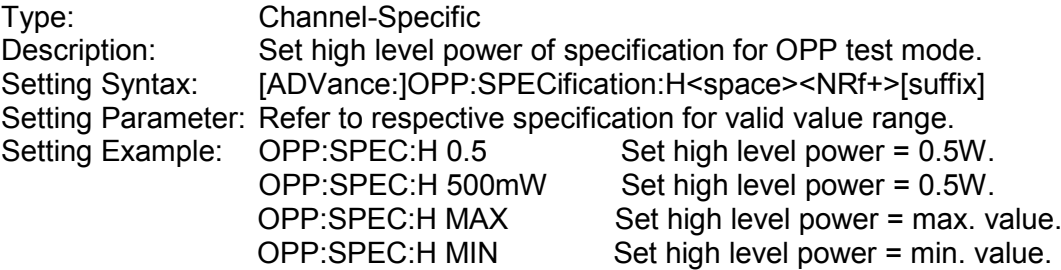

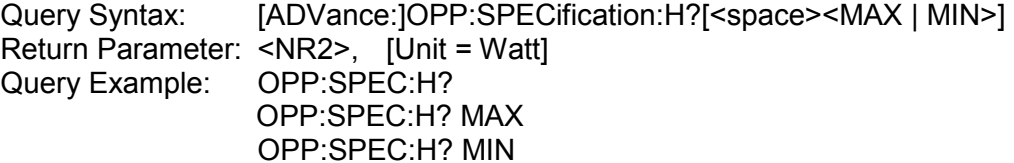

#### *[ADVance:]OPP:SPECification:L*

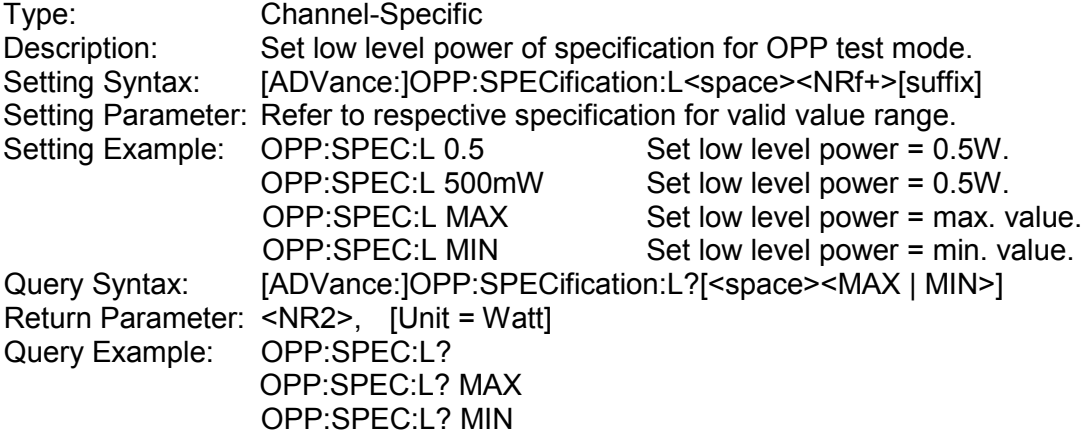

## *[ADVance:]OPP: LATCh*

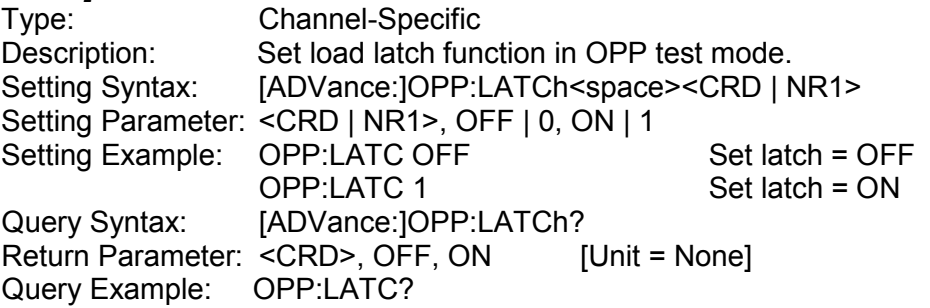

## *[ADVance:]OPP:RESult?*

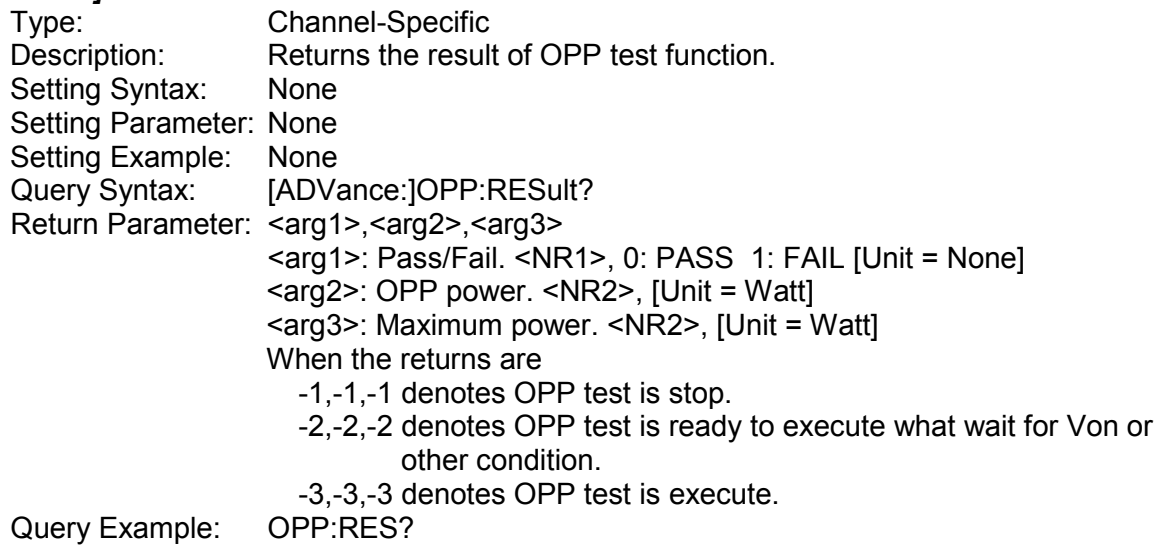

#### *[ADVance:]CURRent:SWEep:IMAXimum*

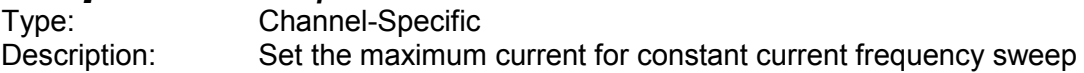

mode. Setting Syntax: [ADVance:]CURRent:SWEep:IMAXimum<space><NRf+>[suffix] Setting Parameter: Refer to respective specification for valid value range.<br>Setting Example: CURR:SWE:IMAX 20 Set max current = 20A. Set max current = 20A.<br>Set max current = 10A. CURR:SWE:IMAX 10A<br>CURR:SWE:IMAX MAX CURR:SWE:IMAX MAX Set max current = max. value.<br>CURR:SWE:IMAX MIN Set max current = min. value. Set max current = min. value. Query Syntax: [ADVance:]CURRent:SWEep:IMAXimum?[<space><MAX | MIN>] Return Parameter: <NR2>, [Unit = Ampere]<br>Query Example: CURR:SWE:IMAX? Query Example: CURR:SWE:IMAX? MAX CURR:SWE:IMAX? MIN

#### *[ADVance:]CURRent:SWEep:IMINimum*

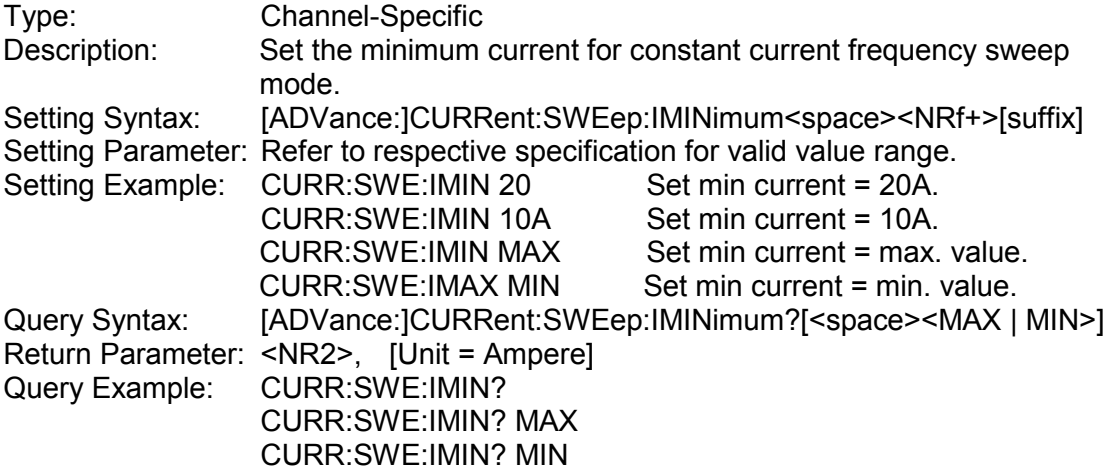

#### *[ADVance:]CURRent:SWEep:FSTArt*

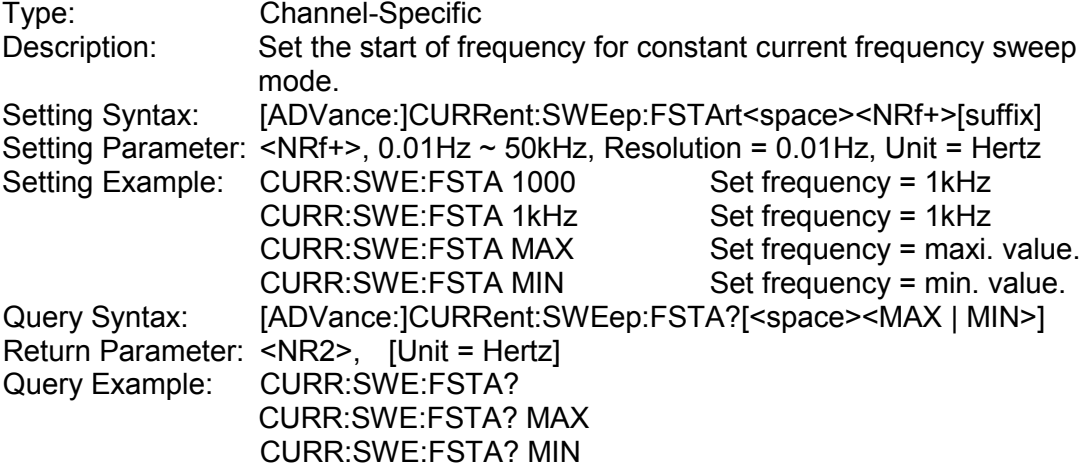

#### *[ADVance:]CURRent:SWEep:FEND*

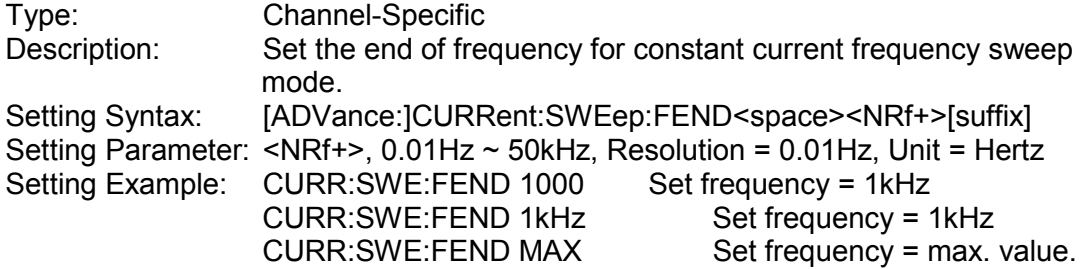

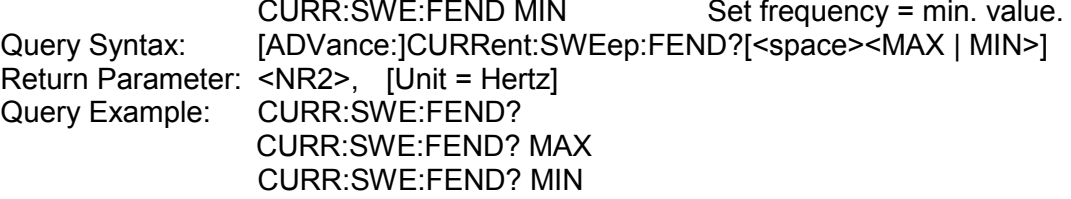

# *[ADVance:]CURRent:SWEep:FSTEp*

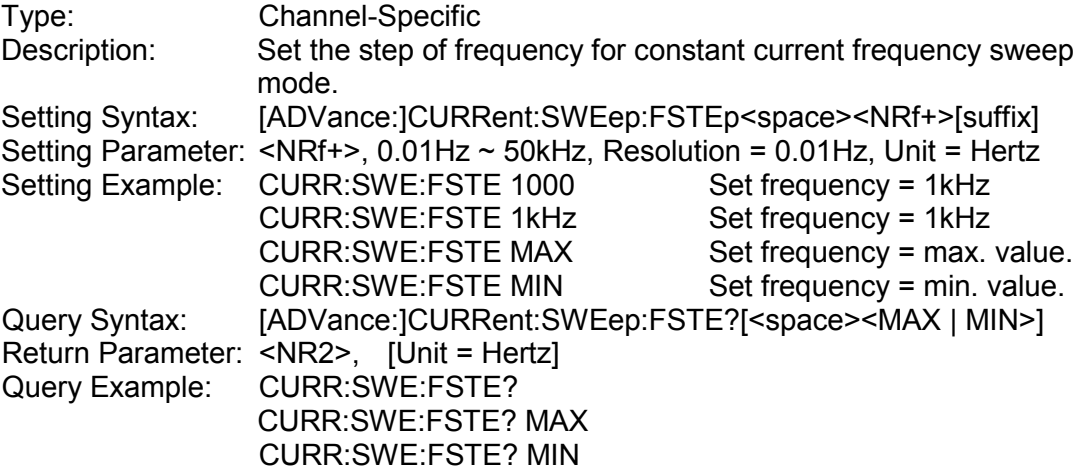

## *[ADVance:]CURRent:SWEep:DWELl*

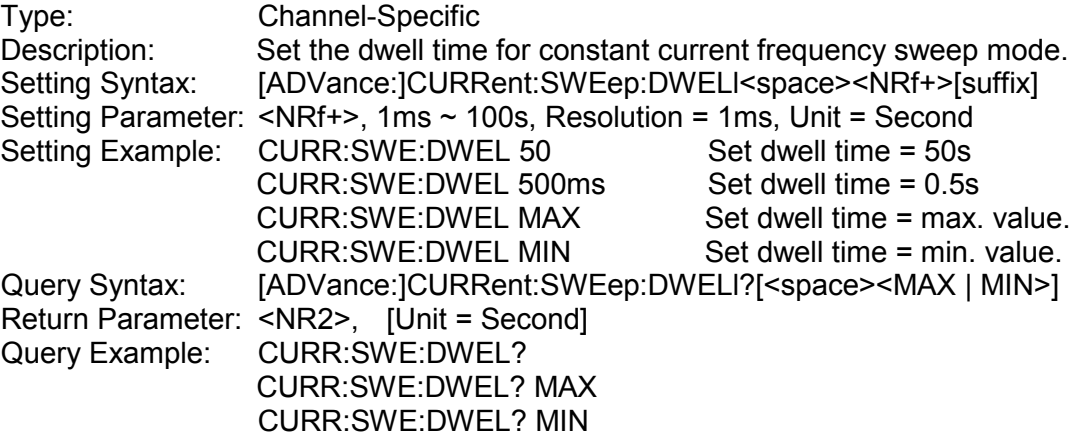

#### *[ADVance:]CURRent:SWEep:DUTY*

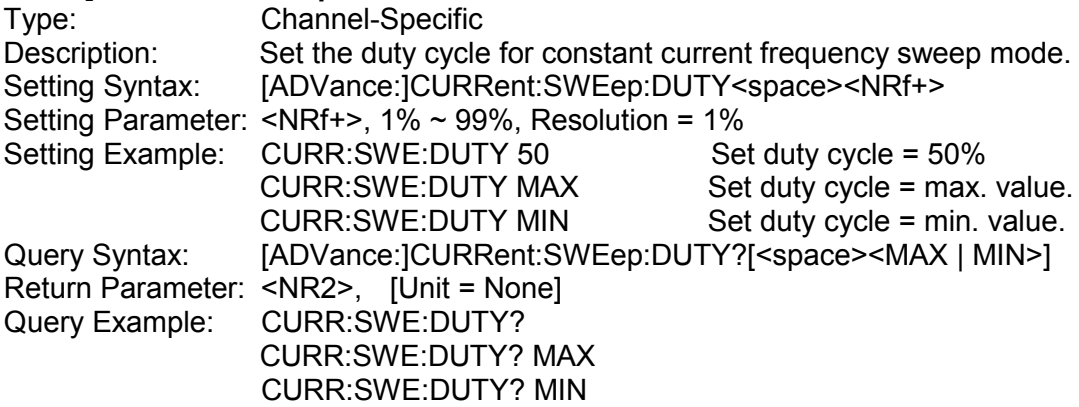

#### *[ADVance:]CURRent:SWEep:RISE*

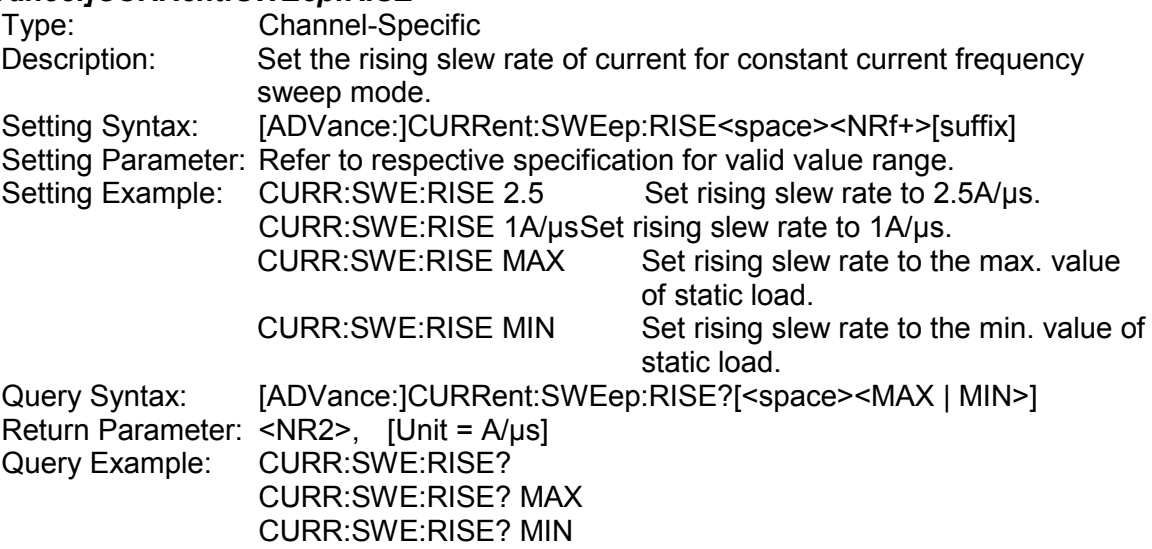

## *[ADVance:]CURRent:SWEep:FALL*

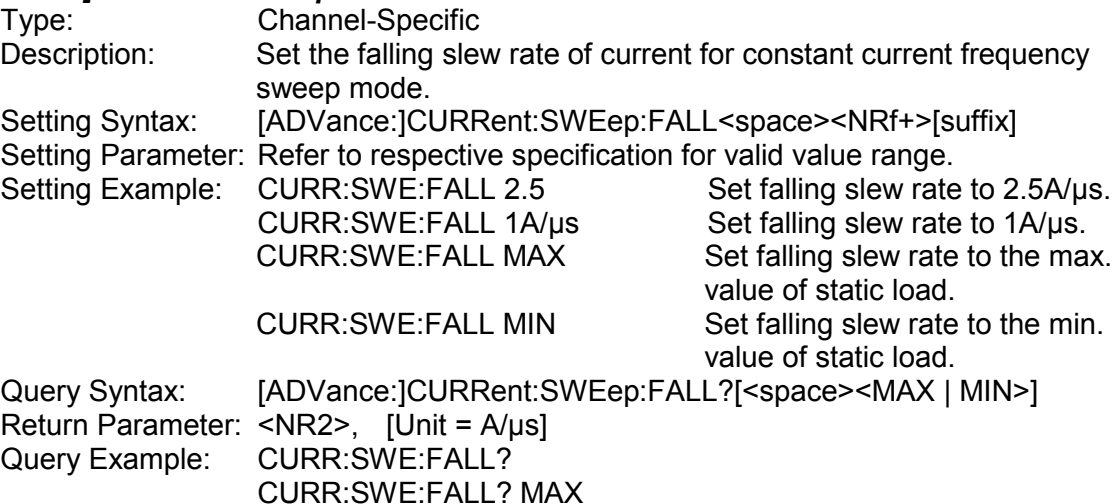

## CURR:SWE:FALL? MIN

## *[ADVance:]IMPedance:STATic:CL*

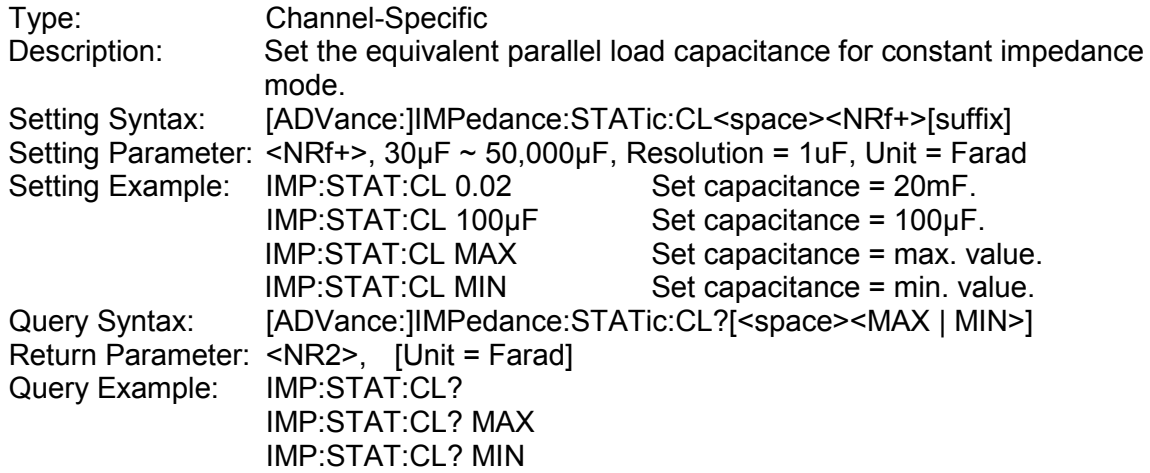

### *[ADVance:]IMPedance:STATic:LS*

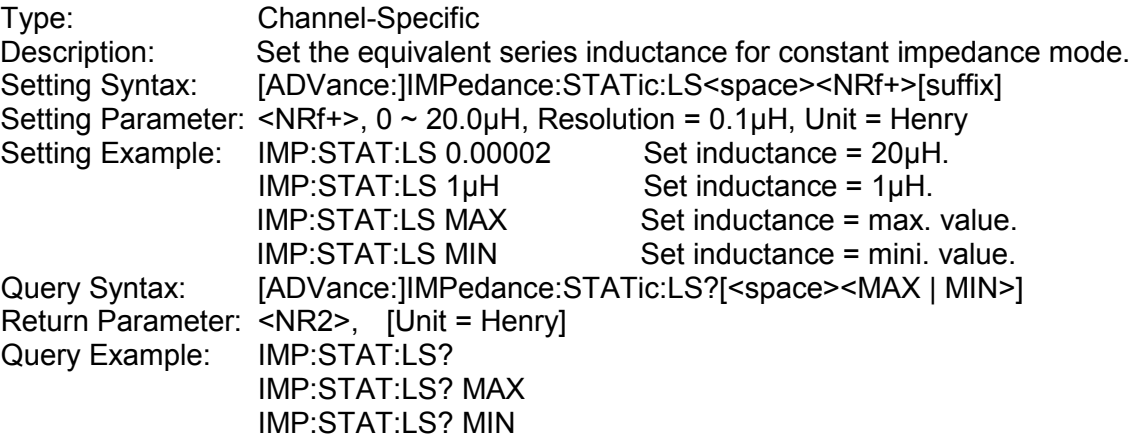

## *[ADVance:]IMPedance:STATic:RS*

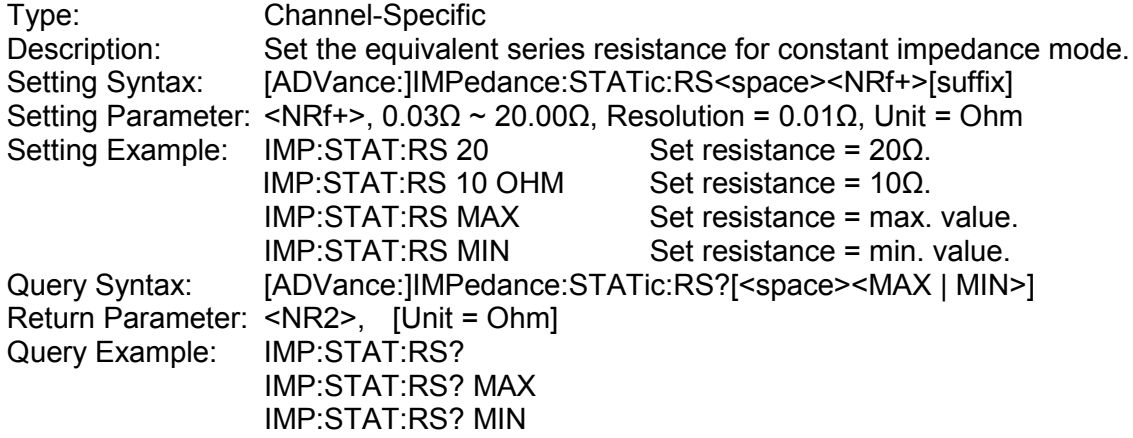

## *[ADVance:]IMPedance:STATic:RL*

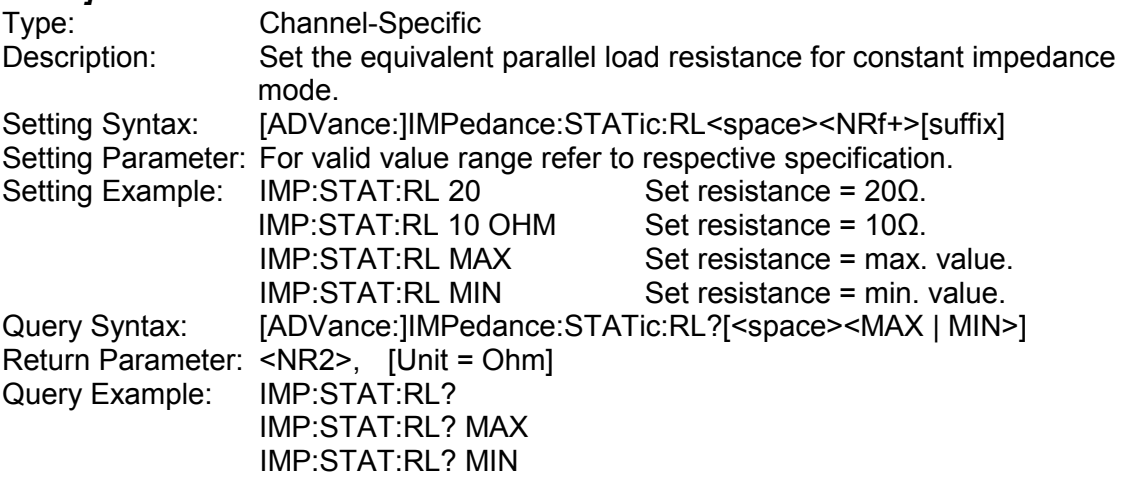

## *[ADVance:]USER:WAVeform:NSELect*

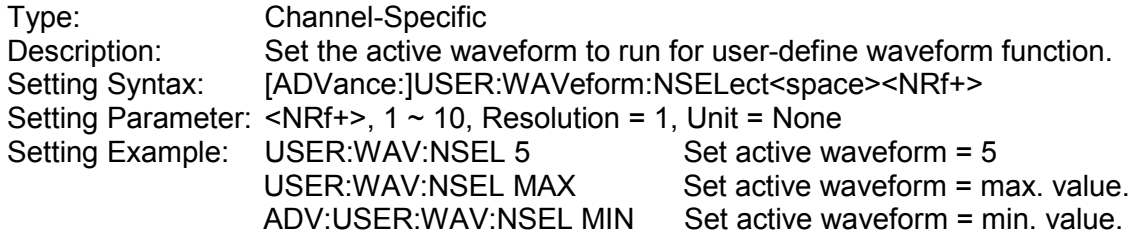

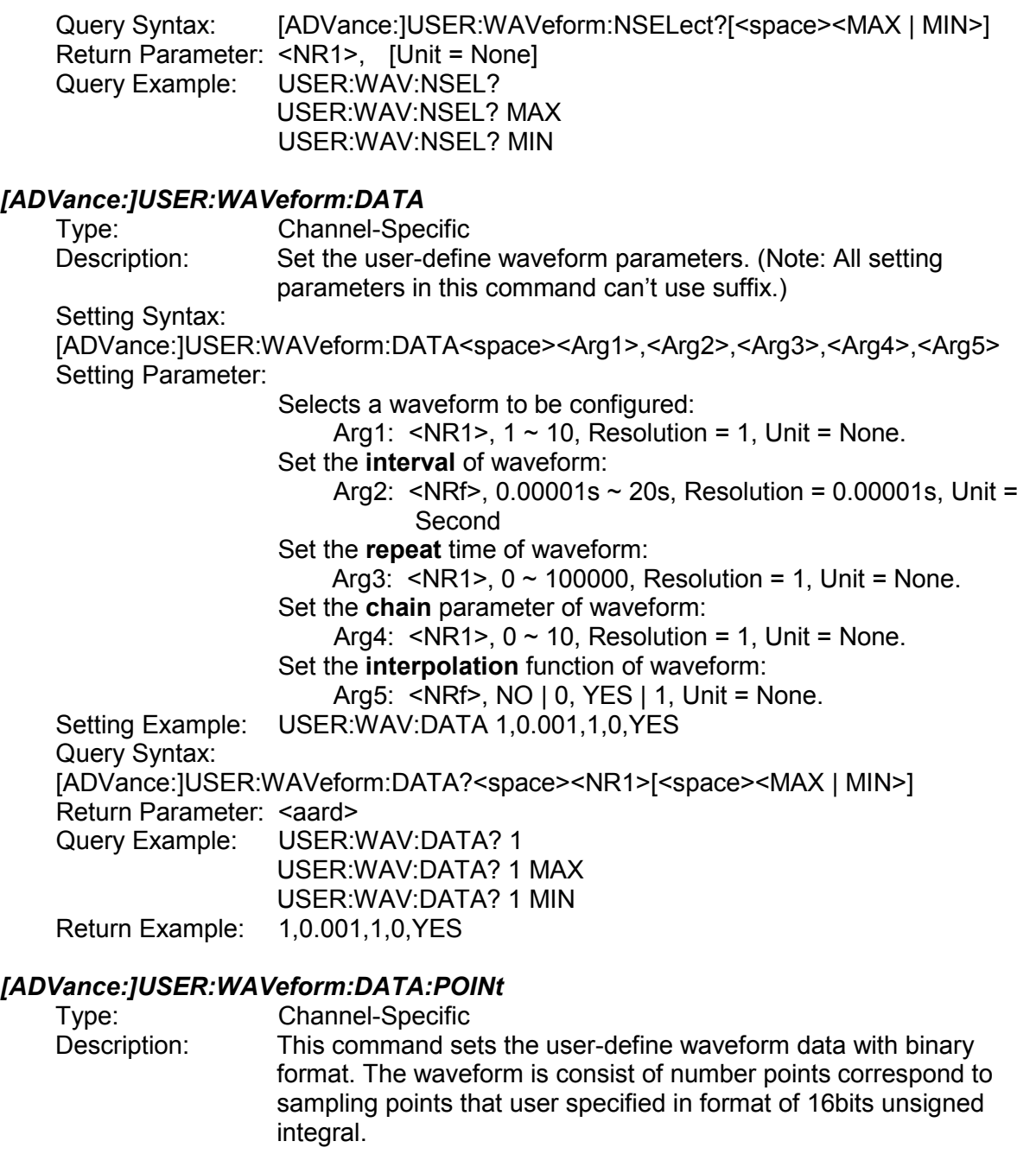

*#70120002<byte1><byte2><byte3><byte4><byte5><byte6>* … *<byte19999><byte20000><byte20001><byte20002> Point #1 Low byte* ——→ High byte *Point #2 Point #3* … *Point #10000 ChkSum*

Setting Syntax: [ADVance:]USER:WAVeform:DATA:POINt<space><DLABRD> Setting Parameter: <DLABRD>

The <DLABRD> is formatted as:

#<x><ww><yy...y><byte1><br/><br/>>byte2><byte3><byte4>...<byteN><Chksum Low byte><Chksum High byte>

Where,

<x> is the number of characters in <ww><yy…y>.

<ww> is the waveform number. <yy…y> is the number of bytes to transfer. <ChkSum> is the two's complement of summary of <yy…y>.

For example, if  $\langle v \rangle = 20002$  and  $\langle w \rangle = 01$ , then  $\langle x \rangle = 7$  and <byte1><byte2><byte3>…<byte20000><Chksum Low byte><Chksum High byte>

Setting Example:ADV:USER:WAV:DATA:POIN "#70120002xxxxxxxxxxxxxxx.......xxxcc"<br>Query Syntax: [ADVance:IUSER:WAVeform:DATA:POINt?<space><NR1> [ADVance:]USER:WAVeform:DATA:POINt?<space><NR1> Return Parameter: <NR1>, 0 ~ 120000 Query Example: USER:WAV:DATA:POIN?

# *[ADVance:]USER:WAVeform:DATA:STATus?*

Type: Frame-Specific<br>Description: This command This command returns the status of waveform data download.<br>None Setting Syntax: Setting Parameter: None<br>Query Syntax: [ADVa [ADVance:]USER:WAVeform:DATA:STATus? Return Parameter: <NR1> 0: Idle

- 1:Wait Processing
- 2:Finish
- 3:Data Format Error
- 4:Data Length Error
- 5:Over limit of waveform data
- 6:ChkSum Error

Query Example: USER:WAV: DATA:STAT?

# *[ADVance:]USER:WAVeform:EXEcute:STATus?*

Type: Channel-Specific<br>Description: This command ret This command returns the status of waveform data download. Setting Syntax: None Setting Parameter: None<br>Query Syntax: [ADVa [ADVance:]USER:WAVeform:EXEcute:STATus? Return Parameter: <NR1>, 0: Idle

- 1:Running
- 2:Finish
- 3:Stop

Query Example: USER:WAV:EXE:STAT? Return Example: 1

#### *[ADVance:]USER:WAVeform:REMain?[<space><NR1>]*

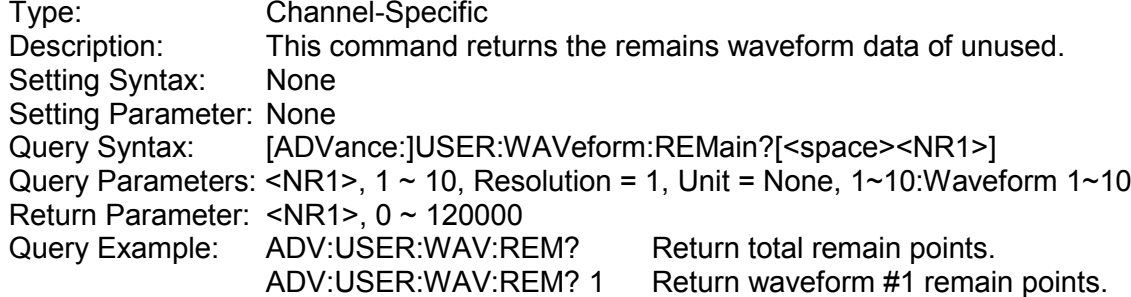

## *[ADVance:]USER:WAVeform:CLEar?*

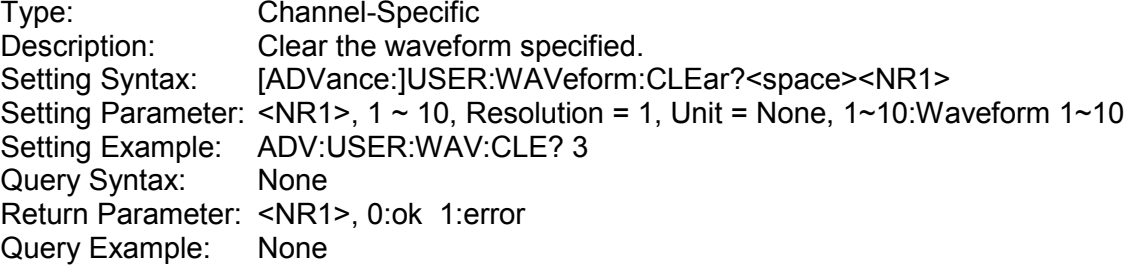

# *[ADVance:]CVCC:VSET*

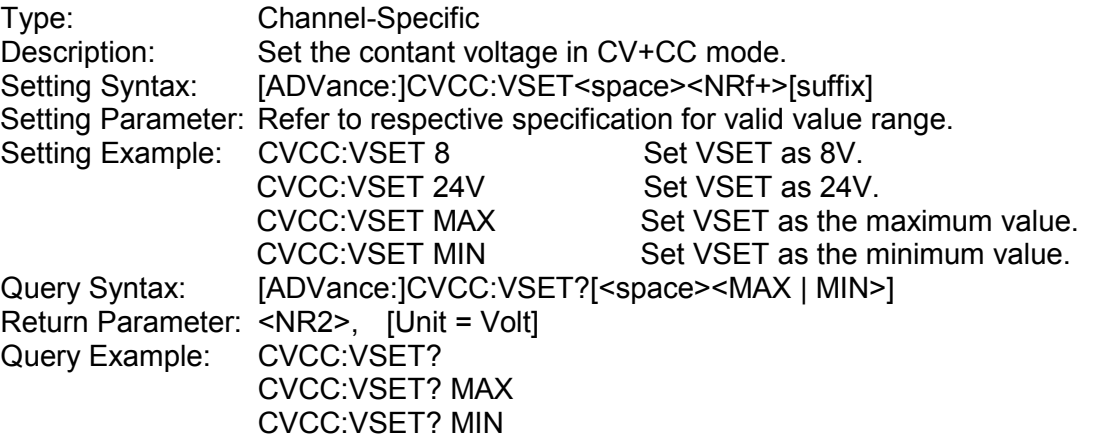

## *[ADVance:]CVCC:RESponse*

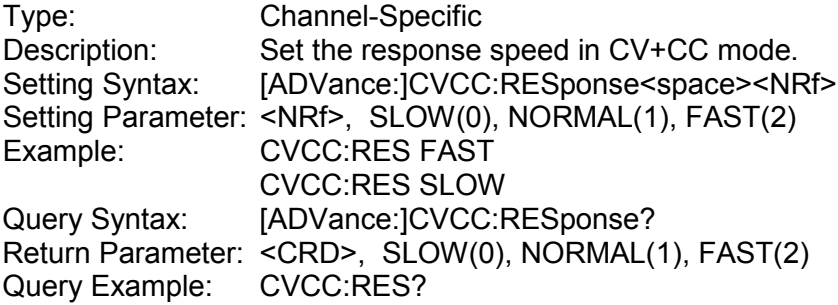

## *[ADVance:]CVCC:ISET*

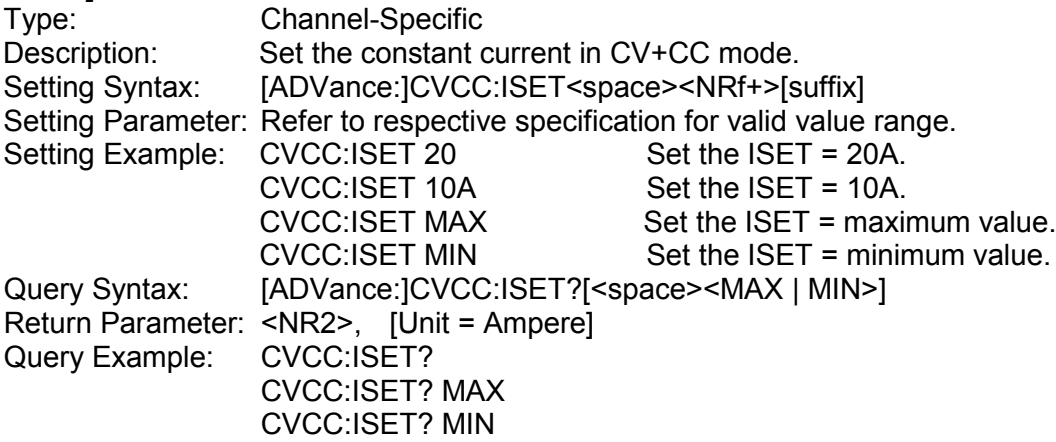

## *[ADVance:]CRCC:RSET*

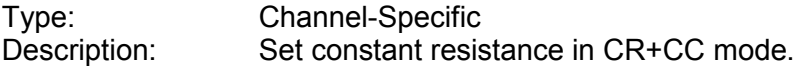

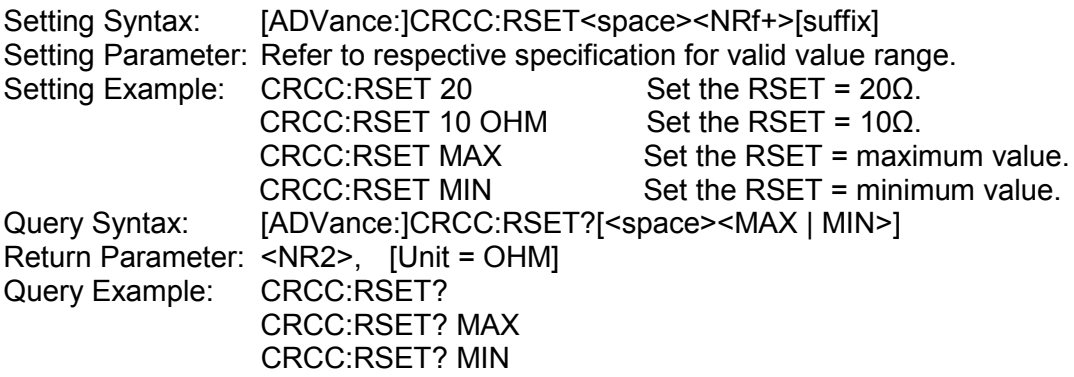

## *[ADVance:]CRCC:ISET*

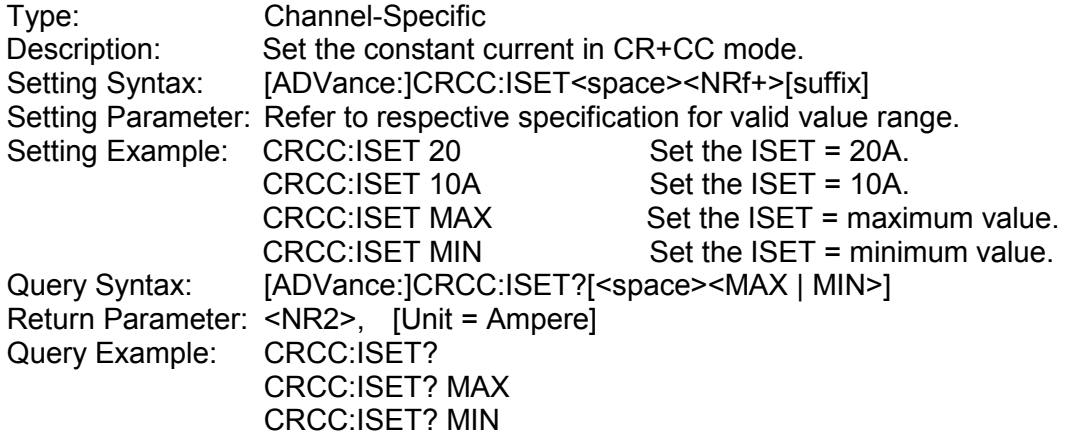

## *[ADVance:]CVCR:VSET*

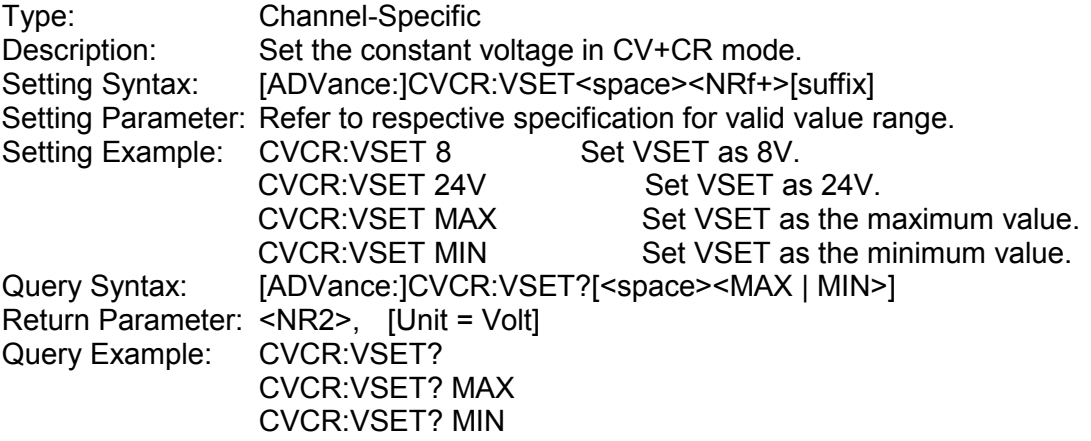

# *[ADVance:]CVCR:RSET*

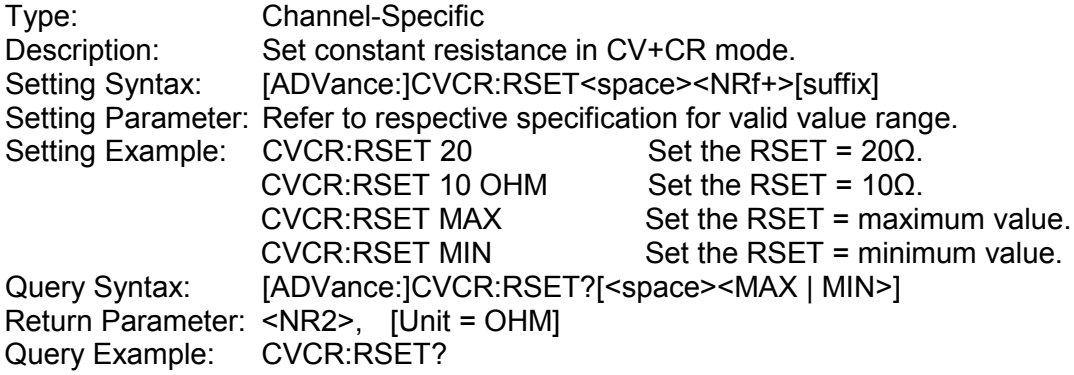

#### CVCR:RSET? MAX CVCR:RSET? MIN

## *[ADVance:]AUTO:VSET*

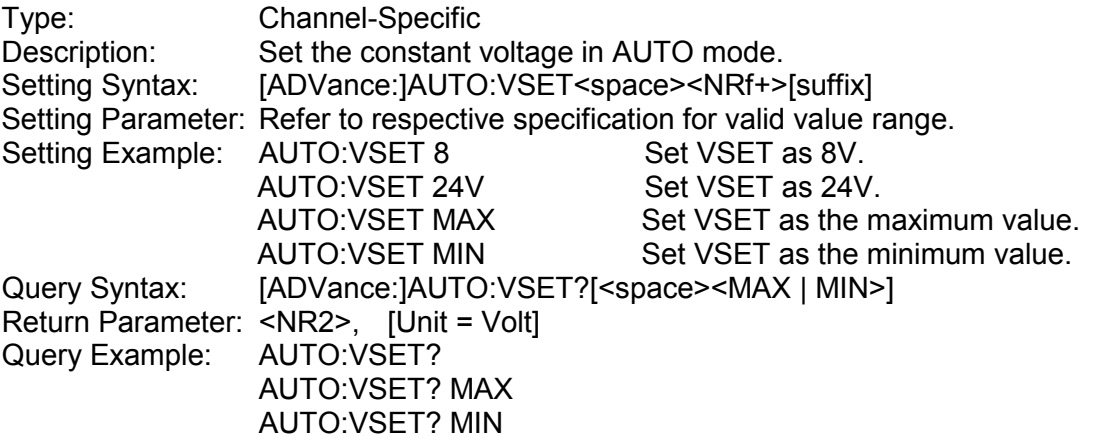

## *[ADVance:]AUTO:RSET*

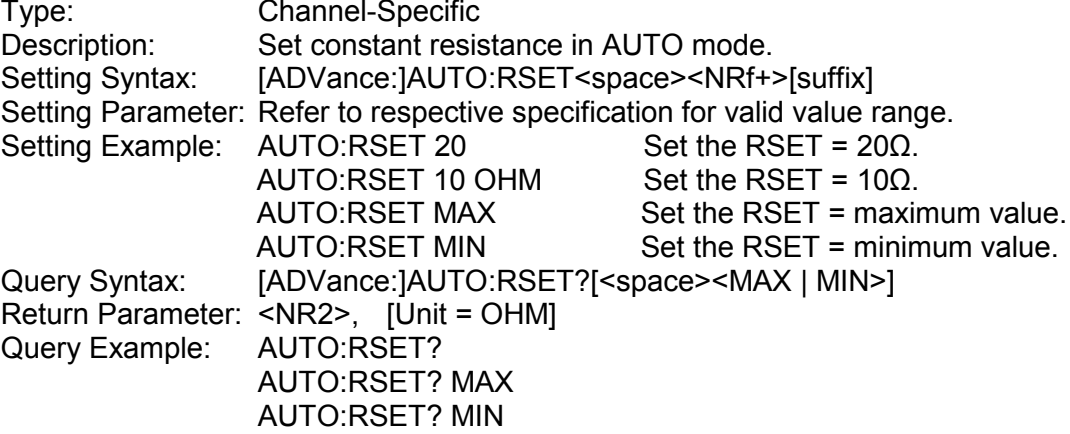

#### *[ADVance:]AUTO:ISET*

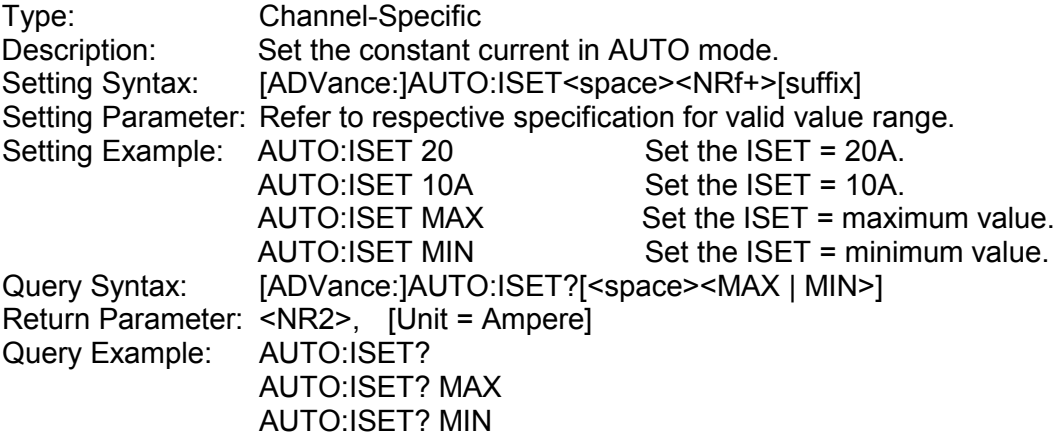

# *[ADVance:]AUTO:PSET*

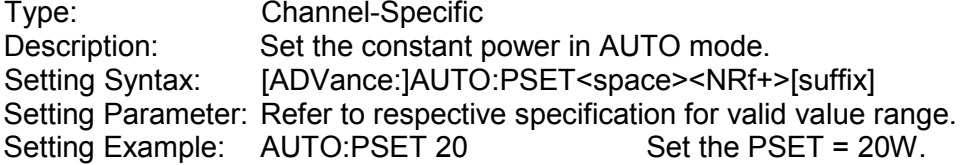

AUTO:PSET 10W Set the PSET = 10W.<br>AUTO:PSET MAX Set the PSET = maxin AUTO:PSET MAX Set the PSET = maximum value.<br>AUTO:PSET MIN Set the PSET = minimum value. Set the PSET = minimum value. Query Syntax: [ADVance:]AUTO:PSET?[<space><MAX | MIN>] Return Parameter: <NR2>, [Unit = Watt]<br>Query Example: AUTO:PSET? Query Example: AUTO:PSET? MAX AUTO:PSET? MIN

#### *[ADVance:]EXTernal:WAVeform:MODE*

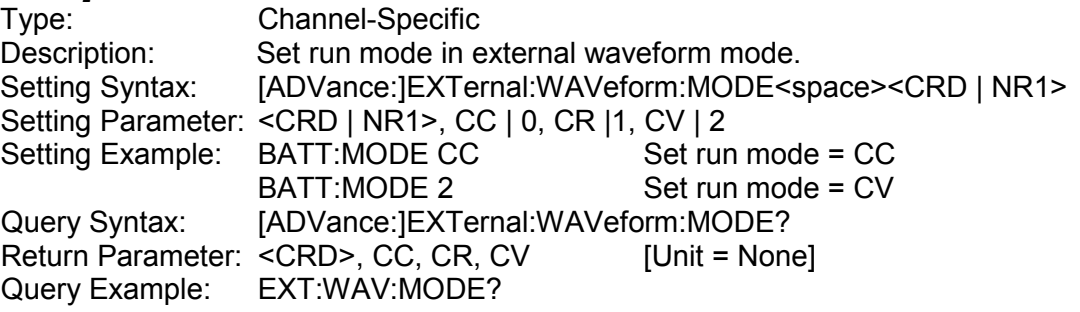

#### *[ADVance:]EXTernal:WAVeform:CC:VRNG*

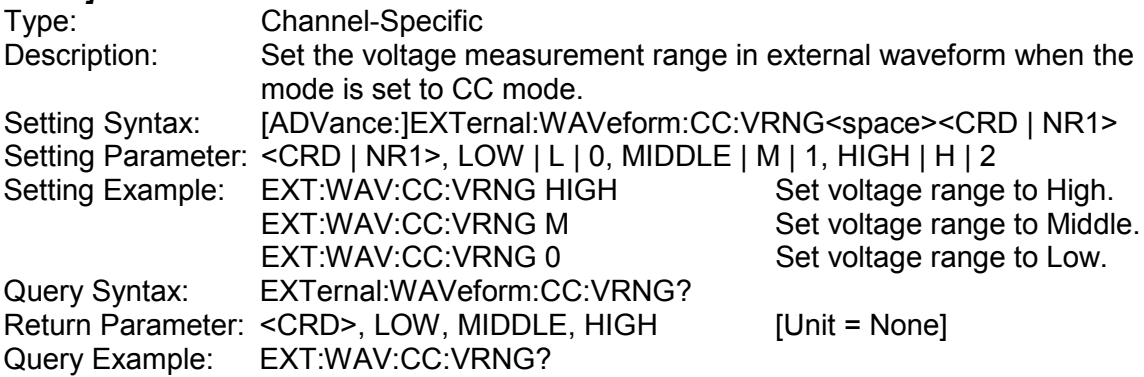

#### *[ADVance:]EXTernal:WAVeform:CR:IRNG*

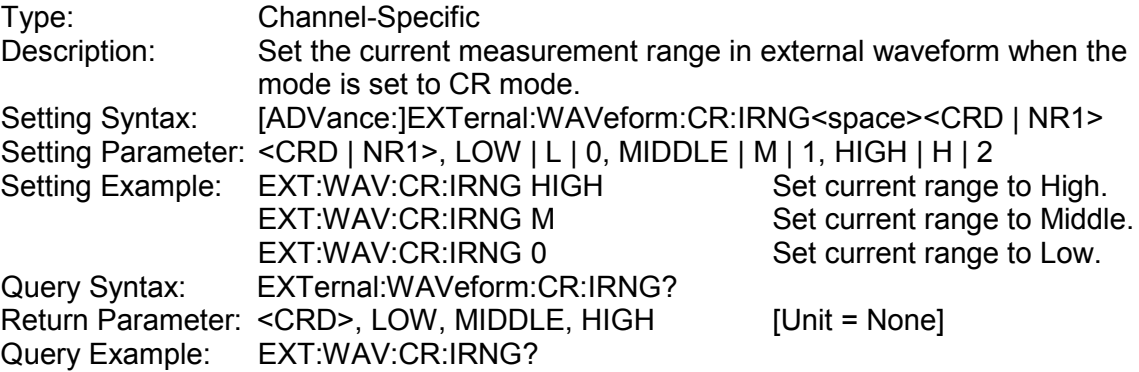

#### *[ADVance:] EXTernal:WAVeform:CV:IRNG*

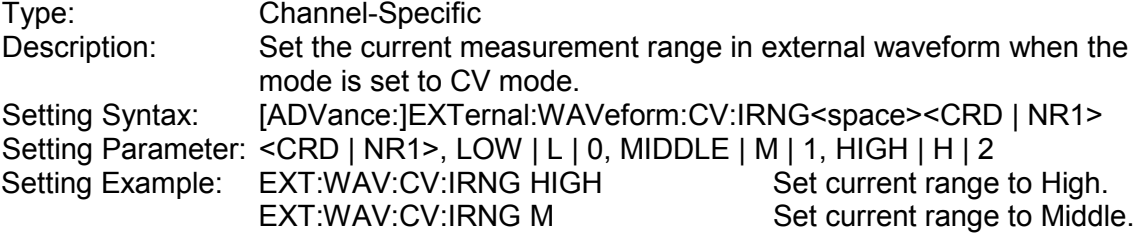

EXT:WAV:CV:IRNG 0 Set current range to Low. Query Syntax: EXTernal:WAVeform:CV:IRNG? Return Parameter: <CRD>, LOW, MIDDLE, HIGH [Unit = None] Query Example: EXT:WAV:CV:IRNG?

# **4.3.2.10 DIGITIZING Subsystem**

### *DIGitizing:ABORt*

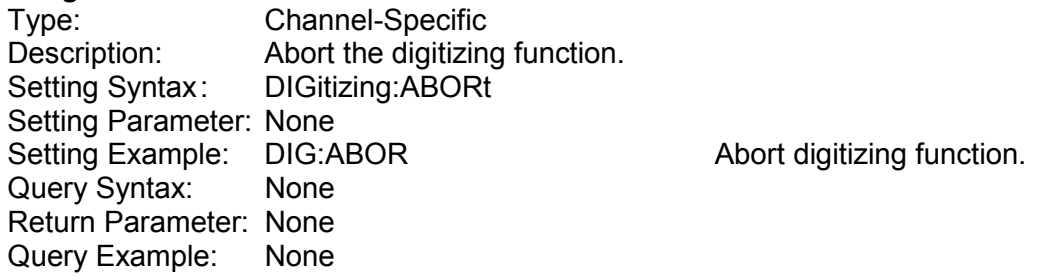

#### *DIGitizing:INITiate*

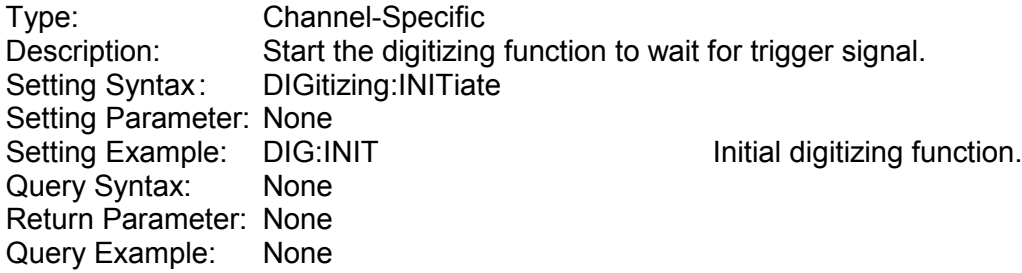

#### *DIGitizing:SAMPling:POINt*

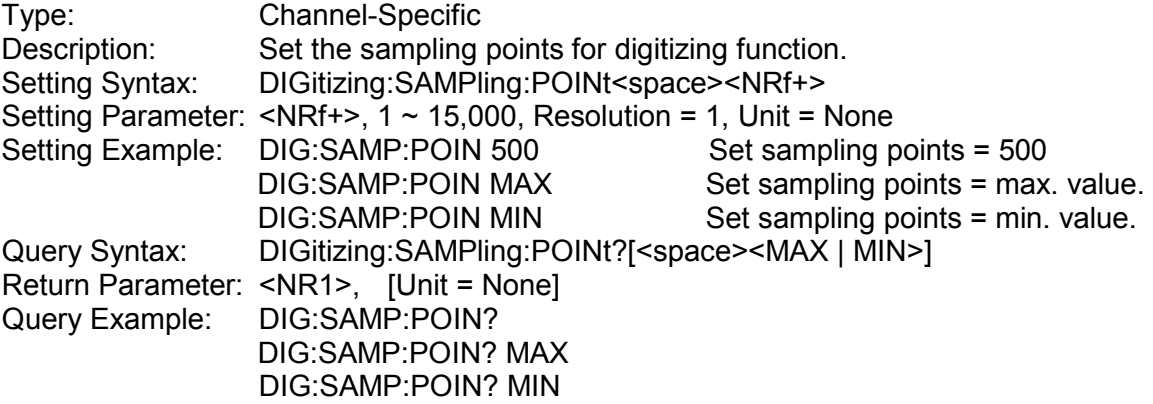

#### *DIGitizing:SAMPling:TIME*

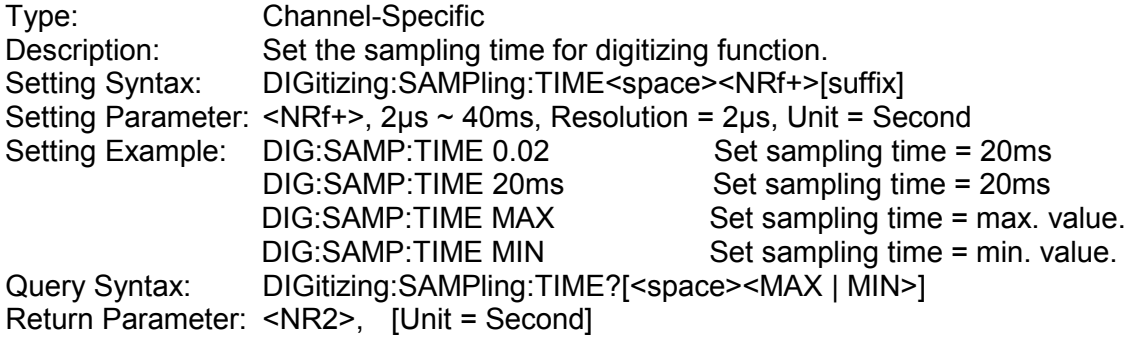

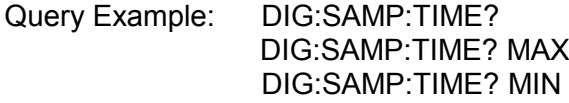

## *DIGitizing:TRIGger[:STATe]*

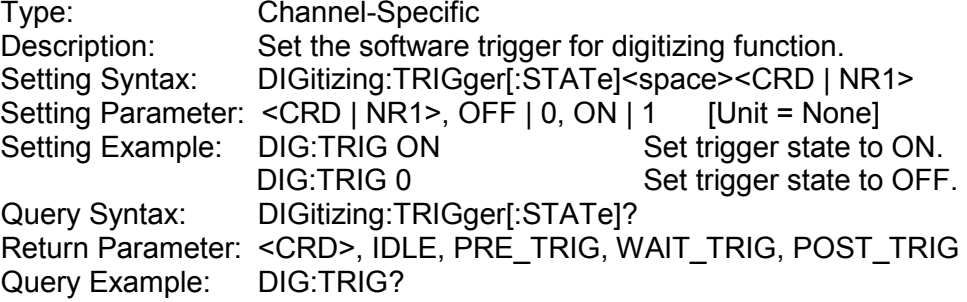

# *DIGitizing:TRIGger:POINt*

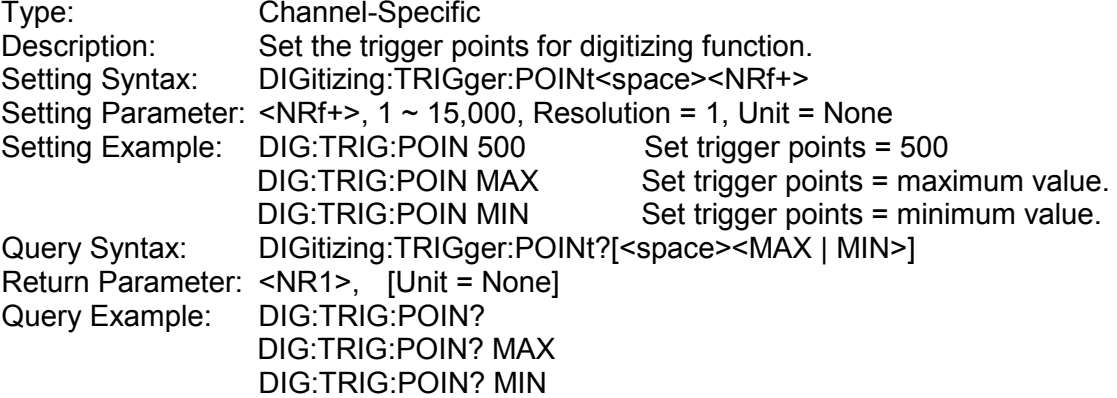

## *DIGitizing:TRIGger:SOURce*

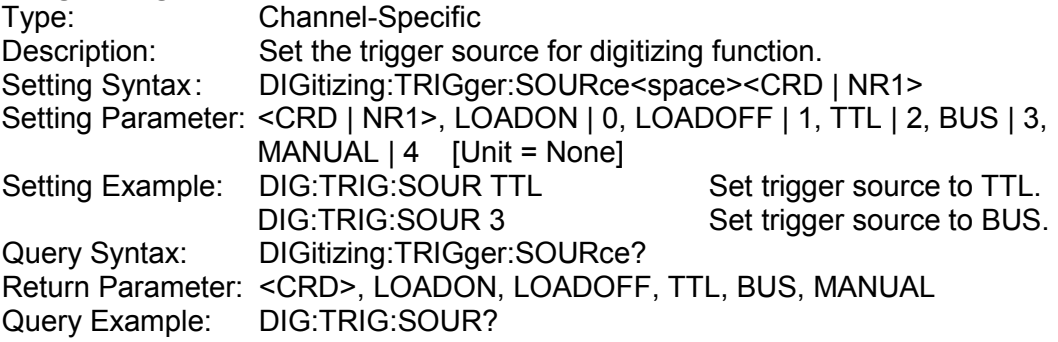

## *DIGitizing:WAVeform:CAPture?*

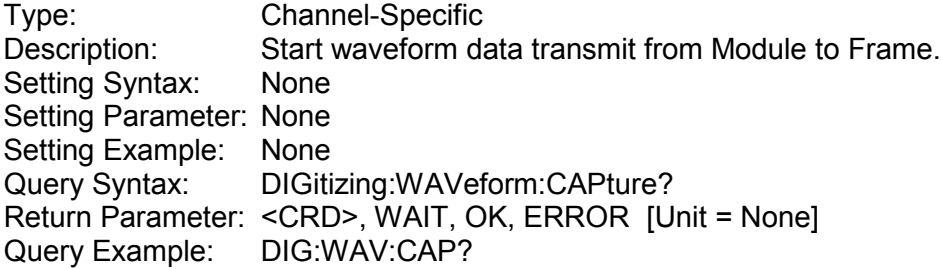

# **DIGitizing:WAVeform:DATA?**<br>Type: Channe

Type: Channel-Specific<br>Description: This query returns

This query returns voltage or current waveform data from the DC Electronic Load in binary format. The waveform either voltage or current are consist of number points correspond to sampling points that user specified in format of 32bits float point.

*#508192<byte1><byte2><byte3><byte4><byte5><byte6><byte7><byte8>... Point #1 Point #2 Low byte* ―――→ *High byte*

Setting Syntax: None Setting Parameter: None Setting Example: None<br>Query Syntax: DIGiti DIGitizing: WAVeform: DATA? <space> <V | I> Return Parameter: <DLABRD>, [Unit = None] Query Example: DIG:WAV:DATA? V DIG:WAV:DATA? I

# **4.3.2.11 SPECIFICATION Subsystem**

#### *SPECification[:PASS]?*

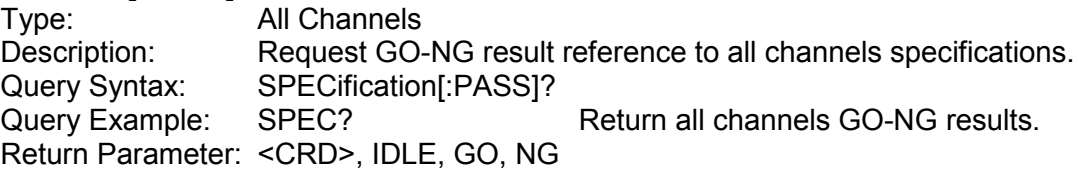

# *SPECification[:PASS]:CURRent?*

Type: Channel-Specific<br>Description: Request GO-NG i Description: Request GO-NG result reference to current specification.<br>Query Syntax: SPECification[:PASS]:CURRent? SPECification[:PASS]:CURRent?<br>SPEC:CURR? Query Example: Return Parameter: <CRD>, IDLE, GO, NG

#### *SPECification[:PASS]:POWer?*

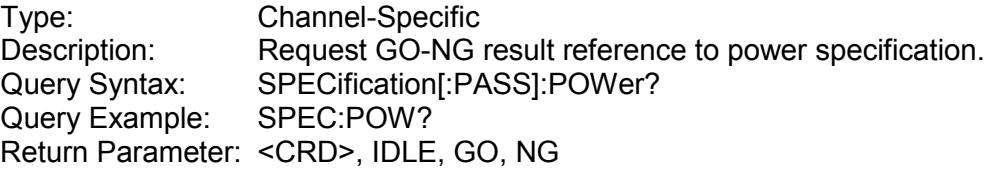

#### *SPECification[:PASS]:VOLTage?*

Type: Channel-Specific<br>Description: Request GO-NG Description: Request GO-NG result reference to voltage specification.<br>Query Syntax: SPECification[:PASS]:VOLTage? SPECification[:PASS]:VOLTage? Query Example: SPEC: VOLT? Return Parameter: <CRD>, IDLE, GO, NG

## *SPECification:CURRent:C*

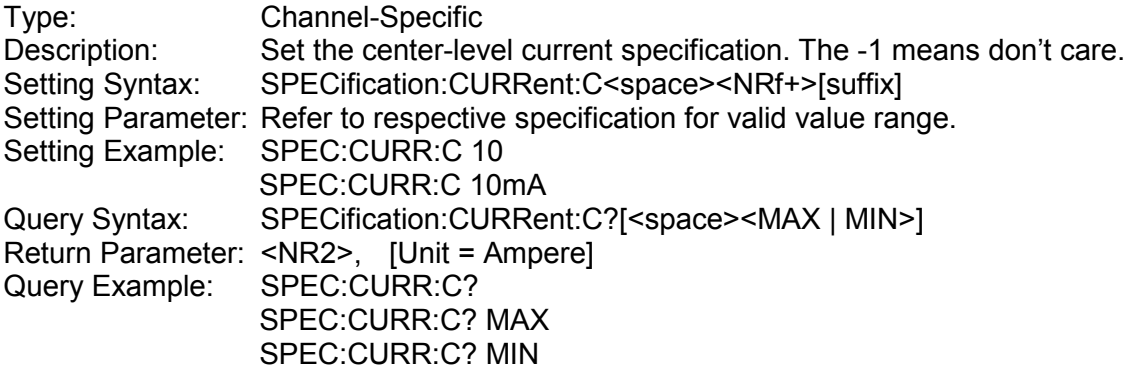

#### *SPECification:CURRent:H*

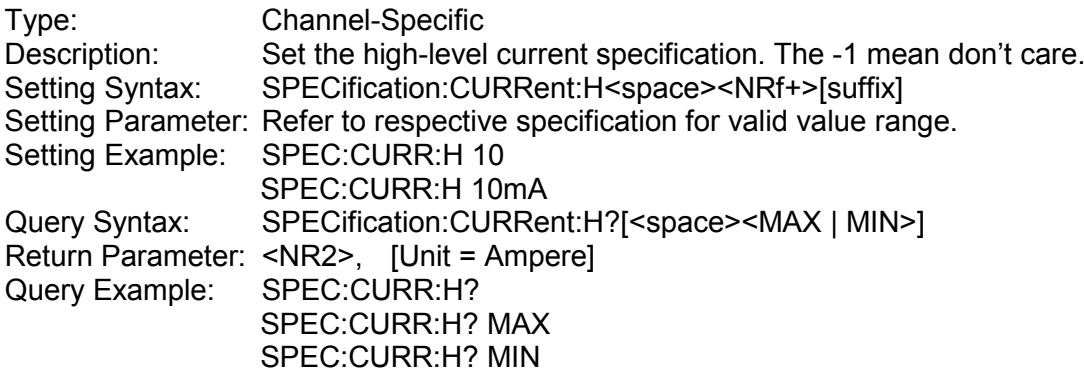

#### *SPECification:CURRent:L*

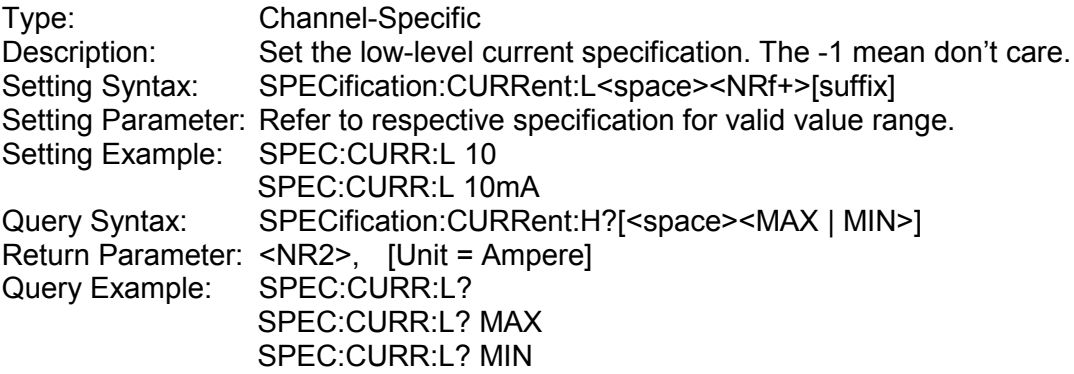

### *SPECification:POWer:C*

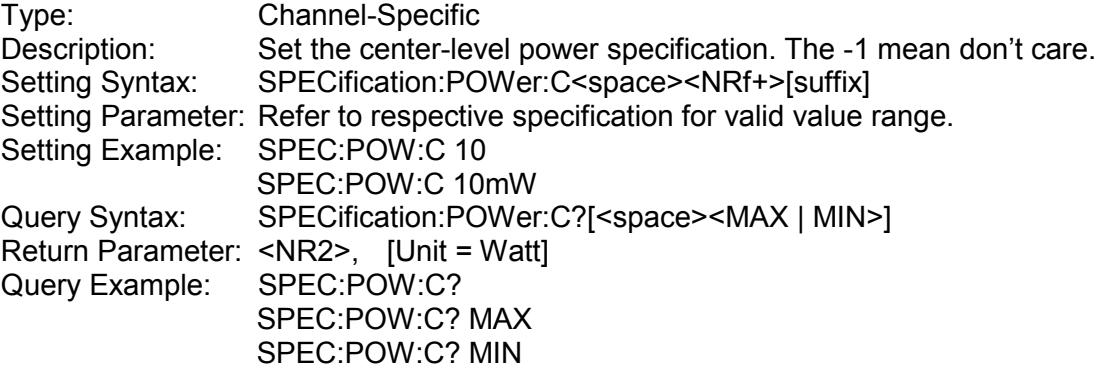

### *SPECification:POWer:H*

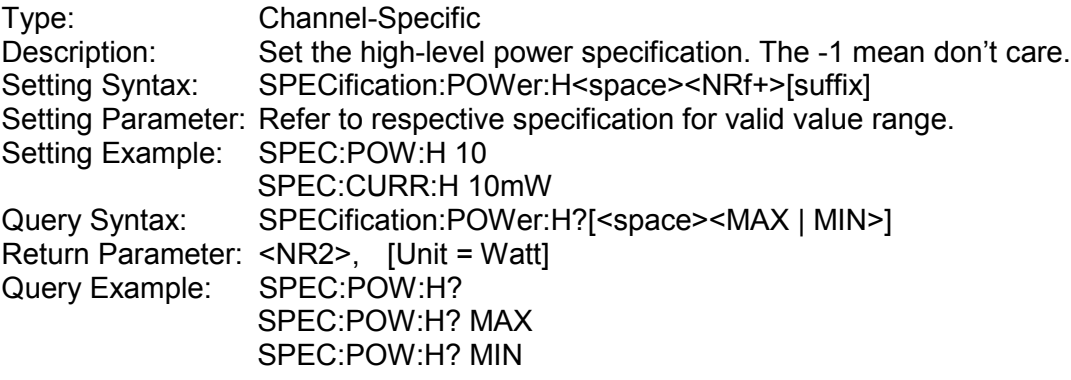

#### *SPECification:POWer:L*

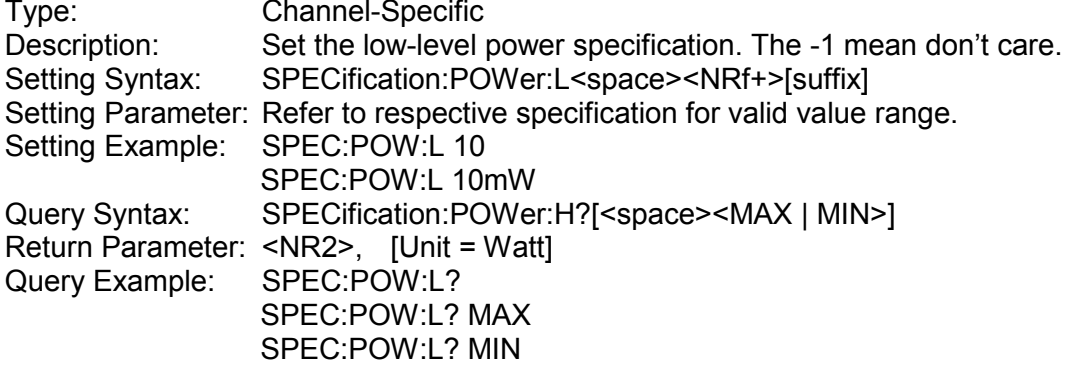

#### *SPECification:TEST*

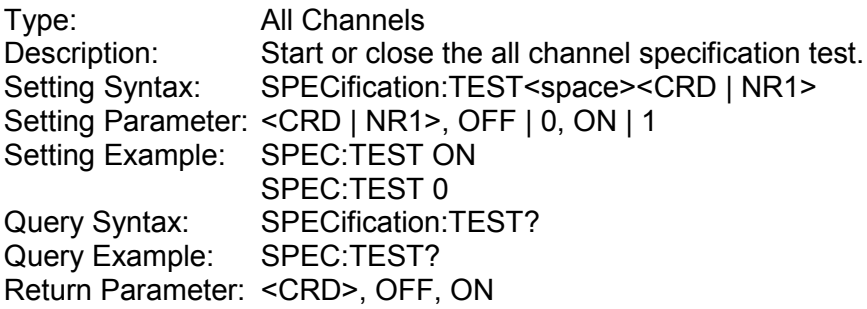

#### *SPECification:UNIT*

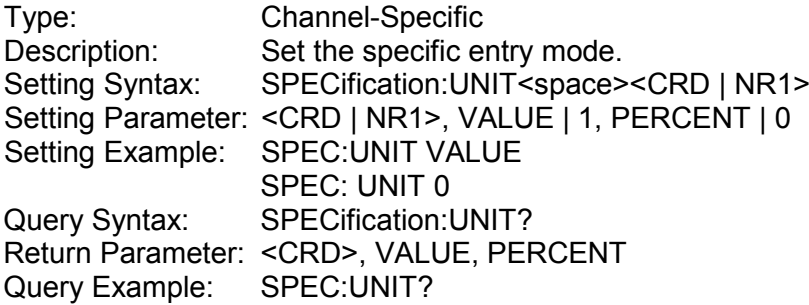

## *SPECification:VOLTage:C*

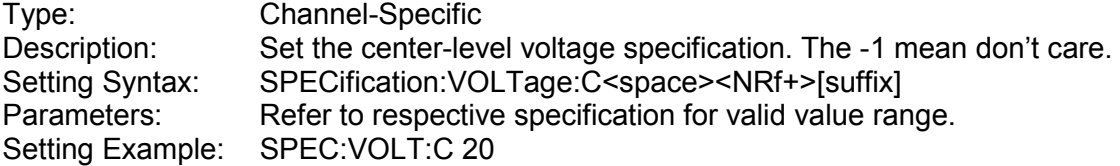

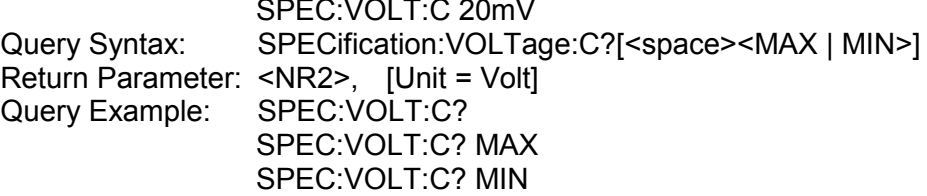

#### *SPECification:VOLTage:H*

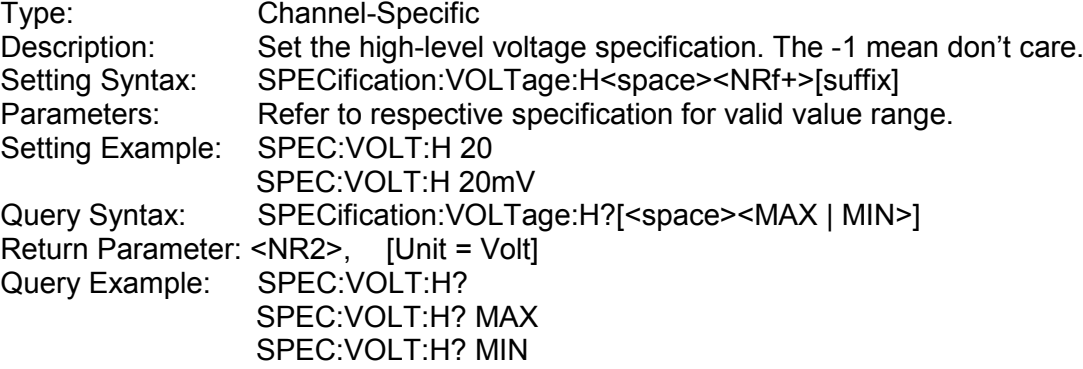

## *SPECification:VOLTage:L*

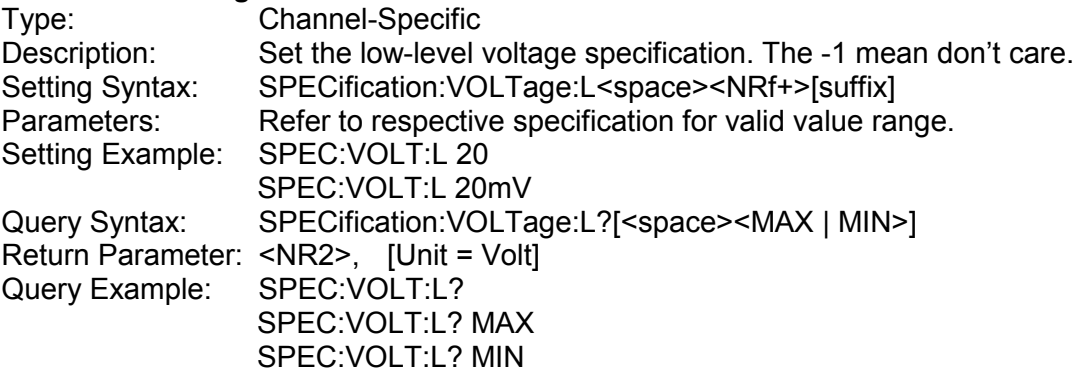

# **4.3.2.12 FETCH Subsystem**

## *FETCh:AH?*

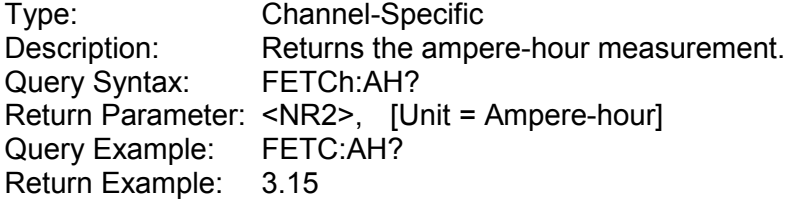

### *FETCh:CURRent?*

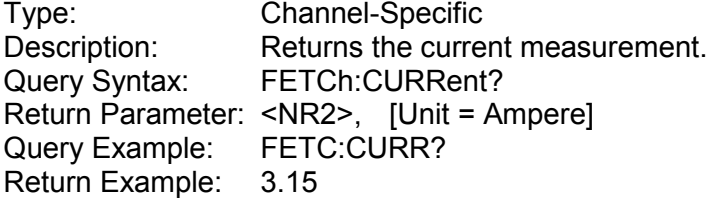

### *FETCh:CURRent:PEAK+?*

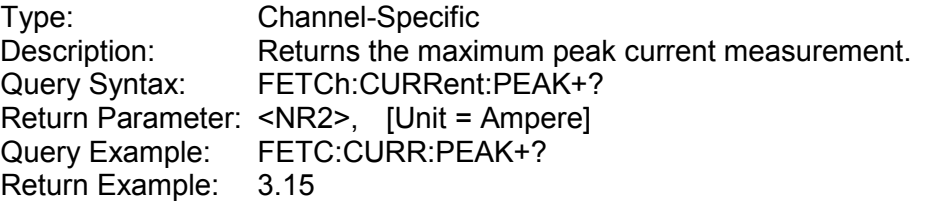

## *FETCh:FREQuency?*

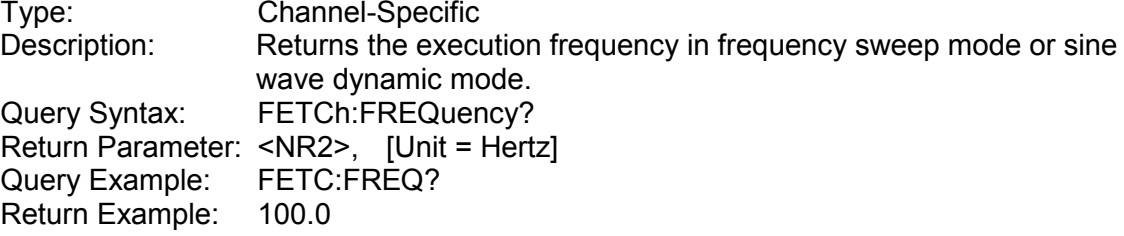

#### *FETCh:POWer?*

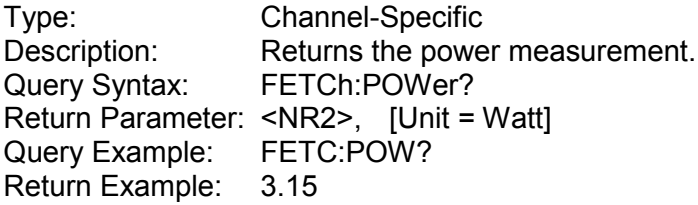

# *FETCh:STATus?*

Type: Channel-Independent<br>Description: Returns real time statu Returns real time status of the load module.

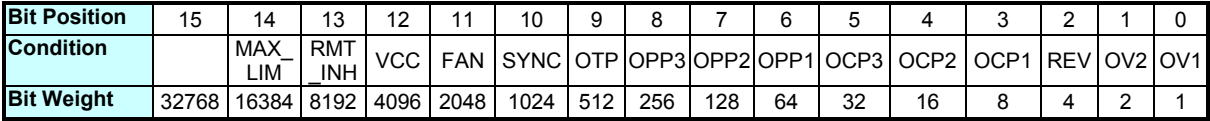

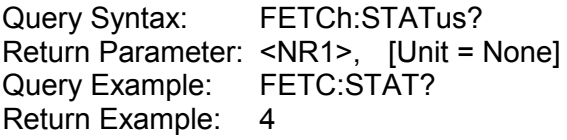

## *FETCh:TIME?*

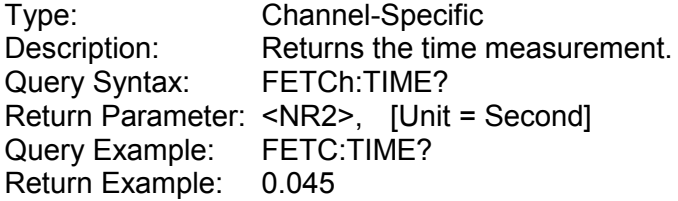

#### *FETCh:WH?*

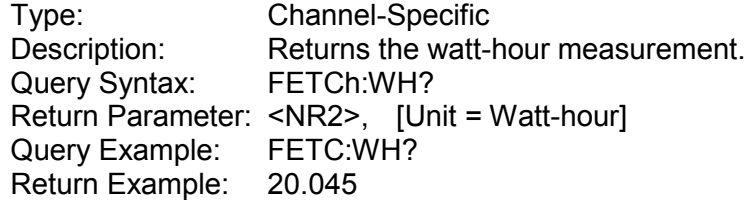

# *FETCh:VOLTage?*

Type: Channel-Specific<br>Description: Returns the volta Returns the voltage measurement.<br>FETCh: VOLTage? Description:<br>Query Syntax: Return Parameter: <NR2>, [Unit = Volt] Query Example: FETC:VOLT? Return Example: 8.12

#### *FETCh:VOLTage:MAX?*

Type: Channel-Specific<br>Description: Returns the maxir<br>Query Syntax: FETCh:VOLTage Returns the maximum voltage measurement. FETCh:VOLTage:MAX? Return Parameter: <NR2>, [Unit = Volt] Query Example: FETC:VOLT:MAX? Return Example: 8.12

#### *FETCh:VOLTage:MIN?*

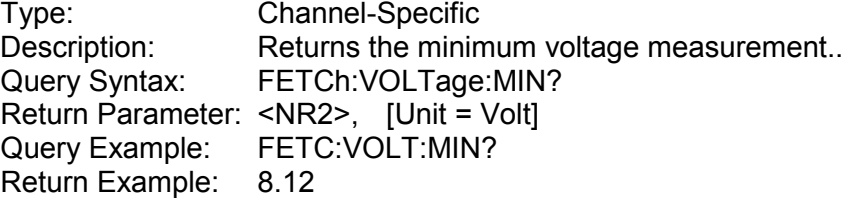

#### *FETCh:VOLTage:PEAK+?*

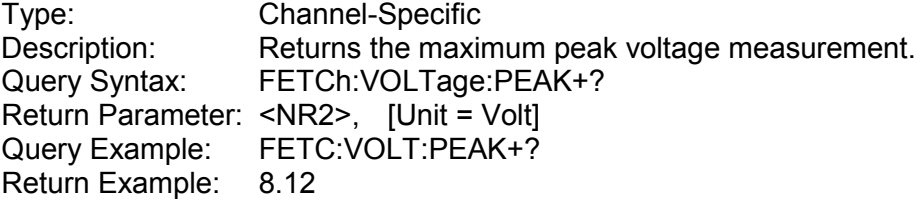

# *FETCh:VOLTage:PEAK+:FREQuency?*

rype:<br>Description:<br>Query Syntax:<br>Beture-E Returns the frequency measurement at maximum peak voltage. FETCh: VOLTage: PEAK+: FREQuency? Return Parameter: <NR2>, [Unit = Hertz] Query Example: FETC:VOLT:PEAK+:FREQ? Return Example: 8.12

#### *FETCh:VOLTage:PEAK-?*

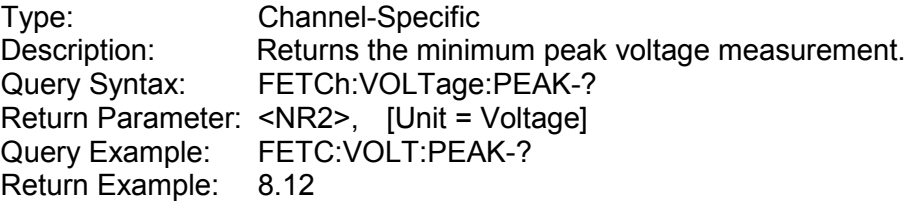

#### *FETCh:VOLTage:PEAK-:FREQuency?*

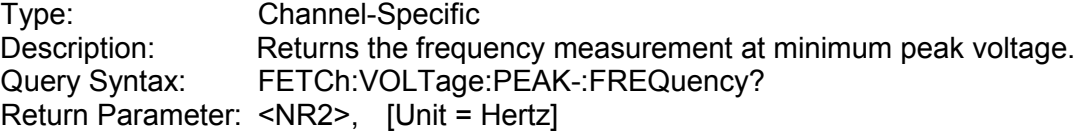

Query Example: FETC: VOLT: PEAK-: FREQ? Return Example: 8.12

# **4.3.2.13 MEASURE Subsystem**

## *MEASure:CURRent?*

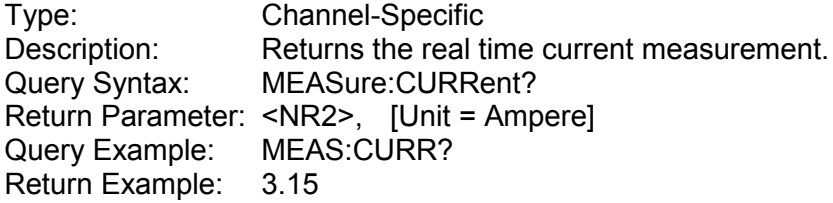

#### *MEASure:INPut*

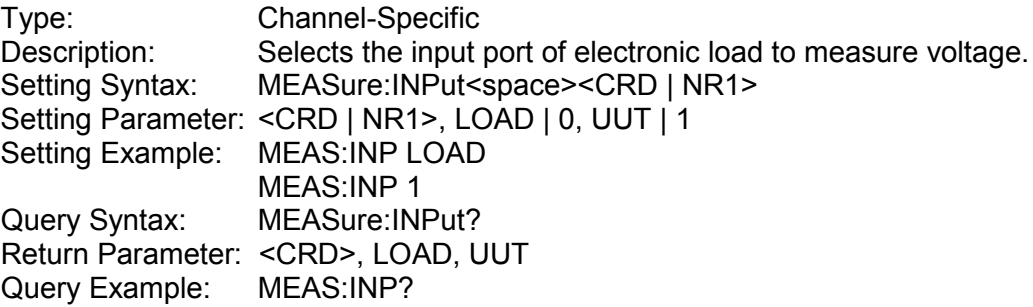

#### *MEASure:POWer?*

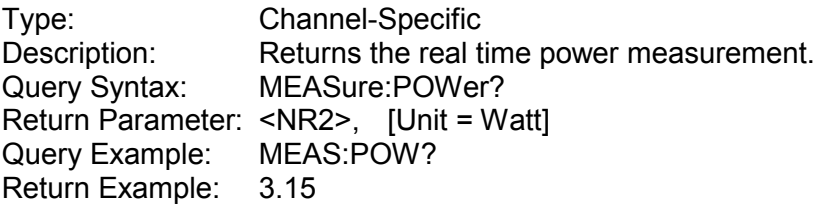

#### *MEASure:VOLTage?*

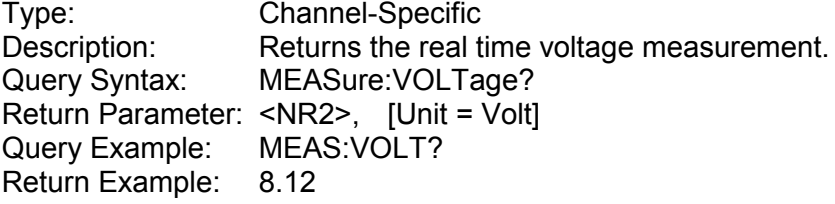

# **4.3.2.14 PROGRAM Subsystem**

#### *PROGram:DATA*

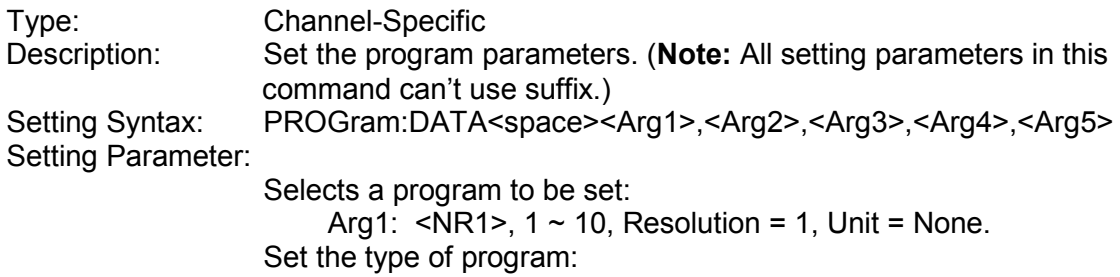

Arg2: <NRf>, LIST | 0, STEP | 1, Unit = None. Set the chain parameter in program: Arg3:  $\leq N$ R1>, 0  $\sim$  10, Resolution = 1, Unit = None. Set the repeat count of program: Arg4:  $\langle NR1 \rangle$ , 0 ~ 4,000, Resolution = 1, Unit = None. Set the sequence number in program: Arg5: <NR1>,  $0 \sim 255$ , Resolution = 1, Unit = None. Setting Example: PROG:DATA 1, STEP, 2, 0, 5<br>Query Syntax: PROGram:DATA?<space> PROGram:DATA?<space><NR1>[<space><MAX | MIN>] Return Parameter: <aard><br>Query Example: PROG:DATA? 1 Query Example: PROG:DATA? 1 MAX PROG:DATA? 1 MIN Return Example: 1, LIST, 3, 1, 5 *PROGram:DATA:LIST* Channel-Specific Description: Set the list parameters in program. (**Note:** All setting parameters in this command can't use suffix.) Setting Syntax: PROGram:DATA:LIST<space><Arg1>,<Arg2>,<Arg3>,<Arg4>, <Arg5>,<Arg6>,<Arg7>,<Arg8>,<Arg9>,<Arg10>,<Arg11>, <Arg12>,<Arg13>,<Arg14>,<Arg15>,<Arg16> Setting Parameter: Selects a program to be set: Arg1: <NR1>,  $1 \sim 10$ , Resolution = 1, Unit = None. Selects a sequence to be set: Arg2:  $\leq N$ R1>, 1  $\sim$  N, Resolution = 1, Unit = None. Set the trigger mode of sequence: Arg3: <NRf>, SKIP | 0, AUTO | 1, MANUAL | 2, EXTERNAL | 3, Unit = None. Set the run mode of sequence: Arg4: <NRf>, CC | 0, CR | 1, CV | 2, CP | 3, Unit = None. Set the mode's range of sequence: Arg5: <NRf>, LOW | 0, MIDDLE | 1, HIGH | 2, Unit = None. Set the load value according to run mode in sequence: Arg6: <NRf>, Refer to respective specification for valid value range. Set the falling of slew rate in sequence: Arg7: <NRf>, Refer to respective specification for valid value range. Set the rising of slew rate in sequence: Arg8: <NRf>, Refer to respective specification for valid value range. Set the dwell time of sequence: Arg9: <NRf>,  $0.1$ ms ~ 30s, Resolution = 0.0001s, Unit = Second. Set the high-level of voltage specific in sequence: Arg10: <NRf>, Refer to respective specification for valid value range. Set the low-level of voltage specific in sequence: Arg11: <NRf>, Refer to respective specification for valid value range. Set the high-level of current specific in sequence: Arg12: <NRf>, Refer to respective specification for valid value

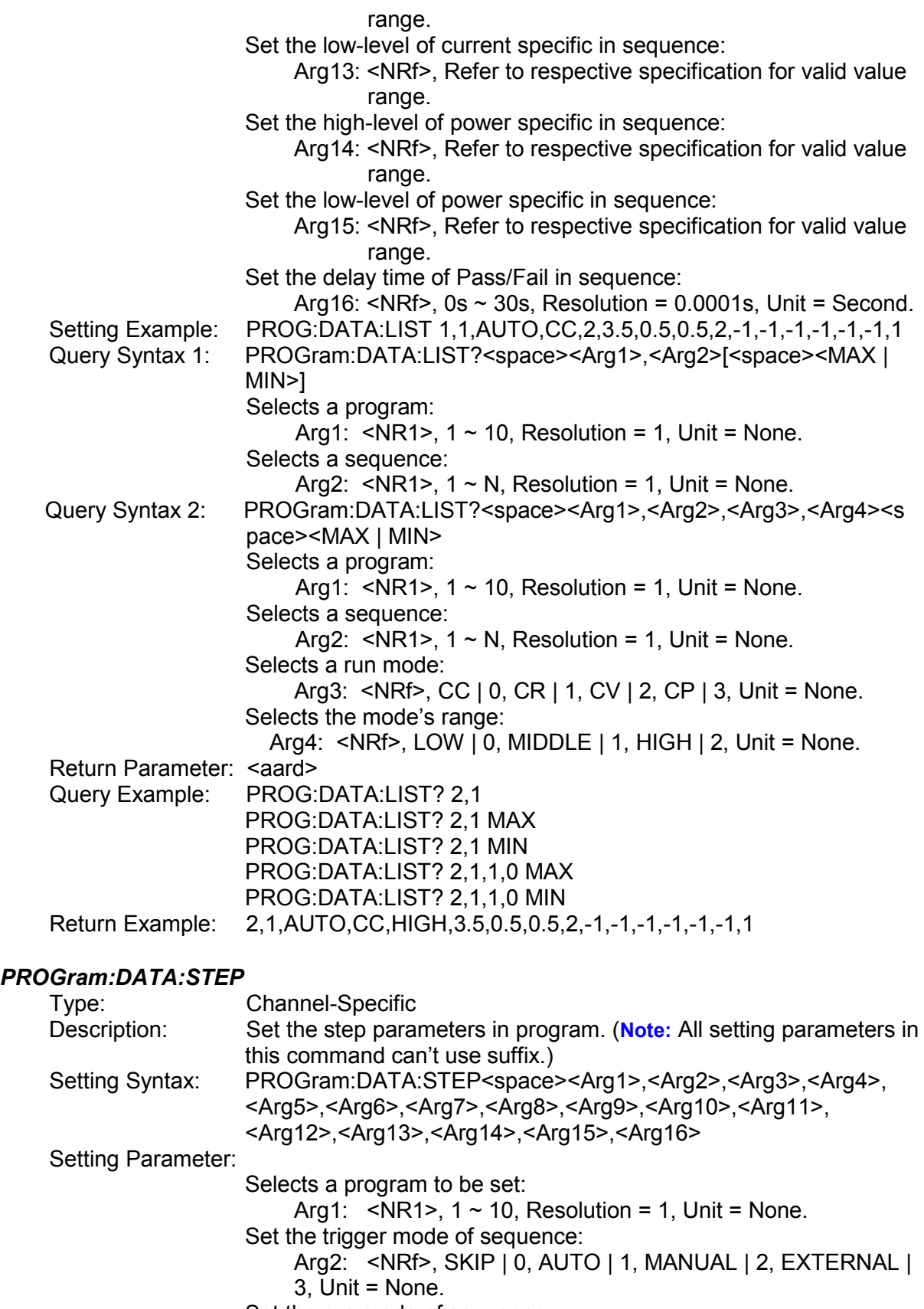

Set the run mode of sequence:

Arg3: CC | 0, CR | 1, CV | 2, CP | 3, Unit = None.

- Set the mode's range of sequence:
	- Arg4: <NRf>, LOW | 0, MIDDLE | 1, HIGH | 2, Unit = None.
Set the start value according to run mode in sequence:

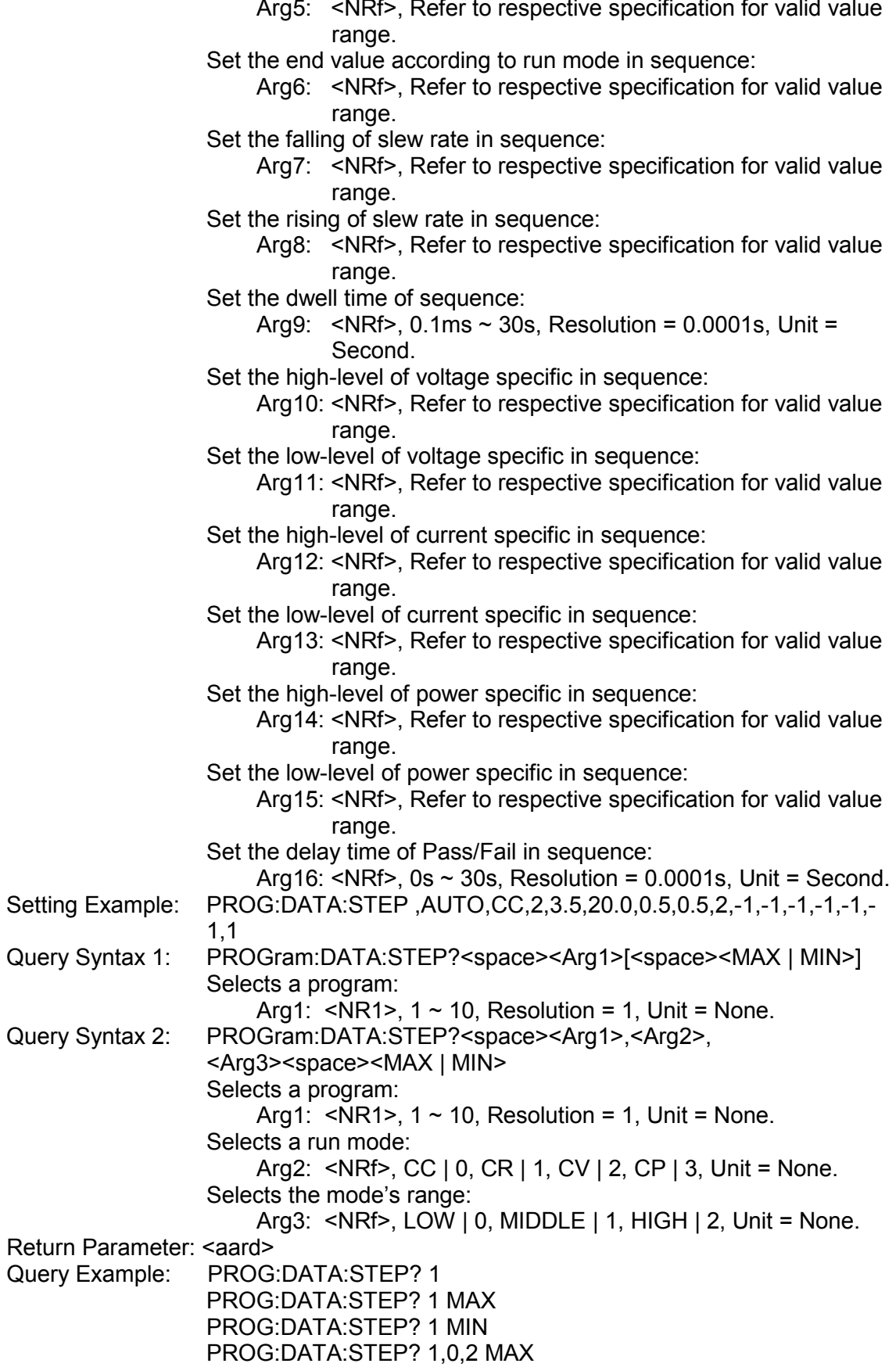

PROG:DATA:STEP? 1,0,2 MIN

Return Example: 1,AUTO,CC,HIGH,3.5,20.0,0.5,0.5,2,-1,-1,-1,-1,-1,-1,1

### *PROGram:NSELect*

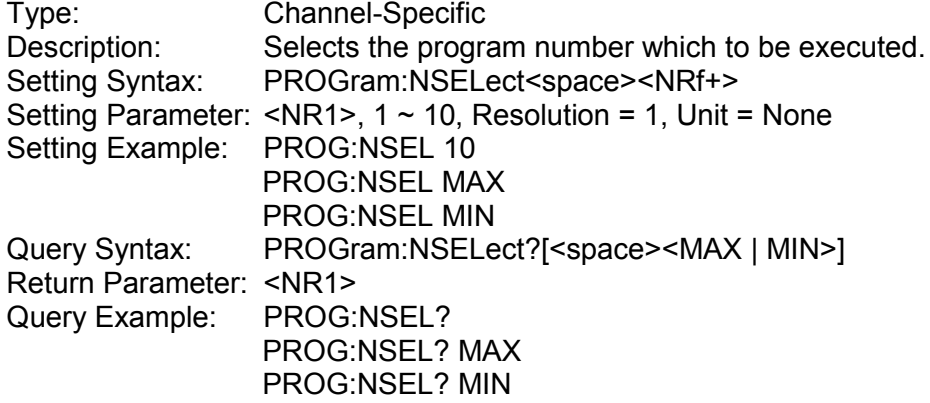

### *PROGram:SAVe*

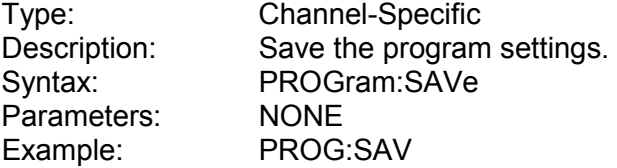

### *PROGram:STATe?*

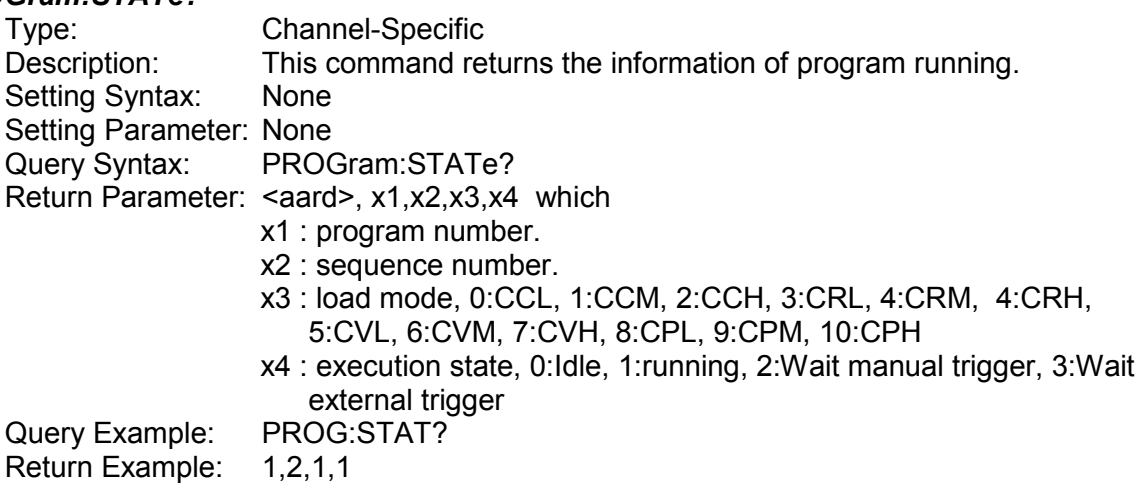

### *PROGram:SEQuence:CLEar*

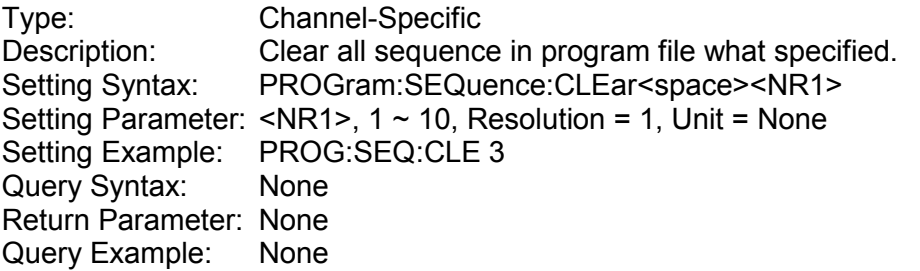

### *PROGram:SEQuence:FAIL?*

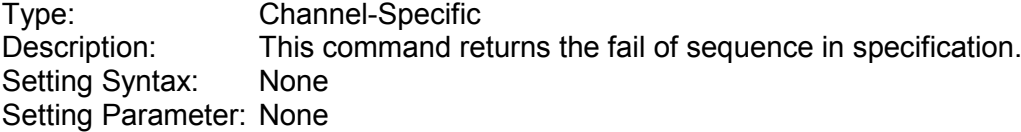

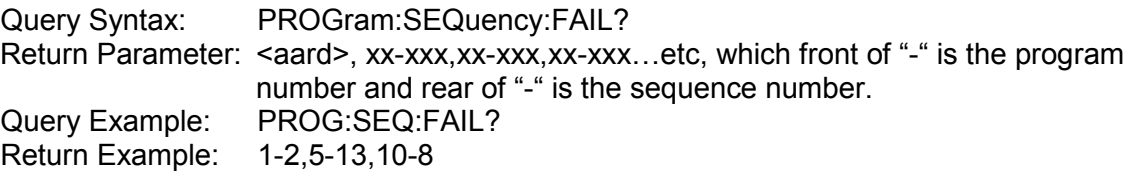

# *PROGram:SEQuence:REMain*

Type: Channel-Specific<br>Description: This command re This command returns the remains sequence of unused. Setting Syntax: None Setting Parameter: None Query Syntax: PROGram:SEQuency:REMain? Return Parameter: <NR1> Query Example: PROG:SEQ:REM?

#### *PROGram:SEQuence:SPECification?*

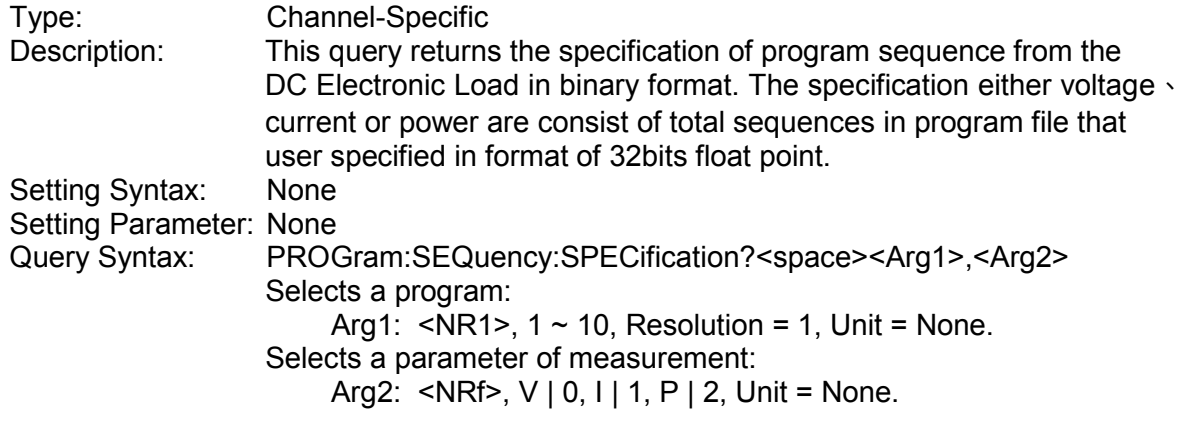

Return Parameter: <DLABRD>, for example: when the 12 sequences in program 1, than the return will be the format show in below.

*Low byte* ―――→ *High byte*

*#3048<byte1><byte2><byte3><byte4><byte5><byte6><byte7><byte8>*、、、

*Sequence #1 Sequence #2*

Query Example: PROG:SEQ:SPEC? 1,V Return Example: None

### **4.3.2.15 SYNCHRONOUS Subsystem**

#### *SYNChronous:RUN*

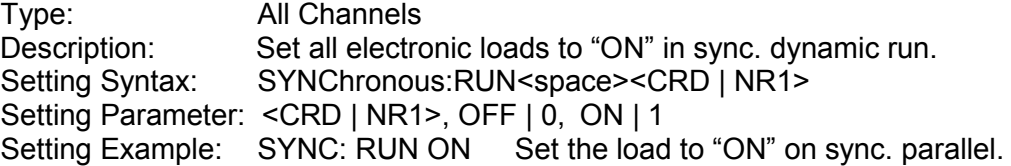

SYNC: RUN OFF Set the load to "OFF" on sync. parallel.

### *SYNChronous:TYPE*

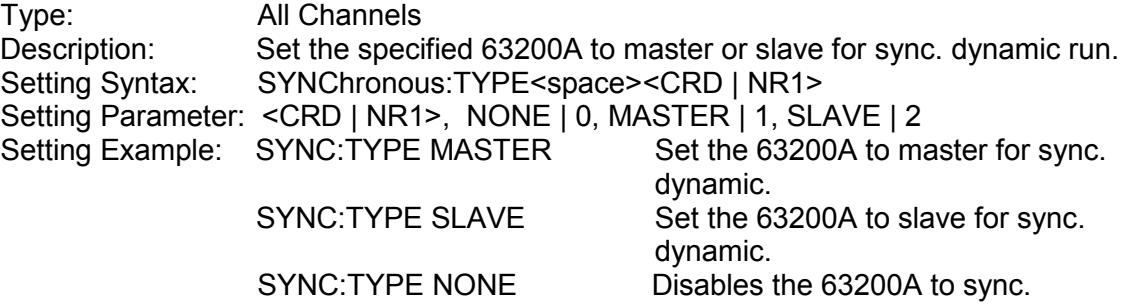

### **4.3.2.16 STATUS Subsystem**

### *STATus:CHANnel:CONDition?*

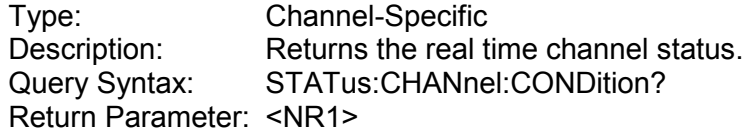

#### *Bit Configuration of Channel Status Register*

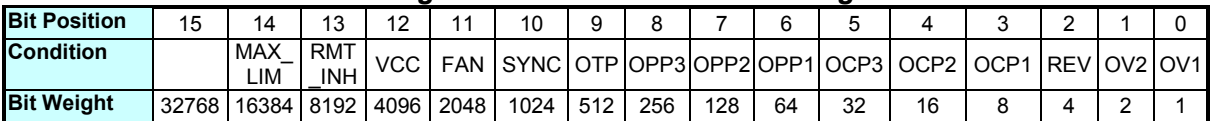

Query Example: STAT:CHAN:COND? Return the status of the electronic load. Return Example: 2048

#### *STATus:CHANnel:ENABle*

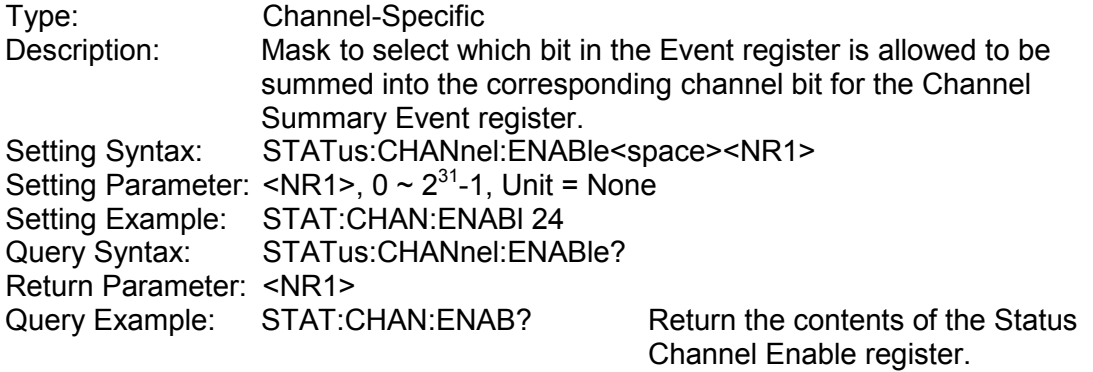

Return Example: 24

#### *STATus:CHANnel:EVENt?*

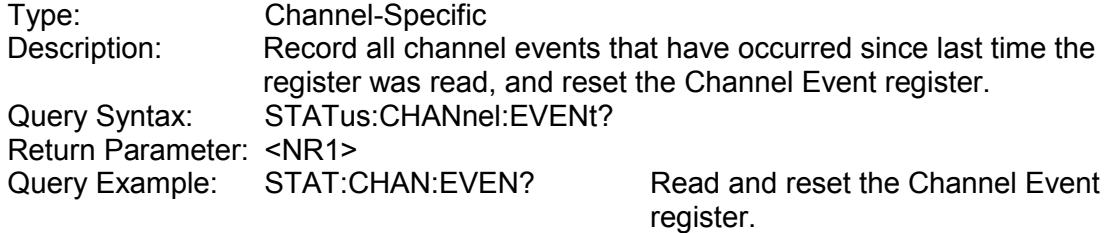

### Return Example: 24

### *STATus:CHANnel:PTRansition*

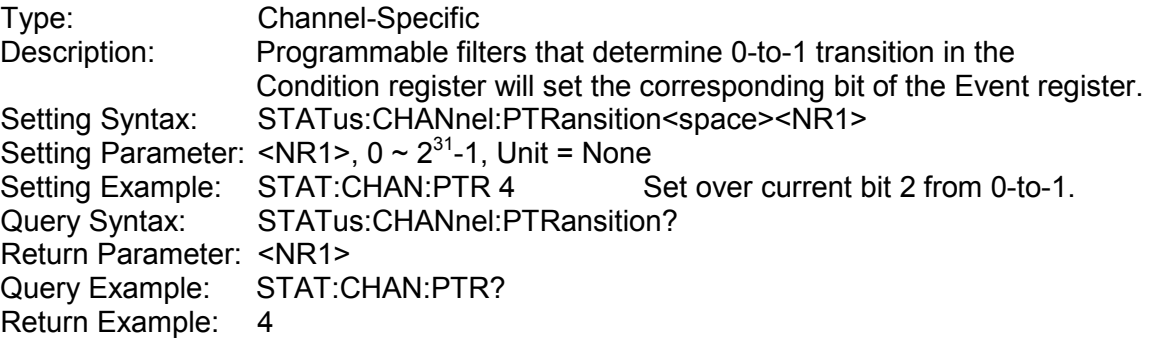

#### *STATus:CHANnel:NTRansition*

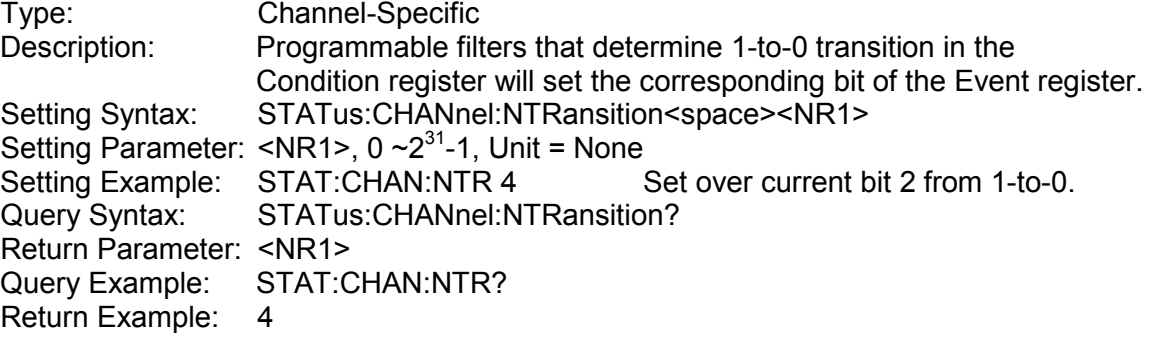

#### *STATus:CSUMmary:ENABle*

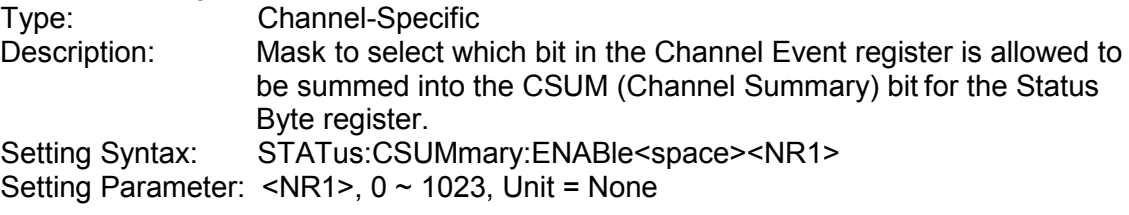

### *Bit Configuration of Channel Summary Register*

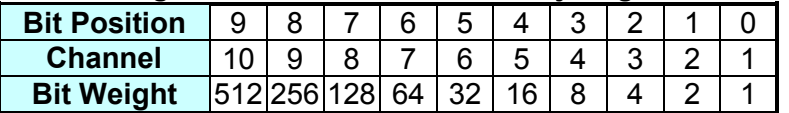

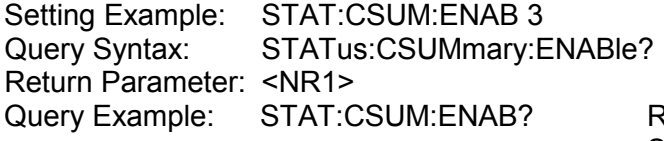

Return the setting of Channel Summary Enable register.

Return Example: 3

#### *STATus:CSUMmary:EVENt?*

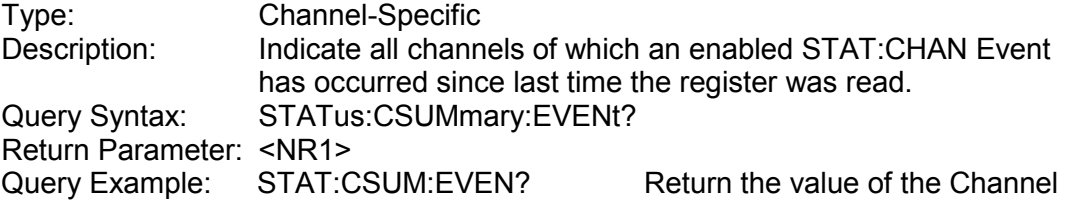

Summary Event register.

Return Example: 3

### *STATus:QUEStionable:CONDition?*

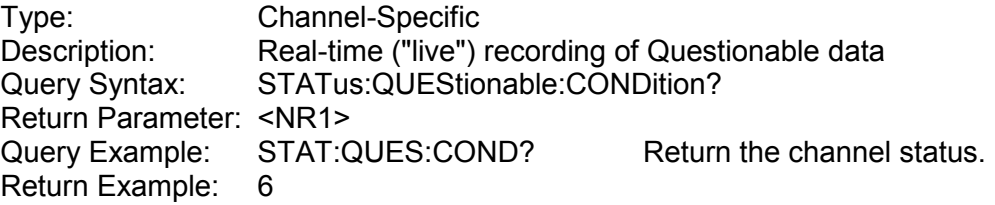

# *STATus:QUEStionable:ENABle*

Type: Channel-Specific<br>Description: Mask to select wh Mask to select which bit on the Event register is allowed to be summed into the QUES bit for the Status Byte register. Setting Syntax: STATus:QUEStionable:ENABle<space><NR1> Setting Parameter:

### *Bit Configuration of Questionable Status Register*

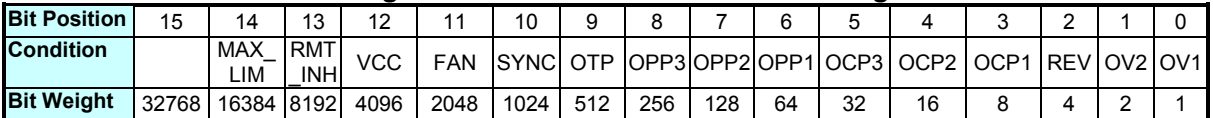

Setting Example: STAT:QUES:ENAB 24<br>Query Syntax: STATus:QUEStionable STATus: QUEStionable: ENABle? Return Parameter: <NR1>,  $0 \sim 2^{31}$ -1, Unit = None<br>Query Example: STAT:QUES:ENAB Return the setting of the Status Query Example: STAT:QUES:ENAB Questionable Enable register.

Return Example: 24

### *STATus:QUEStionable:EVENt?*

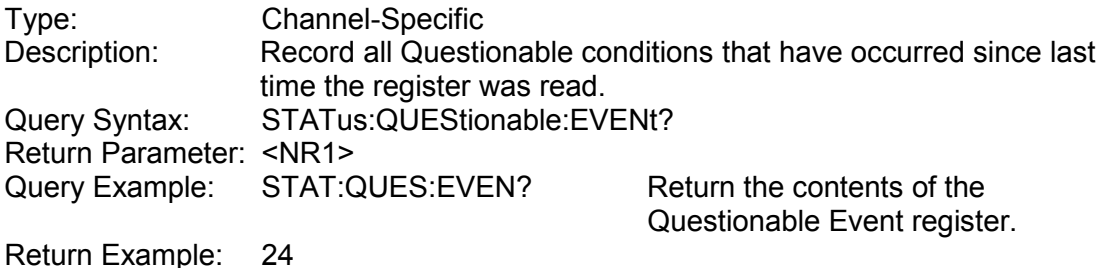

### *STATus:QUEStionable:PTRansition*

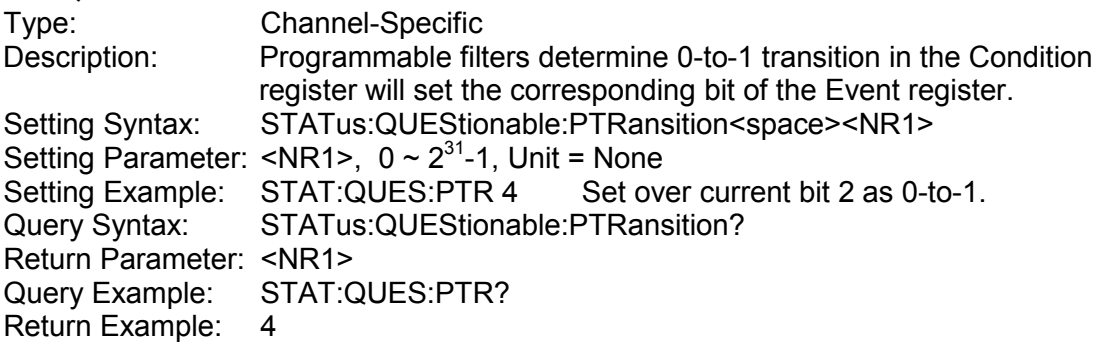

### *STATus:QUEStionable:NTRansition*

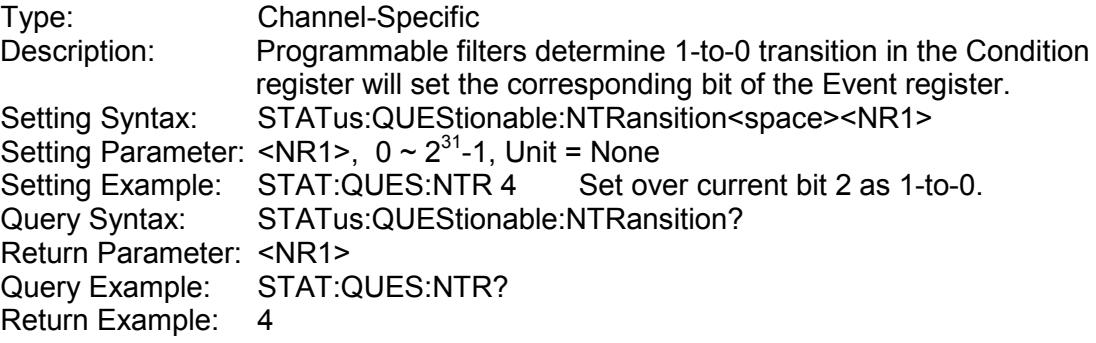

### **4.3.2.17 SYSTEM Subsystem**

### *SYSTem:ERRor?*

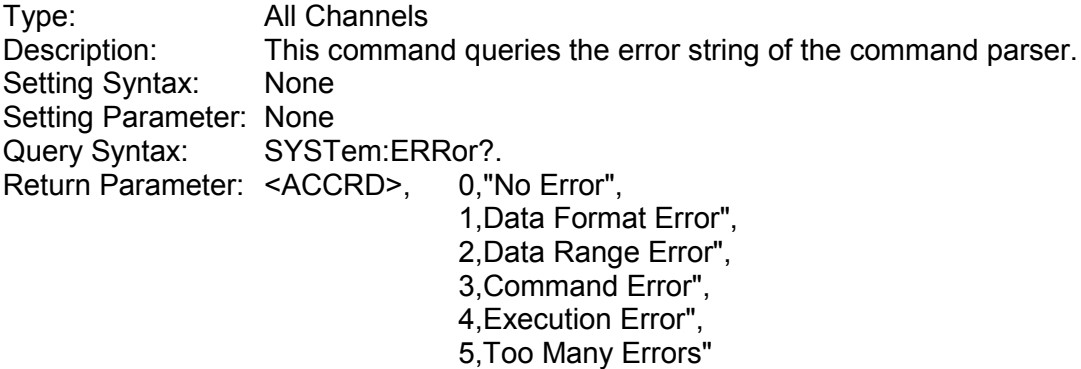

Query Example: SYST:ERR?

### *SYSTem:REMote*

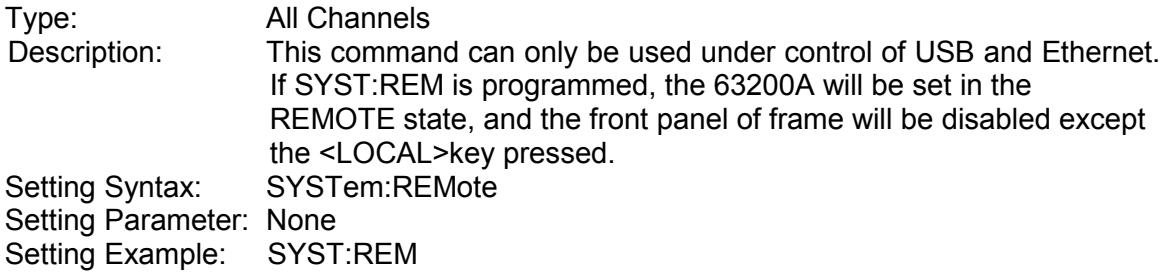

### *SYSTem:LOCal*

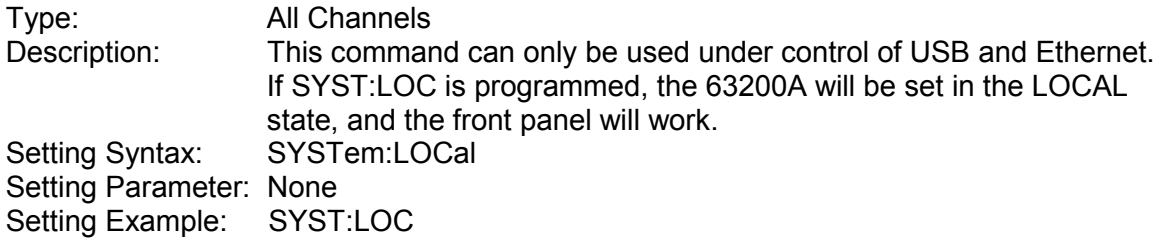

# **5. Status Reporting**

# **5.1 Introduction**

This chapter explains the status data structure of Chroma 63200A Series Electronic Load as shown in [Figure 5-1.](#page-152-0) The standard registers, such as the Event Status register group, the Output Queue, the Status Byte and Service Request Enable, perform the standard GPIB functions and are defined in IEEE-488.2 Standard Digital Interface for Programmable Instrumentation. Other status register groups implement the specific status reporting requirements for the electronic load. The Channel Status and Channel Summary groups are used by multiple channel electronic loads to enable the status information that will be kept at its own Status register for each channel.

# **5.2 Register Information in Common**

### *Condition register*

The condition register represents the present status of electronic load signals. Reading the condition register does not change the state of its bits. Only changes in electronic load conditions affect the contents of this register.

### ■ *PTR/NTR Filter, Event register*

The Event register captures changes in conditions corresponding to condition bits in a condition register, or to a specific condition in the electronic load. An event becomes true when the associated condition makes one of the following electronic load-defined transitions:

> Positive TRansition (0 - to - 1) Negative TRansition (1 - to - 0) Positive or Negative TRansition (0-to-1 or 1-to-0)

The PTR/NTR filters determine what type of condition transitions set the bits in the Event register. Channel Status, Questionable Status allow transitions to be programmed. Other register groups, i.e. Channel Summary, Standard Event Status register group use an implied Rise (0-to-1) condition transition to set bits in the Event register. Reading an Event register clears it (all bits set to zero).

### ■ *Enable register*

The Enable register can be programmed to enable the bit that the corresponding Event register is logically ORed into the Channel Summary.

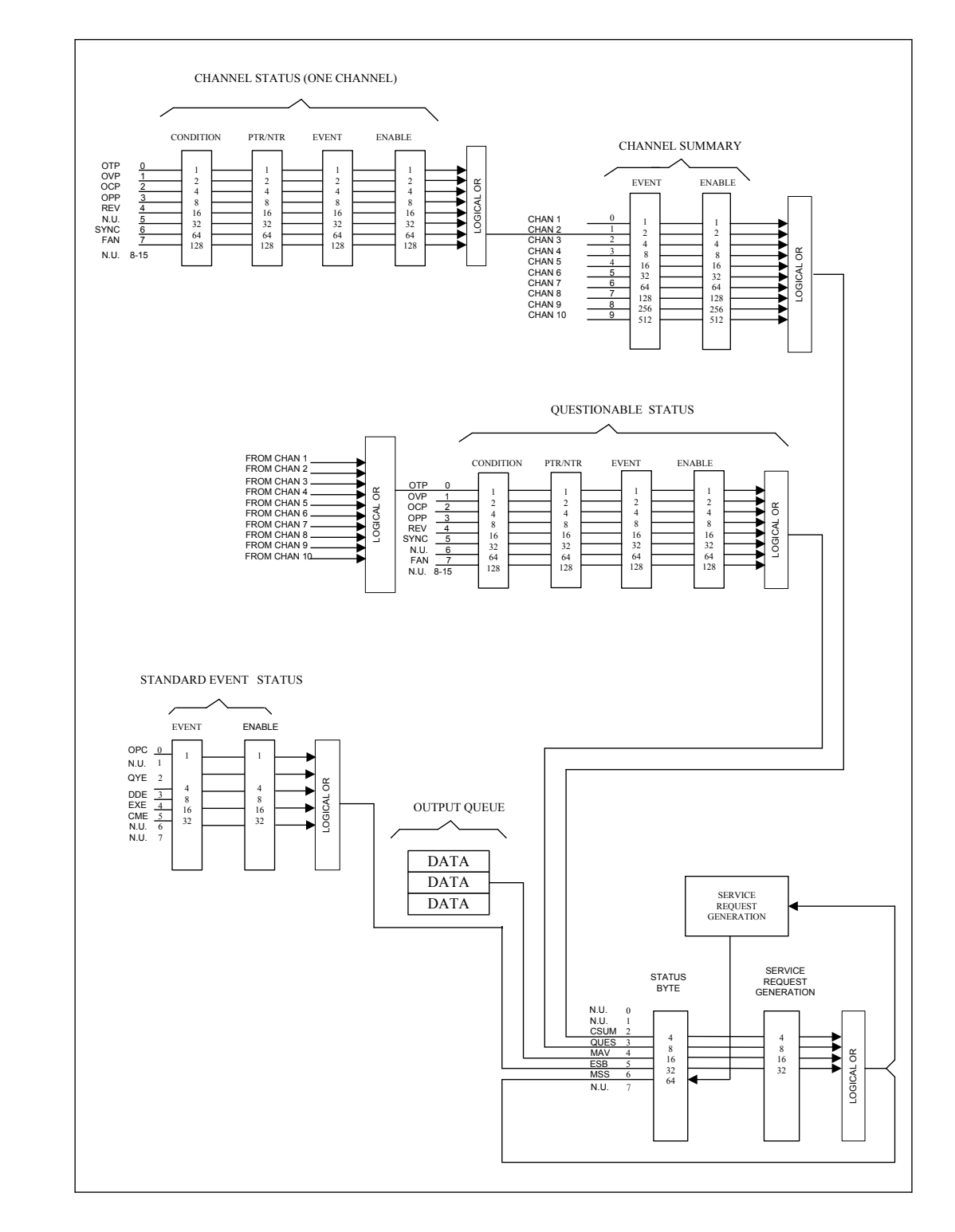

<span id="page-152-0"></span>Figure 5-1 Status Registers of Electronic Load

# **5.2.1 Channel Status**

- The Channel Status register informs you one or more channel status conditions, which indicate certain errors or faults have occurred to a specific channel. [Table 5-1](#page-153-0) explains the channel status conditions that are applied to the electronic load.
- When the bits of the Channel Status Condition register are set, the corresponding condition is true.
- Program the PTR/NTR filter to select the way of condition transition in the Channel Status Condition register that will be set in the Event registers.
- Reading the Channel Status Event register resets itself to zero.
- The Channel Status Enable register can be programmed to specify the channel status event bit that is logically ORed to become the corresponding channel bit in Channel Summary Event register.

<span id="page-153-0"></span>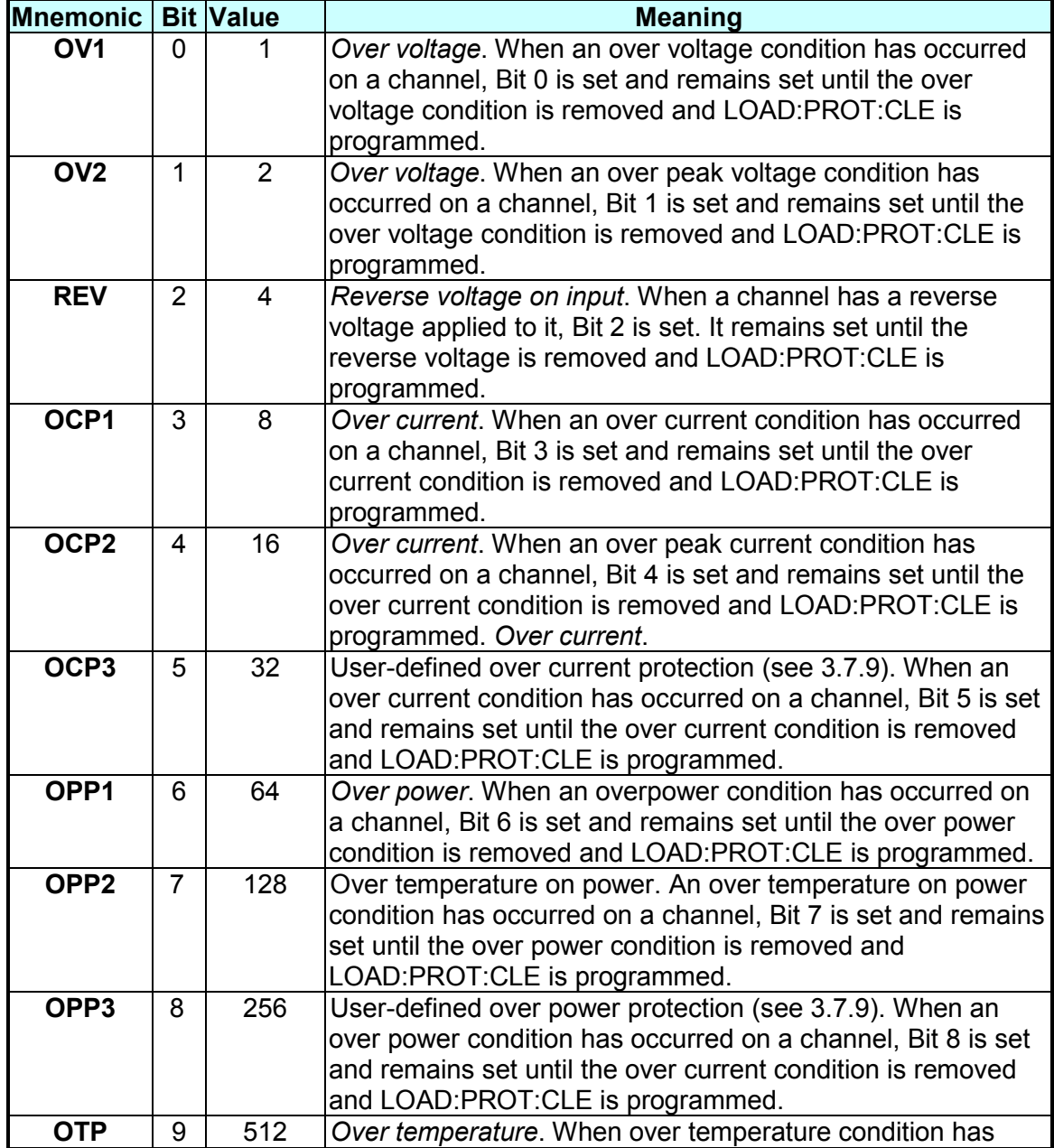

Table 5-1 Bit Description of Channel Status

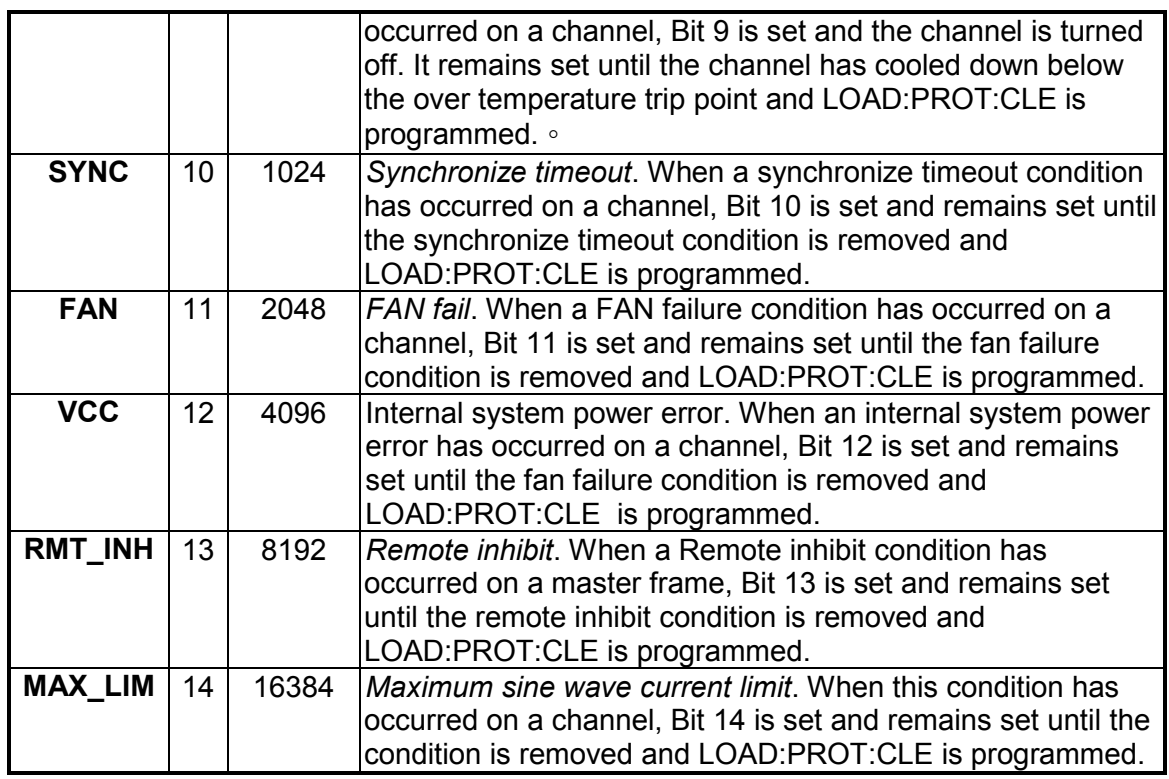

## **5.2.2 Channel Summary**

- The Channel Summary registers summarize the channel status conditions up to 10 channels.
- When an enabled bit in the Channel Status Event register is set, it causes the corresponding channel bit in the Channel Summary Event register to be set.
- Reading the Event register will reset it to zero.
- The Channel Summary Enable register can be programmed to specify the channel summary event bit from the existing channels that is logically ORed to become Bit 2 (CSUM bit) in the Status Byte register.

## **5.2.3 Questionable Status**

- The Questionable Status registers inform you one or more questionable status conditions which indicate certain errors or faults have occurred to at least one channel. [Table 5-2](#page-155-0) lists the questionable status conditions that are applied to the electronic load. These conditions are same as the channel status conditions. Refer to [Table 5-1](#page-153-0) for a complete description.
- When a corresponding bit of Questionable Status Condition register is set, it indicates the condition is true.
- Program the PTR/NTR filter to select the way of condition transition in the Questionable Status Condition register that will be set in the Event registers.
- Reading the Questionable Status Event register will reset it to zero.
- The Questionable status Enable register can be programmed to specify the questionable status event bit that is logically ORed to become Bit 3 (QUES bit) in the Status Byte register.

<span id="page-155-0"></span>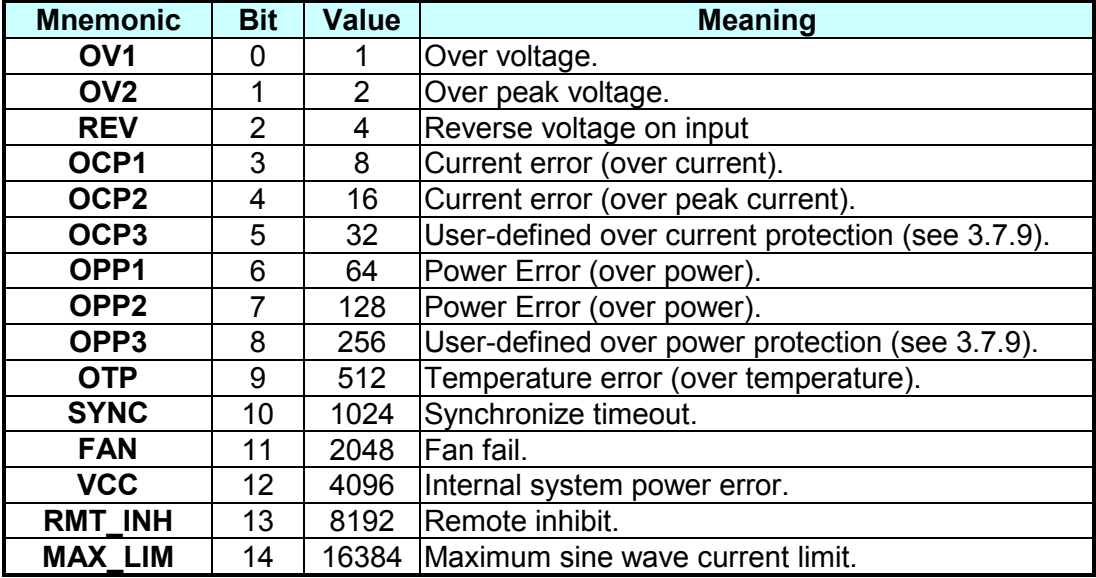

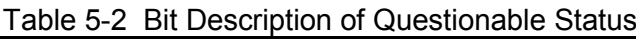

### **5.2.4 Output Queue**

- The Output Queue stores output messages until they are read from the electronic load.
- The Output Queue stores messages sequentially on a FIFO (First-In, First-Out) basis.
- It sets to 4 (MAV bit) in the Status Byte register when there are data in the queue.

### **5.2.5 Standard Event Status**

- All programming errors that have occurred will set one or more error bits in the Standard Event Status register. [Table 5-3](#page-155-1) describes the standard events that apply to the electronic load.
- Reading the Standard Event Status register will reset it to zero.
- The Standard Event Enable register can be programmed to specify the standard event bit that is logically ORed to become Bit 5 (ESB bit) in the Status Byte register.

<span id="page-155-1"></span>

| <b>Mnemonic</b> | <b>Bit</b> | <b>Value</b> | <b>Meaning</b>                                                                                                    |  |
|-----------------|------------|--------------|----------------------------------------------------------------------------------------------------|--|
| <b>OPC</b>      | 0          |              | Operation Complete. This event bit generated is responding to<br>the *OPC command. It indicates that the device has completed<br>all of the selected pending operations.                              |  |
| <b>QYE</b>      | 2          | 4            | Query Error. The output queue was read when no data were<br>present or the data in the queue were lost.                                                                                               |  |
| <b>DDE</b>      | 3          | 8            | Device Dependent Error. Memory was lost, or self-test failed.                                                                                                    |  |
| <b>EXE</b>      | 4          | 16           | Execution Error. A command parameter was out of the legal<br>range or inconsistent with the electronic load's operation, or the<br>command could not be executed due to some operating<br>conditions. |  |
| <b>CME</b>      | 5          | 32           | Command Error. A syntax or semantic error has occurred, or the<br>electronic load has received a <get> message from program.</get>                                                                    |  |

Table 5-3 Bit Description of Standard Event Status

## **5.2.6 Status Byte Register**

- The Status Byte register summarizes all of the status events for all status registers. [Table 5-4](#page-156-0) describes the status events that are applied to the electronic load.
- The Status Byte register can be read with a serial of pull or \*STB? query.
- The RQS bit is the only bit that is automatically cleared after a serial of pull.
- When the Status Byte register is read with a \*STB? guery, Bit 6 of the Status Byte register will contain the MSS bit. The MSS bit indicates that the load has at least one reason for requesting service. \*STB? does not affect the status byte.
- The Status Byte register is cleared by \*CLS command.

<span id="page-156-0"></span>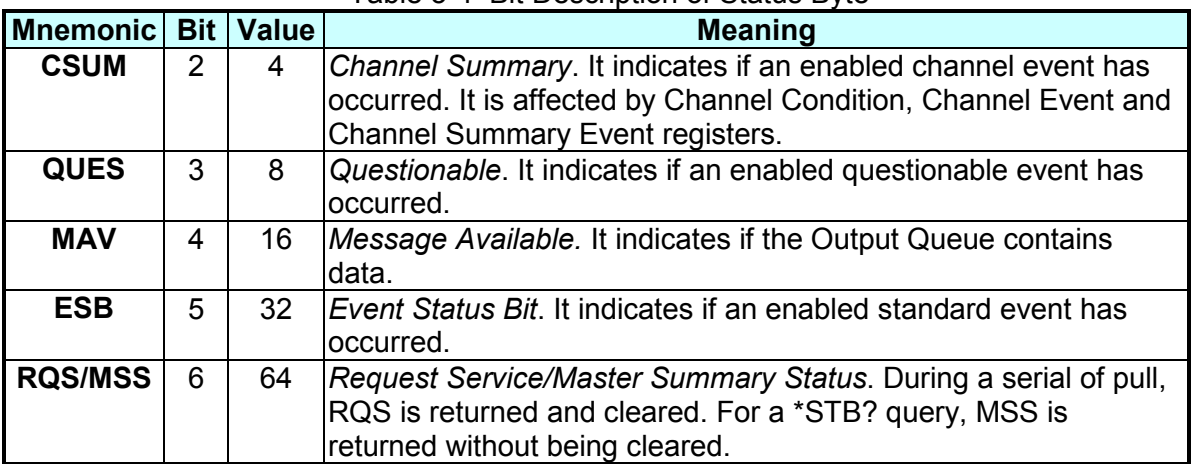

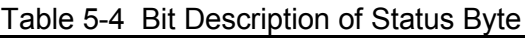

## **5.2.7 Service Request Enable Register**

The Service Request Enable register can be programmed to specify the bit in the Status Byte register that will generate the service requests.

# **6. Verification**

# **6.1 Introduction**

This chapter contains test procedures for checking the operation and specification of Chroma 63200A Series. The tests are performed using the 63200A Series models and some required equipment. The required test equipment is listed in [Table 6-1.](#page-157-0) Please refer the Performance Tests section for equipment connecting and test procedure. The user can use verification tables included at Verification Test Records section for checking the specification. The performance tests confirm Chroma 63200A Series meet the published specifications. For the detailed information of operation and programming please refer to the *Chapter [3](#page-51-0) and Chapter [4.](#page-89-0)*

If any of the 63200A Series models requires service, refer to the list of Chroma Sales and Support Offices at the web site [http://www.chromaate.com/english/contact/default.asp.](http://www.chromaate.com/english/contact/default.asp)

# **6.2 Equipment Required**

The following table lists the equipment or its equivalent required for verification.

<span id="page-157-0"></span>

| <b>Equipment</b>         | <b>Characteristics</b> | <b>Recommended Model</b>      |
|--------------------------|------------------------|-------------------------------|
| <b>Voltmeter</b>         | 5 1/2 digits or more   | Agilent 34401A, Agilent 3458A |
| Current Transducer 2000A |                        | DC-CT(ITZ-2000-SBPR)          |
|                          | 600V/25A,              | Chroma 62150H-600-25*2 units  |
| <b>DC Source</b>         | 40V/375A               | Chroma 62150H-40-375*6 units  |
|                          | 100V/100A              | Chroma 62050P-100-100*6 units |
| Mainframe                |                        | Chroma 63200A                 |

Table 6-1 Foujnment Suggested for Verification

### **Connection**

Connect the Load, DC Source, DMM and Current Shunt as shown in [Figure 6-1.](#page-157-1) Use DMM (I) to measure the voltage that passes through the shunt resistor measurement port, and get the Load current.

<span id="page-157-1"></span>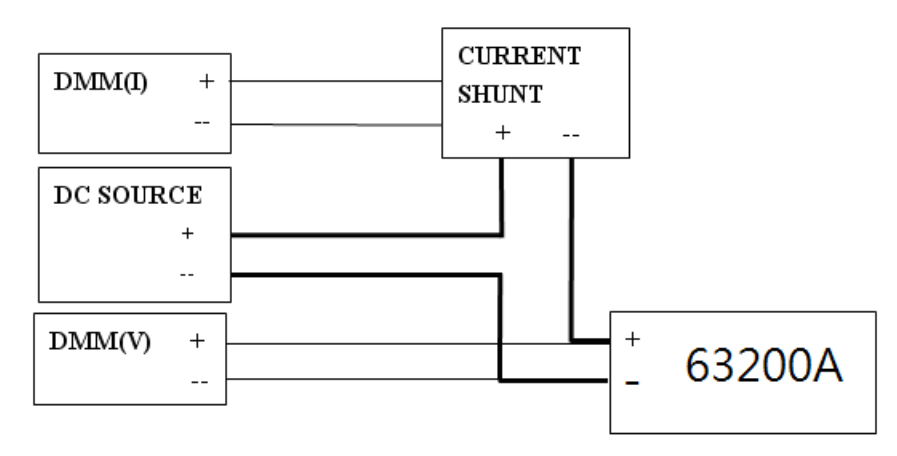

Figure 6-1

# **6.3 Performance Tests**

### **6.3.1 CC Mode Verification**

This test verifies if the current programming and readings are within specifications when operating in CC mode. For each DMM reading, the front panel display of current should be identical.

The reading of the Load in amps = Shunt current  $\pm$  inaccuracy.

DMM (V): means DMM dc voltage of voltage measurement DMM (I): means DMM dc voltage of current shunt measurement DMM (DC): means DMM in dc voltage measurement Shunt current (DMM Ai): means DMM (I) voltage/shunt resistor

### **Checking High Current Range**

- A. Connect the Load, DC Source, DMM and Current Shunt as shown in [Figure 6-1.](#page-157-1) Use DMM (I) to measure the voltage that passes through the shunt resistor measurement port, and get the load current.
- B. Select the right range for the current shunt resistor. Press **KMODE** to select **CC** and press <sup>KRANGE</sup> to H range.
- C. Press  $K$  EDIT is to enter into CC Mode for setting. Use push button rotary and  $\blacksquare$  or
	- to program the current listed in [Table 6-2.](#page-158-0)
- D. Turn on the DC source and set output voltage to 5V. Set current limit of DC source larger than the set current in [Table 6-2.](#page-158-0) Press  $\frac{\text{[LOAD]}}{\text{[LOAD]}}$  to enable the load and wait for 30 seconds. Then record the shunt current and the front panel displayed readings. The current of load can be recorded from current shunt = DMM (I) voltage/current shunt resistor.

<span id="page-158-0"></span>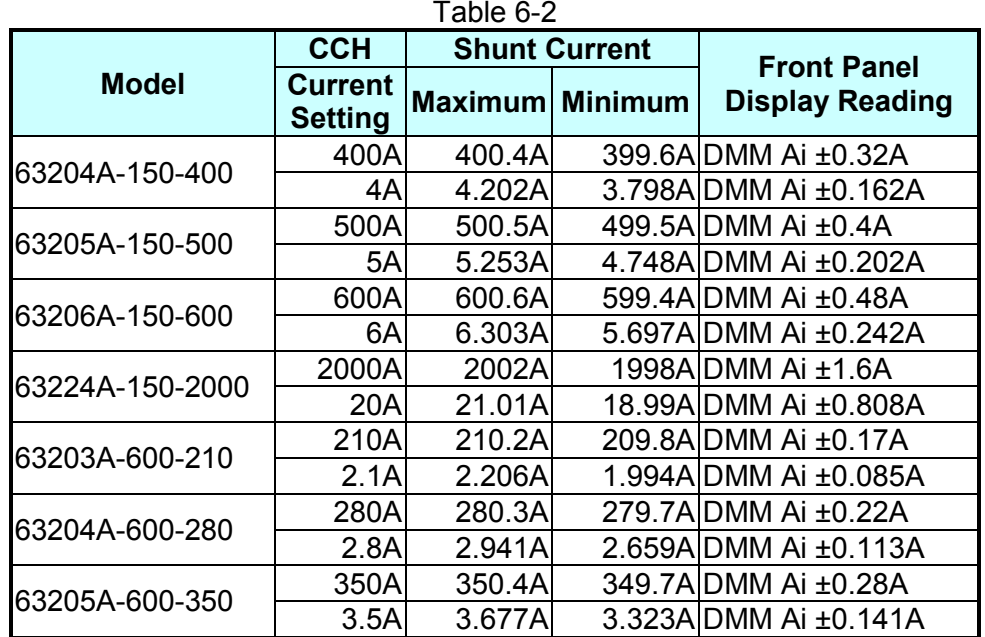

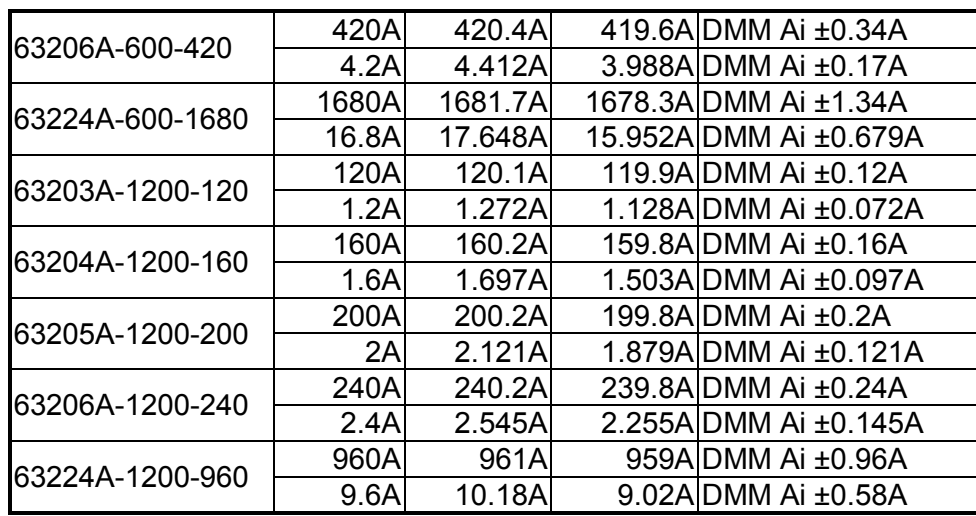

### **Checking Medium Current Range**

- A. After tested the high current range, press <sup>KRANGE</sup> to M range.
- B. Press **LEDIT** to enter into CC Mode for setting. Use push button rotary and **EL** or

 $\bullet$  to program the current listed in [Table 6-3.](#page-159-0)

C. Turn on the DC source and set output voltage to 5V. Set current limit of DC source larger than the set current in [Table 6-3.](#page-159-0) Press  $\frac{\text{[LOAD]}}{\text{[LOAD]}}$  to enable the load and wait for 30 seconds. Then record the shunt current and the front panel displayed readings. The current of load can be recorded from current shunt = DMM (I) voltage/current shunt resistor.

<span id="page-159-0"></span>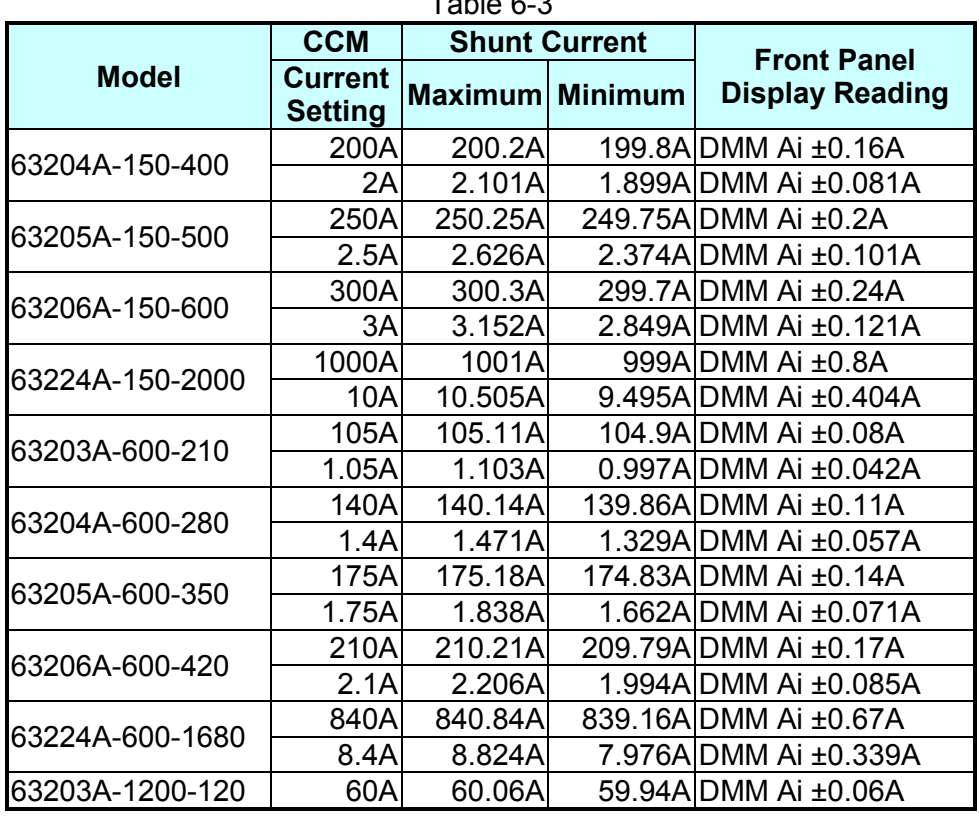

 $T$ -ble 6-3

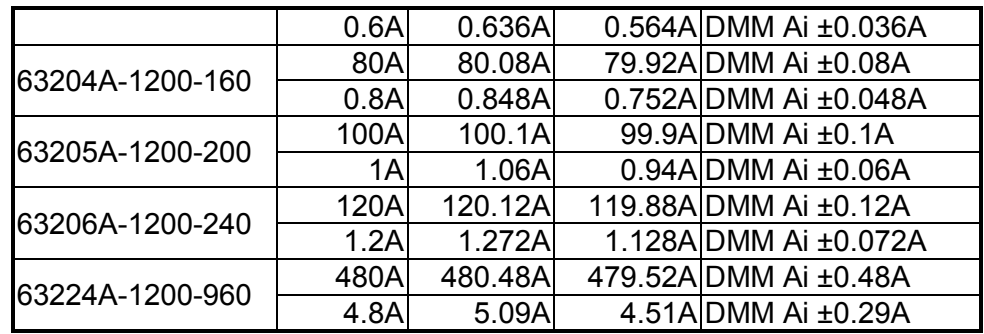

### **Checking Low Current Range**

- A. After tested the medium current range, press RANGE to L range.
- B. Press **LEDIT** to enter into CC Mode for setting. Use push button rotary and  $\blacksquare$  or

 $\bullet$  to program the current listed in [Table 6-4.](#page-160-0)

C. Turn on the DC source and set output voltage to  $5V$ . Set current limit of DC source larger than the set current in [Table 6-4.](#page-160-0) Press  $\frac{\text{[LOAD]}}{\text{[LOAD]}}$  to enable the load and wait for 30 seconds. Then record the shunt current and the front panel displayed readings. The current of load can be recorded from current shunt = DMM (I) voltage/current shunt resistor.

<span id="page-160-0"></span>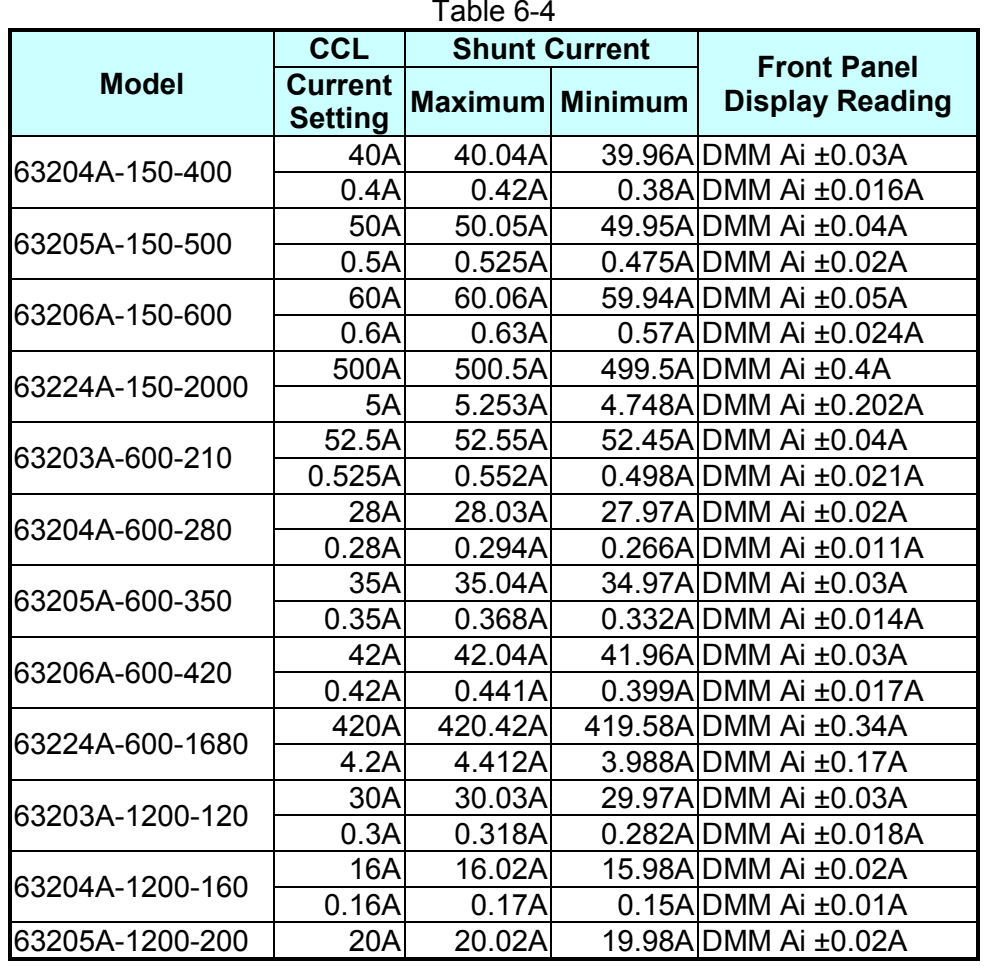

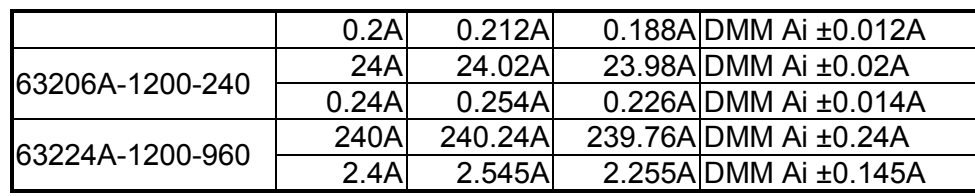

### **6.3.2 CV Mode Verification**

This test verifies if the voltage programming and reading value on the front panel display are within specifications when operating in CV mode. For each DMM (V) reading, the front panel display of voltage should be equivalent to:

Load module reading in volts = DMM (V) reading in volts  $\pm$  inaccuracy.

### **Checking High Voltage Range**

- A. Connect the Load, DC source, DMM and Current Shunt as shown [Figure 6-1.](#page-157-1) Use DMM (V) to measure the voltage passing through the Load input terminal.
- B. Press **KMODE** till the VFD shows CV and press **RANGE** to H range.
- C. The DC Source voltage outputs the voltage/current values listed in [Table 6-5.](#page-161-0)<br>D. Wait for 30 seconds after the DC Source outputted and to record the voltage i
- Wait for 30 seconds after the DC Source outputted and to record the voltage measured by DMM (V) and the Load.

<span id="page-161-0"></span>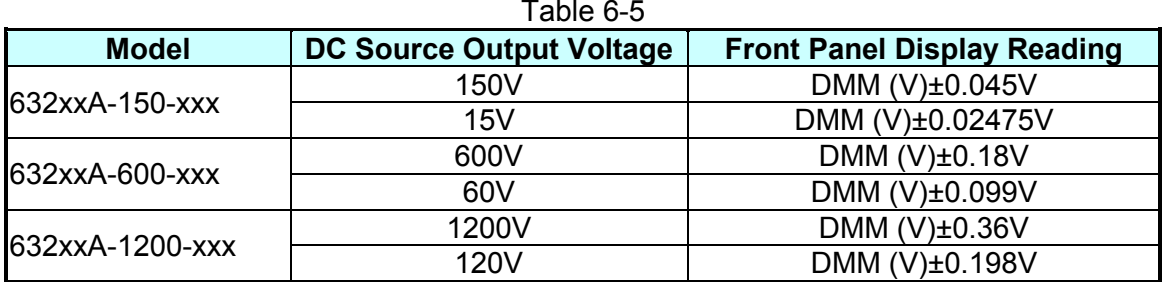

### **Checking Medium Voltage Range**

- A. After tested the high voltage range, press <sup>KRANGB</sup> to M range.
- B. The DC Source voltage outputs the voltage/current values listed in [Table 6-6.](#page-161-1)
- C. Wait for 30 seconds after the DC Source outputted and to record the voltage measured by DMM (V) and the Load.

<span id="page-161-1"></span>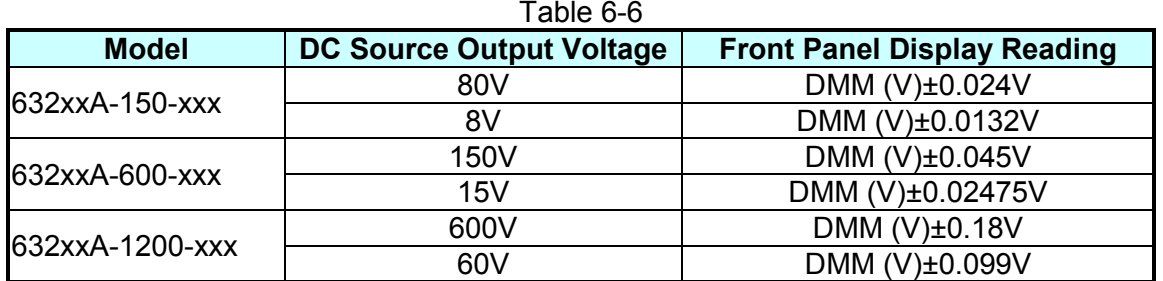

### **Checking Low Voltage Range**

- A. After tested the medium voltage range, press <sup>KRANGB</sup> to L range.
- B. The DC Source voltage outputs the voltage/current values listed in [Table 6-7.](#page-162-0)

C. Wait for 30 seconds after the DC Source outputted and to record the voltage measured by DMM (V) and the Load.

<span id="page-162-0"></span>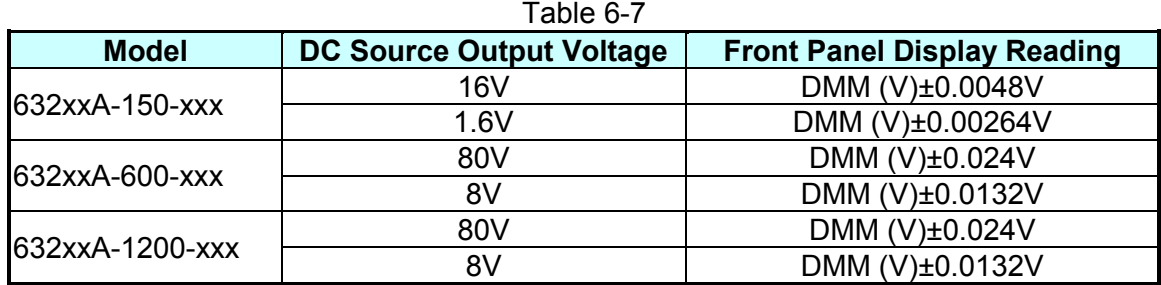

# **Appendix A Precautions for Loading Battery**

In regard of the blooming EV, the test application for high power battery has become more and more. However, since it is to test the battery with high power and voltage, it is necessary to pay more attention to the application safety.

According to the RMA data, the damage part is MOSFET mainly for large power, high voltage Electronic Load to be repaired in general and the most possible cause is over voltage between the connection of MOSFET and UUT. It may be just a transient, but it could cause the MOSFET to be damaged by a little energy if it exceeds the maximum voltage.

Common battery application often forms high voltage by paralleling multiple batteries to avoid the transmission lost caused by low voltage high current. As the switch is uses directly to connect the battery and applied object, the study shows it is the main cause of LOAD damage. Figure A-1 shows the wire connection of Electronic Load and Battery. When the switch is shorted same as inputting a pulse signal, the effect caused by the stray element on the circuit (series inductance and parallel capacitance resonance) will generate a transient high voltage to damage the MOSFET and cause short circuit explosion as the simulation shows in Figure A-2. It can be seen that it will generate the Spike exceeding the previous setting when the switch effects and it may beyond the IC maximum withstand voltage.

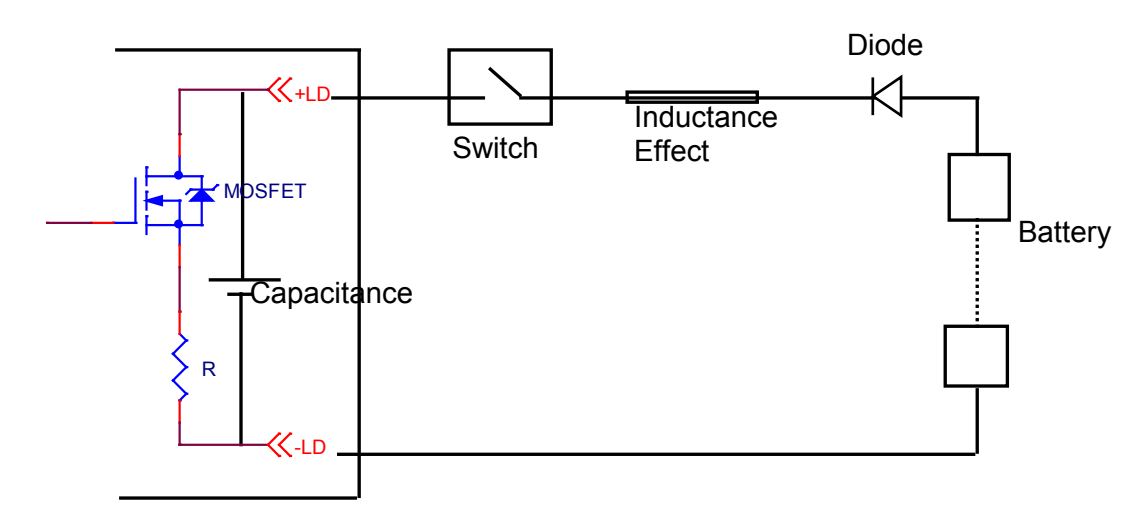

Figure A-0-1 Wire Connection of Electronic Load and Battery

The figure below shows the simulated circuit diagram of the application that causes damage.

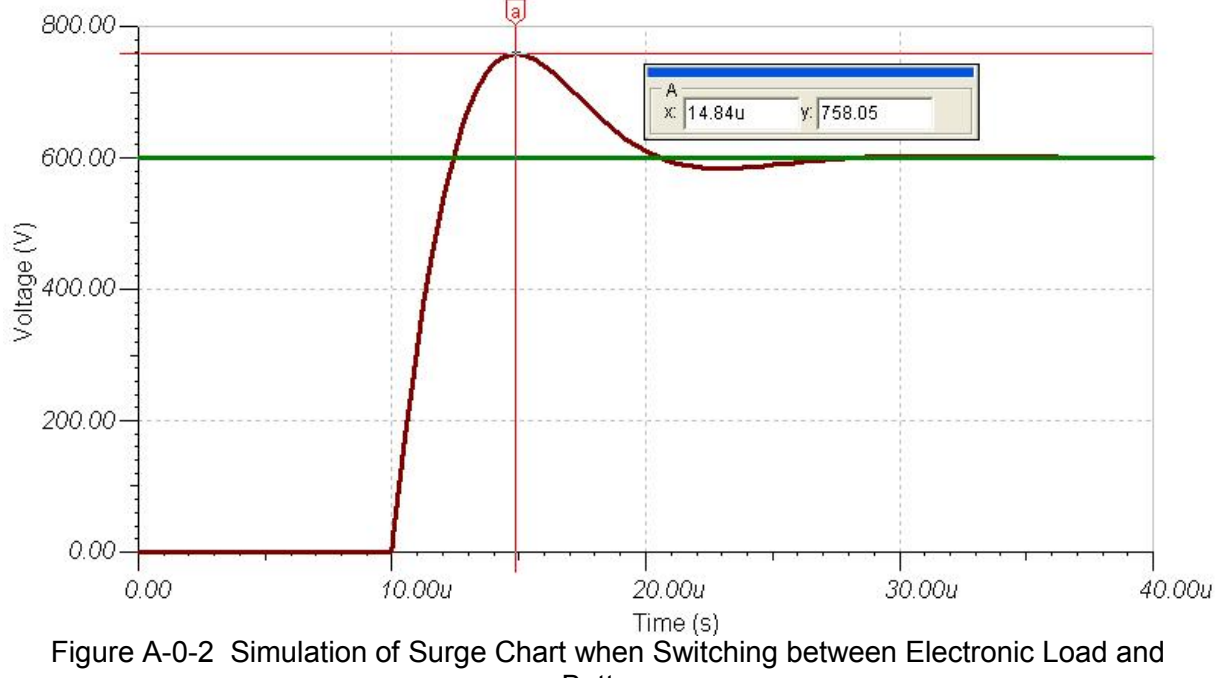

**Battery** 

During the test procedure if the entire circuit is shorted due to MOSFET breakdown by high voltage and if the energy source is battery or other source that can provide high power, continuous high current will pass through Electronic Load internal due to short circuit. The load and the battery should be disconnected immediately. If unable to do so, the huge energy of battery output may cause the Electronic Load to burnout or even more severe situation. To prevent this from happening, a mechanism of over current protection is required.

For the above situation, it is suggested not to connect the battery and Electronic Load directly using a switch only to avoid damaging the equipment.

# **A.1 Measures for Improvement**

### **A.1.1 Additional Protection Switch**

As the burnout may expand due to the MOSFET damage and continuous energy release from battery that caused by the conditions described previously, it is suggested to connect the wires as Figure A-3 shows below when doing the battery charge/discharge tests to prevent problems from happening and to ensure the safety of using Electronic Load.

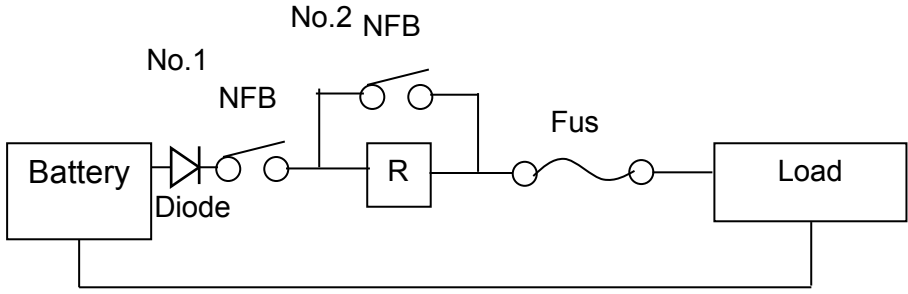

Figure A-0-3 Wire Connecting Diagram of LOAD and Battery

**NFB(No-Fuse Breaker)**: The capacity (current amount) should be smaller than maximum current to facilitate load and it should be able to cutoff in time when the internal is aging short circuited.

**R**: It is suggested to install the resistor of 100kΩ or above to avoid giving Electronic Load huge voltage in a sudden.

**Fuse**: First calculate the kW for discharge and select a proper fuse.

**Note** If two or more Electronic Loads are paralleled for discharge test, the front **t** terminal of each Load has to add a fuse for protection.

## **A.1.2 Operation**

Before inputting voltage to Electronic Load, switch to No.1 NFB to make the current go through R resistor to prevent damaging or aging the MOSFET from high voltage sent to Electronic Load internal in a sudden.

Switch to No.2 NFB after 5 seconds and then start battery discharge testing.

To stop discharge test, first press Load OFF on the Electronic Load and then switch No.2 NFB to OFF and last switch No.1 NFB to OFF. The whole discharge test stops and the battery is cutoff from Electronic Load.

For example:

How to install the wire to discharge 2kW when using 300V (maximum current is 100A) for battery discharge?

 $(I = P / V = 2000W / 300V = 6.6A)$ 

- $\triangleright$  When NFB is selected, since the battery maximum current is 100A, the NFB should be smaller than 100A; therefore it is suggested to use NFB of 20A.
- $\triangleright$  When R is selected, it is suggested to use the resistor of 1W, 100kΩ
- $\triangleright$  When Fuse is selected, it has to be larger than loading discharge current. In this case, the discharge current is 6.6A; therefore it should use fuse of 10A.

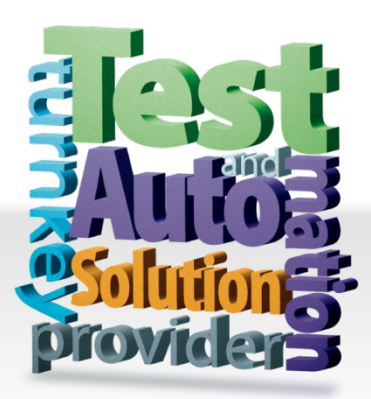

**CHROMA ATE INC. 致茂電子股份有限公司** 66 Huaya 1st Road, Guishan, Taoyuan 33383, Taiwan 台灣桃園市 33383 龜山區 華亞一路 66 號 T +886-3-327-9999 F +886-3-327-8898 Mail: info@chromaate.com [http://www.chromaate.com](http://www.chromaate.com/)